# TUNGSTEN<sup>®</sup> E2

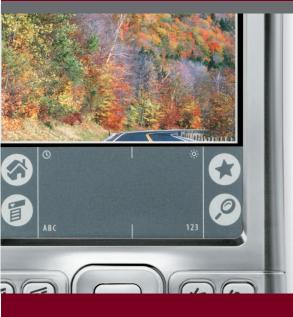

# **User Guide**

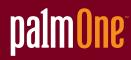

#### Copyright and Trademark

© 2005 palmOne, Inc. All rights reserved.

palmOne, Tungsten, the Tungsten logo, "T" (Stylized), Addit, Blazer, Graffiti, HotSync, the HotSync logo, Palm, Palm Powered, Palm OS, the Palm logo, and VersaMail are among the trademarks or registered trademarks owned by or licensed to palmOne, Inc. All other brand and product names are or may be trademarks of, and are used to identify products or services of, their respective owners.

palmOne, Inc. uses the Bluetooth wireless technology trademark under express license from Bluetooth SIG, Inc. RealPlayer is a trademark or registered trademark of RealNetworks, Inc. MPEG Layer-3 audio decoding technology is licensed from Fraunhofer IIS and Thomson. This product includes technology owned by Microsoft Corporation and cannot be used or distributed without a license from Microsoft Licensing, GP.

#### Disclaimer and Limitation of Liability

palmOne, Inc. assumes no responsibility for any damage or loss resulting from the use of this guide.

palmOne, Inc. assumes no responsibility for any loss or claims by third parties which may arise through the use of this software. palmOne, Inc. assumes no responsibility for any damage or loss caused by deletion of data as a result of malfunction, dead battery, or repairs. Be sure to make backup copies of all important data on other media to protect against data loss.

[!] **IMPORTANT** Please read the End User Software License Agreement with this product before using the accompanying software program(s). Using any part of the software indicates that you accept the terms of the End User Software License Agreement.

#### Software Download Available

Palm<sup>®</sup> Desktop software is supplied on a CD. If you do not have access to a CD drive for your computer, you can download Palm Desktop software from <u>www.palmOne.com/support/</u>

# Table of Contents

| About This Guide                                                                  | xix |
|-----------------------------------------------------------------------------------|-----|
| Tips for viewing this guide<br>What's in this guide?<br>Step-by-step instructions | XX  |
| Links                                                                             |     |
| Sidebars                                                                          |     |
| Chapter 1: Setting Up Your Handheld and                                           |     |
| Your Computer                                                                     | 1   |
| What's in the box?                                                                |     |
| System requirements                                                               |     |
| Step 1: Charging your handheld                                                    |     |
| What you should know about your handheld's battery                                | 5   |
| Step 2: Turning on your handheld for the first time                               |     |
| Step 3: Installing your software                                                  |     |
| Step 4: Connecting your handheld to your computer                                 |     |
| Switching to another desktop software application                                 |     |
| Using user profiles                                                               |     |
| Creating a user profile                                                           |     |
| Synchronizing with a user profile                                                 |     |
| Related topics                                                                    |     |
| Chapter 2: Your Handheld                                                          | 18  |
| What's on my handheld?                                                            | 19  |
| Front                                                                             | 19  |
| Тор                                                                               | 20  |
| Back                                                                              |     |
| What's on the screen?                                                             |     |
| Input area                                                                        |     |
| Application controls                                                              | 23  |

| What software is on my handheld?                        | .25 |
|---------------------------------------------------------|-----|
| What's on the CD?                                       | .26 |
| Related topics                                          | .30 |
|                                                         |     |
| Chapter 3: Moving Around in Applications                | 31  |
| Opening applications                                    | .32 |
| Using Favorites                                         |     |
| Using Applications                                      |     |
| Switching between applications                          |     |
| Using the 5-way navigator                               |     |
| Moving around with the 5-way                            | 34  |
| Moving around in Favorites View                         | 35  |
| Moving around in Applications View                      | 36  |
| Moving around in list screens and entry screens         |     |
| Moving around in dialog boxes                           | 37  |
| Moving around in menus                                  | 37  |
| Using menus                                             | .38 |
| Using the Command stroke                                | 39  |
| Using the Command toolbar                               | 39  |
| Finding information                                     | .40 |
| Related topics                                          | .41 |
|                                                         |     |
| Chapter 4: Entering Information on Your Handheld        | 42  |
| How can I enter information on my handheld?             | .43 |
| Entering information with Graffiti® 2 writing           | .43 |
| Writing in the Graffiti 2 input area                    | 43  |
| Using full-screen writing                               | 44  |
| Writing Graffiti 2 characters                           | .45 |
| Keys to success with Graffiti 2 writing                 | 46  |
| Graffiti 2 alphabet                                     | 47  |
| Graffiti 2 numbers                                      | 48  |
| Graffiti 2 gestures                                     | 52  |
| Writing Graffiti 2 symbols and other special characters |     |
| Graffiti 2 symbols and special characters               |     |
| Writing Graffiti 2 ShortCuts                            | .55 |

| Graffiti 2 ShortCuts                                 | 56  |
|------------------------------------------------------|-----|
| Entering information with the onscreen keyboard      | .57 |
| Entering info from Contacts into another application | .59 |
| Editing information                                  | .61 |
| Selecting information                                | 61  |
| Copying and pasting information                      | .62 |
| Deleting information                                 | .63 |
| Related topics                                       | .64 |
|                                                      |     |

# Chapter 5: Moving Info Between Your Handheld

| and Your Computer                                          | 65  |
|------------------------------------------------------------|-----|
| Why synchronize information?                               | 66  |
| What information is synchronized?                          | 67  |
| How to synchronize                                         |     |
| When would I use each method?                              | 69  |
| Synchronizing with your computer                           | 71  |
| Synchronizing with a cable                                 |     |
| Synchronizing using the IR port                            | 73  |
| Synchronizing over a network                               | 77  |
| Synchronizing by dialing in to a network                   | 77  |
| Synchronizing by connecting to a computer on the network . | 82  |
| Customizing your synchronization settings                  | 85  |
| Choosing how your computer responds to synch requests      | 85  |
| Setting synchronization options                            | 87  |
| Choosing whether application information is updated        | 89  |
| Using Quick Install and the Send To Handheld droplet       | 94  |
| Using Quick Install                                        |     |
| Using the Send To Handheld droplet                         | 95  |
| Entering information with your computer                    | 96  |
| Importing information from other applications              |     |
| Installing the additional software from the CD             |     |
| Checking space and version numbers                         | 105 |
| Removing applications                                      |     |
| Removing an application from your handheld                 |     |
| Removing Palm Desktop software from your computer          | 109 |

| Restoring archived items on your computer                                                   | 110 |
|---------------------------------------------------------------------------------------------|-----|
| Related topics                                                                              | 111 |
|                                                                                             |     |
| Chapter 6: Managing Your Contacts                                                           | 112 |
| Adding a contact                                                                            | 113 |
| Entering additional contact information                                                     | 116 |
| Selecting contact field types                                                               |     |
| Defining custom fields                                                                      |     |
| Selecting a contact as your business card                                                   |     |
| Copying contact information into multiple contacts                                          |     |
| Locating a contact on your list                                                             |     |
| Deleting a contact                                                                          |     |
| Customizing the Contacts list                                                               |     |
| Making connections from Contacts                                                            |     |
| Using Quick Connect                                                                         |     |
| Customizing Quick Connect settings                                                          |     |
| Using Tap-to-Connect                                                                        |     |
| Working with Contacts on your computer                                                      |     |
| Related topics                                                                              | 131 |
| Chapter 7: Managing Your Calendar                                                           | 122 |
|                                                                                             |     |
| Scheduling events                                                                           |     |
| Scheduling an appointment                                                                   |     |
| Scheduling an event without a start time                                                    |     |
| Scheduling a repeating event—standard interval                                              |     |
| Scheduling a repeating event—unusual interval                                               |     |
| Scheduling an event that is longer than a day<br>Entering a location or a note for an event |     |
| Scheduling an event with a time zone                                                        |     |
| Color-coding your schedule                                                                  |     |
| Managing your color-codes                                                                   |     |
| Assigning a color code to an event                                                          |     |
| Setting an alarm                                                                            |     |
| Rescheduling an event                                                                       |     |
| Deleting events                                                                             |     |
| Deleting events                                                                             |     |

| Deleting a specific event                         | 151 |
|---------------------------------------------------|-----|
| Deleting all your old events                      | 153 |
| Checking your schedule                            | 154 |
| Viewing your appointments and tasks together      | 154 |
| Viewing your daily schedule                       |     |
| Viewing your weekly schedule                      | 158 |
| Viewing your monthly schedule                     | 159 |
| Viewing a yearly calendar                         | 160 |
| Finding events that overlap                       | 161 |
| Customizing your calendar                         | 161 |
| Customizing display options for your calendar     | 162 |
| Setting alarm and time options                    |     |
| Working with Calendar on your computer            | 167 |
| Related topics                                    | 168 |
|                                                   |     |
| Chapter 8: Managing Your Office Files             | 169 |
| Creating and managing Office files                | 170 |
| Opening files from within Documents               | 171 |
| Related topics                                    | 172 |
|                                                   |     |
| Chapter 9: Viewing Photos and Videos              | 173 |
| Supported file types                              | 174 |
| Viewing media                                     | 175 |
| Viewing a photo or video in the Thumbnail View    | 175 |
| Viewing a photo or video in the List View         | 178 |
| Viewing a slide show                              |     |
| Rotating a photo                                  | 181 |
| Viewing and editing photo or video details        | 182 |
| Organizing photos and videos                      | 183 |
| Organizing photos and videos in albums            | 183 |
| Moving a photo or video within and between albums | 185 |
| Sorting photos and videos                         | 187 |
| Copying a photo or video                          | 190 |
| Deleting a photo or video                         | 191 |
| Sharing photos and videos                         | 192 |
|                                                   |     |

| Working with palmOne <sup>™</sup> Media on your computer | 193 |
|----------------------------------------------------------|-----|
| Related topics                                           |     |
|                                                          |     |
| Chapter 10: Listening to Music                           | 195 |
| Transferring MP3 files to an expansion card              | 196 |
| Transferring music from a CD to your handheld            | 201 |
| Playing music on your handheld                           |     |
| Managing playlists                                       |     |
| Creating a playlist                                      |     |
| Playing songs from a playlist                            |     |
| Editing a playlist                                       |     |
| Deleting a playlist                                      |     |
| Viewing song info                                        |     |
| Working with RealPlayer on your computer                 |     |
| Related topics                                           | 214 |
| Chapter 11: Managing Vour Tacks                          | 215 |
| Chapter 11: Managing Your Tasks                          |     |
| Creating a task                                          |     |
| Setting an alarm                                         |     |
| Scheduling a repeating task-standard interval            |     |
| Scheduling a repeating task—unusual interval             |     |
| Organizing your tasks<br>Marking a task as complete      |     |
| Deleting tasks                                           |     |
| Deleting a specific task                                 |     |
| Deleting all your completed tasks                        |     |
| Customizing your Tasks list                              |     |
| Working with Tasks on your computer                      |     |
| Related topics                                           |     |
|                                                          |     |
| Chapter 12: Writing Memos                                | 230 |
| Creating a memo                                          |     |
| Viewing and editing a memo                               |     |
| Moving memos in your memos list                          |     |
| Deleting a memo                                          |     |
| -                                                        |     |

| Working with Memos on your computer                             | 235 |
|-----------------------------------------------------------------|-----|
| Related topics                                                  | 236 |
|                                                                 |     |
| Chapter 13: Writing Notes in Note Pad                           | 237 |
| Creating a note                                                 | 238 |
| Choosing the pen and paper (background) colors                  |     |
| Setting an alarm                                                |     |
| Viewing and editing a note                                      |     |
| Deleting a note                                                 | 243 |
| Working with Note Pad on your computer                          | 244 |
| Related topics                                                  | 245 |
|                                                                 |     |
| <b>Chapter 14: Making Bluetooth Wireless Connections</b>        | 246 |
| What can I do with the built-in Bluetooth® wireless technology? | 247 |
| What types of connections can I make?                           |     |
| What is device discovery?                                       | 248 |
| Entering basic Bluetooth settings                               | 249 |
| Setting up a Bluetooth phone connection                         | 250 |
| Accessing email and the web with Bluetooth                      | 255 |
| Setting up a connection for Bluetooth synchronization           | 257 |
| Setting up a connection to a Bluetooth network                  |     |
| Creating trusted devices                                        | 264 |
| Setting advanced Bluetooth features                             |     |
| Storing recently found device names                             |     |
| Allowing your handheld to wake up when it is turned off         | 267 |
| Related topics                                                  |     |
|                                                                 |     |
| Chapter 15: Sending and Receiving Email Messages .              | 269 |
| Upgrading an existing email account                             | 270 |
| About email accounts                                            | 271 |
| Account and connection types                                    | 271 |
| Using an email provider                                         | 271 |
| Using a corporate email account                                 |     |
| VPNs                                                            |     |
| Creating an account                                             | 274 |
|                                                                 |     |

| Setting basic account options                              | 275    |
|------------------------------------------------------------|--------|
| Setting advanced mail options                              | 279    |
| Testing your new account                                   | 283    |
| Managing email accounts                                    |        |
| Editing an email account                                   |        |
| Deleting an email account                                  |        |
| Selecting a different service for an email account         |        |
| Adding ESMTP to an account                                 |        |
| Getting and reading email                                  | 290    |
| Switching among email accounts                             | 290    |
| Getting email messages                                     | 291    |
| Auto get mail with notification                            | 293    |
| Scheduling auto get mail                                   | 293    |
| Auto get notifications                                     | 295    |
| Setting notification options                               | 296    |
| Viewing and using the Reminders screen                     | 297    |
| Auto get mail retries                                      |        |
| Resource issues with auto get mail                         |        |
| Inbox icons in the VersaMail application                   | 299    |
| Reading email messages                                     |        |
| Selecting whether to receive messages as HTML or plain tex | xt 301 |
| Customizing the font of messages you are reading           |        |
| Sending an email message                                   |        |
| Entering an address directly in the To field               |        |
| Entering an address using Contacts                         |        |
| Entering an address using Smart Addressing                 |        |
| Attaching a personal signature                             |        |
| Send retry                                                 | 310    |
| Send retry notifications                                   | 310    |
| Outbox icons in the VersaMail application                  | 311    |
| Working with email folders                                 | 312    |
| Viewing another folder                                     | 312    |
| Customizing the appearance of the message list             | 313    |
| Moving messages between folders                            | 315    |
| Creating and editing mail folders                          | 316    |

| Working with email messages                                  | 318 |
|--------------------------------------------------------------|-----|
| Forwarding an email message                                  | 318 |
| Deleting a message                                           | 320 |
| Deleting old messages                                        | 321 |
| Emptying the trash                                           |     |
| Setting the trash to be emptied automatically                | 324 |
| Marking messages as read or unread                           | 325 |
| Working with attachments                                     |     |
| Downloading an attachment to your handheld                   | 327 |
| Working with a downloaded attachment                         | 328 |
| Downloading large attachments                                | 331 |
| Attaching files                                              | 332 |
| Attaching photos and videos                                  | 334 |
| Synchronizing email on your handheld with email on           |     |
| your computer                                                |     |
| Setting up an account on your handheld                       | 336 |
| Enabling synchronization on your computer                    |     |
| Setting synchronization options for your email account       | 338 |
| Setting mail client synchronization options                  | 340 |
| Setting Microsoft Outlook as your default email program      |     |
| Setting advanced email synchronization options               |     |
| Account information screens                                  | 347 |
| VersaMail conduit shortcuts                                  |     |
| Excluding one or more accounts during synchronization        | 349 |
| Synchronizing an account                                     | 349 |
| Synchronizing multiple accounts                              | 349 |
| Using SSL with the conduit                                   | 350 |
| Advanced VersaMail application features                      | 350 |
| Setting preferences for getting, sending, and deleting email | 351 |
| Adding or updating a contact directly from a message         | 353 |
| Creating and using filters                                   | 354 |
| Turning filters on and off                                   | 356 |
| Editing or deleting a filter                                 | 358 |
| Managing settings for incoming and outgoing mail             | 359 |
| Adding APOP to an account                                    | 368 |

| Setting advanced account preferences<br>Changing email header details<br>Backing up mail databases      | 371<br>372 |
|----------------------------------------------------------------------------------------------------|------------|
| Synchronizing IMAP mail folders wirelessly                                                              |            |
| Prerequisites for wireless IMAP folder synchronization<br>Turning IMAP folder synchronization on or off |            |
| Synchronizing handheld/mail server IMAP folders from the                                                |            |
| Options menu                                                                                            | 375        |
| Working with root folders                                                                               |            |
| Using Secure Sockets Layer (SSL)                                                                        |            |
| Related topics                                                                                          | 377        |
|                                                                                                    |            |
| Chapter 16: Sending and Receiving Text Messages                                                         |            |
| Creating and sending a text message                                                                     |            |
| Receiving and viewing a text message                                                                    |            |
| Editing a draft text message                                                                            |            |
| Setting advanced messaging features<br>Related Topics                                                   |            |
|                                                                                                    |            |
| Chapter 17: Browsing the Web                                                                            | 388        |
| Accessing a web page                                                                                    | 389        |
| Accessing a web page using the action bar                                                               | 389        |
| Accessing a web page using the address field                                                            | 390        |
| Using a password to access a web page                                                                   |            |
| Finding information on a web page                                                                       |            |
| Quickly jumping to a page                                                                               |            |
| Following a link                                                                                        |            |
| Returning to your home page or a page you recently visited                                              |            |
| Changing how you view a page<br>Bookmarking your favorite pages                                         |            |
| Adding a bookmark                                                                                       |            |
| Viewing a bookmarked or saved page                                                                      |            |
| Editing information about a bookmark or saved page                                                      |            |
| Arranging the bookmark list                                                                             |            |
| Disconnecting from and connecting to the Internet                                                       |            |
|                                                                                                    |            |

| Disconnecting from the Internet                            | 401 |
|------------------------------------------------------------|-----|
| Connecting to the Internet                                 | 402 |
| Downloading files and pages                                | 403 |
| Downloading a file                                         | 403 |
| Saving a web page                                          | 404 |
| Viewing a saved file                                       | 405 |
| Communicating with other users                             | 406 |
| Sending email by means of an Internet email account        | 406 |
| Returning to a web page you recently visited               | 407 |
| Changing your home and start pages                         | 408 |
| Changing your home page                                    | 408 |
| Changing your start page                                   |     |
| Setting advanced browser options                           |     |
| Changing how images are downloaded                         |     |
| Setting whether to automatically complete web addresses an |     |
| form fields                                                |     |
| Allowing websites to remember personal information         | 413 |
| Setting preferences for storing web pages                  |     |
| Setting preferences for using a proxy server               |     |
| Setting whether to accept JavaScript                       |     |
| Related topics                                             |     |
|                                                            |     |
| Chapter 18: Dialing Phone Numbers from                     |     |
| Your Handheld                                              | 420 |
| Dialing a number                                           | 421 |
| Entering a number                                          |     |
| Redialing the most recently used number                    |     |
| Dialing a number from the Call History List                |     |
| Using speed dial                                           |     |
| Adding a speed-dial entry                                  |     |
| Dialing a number using speed dial                          |     |
| Editing a speed-dial entry                                 |     |

| Chapter 19: Sharing Information                               | .428 |
|---------------------------------------------------------------|------|
| Using the Send command                                        | 429  |
| Sending information from within an application using Bluetoot | h    |
| technology                                                    |      |
| Sending a category using Bluetooth technology                 | 431  |
| Sending an application using Bluetooth technology             |      |
| Using the Send command with the VersaMail® application        | 433  |
| Using the Send command with SMS                               | 433  |
| Beaming                                                       |      |
| Beaming information from within an application                |      |
| Beaming a category                                            |      |
| Beaming an application                                        |      |
| Other ways of sharing information                             |      |
| Related topics                                                | 439  |
|                                                               | 440  |
| Chapter 20: Managing Your Expenses                            |      |
| Adding an expense                                             |      |
| Choosing currency options                                     |      |
| Customizing the currency pick list                            |      |
| Presetting the currency symbol                                |      |
| Creating a currency symbol                                    |      |
| Deleting expenses                                             |      |
| Deleting an individual expense                                |      |
| Deleting an entire category of expenses                       |      |
| Customizing the expense list                                  |      |
| Working with Expense on your computer                         |      |
| Related topics                                                | 451  |
| Chapter 21: Performing Calculations                           | 452  |
|                                                               |      |
| Calculator buttons                                            |      |
| Viewing recent calculations                                   |      |
| Accessing different calculators                               |      |
| Related topics                                                | 496  |

| Chapter 22: Keeping Your Information Private         | 457 |
|------------------------------------------------------|-----|
| Choosing a security level                            | 458 |
| Marking information as private                       | 459 |
| Setting the level of privacy                         | 460 |
| Hiding or masking private entries                    | 460 |
| Viewing an entry that is masked                      | 461 |
| Using a password                                     | 461 |
| Creating a password                                  | 462 |
| Changing a password                                  | 463 |
| Deleting a password                                  | 465 |
| Deleting a forgotten password                        | 466 |
| Locking your handheld                                | 467 |
| Locking your handheld automatically                  | 468 |
| Locking your handheld manually                       | 470 |
| Using Quick Unlock                                   |     |
| Creating a Quick Unlock combination                  | 471 |
| Deleting your Quick Unlock combination               |     |
| Encrypting your information                          | 474 |
| Limiting the number of password attempts             | 476 |
| Related topics                                       | 479 |
| Chapter 22: Using Categories to Organize Information | 100 |
| Chapter 23: Using Categories to Organize Information |     |
| Adding a category                                    |     |
| Renaming a category                                  |     |
| Deleting a category                                  |     |
| Placing information in a category                    |     |
| Placing an entry in a category                       |     |
| Placing an application in a category                 |     |
| Viewing information by category                      |     |
| Related topics                                       | 488 |
| Chapter 24: Managing Clock Settings                  | 489 |
| Checking the current date and time                   |     |
| Setting the primary location                         |     |
| Setting the date and time for the primary location   |     |
| Setting the date and time for the primary location   | 491 |

| Choosing secondary locations for other time zones       | 493 |
|---------------------------------------------------------|-----|
| Modifying the locations list                            | 494 |
| Adding new locations                                    | 494 |
| Deleting a location                                     | 496 |
| Setting the alarm clock                                 | 497 |
| Responding to the alarm clock                           | 498 |
| Changing the clock display                              | 499 |
| Related topics                                          | 500 |
|                                                         |     |
| Chapter 25: Customizing Your Handheld                   | 501 |
| Customizing Favorites View                              |     |
| Changing the background photo in Favorites View         | 502 |
| Changing entries in Favorites                           | 503 |
| Customizing Applications View                           | 504 |
| Making the screen easier to read                        | 506 |
| Changing the screen fonts                               | 506 |
| Adjusting the brightness                                | 508 |
| Changing screen colors                                  |     |
| Assigning a button to your frequently used applications | 510 |
| Setting the date and time                               |     |
| Selecting a location                                    |     |
| Resetting the date and time                             |     |
| Selecting formats for dates, times, and numbers         |     |
| Customizing the way you enter information               |     |
| Choosing the input area                                 |     |
| Using the full-screen writing area                      |     |
| Customizing Graffiti 2 strokes                          |     |
| Setting up ShortCuts                                    |     |
| Changing ShortCuts                                      |     |
| Correcting problems with tapping                        |     |
| Selecting sound settings                                |     |
| Entering your owner information                         |     |
| Conserving battery power                                |     |
| Preventing your handheld from turning on by accident    |     |
| Selecting power-saving settings                         | 528 |

| Connecting your handheld to other devices     | 530 |
|-----------------------------------------------|-----|
| Changing the preset connection settings       | 530 |
| Creating your own connection settings         | 532 |
| Connecting your handheld to a mobile phone    |     |
| Customizing network settings                  | 536 |
| Setting up a service profile                  | 536 |
| Connecting to your service                    | 539 |
| Adding details to a service profile           | 540 |
| Deleting a service profile                    |     |
| Creating login scripts                        | 543 |
| Adding plug-in applications                   |     |
| Setting up a VPN                              |     |
| Related topics                                | 549 |
|                                               |     |
| Chapter 26: Expanding Your Handheld           | 550 |
| What type of expansion cards can I use?       | 551 |
| How can expansion cards help me?              | 551 |
| Removing an expansion card                    | 552 |
| Inserting an expansion card                   | 553 |
| Opening an application on an expansion card   | 554 |
| Opening files on an expansion card            |     |
| Viewing card information                      | 556 |
| Renaming a card                               | 557 |
| Copying applications to an expansion card     | 558 |
| Removing all information from a card          | 559 |
| Related topics                                | 560 |
|                                               |     |
| Chapter 27: Maintaining Your Handheld         | 561 |
| Handheld do's and don'ts                      |     |
| Handheld do's                                 |     |
| Handheld don'ts                               |     |
| Resetting your handheld                       |     |
| Doing a soft reset                            |     |
| Doing a hard reset                            | 564 |
| Restoring your information after a hard reset |     |
| Related topics                                | 567 |

| Chapter 28: Common Questions            | 568 |
|-----------------------------------------|-----|
| Setup                                   | 568 |
| Handheld                                |     |
| Moving around                           | 573 |
| Entering information                    | 573 |
| Synchronizing                           | 575 |
| Calendar                                | 581 |
| Memos                                   | 582 |
| Note Pad                                | 582 |
| Media                                   |     |
| RealPlayer <sup>®</sup>                 | 583 |
| Tasks                                   |     |
| Connecting wirelessly                   | 584 |
| The VersaMail® application              | 585 |
| Privacy                                 | 588 |
| Sharing                                 | 589 |
| Problems with incompatible applications | 591 |
| Chapter 29: Getting Help                | 594 |
| Self-help resources                     |     |
| Technical support                       |     |
|                                         |     |
| Product Regulatory Information          | 596 |
| Index                                   | 602 |

# About This Guide

This guide tells you everything you need to know about your handheld: the things you'll do every day, the advanced features that let you get the most out of your handheld, and the things that make your handheld not only useful, but fun.

# Tips for viewing this guide

Here are some helpful tips for making it easier to read and find information in this guide as you view it in Adobe<sup>®</sup> Reader<sup>®</sup>:

- To magnify the page, click the magnifying glass , move the cursor (which is now a magnifying glass) over the page, and click repeatedly. Click Previous View ( or conduct depending on your version of Reader) to return to the original view.
- Click an entry in the Table of Contents or Index to go directly to that section of the guide.
- If you click a link and go to a page in the guide, click Previous View ( or depending on your version of Reader) to return to the page you were on before you clicked the link.
- If you click a link and go to a web page, the page may open in Adobe<sup>®</sup> Reader<sup>®</sup> instead of in your web browser. To specify whether pages open in Reader or in your web browser, go to the Edit menu in Reader, select Preferences, and then select Web Capture. In the Open Web Links drop-down list, select either In Acrobat or In Web Browser, and then click OK.
- When selecting the page(s) to print, be sure to use the file page number shown at the bottom of your computer screen, not the printed page number, if they are different.

# What's in this guide?

The info in this guide includes step-by-step instructions, links to cross-references, and sidebars.

### **Step-by-step instructions**

Here you'll find how-to information. Look for these cues in instructions:

| Cue that means the procedure continues on the next page.                                                                                                    |
|----------------------------------------------------------------------------------------------------|
| Cue that signals the end of the procedure. You're done.                                                                                                    |
| A step that you must follow; otherwise, you could experience an error or even lose information.                                                                                                    |
| A step you might find useful.                                                                                                    |
| Information that applies only in certain cases or that tells more about a procedure step.                                                                                                    |
| A procedure or text that applies to one platform only. In most cases, if you see one heading, check the following or preceding sections for the other. Sometimes there is no Mac counterpart for a Windows procedure or text—this feature is not available to Mac users. |
|                                                                                                    |

#### Links

Links appear as underlined words in sidebars and other places throughout this guide.

| In this chapter | Links on the first page of each chapter that send you to a specific section.                                            |
|-----------------|----------------------------------------------------------------------------------------------------|
| Related topics  | Links that send you to other topics in this guide to learn about more things you can do with an application or feature. |

### Sidebars

#### [!] Before You Begin

Things you must complete before you can do the steps described in a procedure or group of procedures.

#### **\*** Tip

A suggestion on how to use a feature more fully; a shortcut; a pointer to a related feature.

#### + Did You Know?

An interesting fact about the topic being described; may include a link to more information.

#### >> Key Term

A technical term related to the topic being described. The term may appear in this guide or only on your handheld.

#### **Tips & Tricks**

A pointer to a website where you can obtain general information about your handheld and learn the latest tips, tricks, and more.

#### Support

A pointer to a website where you can find help if you experience problems with a specific feature or with your handheld.

# Setting Up Your Handheld and Your Computer

#### In this chapter

What's in the box?

System requirements

Step 1: Charging your handheld

Step 2: Turning on your handheld for the first time

Step 3: Installing your software

Step 4: Connecting your handheld to your computer

Switching to another desktop software application

Using user profiles

**Related topics** 

Congratulations on the purchase of your new Tungsten<sup>™</sup> E2 handheld from palmOne! You're about to discover so many things about your handheld that will help you better manage your life and have fun, too. As you become more familiar with your handheld, you'll probably personalize the settings and add applications to make it uniquely yours.

While you're likely to get years of enjoyment from your handheld, it takes only four easy steps to get up and running.

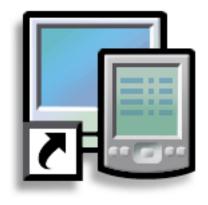

#### **Benefits**

- Start using your handheld right away
- Establish a link between your handheld and your computer
- Set up your handheld for optimal use

#### >> Key Term

Palm® Desktop software The software that lets you enter, update, review, and synchronize information on your computer.

### What's in the box?

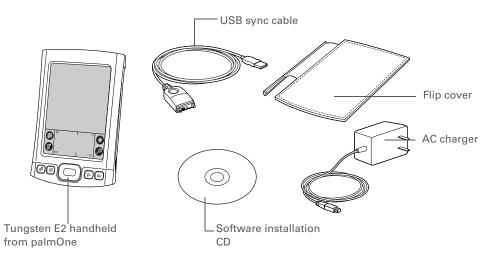

### System requirements

The installation CD contains Palm<sup>®</sup> Desktop software and other applications you need to set up and use your handheld. To use Palm Desktop software, your desktop computer must meet these requirements:

#### WINDOWS ONLY

- A PC with a Pentium II processor or later, and one of the following operating systems:
  - Windows 2000 (requires administrator rights to install Palm Desktop software)
  - Windows XP (requires administrator rights to install Palm Desktop software)
- Internet Explorer 5.0 or later
- 32 megabyte (MB) available RAM (64MB recommended)

- 170MB available hard disk space
- One available USB port
- USB sync cable (included with your handheld)
- CD or DVD drive for installing Palm Desktop software from the CD that came with your handheld

#### **MAC ONLY**

- Mac computer or compatible with a PowerPC processor
- Mac OS X, version 10.2 or 10.3 (requires administrator rights to install Palm Desktop software)
- 128MB total RAM
- 190MB available hard disk space
- Monitor that supports screen resolution of 800 X 600 or better
- One available USB port
- USB sync cable (included with your handheld)
- CD or DVD drive for installing Palm Desktop software from the CD that came with your handheld

#### [!] Before You Begin

If you're upgrading from another Palm Powered<sup>™</sup> device, synchronize your old handheld with your old desktop software.

**\*** Tip

On a laptop computer, the USB port may be located on the side.

**\*** Tip

After the initial charge, charge your handheld at least half an hour every day.

# Step 1: Charging your handheld

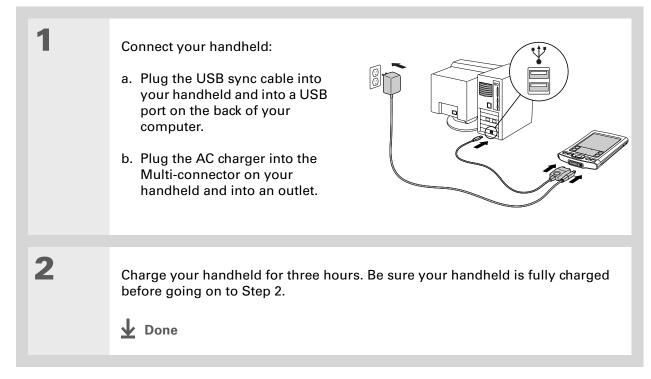

#### What you should know about your handheld's battery

While your handheld is charging, take a minute to learn about the battery:

• Whenever you see an alert on the screen warning you that the battery is low, recharge your handheld. Also recharge your handheld if it doesn't turn on when you press the power button.

**NOTE** The memory on your handheld is designed to store your information even if the battery becomes drained to the point that you cannot turn on your handheld. When you recharge your handheld, all your existing information should appear.

- Conserve battery life by doing any of the following:
  - Adjust the screen brightness.
  - Reduce the Auto-off setting.
- Prevent your handheld from turning on by accident.
- Stop music or video playback when not in use.
- Respond to or cancel alerts promptly.
- Set the Bluetooth® functionality to off when not in use.
- Minimize use of the expansion card slot.

#### Setting Up Your Handheld and Your Computer

#### [!] Before You Begin

Be sure to fully charge your handheld, as described in the preceding procedure.

#### **\*** Tip

After you set up your handheld, review the Quick Tour on your handheld and take the tutorial on the CD to learn the basics.

### Step 2: Turning on your handheld for the first time

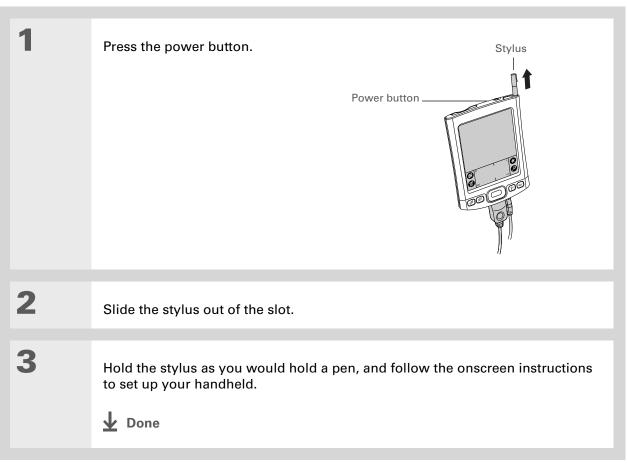

#### **+** Did You Know?

When you upgrade, there's no need to delete the old desktop software first. When you install the new Palm Desktop software, all of your information transfers automatically to the new software.

#### **+** Did You Know?

IT managers can set up a **profile** if they want to install the same set of information on several handhelds.

## Step 3: Installing your software

#### Insert the CD into your computer.

**NOTE** You need administrator rights to install Palm Desktop software on a computer running Windows 2000/XP or Mac OS X.

#### WINDOWS ONLY

Follow the onscreen instructions. If you're upgrading, select the username that you assigned to your old handheld.

#### **MAC ONLY**

Double-click the CD icon, and then double-click palmOneSoftware.pkg.

#### **↓** Done

1

2

During installation, you're asked to connect your computer to your handheld if it is not already connected. See Step 4.

#### **\*** Tip

If the Select User dialog box appears during synchronization, select the username of the handheld you want to synchronize, and click OK.

#### >> Key Term

**Third-party application** A software program that runs on a Palm Powered device, but is not created or supported by palmOne, Inc.

#### **\*** Tip

If you have problems with your new handheld after you synchronize, you may need to **update your third-party applications**.

### Step 4: Connecting your handheld to your computer

During installation, you connect your handheld to your computer if it is not already connected, and you **synchronize** for the first time. Synchronizing simply means that any information you enter in one place (your handheld or computer) is automatically updated in the other.

[!] **IMPORTANT** Be sure to synchronize the info in your handheld's program memory at least once a day so that you always have an up-to-date backup copy of this info on your computer.

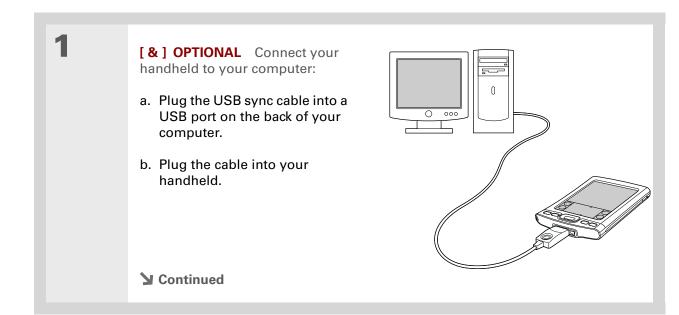

 2
 [&] OPTIONAL Press the power button to turn on your handheld if it is not already on.

 3
 Continue with the onscreen instructions. Synchronize your handheld with your. computer by pressing the sync button on the USB sync cable.

 ↓ Done

#### [!] Before You Begin

You must have completed CD installation and chosen Palm Desktop software as your desktop application for synchronization in order to switch to Outlook. Note that you can choose Outlook as your synchronization software for Contacts, Calendar, Tasks, and Memos during CD installation.

# Switching to another desktop software application windows only

During installation, you chose a desktop software application to synchronize with your handheld. You may have chosen Palm Desktop software at that time. But if Microsoft Outlook already contains all of your contacts, appointments, tasks, and notes, you can change your synchronization method so that your handheld synchronizes with Outlook instead. You can also change from Outlook to Palm Desktop software.

**NOTE** If you choose to synchronize the info on your handheld with Outlook, info in Contacts, Calendar, Tasks, and Memos is synchronized with info in Contacts, Calendar, Tasks, and Notes in Outlook. You can also set up the VersaMail<sup>®</sup> application to synchronize with Outlook. Other info, such as photos and notes, is synchronized with Palm Desktop software.

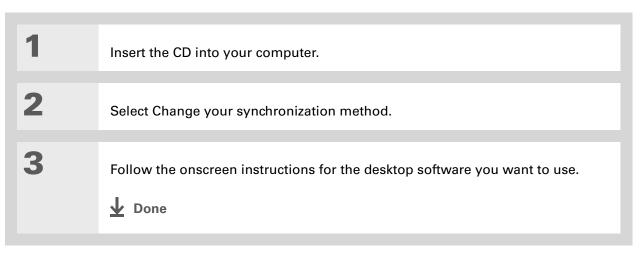

### Using user profiles

[!] **IMPORTANT** Only IT managers may need to use user profiles for their company. If you are not an IT manager, you can skip this section.

Suppose your sales organization wants to distribute two dozen handhelds that all have a common company phone list, a set of memos, and several key applications. A user profile can be created to install this information before the handhelds are distributed to employees. When the employees synchronize for the first time, this common information becomes part of their user-specific information.

A user profile enables you to install the same information onto multiple handhelds before each handheld is individualized with a unique username and user-specific information. A handheld that has a user profile installed can be given to anyone, because the handheld is not yet identified by a unique username. When the new user synchronizes for the first time, he or she gives the handheld a unique username.

**NOTE** Handhelds that are synchronized with a user profile must be either new handhelds that have never been synchronized or handhelds that have had their usernames and information removed by a **hard reset**.

**\*** Tip

Save time by **importing** to quickly add information to a profile.

# Creating a user profile WINDOWS ONLY

| 1 | <text></text>                                                                                                    |
|---|----------------------------------------------------------------------------------------------------|
| 2 | Enter a unique name for the profile, and click OK twice.                                                                                                    |
| 3 | Select the profile from the User<br>list, and create the info in<br>Palm Desktop software for the<br>profile.<br>↓ s • tech Support (profile)<br>↓ s • tech Support (profile)<br>↓ s • tech Support (pr |

#### **MAC ONLY**

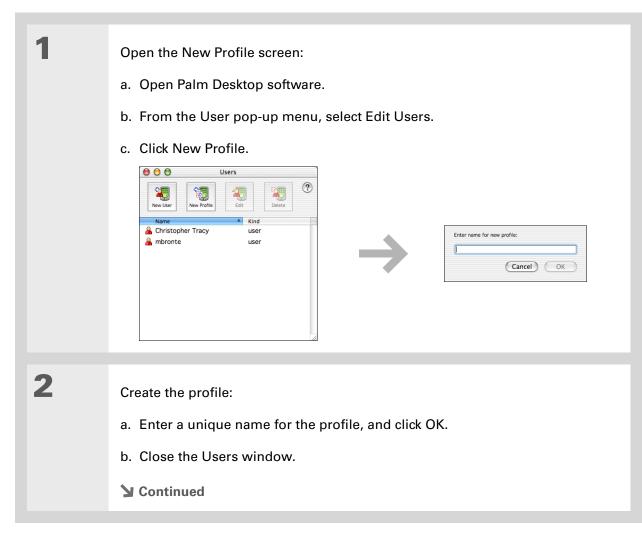

| 3 | Select the profile from the User pop-up menu, and create the info in Palm Desktop software for the profile.                                                                                                    |
|---|----------------------------------------------------------------------------------------------------|
| 4 | <ul> <li>Set the profile's conduit settings:</li> <li>a. From the HotSync<sup>®</sup> menu, select Conduit Settings.</li> <li>b. <u>Select the conduit settings</u> for the profile.</li> <li><b>b.</b> Done</li> </ul> |

# Synchronizing with a user profile WINDOWS ONLY

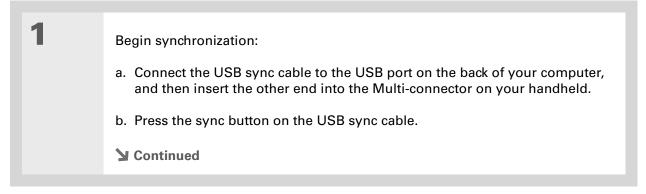

| 2             | <ul> <li>Transfer the profile information:</li> <li>a. Click Profiles.</li> <li>b. Select the profile you want to load on the handheld, and click OK.</li> <li>c. Click Yes.</li> </ul> |
|---------------|----------------------------------------------------------------------------------------------------|
| <b>↓</b> Done | The next time you synchronize that handheld, Palm Desktop software prompts you to assign a username to the handheld.                                                                    |

### MAC ONLY

| <b>业</b> Done | The next time you synchronize that handheld, Palm Desktop software prompts you to assign a username to the handheld.                                                                                                    |
|---------------|----------------------------------------------------------------------------------------------------|
| 2             | Select the profile you want to<br>load on the handheld, and<br>click OK.                                                                                                    |
| 1             | <ul> <li>Begin synchronization:</li> <li>a. Connect the USB sync cable to the USB port on the back of your computer, and then insert the other end into the Multi-connector on your handheld.</li> <li>b. Press the sync button on the USB sync cable.</li> </ul> |

### **Tips & Tricks**

Make your handheld uniquely yours. For great tips, software, accessories, and more, visit <u>www.palmOne.com/</u> <u>mytungstene2</u>.

#### Support

If you're having problems with setup or anything else on your handheld, go to <u>www.palmOne.com/</u> <u>support</u>.

# **Related topics**

Click a link below to learn about these related topics:

Moving Info

- Synchronizing your handheld with Palm Desktop software or Microsoft Outlook on your computer
- Synchronizing wirelessly using Bluetooth technology on your handheld
- Using your company's network to synchronize information
- Choosing whether or not to synchronize information for a specific application
- Adding applications to your handheld
- Installing additional software from the CD
- Deleting applications from your handheld
- Viewing application information
- <u>Customizing</u>
- Adjusting the screen display
- Reducing the Auto-off setting
- Keeping your handheld from turning on accidentally

<u>Common</u> Questions Answers to frequently asked questions about setup

# Your Handheld

### In this chapter

What's on my handheld?

What's on the screen?

What software is on my handheld?

What's on the CD?

**Related topics** 

Like a good personal assistant, your handheld helps you keep track of your schedule, your business and personal contacts, your to-do list, even your Microsoft Office and multimedia files.

Stay productive by carrying more of your important files and documents. Get connected with wireless access to email, text messages, and the web. View digital photo and video albums directly on your handheld, or insert an expansion card (sold separately) to listen to your favorite music. And don't worry about losing your information even if the battery drains completely, the information stays in your handheld's memory. Simply recharge to access it again.

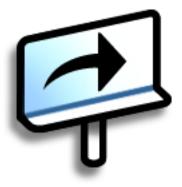

### **Benefits**

- Carry more of your important information, and work with it on the go
- Save time and stay organized
- Travel light
- Never lose important information
- Stay in touch with wireless connectivity

### Your Handheld

# What's on my handheld?

### Front

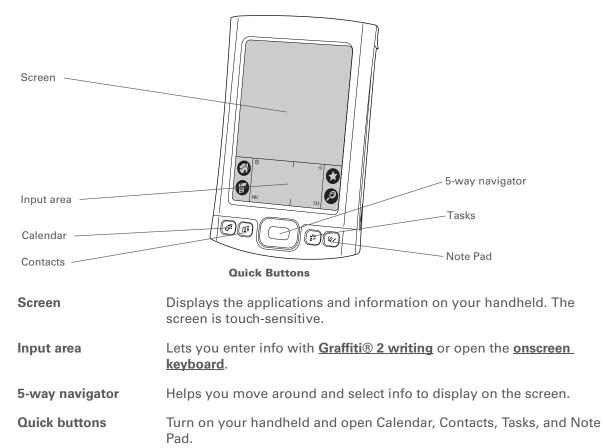

#### **CHAPTER 2**

### Your Handheld

>> Key Term

IR Short for *infrared*. Beaming uses infrared technology to send information between two IR ports that are within a few feet of each other.

+ Did You Know?

Beaming lets you quickly share appointments, addresses, phone numbers, and more.

### Тор

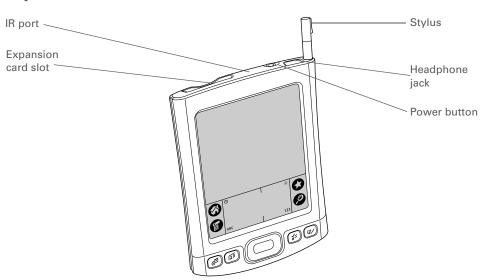

| IR port                | <u>Beams information</u> between handhelds and other devices that have an IR port.                                                                                                    |  |
|------------------------|----------------------------------------------------------------------------------------------------|--|
| Expansion card<br>slot | Lets you insert an expansion card (sold separately) to play music, back<br>up info, and add memory, applications, and accessories to your<br>handheld.                                                                                                    |  |
| Power button           | Turns your handheld on or off and lets you turn <u><b>Keylock</b></u> on (if active).                                                                                                    |  |
| Headphone jack         | Lets you connect standard 3.5mm headphones (sold separately) to your handheld so you can listen to music and other audio applications.                                                                                                    |  |
| Stylus                 | Lets you enter information on your handheld. To use the stylus, slide it<br>out of the slot and hold it as you would a pen or pencil. Using your<br>fingertip instead of the stylus is OK, but don't use your fingernail, a real<br>pen, or any other sharp object to touch the screen. |  |

#### **CHAPTER 2**

### Your Handheld

(internal)

- >> Key Term **USB** The type of
  - connector or cable that's commonly used to connect accessories to a computer.

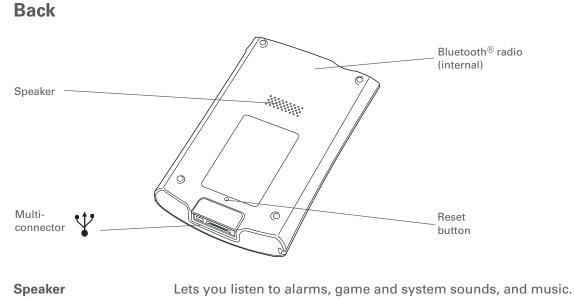

| Reset button    | Resets your handheld if it freezes (stops responding).                                                                                                    |
|-----------------|----------------------------------------------------------------------------------------------------|
| Multi-connector | Lets you connect a sync cable (included) or a cradle (sold separately) to your computer so you can <b>synchronize</b> . Also lets you connect the AC charger to your handheld so you can charge it. |

Bluetooth<sup>®</sup> radio Enables your handheld to connect with other devices (sold separately) that use **<u>Bluetooth® wireless technology</u>**.

#### Your Handheld

**\*** Tip

If you use another application frequently, customize the input area to display that application's icon. Tap and hold any of the four large icons, and select the new application you want from the list. The new application's icon replaces the icon you tapped.

# What's on the screen?

Your handheld includes many features that make it easy to use. Among them are the input area and the common elements that appear on the screen in each of the applications. Once you learn how to use them in one application you can easily use them in all the others.

### Input area

Tapping the icons in the input area does the following:

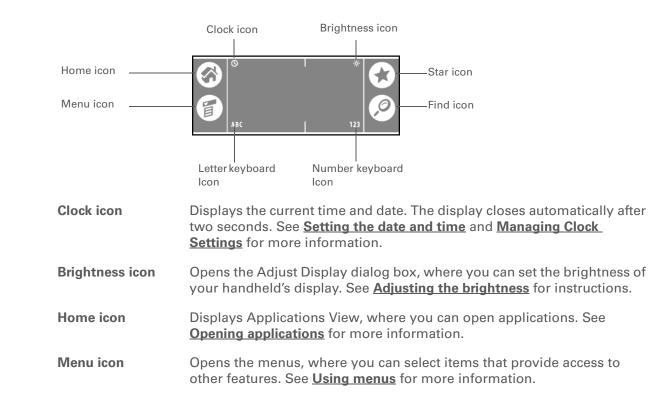

#### **Your Handheld**

#### >> Key Term

**Slider** The solid area on the scroll bar. The slider moves to indicate the relative position within the entry or list.

#### **\*** Tip

You can also <u>use the</u> <u>5-way navigator</u> to select an item from a pick list and to select some command buttons.

| Star icon       | Displays Favorites View, where you can open applications. See <b>Opening</b><br><b>applications</b> for more information. |
|-----------------|----------------------------------------------------------------------------------------------------|
| Find icon       | Opens the Find dialog box, where you can search for information. See <b>Finding information</b> for more details.         |
| Letter keyboard | Opens the alphabetic keyboard. See <u>Entering information with the</u>                                                   |
| icon            | onscreen keyboard for details.                                                                                            |
| Number          | Opens the numeric keyboard. See <b>Entering information with the</b>                                                      |
| keyboard icon   | onscreen keyboard for details.                                                                                            |

### **Application controls**

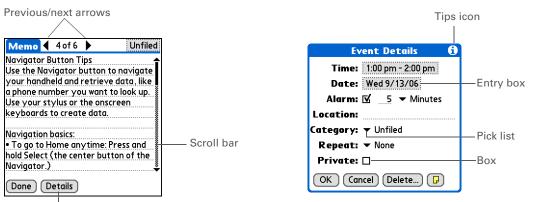

Command button

Previous/next Select the left and right arrows to view the previous and next entry; where up and down arrows appear, select them to view the previous and next screens of information.
 Scroll bar Drag the slider, or tap the top or bottom arrow, to scroll the display one line at a time. To scroll to the previous screen, tap the scroll bar just above the slider. To scroll to the next screen, tap the scroll bar just below the slider.

| Command<br>button | Select a button, such as OK, Cancel, or Details, to perform a command or to open a dialog box. Command buttons appear at the bottom of dialog boxes and application screens.                           |
|-------------------|----------------------------------------------------------------------------------------------------|
| Tips icon         | Tap the Tips icon to view shortcuts and other useful information for the screen where the icon is located. When you have finished viewing the tip, select Done.                                        |
| Entry box         | Tap an entry box to open a dialog box where you can enter info for that field.                                                                                                    |
| Pick list         | Select the arrow to display a list of choices, and then select an item in the list.                                                                                                    |
| Вох               | Check or uncheck a box to select or deselect it. When a box is checked, the corresponding option is selected and active. When a box is unchecked, the corresponding option is deselected and inactive. |

Can't find some of these applications? Tap the category list in the upperright corner of Applications View and select All.

# What software is on my handheld?

Your handheld comes with many applications preinstalled and ready to use.

**Favorites** Customize a list of your favorite applications and web pages so that you can locate and open them guickly. Calendar Manage your schedule from single entries, like lunch with a friend, to repeating and extended events, like weekly meetings and holidays. Even color-code your schedule by category. **Contacts** Store names and addresses, phone numbers, email and website addresses – even add a birthday alarm or a contact's photo. Media View and organize photos and videos. **(?)** RealPlayer<sup>®</sup> Carry music on expansion cards (sold separately), create playlists, and listen to music on your handheld. This application has a companion desktop application that you can install from the CD (Windows only). Both Mac and Windows users can use RealPlayer on the handheld. **Bluetooth**<sup>®</sup> Set up wireless connections to a mobile phone, network, or computer for sending and receiving information. Browse your favorite sites on the web using the built-in Bluetooth technology on Web your handheld. Tasks Stay on top of your to-do list. Enter things you need to do, prioritize them, set alarms, and then monitor your deadlines. Capture information such as meeting notes, lists of books to read, movies to see, Memos recipes, and anything else you need to write down. **Note Pad** Write on the screen in your own handwriting or draw a quick sketch. Calculator Solve basic math calculations such as splitting restaurant bills and figuring tips.

| Ę | Quick Tour  | Learn about your handheld and how to enter information.                                 |
|---|-------------|-----------------------------------------------------------------------------------------|
| 6 | Expense     | Track business or travel expenses and print expense reports after you synchronize.      |
|   | HotSync®    | Synchronize the info on your handheld with the info on your computer.                   |
| E | Prefs       | Customize your handheld's sound levels, colors, security, and more.                     |
| ø | Card Info   | View information about an expansion card seated in the expansion card slot.             |
|   | World Clock | Set the time in your home city and two other locations, and set an alarm to way you up. |

# What's on the CD?

The Tungsten<sup>™</sup> E2 software installation CD includes desktop software for your computer and additional software for your handheld.

The desktop software lets you use your computer to view, enter, and manage info for many of the applications on your handheld.

**NOTE** You must install Palm<sup>®</sup> Desktop software in order to **synchronize** your handheld with your computer. When you synchronize, information entered on either your computer or your handheld is instantly updated in the other location—no need to enter info twice. Synchronizing also creates a backup copy of the info on your handheld on your computer.

The additional software lets you do more things with your handheld. When you set up your handheld you may install some (or all) of these applications. You can install any of the applications at any time after you set up your handheld as well.

wake

| CHAPTER 2 |   | Your Handheld                      |                                                                                                    |
|-----------|---|------------------------------------|----------------------------------------------------------------------------------------------------|
|           |   |                                    |                                                                                                    |
|           |   |                                    |                                                                                                    |
|           |   | The software installation (        | CD includes titles such as the following:                                                                                                    |
|           |   |                                    |                                                                                                    |
|           | 2 | Palm <sup>®</sup> Desktop software | View, enter, manage, and back up info for Calendar, Contacts, Tasks,<br>Media, Memos, and Expense on your computer (Expense and Media<br>are Windows only). You can also view, manage, and back up info for<br>Note Pad. When you <b>synchronize your handheld with your computer</b> ,<br>this info is updated in both places. Palm Desktop software is installed<br>automatically during the initial CD installation process. |
|           |   |                                    | Palm Desktop includes HotSync <sup>®</sup> Manager software, which allows you to customize the settings for synchronization. You can access HotSync Manager by selecting its icon in the task bar at the bottom of your computer screen.                                                                                                    |
|           |   |                                    | HotSync Manager                                                                                                    |
|           |   |                                    | ► NOTE During installation, you can choose to synchronize your handheld with Microsoft Outlook on your computer (Windows only). If you do, information in Contacts, Calendar, Tasks, and Memos is synchronized with information in Contacts, Calendar, Tasks, and Notes in Outlook. Information in Expense, Note Pad, and Media is still synchronized with information in Expense, Note Pad, and Media in                       |

Palm Desktop software.

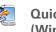

Quick Install (Windows only) Install applications and transfer files from your Windows computer to your handheld or to an expansion card that is seated in the expansion card slot for use on your handheld. Quick Install is installed automatically when you synchronize during the initial CD installation process.

| s la | - |        |
|------|---|--------|
|      |   | n      |
|      |   | <br>υ. |
|      |   |        |

After you install an app and discover how valuable it is, be sure to add it to Favorites.

**Did You Know?** 

You can categorize applications. Some apps are automatically assigned to a category when you install them; others are assigned to the Unfiled category. All apps appear in the All category of Applications. Assign an application to a category in Applications by selecting Category in the App menu. Select the pick list next to the application's name; then select a category.

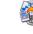

(Mac only)

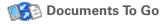

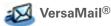

SMS

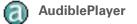

RealPlayer<sup>®</sup> desktop application

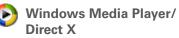

Send To Handheld droplet Install applications and transfer files from your Mac computer to your handheld or to an expansion card that is seated in the expansion card slot for use on your handheld. The Send To Handheld droplet is installed automatically when you synchronize during the initial CD installation process.

> Create, view, and edit Microsoft Word and Excel files, and view and manage PowerPoint files, directly on your handheld. Includes companion desktop software that lets you move or copy Microsoft Word, Excel, and PowerPoint files to your handheld, as well as create and edit files.

Send, receive, and manage email messages wirelessly using the builtin Bluetooth technology on your handheld or by synchronizing with your Windows computer.

Send and receive short text (SMS) messages using the built-in Bluetooth wireless technology on your handheld.

Listen to newspapers, books, public radio, language instruction, and more (Windows only; download requires Internet connection, additional fees may apply).

Transfer MP3 music files from your computer to an expansion card (sold separately), and copy music from your CDs to your computer. This is the desktop companion for the music application on your handheld (Windows only).

Work with the Media desktop application. These applications are required for Media to prepare videos for playback on your handheld (Windows only).

| CHAPTER 2 | Your Handheld                                                      |                                                                                                    |
|-----------|--------------------------------------------------------------------|----------------------------------------------------------------------------------------------------|
|           |                                                                    |                                                                                                    |
| Q         | QuickTime                                                          | Works with the palmOne Media desktop application. Required to prepare videos in certain formats for viewing on your handheld.                                                                                                    |
|           |                                                                    | <b>NOTE</b> QuickTime is included on the CD for Windows computers only. For Mac computers, QuickTime is included in OS X.                                                                                                    |
| <b>E</b>  | Manual                                                             | Install a version of the <i>Getting Started</i> guide on your handheld. On<br>Windows, you can also access the full Acrobat version (PDF) of Getting<br>Started from the Help menu of Palm Desktop software and from the<br>Start Programs menu of your Windows desktop. On a Mac, access<br><i>Getting Started</i> from the Palm/Documentation folder. |
| e         | Enterprise Software link                                           | Access the palmOne enterprise website, where you can download<br>WebSphere Micro Environment (to run Java [J2ME] on your<br>handheld), VPN connection software (additional fee required for<br>purchase), security and management tools, and more (download<br>requires Internet connection).                                                           |
| 23        | Handmark Solitaire                                                 | Enjoy hours of entertainment with this solitaire game.                                                                                                    |
| +it       | Addit™                                                             | Preview, try, and buy software for your handheld (Windows only and web access required).                                                                                                    |
|           | Adobe <sup>®</sup> Reader <sup>®</sup><br>for Palm OS <sup>®</sup> | View PDF files that are tailored to fit your handheld's screen.                                                                                                    |
|           | Power by Hand eReader                                              | Purchase and download eBooks from the web so you can read them when you want, where you want.                                                                                                    |
|           | Tutorial                                                           | Learn to use the popular features of your handheld. The Tutorial includes a tour of your handheld and step-by-step instructions. Access it from the Discover your device screen on the software installation CD.                                                                                                    |

### **CHAPTER 2**

### Your Handheld

### **Tips & Tricks**

Make your handheld uniquely yours. For great tips, software, accessories, and more, visit www.palmOne.com/ mytungstene2.

### Support

If you're having problems with your handheld, go to <u>www.palmOne.com/</u> <u>support</u>.

# **Related topics**

Click a link below to learn about these related topics:

| <u>Setup</u>                   | Installing the desktop software from the CD                                                                                            |  |  |
|--------------------------------|----------------------------------------------------------------------------------------------------|--|--|
| <u>Entering</u><br>Information | • Entering information with Graffiti 2 characters and shortcuts                                                                        |  |  |
|                                | <ul> <li>Entering information with the onscreen letter and number keyboards</li> </ul>                                                 |  |  |
| <u>Moving</u><br>Around        | <ul> <li>Opening applications and using menus</li> </ul>                                                                               |  |  |
|                                | <ul> <li>Finding information</li> </ul>                                                                                                |  |  |
| Moving Info                    | <ul> <li>Synchronizing your handheld with your computer</li> </ul>                                                                     |  |  |
|                                | <ul> <li>Installing additional software from the CD</li> </ul>                                                                         |  |  |
| <u>Sharing</u>                 | <ul> <li>Beaming information and applications to other Palm Powered<sup>™</sup> devices</li> </ul>                                     |  |  |
|                                | <ul> <li>Sending information and applications to other Bluetooth devices by using<br/>Bluetooth technology on your handheld</li> </ul> |  |  |
| World Clock                    | Viewing the current date and time                                                                                                    |  |  |
| Customizing                    | <ul> <li>Setting the current date and time</li> </ul>                                                                                  |  |  |
|                                | <ul> <li>Adjusting the brightness of the display</li> </ul>                                                                            |  |  |
|                                | <ul> <li>Preventing your handheld from turning on by accident</li> </ul>                                                               |  |  |
| <u>Maintaining</u>             | Caring for your handheld                                                                                                    |  |  |
|                                | Resetting your handheld                                                                                                    |  |  |
| <u>Common</u><br>Questions     | Answers to frequently asked questions about your handheld                                                                              |  |  |

# **Moving Around in Applications**

### In this chapter

Opening applications Using the 5-way navigator Using menus Finding information Related topics Have you ever been to a new city and felt a bit lost until you figured out that the numbered streets run north/south and the avenues run east/west? Learning to move around on your handheld is similar. Most Palm OS<sup>®</sup> applications use the same set of application controls. So once you learn how to use these standard controls, you'll be driving all over town and you won't even need a map.

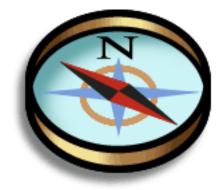

# **Benefits**

- Find and open applications quickly
- Access extra features with menus
- Move around in applications with one hand, using the 5-way navigator
- Locate information in any application with the Find feature

+ Did You Know?

You can <u>use a favorite</u> photo as the background for your Favorites or Applications View.

# **Opening applications**

Your handheld lets you display two views to quickly see and open applications. Favorites lets you create a list of the items you want to quickly access, while Applications displays all applications on your handheld.

**NOTE** Some applications are listed differently in Favorites and Applications views. For example, the Photos & Videos entry in Favorites opens the Media application, which is listed as Media in Applications View. The application icons are similar in both Favorites and Applications.

# **Using Favorites**

Favorites View can include applications and links to the web. Certain items are included in Favorites by default, but you can **customize the list** to contain any items you want.

To access an item from Favorites, tap Star 😢 and select from the list. Use the 5-way navigator or tap the buttons in the upper-right corner of the screen to move to another page of favorites.

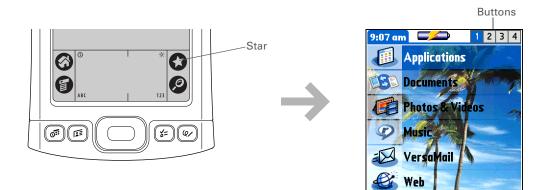

+ Did You Know?

You can also open applications using the **quick buttons** on the front of your handheld.

### **\*** Tip

When no item is selected, press Right or Left on the <u>5-way</u> to scroll through application categories.

**+** Did You Know?

Applications View displays an icon for opening Favorites. Favorites View contains an entry for opening Applications.

# **Using Applications**

Applications View shows all of the applications on your handheld. Use the category pick list in the upper-right corner of the screen to view applications by category or to see all applications.

To access an item from Applications, tap Home 🚳 and select an icon.

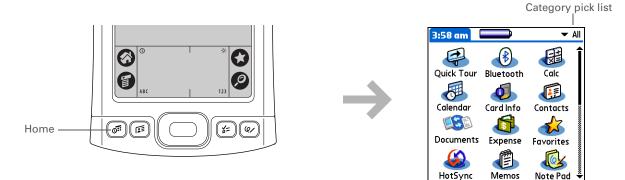

### Switching between applications

You can switch between applications at any time. Just tap Home  $\bigotimes$  or Star  $\bigotimes$  and select an icon from Applications or Favorites, or press a quick button. Your handheld automatically saves your work in the current application and switches to the other application.

To remove the selection highlight without making a selection, scroll to the first icon (in the upper-left corner) and then press Left on the 5-way, or enter the Backspace character using **Graffiti® 2 writing**.

### **\*** Tip

When an entire screen is highlighted, only the top and bottom borders acquire the glow; the right and left borders do not show the highlight.

# Using the 5-way navigator

The 5-way navigator lets you access information quickly with one hand and without the stylus. The 5-way does various things based on which type of screen is displayed. To use the 5-way, press Up, Down, Right, Left, or Center.

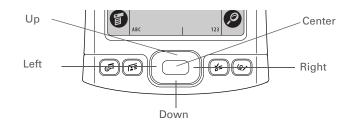

### Moving around with the 5-way

On most screens, one item—a button, a list entry, or an entire screen—is highlighted by default. Use the 5-way to move the highlight around to different items on the screen so that you can open or activate them. To locate the highlight, look for the following.

**NOTE** Individual applications may contain application-specific elements that can also be highlighted by the 5-way. You can locate the highlight on these items by looking for either the glow or the reverse text described here.

- These items acquire a glow around their border when highlighted:
  - An onscreen button (OK, Cancel, and so on)
  - A pick list; this includes the category pick list in the upper-right corner of many screens
  - An entire screen, such as a full list of contacts or memos
  - A check box
  - Arrows in the title bar of screens such as a list of memos or an email Inbox

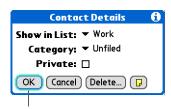

Button with highlight

You must use the stylus to tap icons in the **input area**.

- These items appear as text in reverse type (light text on a dark background) when highlighted:
  - An entry on a list screen
  - A phone number, email address, or web link on a web page or in a message

• When the highlight moves to a text entry field—a blank line at which you enter text—it changes to a blinking cursor. On some screens, you must tap with the stylus to place a cursor at the beginning of a text field.

# Moving around in Favorites View

Right or LeftDisplays the next or previous page of<br/>favorites.Up or DownScrolls to the next favorite in the<br/>corresponding direction.CenterOpens the selected item.

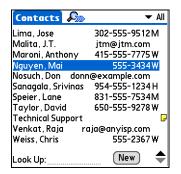

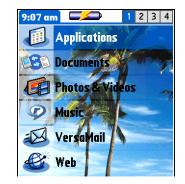

## Moving around in Applications View

| Up or Down    | Scrolls to display another screen of application icons.                                  |  |  |
|---------------|------------------------------------------------------------------------------------------|--|--|
| Right or Left | Scrolls to the next or previous application category.                                    |  |  |
| Center        | Inserts the selection highlight. When the selection highlight is present:                |  |  |
|               | <b>Up, Down, Right, or Left</b> Scrolls to the next item in the corresponding direction. |  |  |
|               | Contor Opene the selected item                                                           |  |  |

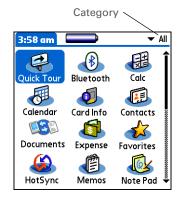

**Center** Opens the selected item.

### Moving around in list screens and entry screens

In list screens, use the 5-way to select and move between entries such as notes, memos, contacts, or photos. In individual entry screens—such as a single photo or email message—use the 5-way to move among the items on the screen or to move to another entry.

The behavior of the 5-way for list screens and entry screens varies among each application. Follow the guidelines for **moving around with the 5-way** for general tips; as you become familiar with each application, learning the specific behavior of the 5-way is easy.

### Moving around in dialog boxes

Dialog boxes appear when you select a button or option that requires you to provide additional information. In dialog boxes, use the 5-way to select a button or to make a selection from items such as boxes and pick lists.

| Up, Down,<br>Right, or Left | Highlights the next item in the dialog box<br>(pick list, box, button) in the corresponding<br>direction.                             |            | Contact Details<br>Show in List: ▼ Work<br>Category: ▼ Unfiled |
|-----------------------------|----------------------------------------------------------------------------------------------------|------------|----------------------------------------------------------------|
| Center                      | <ul> <li>If highlight is on a box: Checks or<br/>unchecks the box.</li> <li>If highlight is on a pick list: Opens the pick</li> </ul> | Pick list— | Private:  OK Cancel Delete                                     |
|                             | list. When a pick list is open:<br><b>Up or Down</b> Scrolls to the previous or                                                       | I          | Button Box                                                     |
|                             | <b>Center</b> Selects the highlighted entry.                                                                                          |            |                                                                |
|                             | <ul> <li>If highlight is on a button: Activates the<br/>button, and then closes the dialog box.</li> </ul>                            |            |                                                                |

[!] IMPORTANT Read dialog boxes carefully. Selecting a button such as OK or Yes may cancel an action or delete information.

### Moving around in menus

After you open the menus you can use the 5-way to move between and to select menu items:

| Up or Down    | Scrolls within the current menu list.                 | Record Edit | Options                                |                       |
|---------------|-------------------------------------------------------|-------------|----------------------------------------|-----------------------|
| Right or Left | Scrolls to the next or previous menu on the menu bar. | li          | Font<br>Alarm<br>Details<br>About Note | ∕F<br>∕A<br>∕T<br>Pad |
| Center        | Selects the highlighted menu item.                    |             |                                        |                       |

A

You can also open the handheld menus by tapping the application title in the upper-left corner of the screen.

When the menus are open, you can <u>use the</u> <u>5-way</u> to select menus and menu items.

# Using menus

Menus let you access additional features and settings. They are easy to use, and once you master them in one application, you know how to use them in all your applications.

| 1 | Open an application.                                                                                                    |
|---|----------------------------------------------------------------------------------------------------|
| 2 | Tap Menu       I of 2       Unfiled         Application title       Memo 1 of 2       Unfiled         Power Tips       In Calendar Day View, press       Immed 1 of 2         Left/Right on the navigator to move backward and forward one day at a time. To move an event to another day or time, tap Details and change the day or time there.       Menu       New Memo         Immed To move an event to another day or time there.       In Note Pad. Tasks, and Memos, you don't have to tap New to create a new record; just start writing. In Note Pad, this creates a title for a       Immed To move an event to another         Note Pad, this creates a title for a       Immed To move an event to another       Immed To move an event to another         In Note Pad, this creates a title for a       Immed To move an event to another       Immed To move an event to another         Immed To move an event to another       Immed To move an event to another       Immed To move an event to another         In Note Pad, Tasks, and Memos, you don't have to tap New to create a new record; just start writing. In Note Pad, this creates a title for a       Immed To move an event to tap New to create a new record; just start writing. Immed To move an event to tap New to create a title for a         Immed To move Betails       Immed To move Betails       Immed To move Betails |
| 3 | Select a menu title, and then select a menu item.                                                                                                    |

Command mode is active for just a few seconds, so write the menu shortcut or tap an icon on the Command toolbar quickly.

# Using the Command stroke

Most menu items also have a menu shortcut, which is similar to the keyboard shortcuts used on computers. The menu shortcut appears to the right of the menu item.

To use a menu shortcut, first write the Graffiti<sup>®</sup> 2 Command stroke on the left side of the **input area** or the **full screen**, and then write the shortcut letter. For example, to select Paste from the Edit menu, write the Command stroke, followed by the letter *p*. You do not have to open a menu to use the command stroke.

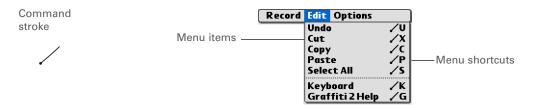

**NOTE** When you write the Command stroke, the Command toolbar appears. See the next section for info on using the Command toolbar.

## Using the Command toolbar

The Command toolbar displays different icons based on the active screen. For example, if you have text selected, the icons might be Cut, Copy, and Paste. If no text is selected, the icons might be Beam, Undo, and Delete.

To use the Command toolbar, write the Command stroke to display the Command toolbar, and then tap an icon to select its command.

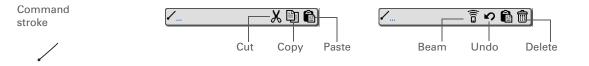

If you select text in an application before you tap Find, the selected text automatically appears in the Find dialog box.

### **\*** Tip

Open an application before you tap Find to display results from that application at the top of the results list.

#### **\*** Tip

Want to stop searching? Select Stop at any time during a search. To continue the search, select Find More.

# **Finding information**

You can use Find to locate any word or phrase in any application on your handheld.

Find locates any words that begin with the text you enter, and it is not case-sensitive. For example, searching for "plane" finds "planet" but not "airplane." Searching for "bell" also finds "Bell."

| 1 | Tap Find 🖉.                                                                                                    |
|---|----------------------------------------------------------------------------------------------------|
| 2 | Enter the text that you want to find, and then select OK.          Find       Matches for "palmOne"         Memos       Memos         Download Applications       Extend Your Handheld Coverage (         OK       Cancel         On't forget to register!       Tasks         Don't forget to register!       Cancel |
| 3 | Select the text that you want to review.                                                                                                    |

| Tips & Tricks<br>Make your handheld                       | Related t                                               | opics                                                                                                    |  |
|-----------------------------------------------------------|---------------------------------------------------------|----------------------------------------------------------------------------------------------------|--|
| uniquely yours. For great<br>tips, software, accessories, | Click a link below to learn about these related topics: |                                                                                                    |  |
| and more, visit<br>www.palmOne.com/                       | <u>Your</u><br>Handheld                                 | <ul> <li>Locating the controls on your handheld</li> </ul>                                                                                         |  |
| mytungstene2.                                             | nanuneiu                                                | <ul> <li>Discovering the built-in software on your handheld and the additional<br/>software on the CD</li> </ul>                                   |  |
| Support                                                   |                                                         | • Getting familiar with the input area and onscreen application controls                                                                           |  |
| lf you're having problems<br>with your handheld, go to    | <u>Entering</u><br>Information                          | <ul> <li>Entering information with Graffiti 2 characters and shortcuts</li> </ul>                                                                  |  |
| <u>www.palmOne.com/</u><br><u>support</u> .               | monnation                                               | <ul> <li>Entering contact information in other applications</li> </ul>                                                                             |  |
|                                                           | <u>Sharing</u>                                          | <ul> <li>Beaming information and applications to other Palm Powered<sup>™</sup> devices</li> </ul>                                                 |  |
|                                                           |                                                         | <ul> <li>Sending information and applications to other Bluetooth<sup>®</sup> devices by<br/>using Bluetooth technology on your handheld</li> </ul> |  |
|                                                           | <u>Privacy</u>                                          | Keeping information private by turning on security options                                                                                         |  |
|                                                           | <b>Categories</b>                                       | Creating categories and organizing your applications and information                                                                               |  |
|                                                           | <u>Synchronizing</u>                                    | <ul> <li>Adding and deleting applications on your handheld</li> </ul>                                                                              |  |
|                                                           |                                                         | <ul> <li>Viewing application information</li> </ul>                                                                                                |  |
|                                                           | <b>Customizing</b>                                      | <ul> <li>Using a photo as the Applications View background</li> </ul>                                                                              |  |
|                                                           |                                                         | <ul> <li>Displaying Applications View in list format</li> </ul>                                                                                    |  |
|                                                           | Maintaining                                             | Caring for your handheld                                                                                                    |  |
|                                                           | <u>Common</u><br>Questions                              | Answers to frequently asked questions about using your handheld and its applications                                                               |  |

# **Entering Information on Your Handheld**

### In this chapter

How can I enter information on my handheld?

Entering information with Graffiti<sup>®</sup> 2 writing

Entering information with the onscreen keyboard

Entering info from Contacts into another application

**Editing information** 

**Related topics** 

Whether you're scheduling a meeting with your daughter's teacher or adding a new restaurant to your Contacts list, you need to get that information into your handheld. There are several ways to do this.

You may find that you prefer one method if you're entering a small amount of information, while another works best for large amounts. Choose the one that fits your situation.

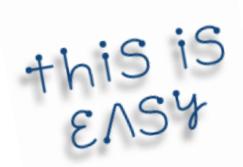

### **Benefits**

- Quickly enter important information
- Choose the method that works best for your situation

**k** Tip

A blinking cursor on your handheld screen indicates where the information you enter will appear. Tap or use the 5-way to move the cursor to the location you want. In most cases, if you do not see a blinking cursor, you cannot enter information on that screen.

# How can I enter information on my handheld?

- Graffiti<sup>®</sup> 2 writing
- The onscreen keyboard
- Phone Lookup
- Note Pad
- Purchase and use an accessory keyboard (sold separately); visit <u>www.palmOne.com/</u> <u>mytungstene2</u> and click the Accessories link

The most popular methods are using Graffiti 2 writing and the onscreen keyboard.

NOTE You can also enter information on your computer and <u>move and manage the</u> information between your handheld and your computer. Or you can send and receive information from other devices using <u>beaming</u> or your handheld's built-in <u>Bluetooth® wireless technology</u>.

# Entering information with Graffiti<sup>®</sup> 2 writing

You can enter info directly on your handheld with Graffiti 2 writing. Graffiti 2 writing includes any character you can type on a standard keyboard. Entering these characters on your handheld is very similar to the way you naturally write letters, numbers, and symbols. But instead of using a pen and paper, you use the stylus and the input area on your handheld. With only a few minutes of practice, you can learn to use Graffiti 2 writing.

# Writing in the Graffiti 2 input area

You can write Graffiti 2 characters in the input area, or you can turn on full-screen writing and write anywhere on the screen.

In the input area, write lowercase letters, uppercase letters, and numbers in the sections shown. If you write characters in the wrong area, they are not recognized correctly and an incorrect character is written.

#### **Entering Information on Your Handheld**

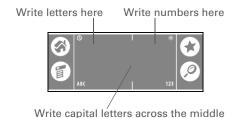

### Using full-screen writing

When **<u>full-screen writing</u>** is turned on, you can write anywhere on the screen. When full-screen writing is turned off, you must write character strokes in the Graffiti 2 input area for your handheld to recognize them.

You can write letters or characters in the following areas:

Left side of the screen Write letters or characters that are assigned to the ABC input area.

Right side of the screen Write numbers or characters that are assigned to the 123 input area.

**Middle of the screen straddling the imaginary dividing line between the left and right sides** Write uppercase letters.

**NOTE** For a brief period of time after writing a character, a quick tap on the screen is interpreted as a period character. Wait a second before you tap a button or move the cursor so that the action is not interpreted as a period character.

+ Did You Know? Graffiti 2 writing automatically capitalizes the first letter of a sentence or a new entry.

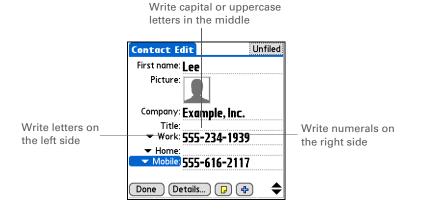

# Writing Graffiti 2 characters

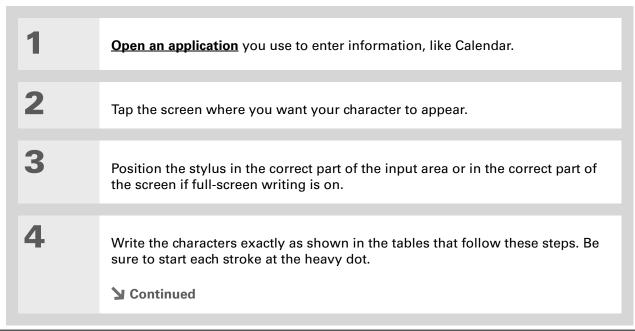

### **Entering Information on Your Handheld**

### + Did You Know?

Graffiti 2 characters made with two strokes are recognized after the second stroke. Make the second stroke quickly after the first so that the correct character is recognized.

### **+** Did You Know?

Write uppercase letters the same way you write lowercase ones. The only difference is where you write them.

### **\*** Tip

Your handheld has tables displaying all of the Graffiti 2 characters, short cuts, and commands. Customize your handheld so you can display these characters by drawing a line from the bottom of the screen to the top.

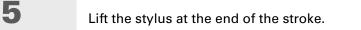

▲ Done When you lift the stylus from the screen, your handheld recognizes the stroke immediately and prints the character at the insertion point on the screen.

### Keys to success with Graffiti 2 writing

Keep these guidelines in mind when using Graffiti 2 writing:

- Write the characters exactly as shown in the following tables. Don't write the dot. It's only there to show you where to begin writing the character.
- The Graffiti 2 writing area has two sections. Write lowercase letters on the left, numbers on the right, and capital letters across the middle.
- Write at a natural speed, and do not write on a slant.
- Press firmly.
- Write large characters.

If you're already familiar with Graffiti writing from an older Palm Powered<sup>TM</sup> device, Graffiti 2 writing will be easy to master. Characters are entered in exactly the same way, except for *i*, *t*, *k*, and the number 4. These letters are now made with two strokes, just the way you would write them if you were using a pen and paper.

Also, you no longer have to use the punctuation shift stroke for common punctuation like periods, commas, or @. Just write these characters on the correct side of the input area and your handheld immediately recognizes them.

You can <u>select alternate</u> <u>ways to write some</u> <u>Graffiti 2 characters</u>. Choose the method that's most natural for you.

# Graffiti 2 alphabet

| Write lowercase letters on LEFT side,<br>and capital letters across MIDDLE of input area |           |        |              |        |            |        |        |
|------------------------------------------------------------------------------------------|-----------|--------|--------------|--------|------------|--------|--------|
| Letter                                                                                   | Stroke    | Letter | Stroke       | Letter | Stroke     | Letter | Stroke |
| А                                                                                        | $\wedge$  | В      | B            | С      | С          | D      | р      |
| Е                                                                                        | З         | F      | $\cap$       | G      | G          | Н      | h      |
| 1                                                                                        | i         | J      | J            | К      | K          | L      | Ĺ      |
| Μ                                                                                        | $\bigcap$ | Ν      | $\mathbb{N}$ | 0      | $\bigcirc$ | Р      | þ      |
| Q                                                                                        | Ÿ,        | R      | R            | S      | S          | Т      | +      |
| U                                                                                        | U         | V      | $\lor$       | W      | W          | Х      | Х      |
| Y                                                                                        | y         | Z      | Ζ            |        |            |        |        |

# **Graffiti 2 numbers**

| Write numbers on RIGHT side of input area |                               |        |        |  |  |
|-------------------------------------------|-------------------------------|--------|--------|--|--|
| Number                                    | Stroke                        | Number | Stroke |  |  |
| 0                                         | $\bigcirc$                    | 1      | Ţ      |  |  |
| 2                                         | 2                             | 3      | 3      |  |  |
| 4                                         | <sup>1</sup> / <del>4</del> ² | 5      | 5      |  |  |
| 6                                         | 6                             | 7      | ٦      |  |  |
| 8                                         | 8                             | 9      | Ċ      |  |  |

# Graffiti 2 punctuation marks

| Write these marks on LEFT side of input area |                   |                     |            |  |  |  |
|----------------------------------------------|-------------------|---------------------|------------|--|--|--|
| Mark                                         | Stroke            | Mark                | Stroke     |  |  |  |
| Period                                       | •                 | Ampersand<br>&      | &          |  |  |  |
| Comma<br>,                                   | ٩                 | Carriage<br>return  | 1          |  |  |  |
| Apostrophe<br>,                              | ٦                 | At<br>@             | Ô          |  |  |  |
| Space                                        | ←                 | Quotation mark<br>" | <b>י</b> ן |  |  |  |
| Question mark<br>?                           | 1 <b>?</b><br>• 2 | Tab                 | •          |  |  |  |
| Exclamation<br>point<br>!                    | 1 <b>•</b> 2      |                     |            |  |  |  |

Having trouble with the plus sign or asterisk? Use the punctuation shift first and then make the character.

| Write these marks on RIGHT side of input area |              |                           |        |  |  |
|-----------------------------------------------|--------------|---------------------------|--------|--|--|
| Mark                                          | Stroke       | Mark                      | Stroke |  |  |
| Period                                        | •            | Backslash<br>\            | ٩      |  |  |
| Comma<br>,                                    | <b>_</b>     | Slash<br>/                | 1      |  |  |
| Tilde<br>ñ                                    | N            | Left<br>parenthesis<br>(  | C      |  |  |
| Dash<br>_                                     | •-           | Right<br>parenthesis<br>) | )      |  |  |
| Plus<br>+                                     | • <u>+</u> 1 | Equal sign<br>=           | F      |  |  |
| Asterisk<br>*                                 | 1 2          |                           |        |  |  |

Get help writing any of the Graffiti 2 characters in most applications. <u>Open</u> <u>the Edit menu</u> and select Graffiti 2 Help.

## **Graffiti 2 accented characters**

For accented characters, write the letter on the left side of the input area, and then write the accent on the right side of the input area.

| Write these marks on RIGHT side of input area |        |                 |        |  |  |
|-----------------------------------------------|--------|-----------------|--------|--|--|
| Accent                                        | Stroke | Accent          | Stroke |  |  |
| Acute<br>á                                    | 1      | Dieresis<br>ä   | ••     |  |  |
| Grave<br>à                                    | 1      | Circumflex<br>â | Λ      |  |  |
| Tilde<br>ã                                    | Ν      | Ring<br>å       | Ċ      |  |  |

# Graffiti 2 gestures

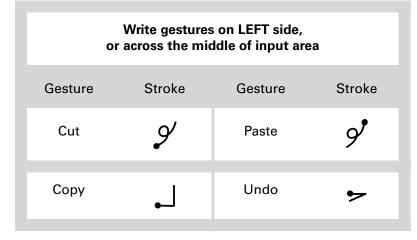

If you accidentally enter the Punctuation Shift stroke, enter it again to cancel it, or wait a moment and it automatically disappears.

### + Did You Know?

Writing two Punctuation Shift strokes cancels the automatic capitalization of the first letter of a new entry or sentence.

# Writing Graffiti 2 symbols and other special characters

Symbols and other special characters can be written on either side of the input area, using the Punctuation Shift stroke:

| 1             | Enter the Punctuation Shift stroke.<br>When Punctuation Shift is active,<br>an indicator appears in the lower-<br>right corner of the screen.<br>Done Details          |  |
|---------------|----------------------------------------------------------------------------------------------------|--|
| 2             | Write the symbol or other special character shown in the table that follows this procedure.<br>You can write a symbol or special character anywhere in the input area. |  |
| 3             | Enter another Punctuation Shift stroke to finish the character and to make it appear more quickly.                                                                     |  |
| <b>业</b> Done | Once the Punctuation Shift indicator disappears, you see the character.                                                                                                |  |

There may be a delay after you write the Graffiti 2 strokes before the symbol or special character appears.

# Graffiti 2 symbols and special characters

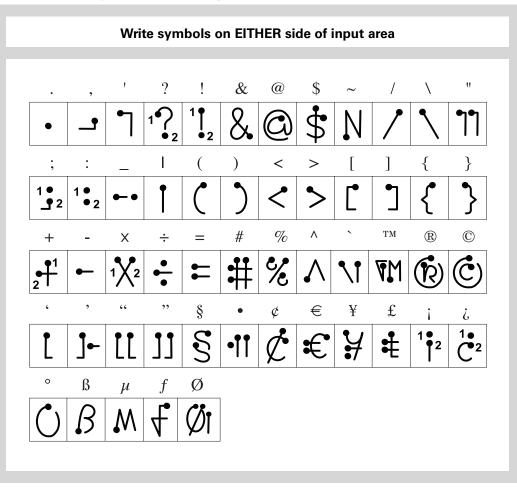

# Writing Graffiti 2 ShortCuts

Graffiti 2 contains several ShortCuts to make entering common information easier. For example, when you write the ShortCut stroke followed by *dts*, you automatically enter the current date and time. You can also **create your own ShortCuts**.

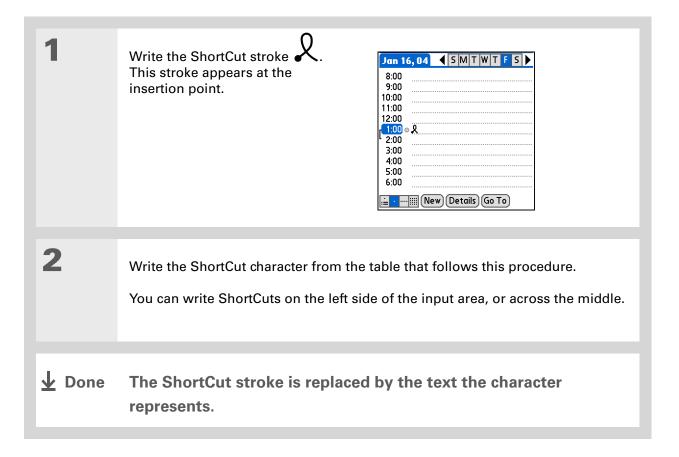

# **Graffiti 2 ShortCuts**

| Write ShortCuts on LEFT side, or across MIDDLE of input area |          |            |          |  |  |
|--------------------------------------------------------------|----------|------------|----------|--|--|
| Entry                                                        | ShortCut | Entry      | ShortCut |  |  |
| Date stamp                                                   | ds       | Time stamp | ts       |  |  |
| Date/time stamp                                              | dts      | Meeting    | me       |  |  |
| Breakfast                                                    | br       | Lunch      | lu       |  |  |
| Dinner                                                       | di       |            |          |  |  |

#### >> Key Term

**Entry** An item in an application such as a contact in Contacts or an appointment in Calendar.

#### **\*** Tip

You can enter text whenever you see a blinking cursor on the screen.

# Entering information with the onscreen keyboard

You can use the onscreen keyboard in any application where you need to enter text, numbers, or symbols on your handheld.

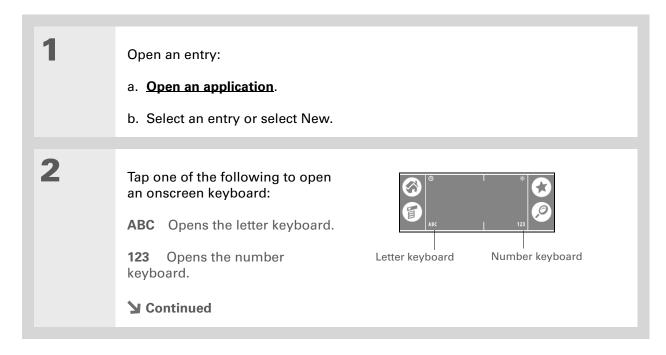

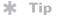

When a keyboard is open, you can tap abc, 123, or Int'I to open any of the other keyboards.

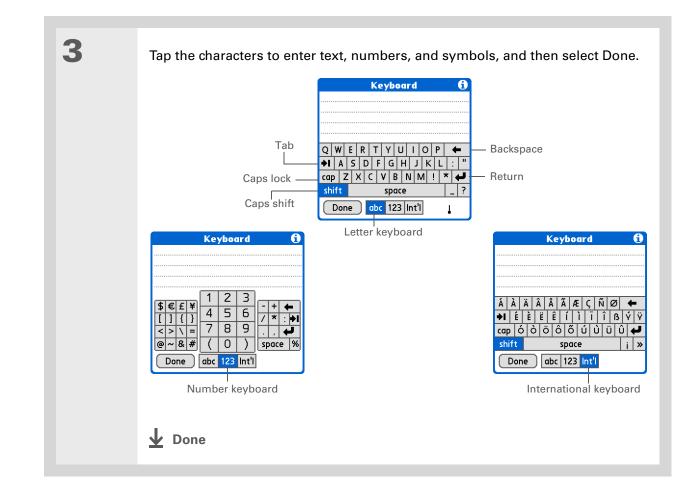

# Entering info from Contacts into another application

Having lunch with someone whose info you have in Contacts? Use Phone Lookup to quickly enter their name and primary contact info into the appointment you create in Calendar. This feature is available in Calendar, Memos, Tasks, and Expense.

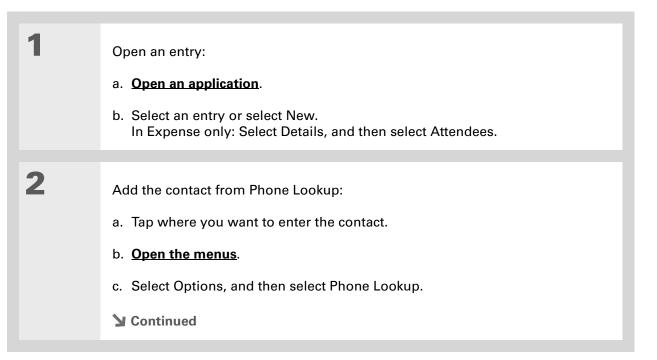

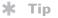

You can also enter the first few letters of the contact's name, and the open Phone Lookup. The first contact name matching the letters you entered is highlighted.

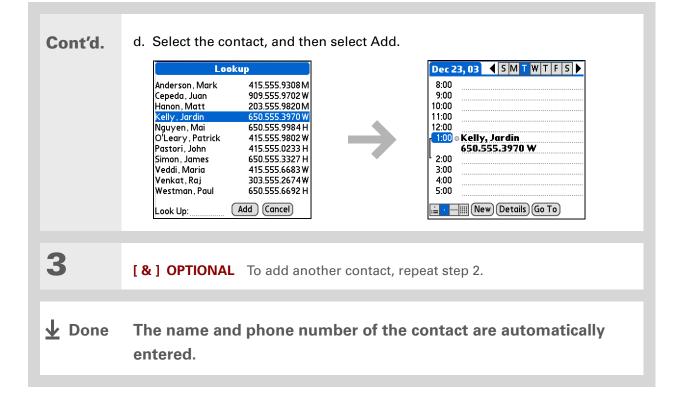

Drag the cursor up or down to select both text and any final return character or space. Drag the cursor left or right to select text only.

# Editing information

Editing information on your handheld is similar to editing with word-processing applications on your computer. Select the information, and then apply the correct command.

# **Selecting information**

There are several ways to select information that you want to edit or delete.

| Selecting text   | Place the cursor before or after the text you want to select, and drag the cursor over all the text you want to select. |
|------------------|----------------------------------------------------------------------------------------------------|
| Selecting a word | Tap twice on a word to select it.                                                                                       |
| Selecting a line | Tap three times anywhere in a line to select it. This selects the final return character or space as well as any text.  |

There are even faster ways to copy and paste information:

• Use Graffiti 2 gestures.

• Use the **Graffiti 2 Command stroke** and the menu shortcut for cut, copy, or paste (/*X*, /*C*, /*P*).

• Select the text, write the command stroke, and then tap the icon for cut or copy from the command toolbar that appears.

# Copying and pasting information

Copying and pasting information on your handheld is similar to editing with word-processing applications on your computer.

| 1 | Select the information you want to copy.                                                            |
|---|----------------------------------------------------------------------------------------------------|
| 2 | Copy the information:<br>a. <u><b>Open the menus</b></u> .<br>b. Select Edit, and then select Copy. |
| 3 | Tap where you want to paste the information.                                                        |
| 4 | Select Edit, and then select Paste.                                                                 |

Delete information with **Graffiti 2 writing**. Select the information, and then draw a line from right to left in the input area.

# **Deleting information**

Delete all or part of an entry with the Cut command.

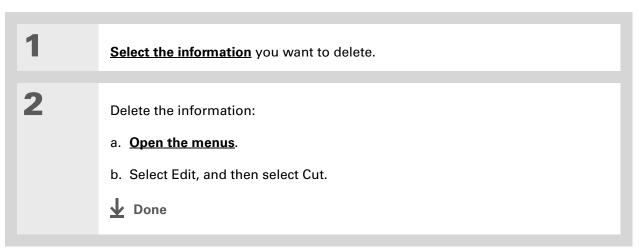

Tips & Tricks Make your handheld uniquely yours. For great tips, software, accessories, and more, visit www.palmOne.com/

mytungstene2.

# **Related topics**

Click a link below to learn about these related topics:

Moving Around• Opening applications• Using menusSharingBeaming or sending information to another Palm Powered™ deviceCustomizing• Selecting alternate ways to write some Graffiti 2 characters• Creating your own Graffiti 2 ShortCuts• Answers to frequently asked questions about entering information

#### Support

If you're having problems entering information or with anything else on your handheld, go to <u>www.palmOne.com/</u> <u>support</u>.

# Moving Info Between Your Handheld and Your Computer

#### In this chapter

Why synchronize information?

Synchronizing with your computer

Synchronizing over a network

Customizing your synchronization settings

Using Quick Install and the Send To Handheld droplet

Entering information with your computer

Importing information from other applications

Installing the additional software from the CD

**Removing applications** 

**Related topics** 

You can use your handheld on its own to look up phone numbers, enter appointments, and so on. But you can do much more with your handheld if you synchronize it with your computer.

Synchronizing simply means that information that has been entered or updated in one place (your handheld or your computer) is automatically updated in the other. There's no need to enter information twice.

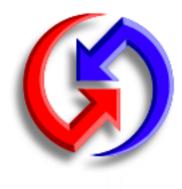

# **Benefits**

- Quickly enter and update information on your computer and your handheld
- Install applications
- Protect your information
- Send photos and videos to your handheld from your desktop computer

Use the Documents To Go application on your desktop to transfer Microsoft Word, PowerPoint, or Excel files from your computer and to your handheld during synchronization. View and edit them in the **Documents** application on your handheld at your convenience.

# Why synchronize information?

**Quickly enter and update information on your computer and handheld.** Synchronizing updates information both on your handheld and in <u>Palm<sup>®</sup> Desktop software</u> on your computer. For example, you can quickly enter a contact list on your computer and then send it to your handheld instead of reentering the information.

**NOTE** During CD installation, you can choose to <u>synchronize your handheld with Microsoft</u> <u>Outlook</u> on your computer (Windows only).

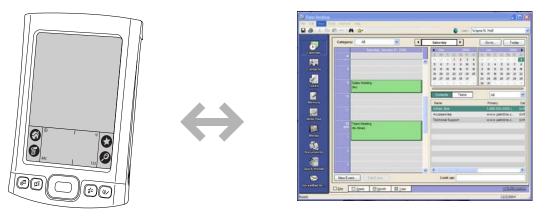

**Install applications.** With just a few clicks, you can use **palmOne™ Quick Install** to add files to certain applications on your handheld or to install additional software.

**Protect your information**. Nothing is worse than losing important information. When you synchronize information, you create a backup copy. If something happens to your handheld or your computer, the information is not lost; one tap restores it in both places.

[!] **IMPORTANT** Be sure to synchronize information at least once a day so that you always have an up-to-date backup copy of important information.

### [!] Before You Begin

Complete the following:

Perform <u>initial</u>
 <u>handheld setup</u>.

• Install <u>Palm® Desktop</u> <u>software</u> and additional software from the CD.

#### >> Key Term

**Conduit** The synchronization software that links an application on your computer with the same application on your handheld.

### **\*** Tip

You can <u>synchronize your</u> <u>handheld with your</u> <u>computer wirelessly</u> using the built-in Bluetooth<sup>®</sup> wireless technology on your handheld.

# What information is synchronized?

If you use the preset settings, information from all the following applications is transferred between your handheld and Palm Desktop software each time you synchronize your handheld with your computer:

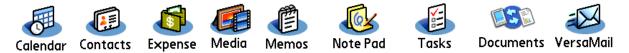

**NOTE** Information from Expense and VersaMail is synchronized on Windows computers only.

In addition, the preset settings back up system information from your handheld to your computer and **install add-on applications** from your computer to your handheld.

If you've installed applications from the CD, these applications may also be included in the presets for synchronization.

If you want to synchronize applications other than the ones using the preset settings, see the *User Guide* on the web.

During CD installation, you can choose to synchronize your handheld with Microsoft Outlook on your computer (Windows only). If you do, information in Contacts, Calendar, Tasks, and Memos is synchronized with information in Outlook. Information in Expense, Note Pad, and Media is still synchronized with information in Palm Desktop software. You can insert the CD at any time to choose synchronization with Outlook if you did not do so during the initial installation.

**NOTE** You can also set up the VersaMail<sup>®</sup> application to synchronize with Outlook.

You can synchronize more than one handheld with your computer. For example, family members can synchronize their handhelds with the same copy of Palm Desktop software. Just make sure that each handheld has its own username; Palm Desktop software reads the username and recognizes the handheld during synchronization. Loss of data may occur from sharing the same username.

#### >> Key Term

HotSync<sup>®</sup> Technology that allows you to synchronize the information on your handheld with the information on your computer.

#### **\*** Tip

If the Select User dialog box appears during synchronization, select the username whose information you want to synchronize, and then click OK.

#### **\*** Tip

If you need help with synchronizing, see <u>I can't</u> <u>synchronize my handheld</u> with my computer.

# How to synchronize

You can synchronize your handheld with your computer in the following ways:

- <u>Wirelessly using Bluetooth® technology on your handheld</u>
- Using the sync cable attached to your handheld and your computer
- Using your handheld's infrared (IR) port
- Connecting to your company's network, either wirelessly or using a cable (Windows only)

[!] **IMPORTANT** The first time you synchronize, you must use the sync cable or your handheld's IR port. If you followed the instructions to synchronize during <u>initial setup</u>, you've already covered this requirement.

To synchronize, HotSync<sup>®</sup> Manager must be active. HotSync Manager was installed when you installed **Palm® Desktop software**; if you didn't install Palm Desktop software, you don't have HotSync Manager on your computer.

On a Windows computer, you know HotSync Manager is active when its icon 😧 appears in the lower-right corner of your screen. If the icon is not there, turn it on by clicking Start, and then selecting Programs. Navigate to the palmOne folder, and select HotSync Manager.

On a Windows computer, Palm Desktop software includes both palmOne<sup>™</sup> Media, which you can use to transfer photos and videos to your handheld, and palmOne Quick Install, which installs applications (PRC or PDB) for use on your handheld when you synchronize.

**NOTE** On a Mac computer, use the Send To Handheld droplet to transfer photos and videos and install applications on your handheld when you synchronize.

When you transfer a file to your handheld through synchronization, the file, such as a video, may be converted for best use on (optimized for) your handheld.

# When would I use each method?

The method you use to move info onto your handheld depends on the type of info it is. Here are the methods to use with the most common information types.

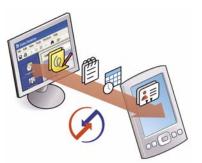

Information in Contacts, Calendar, Tasks, Memos, Note Pad (Windows only: Expense, VersaMail) Use Palm Desktop or Outlook (Windows) to enter information on your computer. Synchronize to transfer the new or updated information on your computer to your handheld.

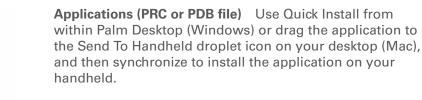

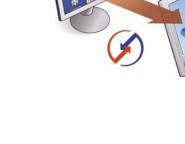

#### Did You Know?

When you transfer photos and videos using the desktop Media application, the files may be converted for viewing on your handheld.

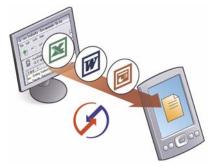

# Word documents, Excel spreadsheets, PowerPoint

**presentations** Use the Documents To Go application on your computer or the Documents application in Palm Desktop software (Windows only). Synchronize to transfer the files from your computer to your handheld.

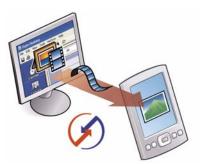

**Photos and videos** Use the desktop Media application from within Palm Desktop (Windows) or drag the files to the Send To Handheld droplet icon on your desktop (Mac). Synchronize to transfer the files from your computer to your handheld.

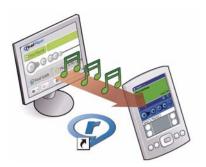

**Music (MP3) files** Use the <u>RealPlayer® desktop application</u> (Windows) to transfer the files to the Music folder on your handheld's expansion card, or drag the file to the Send To Handheld droplet icon on your desktop (Mac), and then synchronize to transfer the files from your computer to your handheld.

# Synchronizing with your computer

You can synchronize using a cable or your IR port.

# Synchronizing with a cable

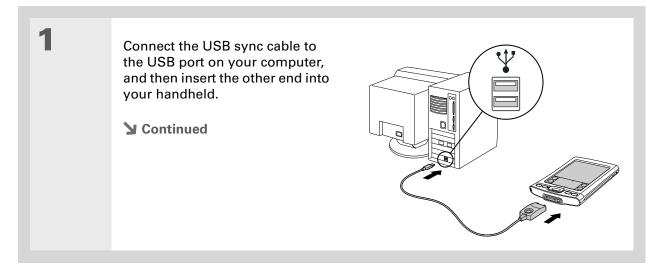

If you need help with synchronizing, see <u>I can't</u> <u>synchronize my handheld</u> <u>with my computer</u>.

**\*** Tip

If any problems occurred during synchronization, a message appears on your computer screen asking if you want to view the log. View the HotSync log to see what applications were successfully synchronized and whether any problems occurred during synchronization. Go to Applications on your handheld and select HotSync, and then select Log; or click the HotSync Manager icon on your computer and then click View Log.

| 2 |  |
|---|--|
| 4 |  |

Synchronize your handheld with your computer:

- a. Press the sync button on the USB sync cable.
- b. When synchronization is complete, a message appears at the top of your handheld screen, and you can disconnect your handheld from the connector.

**Done** 

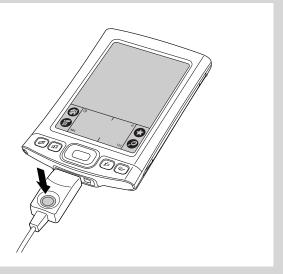

## [!] Before You Begin

Your computer must have an enabled IR port and driver or have an IR device attached to it. Check your computer's documentation to see if it supports IR communication.

# Synchronizing using the IR port

When you synchronize using your handheld's IR port, you don't need your cable. This is especially useful if you travel with an IR-enabled laptop.

### WINDOWS ONLY

1

Prepare your computer for IR synchronization:

- a. Click the HotSync Manager icon 🕼 in the taskbar in the lower-right corner of your screen.
- b. Make sure that Infrared is selected.
- **Continued**

\*

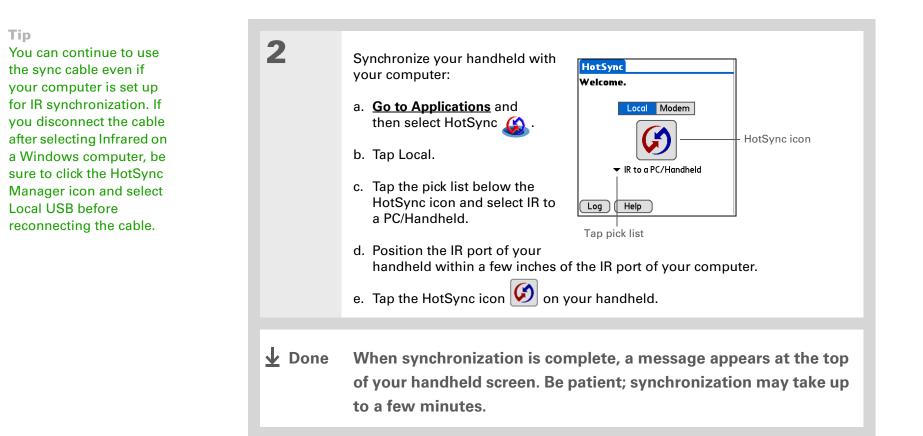

#### **MAC ONLY**

1

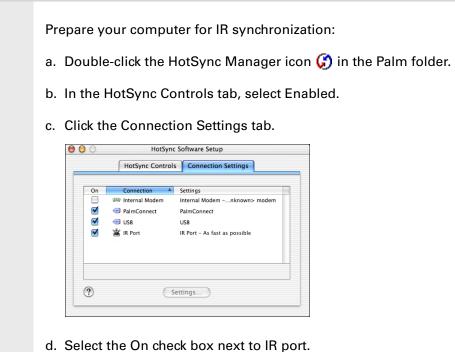

- .
- e. Close the HotSync Software Setup window.
- **Continued**

\*

#### Moving Info Between Your Handheld and Your Computer

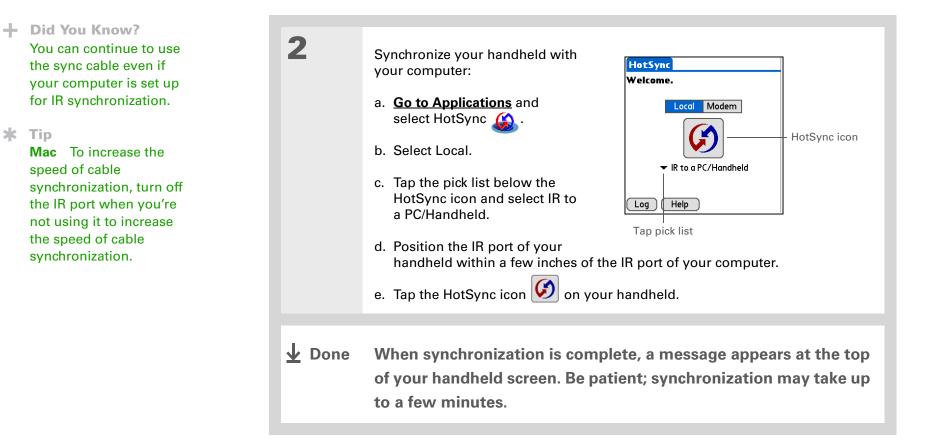

# [!] Before You Begin

The following setup must be done before you can synchronize over a network:

• Your computer must have TCP/IP installed.

• Your company's network system and its remote access server must support TCP/IP.

• You must have a remote access account.

Check with your system administrator for assistance.

To synchronize by dialing in to a network, you must also have a mobile phone (sold separately) that you can use as a modem to dial in to the network, or an attachable modem accessory (sold separately).

# Synchronizing over a network

### WINDOWS ONLY

1

You can synchronize over your company's network in one of three ways:

- By using your handheld's built-in Bluetooth wireless technology to <u>make a wireless connection</u> to a network
- By dialing in to a network
- By connecting to any computer on the network using a cable or your handheld's IR port.

Use network synchronization if you are not close enough to your computer to synchronize directly using a cable or the IR port.

[!] **IMPORTANT** The first time you synchronize, you must use the cable or infrared communication. After that, you can synchronize over a network.

# Synchronizing by dialing in to a network

Prepare your computer for network synchronization:

- a. Turn on your computer.
- b. Click the HotSync Manager icon (3) in the taskbar in the lower-right corner of your screen, and then select Network.
- c. Click the HotSync Manager icon again, and then select Setup.

Click TCP/IP Settings to display the primary settings for your computer. Check that these settings are correct on your handheld by selecting the HotSync icon on the Applications View, and then selecting Primary PC Setup from the Options menu. If the settings do not match, restart your computer and synchronize your handheld with your computer using the cable or IR port before synchronizing by dialing in to a network.

Cont'd.

ť**d.** d

d. Click the Network tab and make sure your username has a checkmark next to it. If the checkmark is not there, check the box next to your username.

| Setu                                                                                                    | up           |       |         |   |        |          | ? 🕨 |
|----------------------------------------------------------------------------------------------------|--------------|-------|---------|---|--------|----------|-----|
| Ge                                                                                                    | eneral Local | Modem | Network | - |        |          |     |
| Checked users make this their Primary PC for performing a LANSync<br>operation.<br>NOTE: This option is not available to users with handhelds running<br>Palm DS® Cobalt. |              |       |         |   |        |          |     |
|                                                                                                    | 🗹 Wayne Ho   | ff    |         |   |        |          |     |
|                                                                                                    |              |       |         | [ | TCP/IP | Settings |     |
| _                                                                                                    | ОК           | 1     | Cancel  | 1 | Apply  | Hel      |     |

- e. Click OK.
- f. Tap the HotSync icon icon on your handheld to record your computer's network information on your handheld. You must use the cable or the IR port for this synchronization.

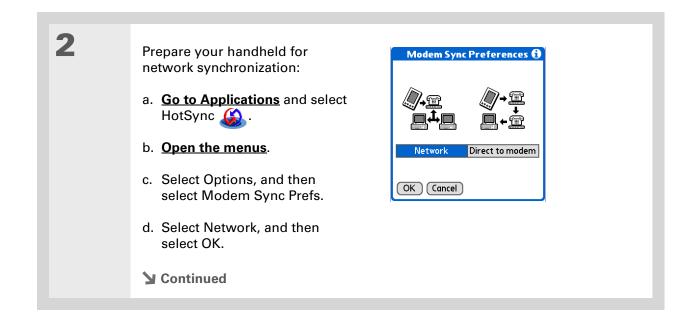

| ★ Tip Use Network Preferences to set up a service if you Administrator to obtain network service information. 3 Select a service: a. Select Modern, and then tap Select Service. Image: Image: Ima |   |                                                                                                    |                                                                                                    |
|----------------------------------------------------------------------------------------------------|---|----------------------------------------------------------------------------------------------------|----------------------------------------------------------------------------------------------------|
|                                                                                                    | * | Use <u>Network Preferences</u><br>to set up a service if you<br>have not done so already.<br>Check with your system<br>administrator to obtain<br>network service | <ul> <li>a. Select Modem, and then tap Select Service.</li> <li>For the Service work with your system administrator if you do not know which service to use.</li> <li>b. Select Done.</li> </ul> |

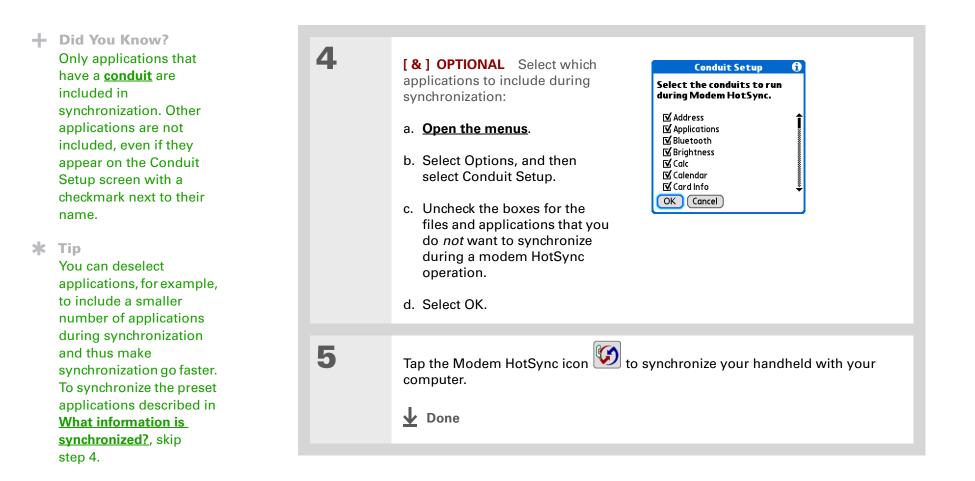

### [!] Before You Begin

In addition to the general requirements for network synchronization, you must meet the following requirements in order to synchronize by connecting with a computer on the network:

• To connect using your handheld's IR port, the computer to which you are connecting must be IR-compatible.

• The computer to which you are connecting must have a version of Palm Desktop software that is compatible with your handheld.

• The computer with which you want to synchronize (your own computer) must be turned on.

# Synchronizing by connecting to a computer on the network

Prepare the computers for network synchronization:

- a. Turn on your computer.
- b. Click the HotSync Manager icon 💭 in the taskbar in the lower-right corner of the screen.
- c. Select Network.

1

**NOTE** You must select Network on both the computer to which you are connecting and the computer with which you want to synchronize your handheld.

Click TCP/IP Settings to display the primary settings for your computer. Check that these settings are correct on your handheld by selecting the HotSync icon on the Applications View, and then selecting Primary PC Setup from the Options menu. If the settings do not match, restart your computer and synchronize using the cable or IR port before synchronizing by connecting to a computer on the network.

| 2 |  |
|---|--|
| 4 |  |

On the computer with which you want to synchronize (your own computer) *only*, do the following:

- a. Select Setup from the HotSync Manager menu.
- b. Click the Network tab and make sure your username has a checkmark next to it. If the checkmark is not there, check the box next to your username.

| etup          |            |                                     |     |        | ?        |
|---------------|------------|-------------------------------------|-----|--------|----------|
| Genera        | Local   M  | Modem Netw                          | ork |        |          |
| opera<br>NOTE | tion.      | ike this their Pi<br>is not availab |     |        |          |
| E.            | Vayne Hoff |                                     |     |        |          |
|               |            |                                     |     | TCP/IP | Settings |
|               | ОК         | Cance                               |     | Apply  | Help     |

- c. Click OK.
- d. Tap the HotSync icon icon on your handheld to record your computer's network information on your handheld. You must use the cable or the IR port for this synchronization.

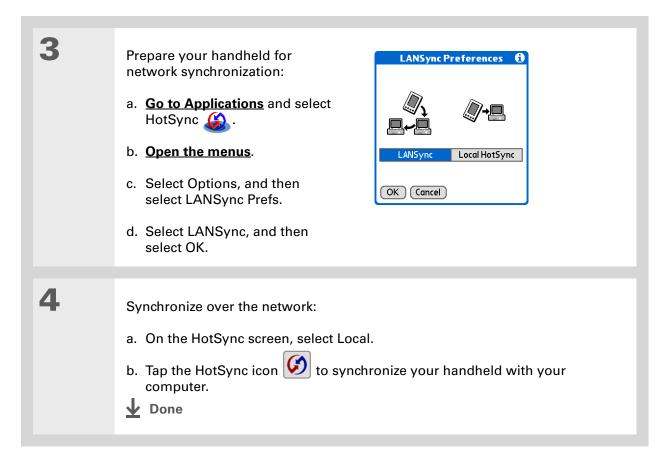

# Customizing your synchronization settings

You can set the following options for synchronization:

- Choosing how your computer responds when you initiate synchronization on your handheld (Windows only)
- Enabling or disabling synchronization on your computer, setting whether synchronization is enabled automatically when you start your computer, and choosing how much information to include in the synchronization troubleshooting log (Mac only)
- Choosing how application information is updated during synchronization

# Choosing how your computer responds to synch requests WINDOWS ONLY

In order for your computer to respond when you initiate synchronization on your handheld, HotSync Manager must be running. You can choose whether HotSync Manager always runs automatically, or whether you must perform some action to start HotSync Manager.

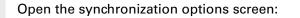

- a. Click the HotSync Manager icon (3) in the taskbar in the lower-right corner of your screen.
- b. Select Setup.
- **Continued**

1

2

3

#### **\*** Tip

Use the default setting Always available if you're not sure which option you want.

#### **\*** Tip

If you select Manual, you must turn off HotSync Manager, which is always on by default. Click the HotSync Manager icon in the taskbar in the lowerright corner of your screen, and then click Exit. To start HotSync Manager when you want to synchronize, click Start, and then select Programs. Navigate to the palmOne program group, and select HotSync Manager.

Note that if you turn HotSync Manager on, it stays on until you turn off your computer. Select how your computer responds when you initiate synchronization on your handheld:

| Setup                                                        | X |
|--------------------------------------------------------------|---|
| General Local Modem Network                                  |   |
|                                                              |   |
| HotSync Manager                                              |   |
| <ul> <li>Always available (put in Startup folder)</li> </ul> |   |
| C Available only when the Palm Desktop is running            |   |
| C Manual (you start the HotSync Manager yourself)            |   |
|                                                              |   |
|                                                              |   |
|                                                              |   |
| OK Cancel Apply Help                                         |   |

**Always available** HotSync Manager runs automatically every time you initiate synchronization on your handheld.

**Available only when the Palm Desktop software is running** You must open Palm Desktop software in order for HotSync Manager to run.

**Manual** You must manually turn HotSync Manager on each time you want your computer to respond to a synchronization request.

Click OK.

# Setting synchronization options MAC ONLY

| 1 | Open the synchronization options screen:<br>a. Double-click the HotSync Manager icon 🟈 in the Palm folder.<br>b. Click the HotSync Controls tab. |  |  |  |  |
|---|----------------------------------------------------------------------------------------------------|--|--|--|--|
| 2 | <section-header><text><image/></text></section-header>                                                                                           |  |  |  |  |

| Cont'd. | <b>HotSync Enabled/Disabled</b> Sets your computer to respond to synchronization requests from your handheld.                                                                                                    |  |
|---------|----------------------------------------------------------------------------------------------------|--|
|         | <ul> <li>Enable HotSync software at system startup Sets your computer to automatically respond to synchronization requests each time you start your computer. If this option is not selected, you must open HotSync Manager and select the Enabled option before you can synchronize.</li> <li>Show more detail in HotSync Log Includes more troubleshooting information in the last that is apparented when you synchronize.</li> </ul> |  |
|         | in the log that is generated when you synchronize.                                                                                                    |  |
| 3       | Close the HotSync Software Setup window.                                                                                                    |  |

#### >> Key Term

**Conduit** The synchronization software that transfers information between an application on your computer and the same application on your handheld.

**\*** Tip

Windows For information on choosing whether application information is updated if you are synchronizing your handheld with Outlook, see the online **Outlook synchronization** Help. Click the HotSync Manager icon in the taskbar in the lower-right corner of your screen, select Custom, and then view the applications that are syncing with Outlook from the list.

## Choosing whether application information is updated

By default, when information in each application is updated in one place (your handheld or your computer), it is updated in the other. However, for <u>an application included during synchronization</u>, you can choose whether information that has been updated in one place is updated in the other during the next synchronization.

### WINDOWS ONLY

1

Select the application you want to customize:

- a. Click the HotSync Manager icon 💭 in the taskbar in the lower-right corner of your screen.
- b. Select Custom.
- c. Select the appropriate username from the drop-down list at the top of the screen.
- d. Select the application you want, and then click Change.

**Continued** 

You should generally keep the default setting (Synchronize the files) for all applications. Choose an overwrite option only if you have a specific reason for sending updates only one way. Choose Do Nothing if you never use an application. 2

Choose how information is updated during the next synchronization:

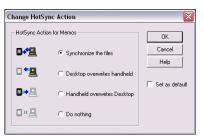

**Synchronize the files** Information that is changed in one place (your handheld or computer) is updated in the other during synchronization.

**Desktop overwrites handheld** Information that has been changed on your computer is updated on your handheld during synchronization. If information has been changed on your handheld, it will be replaced by the information from your computer, and you will lose the changes you made on your handheld.

**Handheld overwrites Desktop** Information that has been changed on your handheld is updated on your computer during synchronization. If information has been changed on your computer, it will be replaced by the information from your handheld, and you will lose the changes you made on your computer.

**Do Nothing** No synchronization occurs, so any changes made on either your handheld or your computer are not updated in the other location.

**Continued** 

 3
 To use the option you select on an ongoing basis, check the Set as default box. If you do not check this box, the option you select applies only the next time you synchronize. Thereafter, information is updated according to the default setting (Synchronize the files).

 4
 Click OK, and then click Done.

 ↓ Done

### MAC ONLY

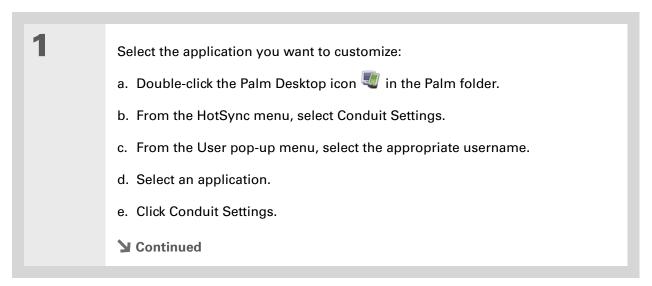

You should generally keep the default setting (Synchronize the files) for all applications. Choose an overwrite option only if you have a specific reason for sending updates only one way. Choose Do Nothing if you never use an application. 2

Choose how information is updated during the next synchronization:

| HotSync action for: Photos             |  |
|----------------------------------------|--|
| ■Z O Synchronize the files             |  |
| 🖳 💭 Macintosh overwrites handheld      |  |
| 📑 📃 🔾 Handheld overwrites Macintosh    |  |
| 🗒 🖷 🔘 Do Nothing                       |  |
| Default setting: Synchronize the files |  |
| ? Make Default Cancel OK               |  |

**Synchronize the files** Information that is changed in one place (your handheld or computer) is updated in the other during synchronization.

**Desktop overwrites handheld** Information that has been changed on your computer is updated on your handheld during synchronization. If information has been changed on your handheld, it will be replaced by the information from your computer, and you will lose the changes you made on your handheld.

**Handheld overwrites Desktop** Information that has been changed on your handheld is updated on your computer during synchronization. If information has been changed on your computer, it will be replaced by the information from your handheld, and you will lose the changes you made on your computer.

**Do Nothing** No synchronization occurs, so any changes made on either your handheld or your computer are not updated in the other location.

**Continued** 

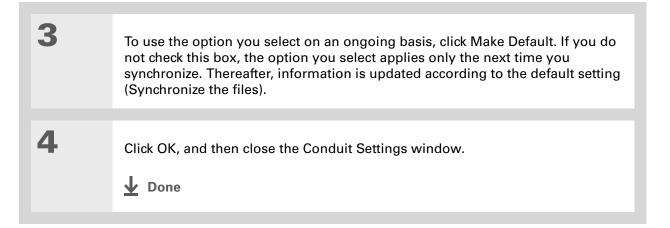

### + Did You Know?

You can move multiple applications into the Quick Install window to have them ready for installation the next time you synchronize.

# Using Quick Install and the Send To Handheld droplet

Use Quick Install (Windows) or the Send To Handheld droplet (Mac) to install applications on your handheld.

# Using Quick Install

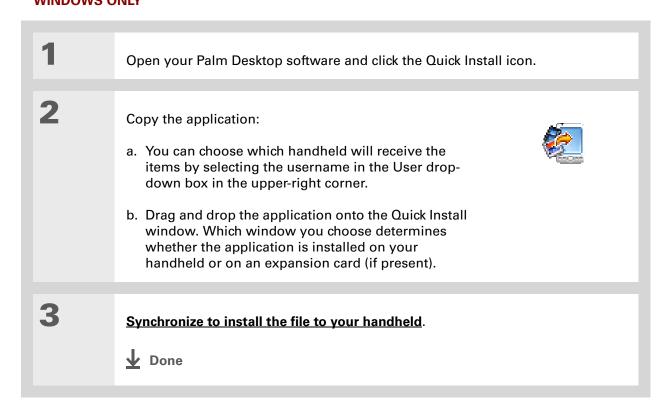

In Mac OS X, you can make the Send To Handheld droplet a permanent part of your desktop by dragging the droplet to the Dock. Then simply drag photos, and other files you want to transfer to your handheld, onto the Dock.

# Using the Send To Handheld droplet MAC ONLY

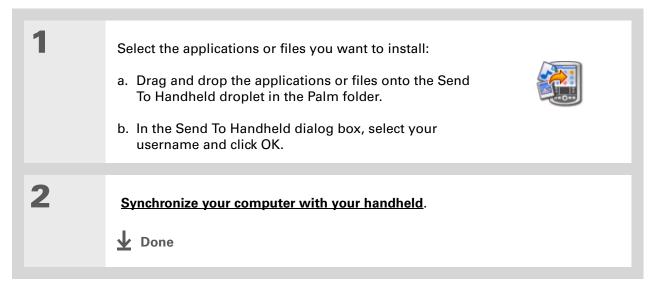

# Entering information with your computer

Do you have a lot of information to enter on your handheld? Consider entering it in Palm Desktop software or Microsoft Outlook (Windows only) on your computer. When you <u>synchronize your</u> <u>handheld with your computer</u>, the information on your handheld is updated with the info you entered on your computer.

**NOTE** If you choose to **synchronize your handheld with Microsoft Outlook** (Windows only), info from Contacts, Calendar, Tasks, and Memos on your handheld is synchronized with info in Outlook. Other info on your handheld, such as photos and notes, is synchronized with info on Palm Desktop software.

The Palm Desktop online Help has lots of info about how to use Palm Desktop software. Open the Help menu and select Palm Desktop Help.

### WINDOWS ONLY

1

- Open an application in Palm Desktop software: a. Double-click the Palm Desktop icon on your computer desktop.
  - b. Click the icon in the launch bar to open the application.

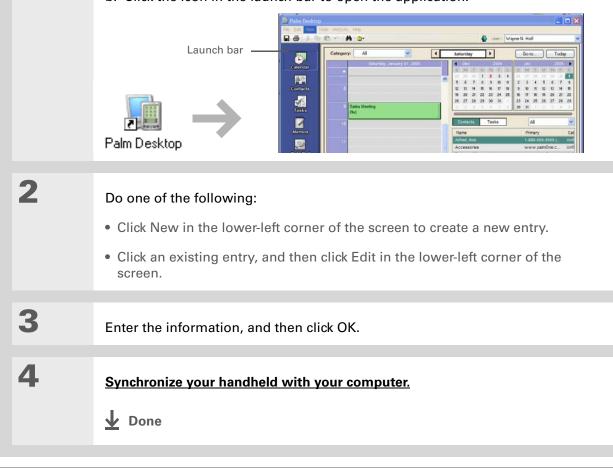

### **MAC ONLY**

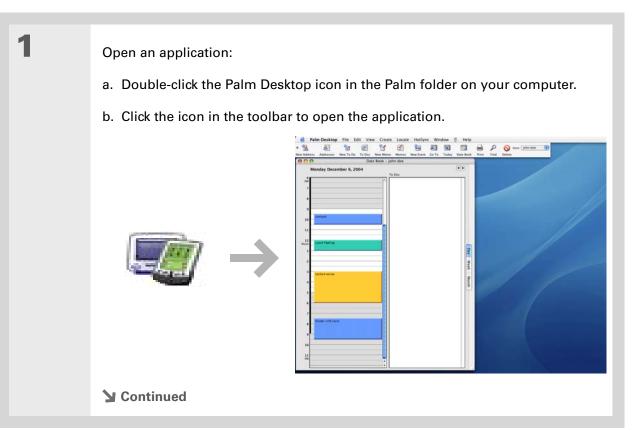

| 2 | <ul> <li>Do one of the following:</li> <li>Click New in the upper-left corner of the screen to create a new entry.</li> <li>Click an existing entry, and then click Edit in the upper-left corner of the screen.</li> </ul> |  |
|---|----------------------------------------------------------------------------------------------------|--|
| 3 | Enter the information, and then click OK.                                                                                                    |  |
| 4 | Synchronize your handheld with your computer.                                                                                                    |  |

Palm Desktop Help has lots of information about importing from other applications, including step-by-step instructions. Open the Help menu in Palm Desktop software and select Palm Desktop Help for more details.

# Importing information from other applications

Do you have information on your computer in spreadsheets or databases and want to transfer it to your handheld? Don't spend time retyping it. Instead, import the info into Palm Desktop software.

Palm Desktop software can import the following types of files:

Calendar vCal/iCal (VCS/ICS) and Calendar archive (DBA)

Contacts vCard (VCF), Contacts archive (ABA)

Memos Memos archive (MPA), Text (TXT)

Tasks Tasks archive (TDA)

### WINDOWS ONLY

| <b>1</b> Save the file on your computer in one of the accepted formats.                                                                                                    |   |
|----------------------------------------------------------------------------------------------------|---|
|                                                                                                    |   |
|                                                                                                    |   |
| 2       Import the file into Palm Desktop software:         a. Double-click the Palm Desktop icon on your computer desktop.         b. Click the icon in the launch bar for the application you want to import the information into.         > Continued | ł |

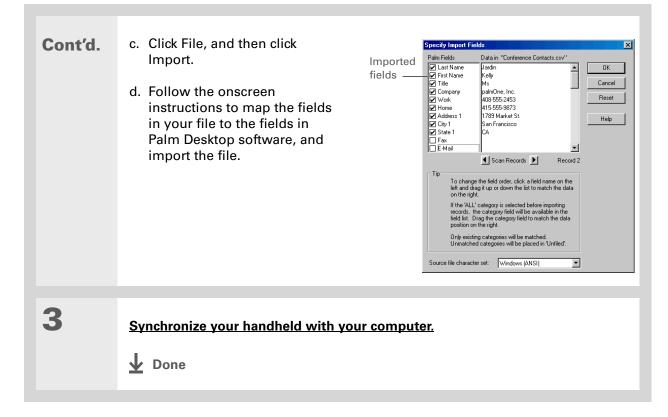

### MAC ONLY

| 1 | Save the file on your computer in one of the accepted formats described in the introduction to this section.                                                                                                    |
|---|----------------------------------------------------------------------------------------------------|
| 2 | <ul> <li>Import the file into Palm Desktop software:</li> <li>a. Double-click the Palm Desktop icon in the Palm folder on your computer.</li> <li>b. Click the icon on the toolbar for the application into which you want to import information.</li> <li>c. Click File, and then click Import.</li> <li>d. Follow the onscreen instructions to import the file.</li> </ul> |
| 3 | Synchronize your handheld with your computer.                                                                                                    |

# Installing the additional software from the CD

Your handheld comes with many applications that are already installed and ready to use. The CD that came with your handheld includes lots of other applications to make your handheld even more useful and more fun. You can install these applications at any time.

### WINDOWS ONLY

| 1 | Insert the CD into your computer.                                                 |
|---|-----------------------------------------------------------------------------------|
| 2 | On the Discover your device screen, click Add software to your handheld.          |
| 3 | Follow the onscreen instructions to install the applications you want to install. |
| 4 | Synchronize your handheld with your computer.                                     |

### **MAC ONLY**

| 1 | Insert the CD into your computer.             |
|---|-----------------------------------------------|
|   |                                               |
| 2 | Double-click the Essential Software folder.   |
|   |                                               |
| 3 | Install the applications you want to install. |
|   |                                               |
| 4 | Synchronize your handheld with your computer. |

## **Checking space and version numbers**

Before you install a file or an application, it's important to make sure you have enough space for it. You may also want to check the version number of applications that are already on your handheld or expansion card, in case you're interested in upgrading them.

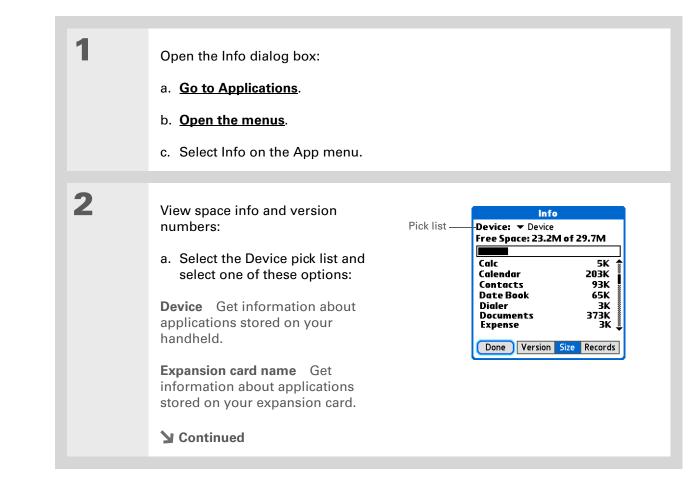

| Cont'd. | b. Select one of the following options, and then select Done:                                                                                             |  |
|---------|----------------------------------------------------------------------------------------------------|--|
|         | Version Displays the version numbers of all of your applications.                                                                                         |  |
|         | <b>Size</b> Shows how much space each application occupies. The bar at the top shows the total space currently in use on your handheld or expansion card. |  |
|         | <b>Records</b> Shows the number of records in an application.                                                                                             |  |
|         | <b>⊥</b> Done                                                                                                    |  |
|         |                                                                                                    |  |

### [!] Before You Begin

Verify that the application, extension, or patch that you are removing is not used by another application. If you delete a file that is shared by another application, the other application may not work.

# **Removing applications**

You can remove applications from your handheld, and remove Palm Desktop software from your computer.

## Removing an application from your handheld

If you run out of memory or decide that you no longer want some applications you installed, you can remove applications from your handheld or from an expansion card.

**NOTE** You can remove only add-on applications, patches, and extensions that you install. You cannot remove the applications that are part of the operating system of your handheld.

| 1 | Go to Applications.                 |
|---|-------------------------------------|
| 2 | Open the Delete dialog box:         |
|   | a. <b>Open the menus</b> .          |
|   | b. Select Delete from the App menu. |
|   | Sontinued                           |

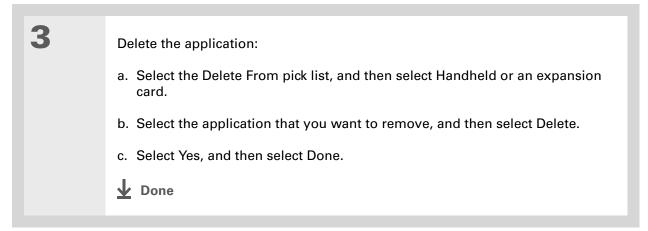

# Removing Palm Desktop software from your computer WINDOWS ONLY

[!] **IMPORTANT** If you remove Palm Desktop software, you also remove the synchronization software and can no longer synchronize your information. Even if you want to <u>synchronize your</u> <u>handheld with another personal information manager</u>, like Microsoft Outlook, you must leave Palm Desktop software installed on your computer.

This process removes only the application files. The information in your Users folder remains untouched.

**NOTE** Mac computers do not provide an option for uninstalling Palm Desktop software.

You may have to modify these steps to correspond with the operating system on your computer.

Open Add/Remove Programs:

- a. From the Start menu, select Settings, and then select Control Panel.
- b. Double-click the Add/Remove programs icon.

**Continued** 

1

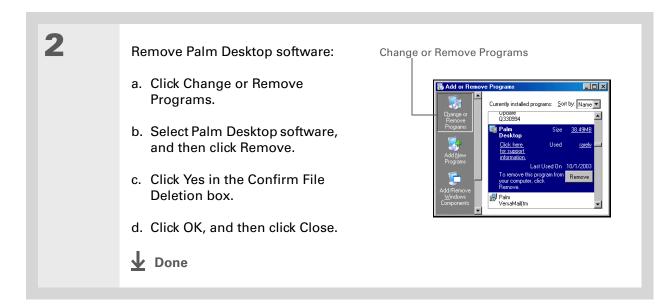

## Restoring archived items on your computer

In many applications, you can save a copy of an item that you deleted from your handheld or desktop software to an archive folder on your computer. This frees up space on your handheld, while ensuring that the information is available if you need it in the future.

You can restore individual entries or an entire archive file to the related application in your desktop software. The Palm Desktop online Help and the Microsoft Outlook online Help have lots of info about how to restore archived files. Refer to these Help files for details.

### **Tips & Tricks**

Make your handheld uniquely yours. For great tips, software, accessories, and more, visit <u>www.palmOne.com/</u> mytunstene2.

#### Support

If you're having problems with synchronization or with anything else on your handheld, go to www.palmOne.com/ support.

# **Related topics**

Click a link below to learn about these related topics:

<u>Connecting</u> <u>Common</u> Questions Synchronizing using Bluetooth wireless technology on your handheld Answers to frequently asked questions about synchronization

### In this chapter

#### Adding a contact

Copying contact information into multiple contacts

Locating a contact on your list

**Deleting a contact** 

Customizing the Contacts list

Making connections from Contacts

Working with Contacts on your computer

**Related topics** 

Say good-bye to a paper address book that you need to update manually every time someone moves, changes their email address, or gets a new work extension. With Contacts, not only is it easy to enter information such as names, addresses, and phone numbers, but it is just as quick to view, update, and organize contact information.

You can easily share info with other handhelds and dial phone numbers or send messages directly from a contact by using your handheld's built-in Bluetooth<sup>®</sup> wireless technology and a compatible mobile phone or by beaming. You can even add photos of your loved ones directly to their contact information.

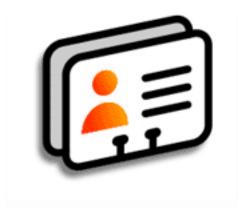

## **Benefits of Contacts**

- Carry all your business and personal contact information in your hand
- Keep track of who's who
- Keep in touch

### + Did You Know?

If the first character you enter in the Last Name or Company field is an asterisk (\*) or another symbol, that record always appears at the top of the Contacts list. That's useful for an entry like "If Found Call [your phone number]."

# Adding a contact

| 1 | Press the Contacts 🖅 button.                                                                                                    |
|---|----------------------------------------------------------------------------------------------------|
| 2 | Add your contact information:<br>a. Select New.                                                                                                    |
|   | <ul> <li>b. Select each field where you want to enter information, and enter it. Select the scroll arrows \$\$\$ to view more fields.</li> <li>Continued</li> </ul> |

3

**\*** Tip

To learn how to transfer photos to your handheld, see **palmOne™ Media**.

**\*** Tip

If multiple contacts share information, such as a company name and address, you can enter the first contact, and then **copy the information into other contacts**.

**+** Did You Know?

You can also enter one or more contacts on your desktop computer, and then copy them to your handheld by synchronizing **Cont'd.** The following fields contain features to help you enter information quickly:

All fields except numeric and email fields The first letter is automatically capitalized.

**Title, Company, City, and State** As you enter letters, a match appears if you have one on your Contacts list. For example, if you enter S, Sacramento might appear, and if you then enter a and n, San Francisco might replace Sacramento. When the word you want appears, select the next field.

**Address** You can enter up to three addresses, each containing five fields: Addr, City, State, Zip Code, and Country. You can designate an address as work (W), home (H), or other (O). By default, the first address is designated as work.

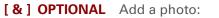

- a. Tap the Picture box.
- b. Select and add a photo from palmOne<sup>™</sup> Media.
- **Continued**

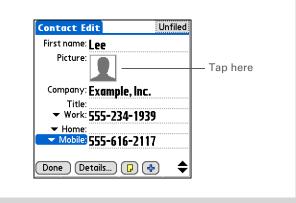

If you want a reminder about a birthday, check the Reminder box, enter the number of days before the birthday that you want to see the reminder, and then select OK.

**+** Did You Know?

Birthdays you enter in Contacts appear as untimed events in Calendar. If you update the birthday in Contacts, it automatically updates in Calendar as well.

| 4             | <ul> <li>[&amp;] OPTIONAL Add a birthday:</li> <li>a. Select the Birthday box.</li> <li>b. Use the left and right arrows to move to and select the birth year. Hold down either arrow to scroll quickly through the years.</li> <li>c. Select the month and date.</li> </ul> | Contact Edit       Unfiled <ul> <li>Addr(W): 4929 Rockaway Dr.</li> <li>City: Anytown</li> <li>State: CA</li> <li>Zip Code: 90000</li> <li>Country:</li> <li>Birthday: -Tap to add -</li> <li>Custom 1:</li> </ul> |
|---------------|----------------------------------------------------------------------------------------------------|----------------------------------------------------------------------------------------------------|
|               |                                                                                                    |                                                                                                    |
| 5             | After you finish entering all the information you want, select Done.                                                                                                    |                                                                                                    |
|               |                                                                                                    |                                                                                                    |
| <b>业</b> Done | That's it. Your handheld automatically saves the contact. Make sure you have a current backup. <u>Synchronize</u> often.                                                                                                    |                                                                                                    |

1

2

**\*** Tip

Additional fields appear in a contact only if you enter info into them. If you leave a field blank, it does not appear the next time you open the Contact Edit screen. Also, additional fields apply only to the current contact; you can <u>duplicate contact</u> <u>information</u> if you need to apply the same fields to multiple contacts.

**+** Did You Know?

Each field type can be displayed a certain number of times, up to a preset maximum. Once you reach this maximum, the field type no longer appears on the pop-up list. For example, you can display up to seven Phone/Email fields.

Select the Note icon next to the plus button to add a note to the contact.

## **Entering additional contact information**

The Contact Edit screen displays certain fields by default. You can customize the Contact Edit screen to display additional fields.

Press the Contacts **L** button. Display additional contact fields: a. Select the contact you want, and then select Edit. b. Select the plus button in the lower-right corner of the Contact Edit screen. Contact Edit Unfiled Contact Edit Unfiled First name: Lee First name: Lee Picture: Picture: Company: Example, Inc. Company: Exam Phone/Email Title: Title: ▼ Work: 555-234-1939 ▼ Work: 555-7 Address Custom 5 Custom 6 Mobile: 555-616-2117 Mobile: 555-6 Custom 7 Custom 8 Done Details... 🖓 🛟 - Select here Details... Custom 9 Done Note icon

c. Select the field you want displayed from the list. The field appears in a preset location on the Contact Edit screen.

**Done** 

**<sup>\*</sup>** Tip

1

2

### **\*** Tip

Any changes you make to field types apply only to the current contact. You can <u>duplicate contact</u> <u>information</u> if you need to apply the same contact fields to multiple contacts.

### + Did You Know?

The email address field type is located on the same pick list as the phone number fields. IM field types are located on a separate pick list.

## Selecting contact field types

You can select the types of phone numbers (work, home, mobile, pager, and so on), as well as specify the instant messenger (IM) account, that you associate with a contact.

Press the Contacts **L** button.

Customize the contact field type:

- a. Select the contact you want, and then select Edit.
- b. Select the pick list next to the field you want to change, and select the new field type you want. Available fields include phone number, email address, and instant messenger (IM) fields.

**NOTE** You must set up an instant messenger account with a service provider and download instant messaging software to use instant messaging on your handheld.

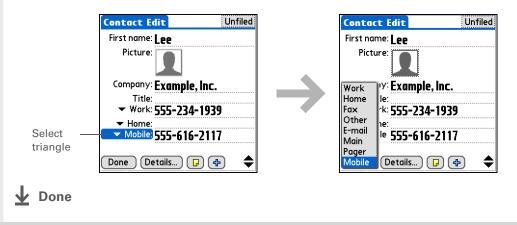

## **Defining custom fields**

You can define the custom fields that appear at the end of the Contact Edit screen to display any additional contact information you want, such as spouse's or children's names, favorite color, or any other information. The new field is defined in all contacts, not just the current contact.

| 1 | Press the Contacts 💶 button.                                                                                                    |                                                                                                    |
|---|----------------------------------------------------------------------------------------------------|----------------------------------------------------------------------------------------------------|
| 2 | <ul> <li>Define the custom fields:</li> <li>a. Select the contact you want, and then select Edit.</li> <li>b. <b>Open the menus</b>.</li> <li>c. Select Options, and then select Rename Custom Fields.</li> <li>d. Enter names for up to nine custom fields, and then select OK.</li> <li><b>1 Done</b></li> </ul> | Rename Custom Fields       Image: Custom field below, enter a new name:         Spouse Name       Custom 5         Fav Color       Custom 6         Hobby       Custom 7         Custom 4       Custom 8         Custom 9       OK |

## Selecting a contact as your business card

You can create a contact with your own information and select it as your business card by opening the Record Menu and selecting Business Card. You can then <u>beam</u> or <u>send</u> your business card to other handhelds. To beam your business card quickly, press and hold the Contacts application button for approximately two seconds.

| 1 | Press the Contacts LE button.                                                                                                    |
|---|----------------------------------------------------------------------------------------------------|
| 2 | <ul> <li>Create a business card:</li> <li>a. Select the contact you want, or <u>create a new contact</u> with your own contact information.</li> <li>b. <u>Open the menus</u>.</li> <li>c. Select Business Card on the Record menu.</li> <li>Jone</li> </ul> |

You can also duplicate a contact in the Contacts desktop application by highlighting a contact in the Contacts list, and then selecting Edit Copy. Create a new contact, select the Note icon, and then paste the info into a note. Then cut and paste the text into the correct field in the new contact.

### + Did You Know?

If you duplicate a contact and do not edit the name, the contact appears in the Contacts list as "<Last name>, <First name> Copy."

# Copying contact information into multiple contacts

You can quickly make a copy of a contact so that you can edit only the fields you need to change. For example, if two of your contacts have the same work address or phone number, duplicating the first contact simplifies entering information in the second.

| 1 | Press the Contacts LE button.                                                                                                    |
|---|----------------------------------------------------------------------------------------------------|
|   |                                                                                                    |
| 2 | <ul> <li>Duplicate a contact:</li> <li>a. Select the contact you want, and then select Edit.</li> <li>b. Open the menus.</li> <li>c. Select Record, and then select Duplicate Contact.</li> <li>↓ Done</li> </ul> |
|   |                                                                                                    |
|   |                                                                                                    |

**\*** Tip

You can also press Right on the 5-way navigator (or select the Quick Look Up icon at the top of the screen) to open the Quick Look Up line. Press Up and Down to select the letter of the name you want in each box, and press Right to move to the next box.

**+** Did You Know?

The **Phone Lookup** feature lets you add contact information directly into certain other applications on your handheld. For example, you can add a name and phone number to a memo or task.

## Locating a contact on your list

| 1 | Press the Contacts 💶 button.                                                                                                    |
|---|----------------------------------------------------------------------------------------------------|
| 2 | <ul> <li>Search for the contact:</li> <li>a. Select the Look Up line at the bottom of the screen and enter the first letter of the name you want to find.</li> <li>b. Enter the second letter of the name, and so on, until you can easily scroll to the contact you want.</li> <li>Contacts Ima Contact Ima Contact Ima Conta</li></ul> |
| 3 | Select the contact to open it.                                                                                                    |

**\*** Tip

You never know when you're going to need to look up an old business associate. If you save an archive copy of your deleted contacts, you can <u>refer to them later by</u> <u>importing them</u>.

## Deleting a contact

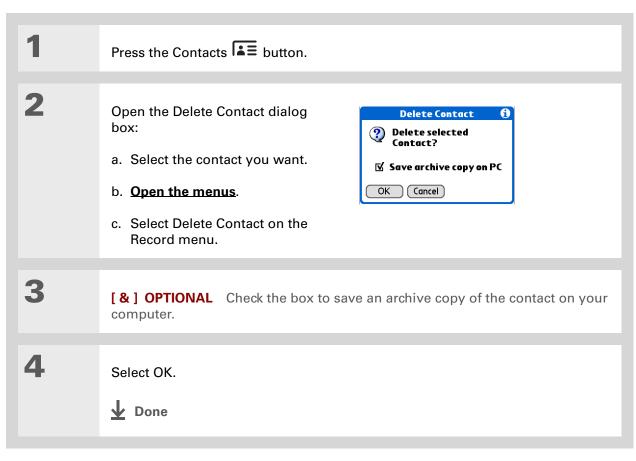

### + Did You Know?

If you select Work, Home, Fax, Other, Main, Pager, or Mobile from the pick list, the first letter of your selection appears next to the contact in the Contacts list—for example, W for Work. If you select email, no letter appears next to the contact.

**\*** Tip

You can also use the Contact Details dialog box to <u>assign a contact to</u> <u>a category</u> or to <u>mark a</u> <u>contact as private</u>.

# Customizing the Contacts list

By default, the Contacts list displays the work phone number for a contact; if no work phone number is entered, another entry is displayed. You can customize a contact's settings to display different information on the Contacts list. You can also customize the appearance of the list.

| 1 | Press the Contacts LE button.                                                                                                    |
|---|----------------------------------------------------------------------------------------------------|
|   |                                                                                                    |
| 2 | Open the Contact Details dialog box:<br>a. Select the contact you want.<br>b. Select Edit, and then select Details.                                                                                                    |
|   |                                                                                                    |
| 3 | <ul> <li>Specify the information displayed with a contact:</li> <li>a. Select the Show in List pick list, and select the information that you want to appear in the Contacts list for this contact.</li> <li>b. Select OK.</li> <li>Continued</li> </ul> |

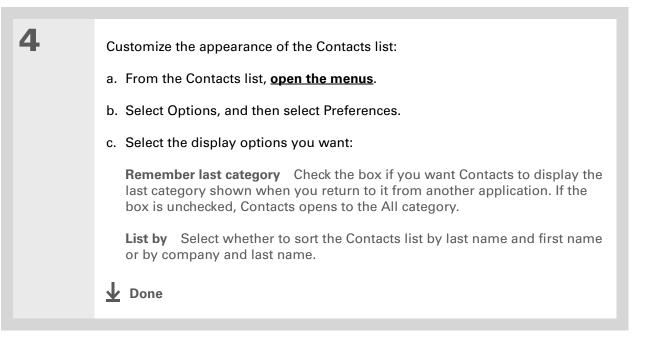

### [!] Before You Begin

You must complete all the **prerequisites for the email** and **messaging** applications.

To use Quick Connect with your handheld's built-in Bluetooth<sup>®</sup> wireless technology, you must <u>set up a phone</u> <u>connection</u>. To use it with your handheld's IR port, run <u>Phone Link Updater</u>, and then use the Phone Link application to set up a phone connection.

# Making connections from Contacts

You can set up your contacts so that you can do tasks like dialing a phone number, creating an email or text message, accessing the web, or sending an instant message (requires additional software, sold separately) directly from a contact screen. Contacts gives you two tools to perform these tasks:

**Quick Connect** Lets you select a connection type and opens the application for making that type of connection directly from a contact's information screen.

**Tap-to-Connect** Opens the application to perform a connection task directly by selecting the appropriate entry (phone number, email address, and so on) from a contact's information screen.

### **Using Quick Connect**

If you have a compatible mobile phone (sold separately) that includes Bluetooth wireless technology, you can use Quick Connect to dial a phone number, address an email or a text message, go to a website, or send an instant message (requires additional software, sold separately) directly from a contact.

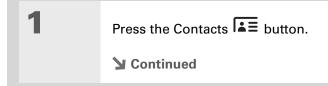

\*

\*

| Tip<br>You can also open Quick<br>Connect from the Contact<br>List view by highlighting<br>the contact you want and<br>then pressing right on the<br>5-way navigator. | <ul> <li>Make a connection using Quick Connect:</li> <li>a. Select the contact you want.</li> <li>b. In the Contact view, select the Quick Connect icon  at the screen to open the Quick Connect dialog box.</li> </ul>                           | top of the                           |
|----------------------------------------------------------------------------------------------------|----------------------------------------------------------------------------------------------------|--------------------------------------|
| Tip<br>If you want to close the<br>Ouick Connect dialog box<br>without making a<br>connection, press Left on<br>the 5-way.                                            | Contact       Unfiled         Lee Tsai       Unfiled         Work:       555-234-1939         Mobile:       555-234-9191         E-mail:       tsailee@example.com         Done       Edit         New       Done                                 | 1939<br>9191<br>9191<br>Sexample.com |
|                                                                                                    | <ul> <li>c. Select the type of connection you want. For example, select a p to dial the number on your mobile phone, or select an email and the email application to a new message containing that addre field.</li> <li><b>1</b> Done</li> </ul> | ddress to open                       |

### **Customizing Quick Connect settings**

You can specify which application opens when you choose a Contacts record field, and whether to add a prefix to each phone number.

| 1 | Press the Contacts LE button.                                                                                                    |
|---|----------------------------------------------------------------------------------------------------|
| 2 | <ul> <li>Customize Quick Connect settings:</li> <li>a. Select the contact you want.</li> <li>b. Select the Quick Connect icon at the top of the screen to open the Quick Connect dialog box.</li> <li>c. Select Settings and enter the settings you want:</li> <li>Number prefix Check the box and enter a prefix to add a prefix to all dialed phone numbers.</li> <li>NOTE A prefix is not added to any number that begins with a "+" character.</li> <li>All other fields Select each pick list and select the application you want to use to connect by that method.</li> <li>d. Select OK.</li> <li>y Done</li> </ul> |

### **Managing Your Contacts**

### [!] Before You Begin

You must have a compatible mobile phone (sold separately) that includes Bluetooth wireless technology, and you must complete all the prerequisites for the email and messaging applications.

To use Tap-to-Connect with your handheld's built-in Bluetooth wireless technology, you must <u>set up a phone</u> <u>connection</u>. To use it with your handheld's IR port, run <u>Phone Link Updater</u> and then use the Phone Link application to set up a phone connection.

### **Using Tap-to-Connect**

With Tap-to-Connect, you can select a contact and dial a phone number or address an email or text message by selecting the appropriate entry on the contact screen. By default, Tap-to-Connect is not enabled.

| 2       Enable Tap-to-Connect:         a. From the Contacts list, open the menus.         b. Select Options, and then select Preferences.         c. Select Enable Tap-to-Connect, and then select OK.         > Continued |
|----------------------------------------------------------------------------------------------------|
|                                                                                                    |

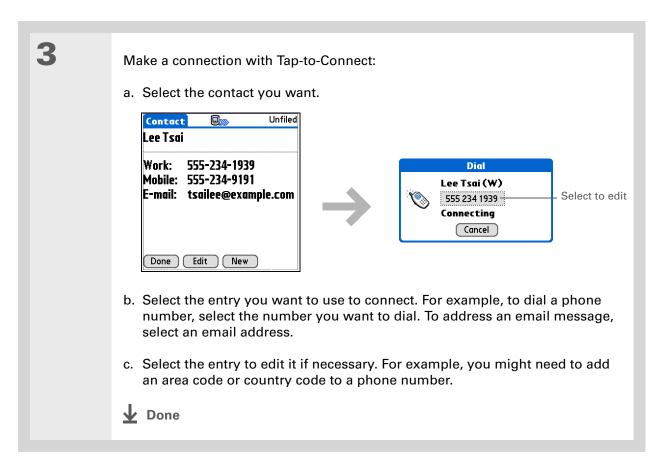

**\*** Tip

(Windows) If you chose to <u>synchronize with</u> <u>Microsoft Outlook</u>, check out the online Help in Outlook to learn how to use Contacts on your computer.

# Working with Contacts on your computer

Use Contacts on your computer to view and manage the contacts you create on your handheld. Check out the online Help in Palm<sup>®</sup> Desktop software to learn how to use Contacts on your computer. The online Help includes info about the following topics:

- Viewing, copying, and deleting contacts
- Editing contact details
- Marking contacts private
- Showing, masking, and hiding private contacts
- Printing contacts
- Changing between the list, contact info, and Contact Edit views
- Adding notes to a contact
- Adding a date and time stamp to a contact
- Organizing contacts into categories
- Sharing contacts

#### WINDOWS ONLY

To open Contacts on your computer, double-click the Palm Desktop icon on the Windows desktop, and then click Contacts on the launch bar.

### **MAC ONLY**

To open Contacts on your computer, launch Palm Desktop software from the Palm folder, and then click Addresses.

### **Managing Your Contacts**

| <b>Tips &amp; Tricks</b><br>Make your handheld<br>uniquely yours. For great<br>tips, software, accessories, | Related topics<br>Click a link below to learn about these related topics: |                                                                                                    |  |
|----------------------------------------------------------------------------------------------------|---------------------------------------------------------------------------|----------------------------------------------------------------------------------------------------|--|
| and more, visit<br><u>www.palmOne.com/</u><br><u>mytunstene2</u> .                                          | <u>Moving</u><br><u>Around</u>                                            | <ul><li>Opening applications</li><li>Using menus</li></ul>                                                             |  |
|                                                                                                    |                                                                           | <ul> <li>Synchronizing with Palm Desktop software and Outlook</li> </ul>                                               |  |
| Support<br>If you're having problems<br>with Contacts or with<br>anything else on your<br>handheld, go to   | <b>Categories</b>                                                         | Organizing contacts by type and sorting them                                                                           |  |
|                                                                                                    | Entering_<br>Information                                                  | Transferring contact information from other applications such as databases, spreadsheets, and other organizer software |  |
| www.palmOne.com/                                                                                            | Privacy                                                                   | Keeping contacts private by turning on security options                                                                |  |
| <u>support</u> .                                                                                            | <u>Sharing</u>                                                            | Sending contacts to other Bluetooth devices by using Bluetooth wireless technology on your handheld                    |  |
|                                                                                                    | <u>VersaMail</u>                                                          | Sending contacts as attachments to email messages                                                                      |  |
|                                                                                                    | <u>SMS</u>                                                                | Sending contacts as part of a text message                                                                             |  |

#### In this chapter

Scheduling events Color-coding your schedule Setting an alarm Rescheduling an event Deleting events Checking your schedule Customizing your calendar Working with Calendar on your computer Related topics Stay on top of your schedule by creating appointments, setting alarms, and spotting conflicts in Calendar. You can view your calendar by day, week, or month, or as an agenda list that combines your list of tasks and email notifications with your appointments. Schedule repeating meetings or block out a vacation by creating one event set to repeat at an interval you specify. Color-code your appointments by category and add notes with helpful information.

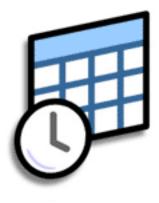

### **Benefits of Calendar**

- Track current, future, and past appointments
- Stay on top of deadlines
- Set reminders for appointments
- Spot schedule conflicts

#### >> Key Term

**Event** The name for an entry in the Calendar application, including appointments, birthdays, reminders, recurring meetings, and so on.

#### **\*** Tip

You can also scroll to a date by pressing Right or Left on the 5-way or by selecting the arrows at the top of the Day View screen.

#### + Did You Know?

You can use more than one line to describe an appointment.

# Scheduling events

Use Calendar to manage your schedule. You can enter appointments, events without a start time, events that repeat at regular intervals, and events that span a period of time.

### Scheduling an appointment

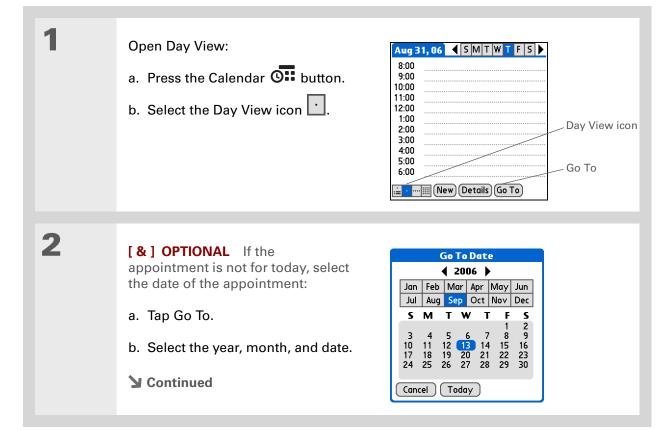

#### + Did You Know?

You can <u>color-code your</u> <u>calendar</u> to file events in categories. Each category has its own color. You can also <u>mark events as</u> <u>private</u> to hide them from prying eyes.

+ Did You Know?

If you are synchronizing with Outlook on your PC, you can <u>select a time</u> <u>zone</u> when creating a new event. Also, if you created appointments in Outlook that include more than one person, these person's names appear when you synchronize with your handheld. You cannot edit this information on your handheld.

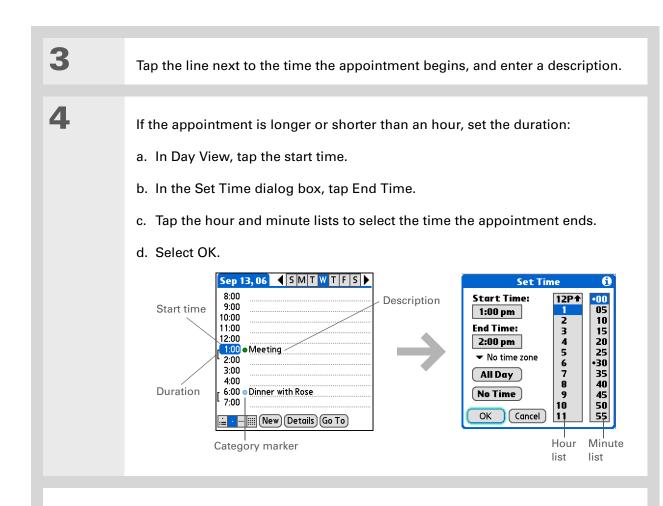

### **⊥** Done

e That's it. Your handheld automatically saves the appointment. Make sure you have a current backup. <u>Synchronize</u> often.

- + Did You Know?
  - If you need to reserve a date before you know the details of the appointment, you can schedule an event without a start time.

### Scheduling an event without a start time

Keep track of events that take place on a particular date but not at a particular time. For example, you may want to enter holidays, anniversaries, and deadlines.

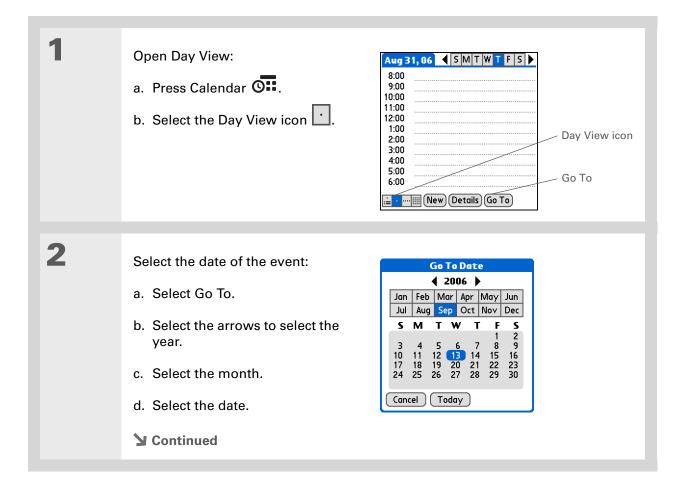

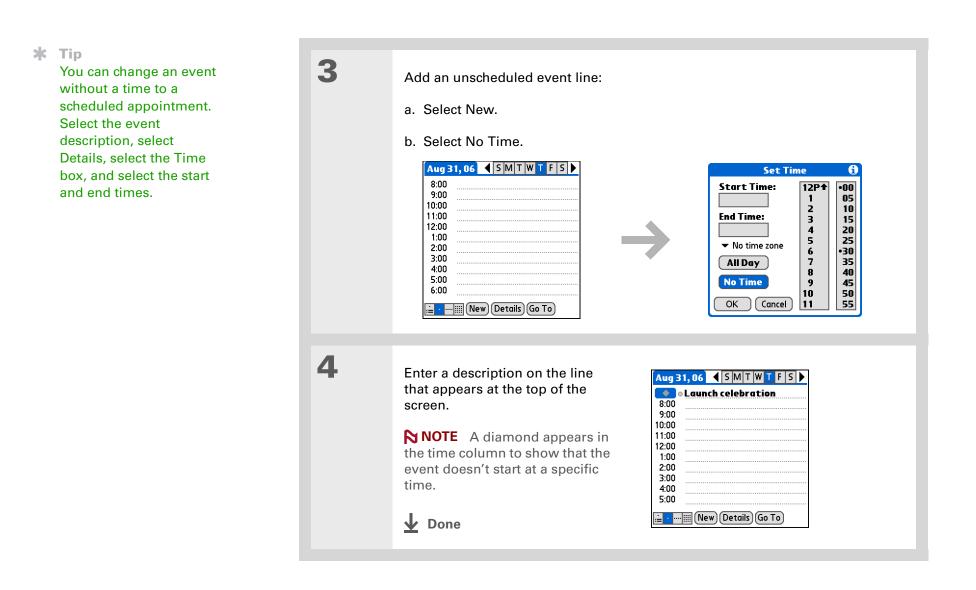

#### **\*** Tip

To select intervals such as the 2nd Tuesday of every month or the 3rd Thursday in November of every year, see <u>Scheduling a repeating</u> <u>event—unusual interval</u>.

### Scheduling a repeating event—standard interval

There's no need to re-enter events that take place on a regular basis. Just set up a repeating event. This is a great way to block out time for things like a daily walk with the dog, a weekly team meeting, a monthly game night with friends, and annual events like anniversaries and holidays.

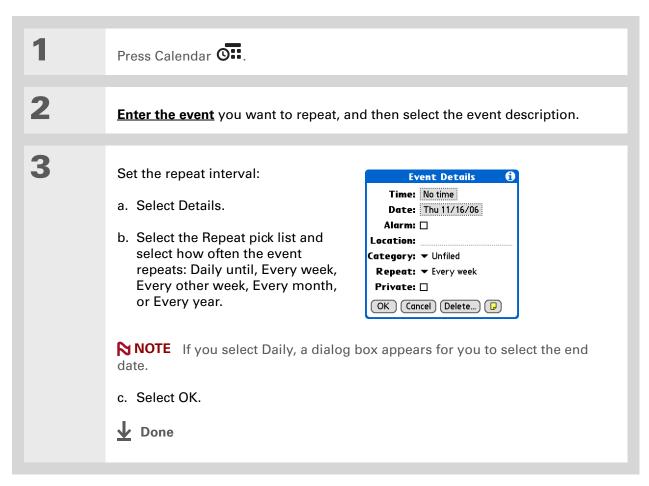

### Scheduling a repeating event—unusual interval

Some events don't fit neatly into the preset repeat intervals, so you need to set up your own repeat intervals. For example, set aside time for a trip to the gym every other day, schedule a class that meets on the 1st Wednesday of each month, or enter annual holidays that occur during a particular time of month such as the 1st Monday in September or the 3rd week of November.

| 1 | Press Calendar 👁 .                                                         |
|---|----------------------------------------------------------------------------|
| 2 | Enter the event you want to repeat, and then select the event description. |
| 3 | <text><list-item></list-item></text>                                       |

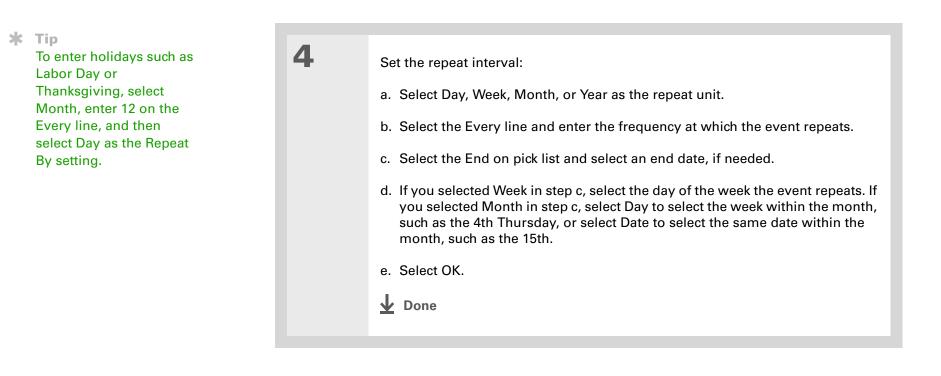

### + Did You Know?

You can reserve a specific block of time during the day or use events without times to flag a series of dates. For example, you can reserve vacation time from 6/23–6/30 using a repeating event without a time, and then schedule a specific excursion from 9:00 to 3:00 on 6/24 and dinner with a friend at 6:00 on 6/25.

### **\*** Tip

Need to enter an event that extends beyond midnight? Enter an end time that is earlier than the start time.

### Scheduling an event that is longer than a day

Reserve a block of time for events that span several days, such as a vacation, conference, training class, or an extended project.

| 1 | Press Calendar 💁.                                                                                                    |                                                                                                   |
|---|----------------------------------------------------------------------------------------------------|---------------------------------------------------------------------------------------------------|
| 2 | Enter the event, and then select the e                                                                                                    | vent description.                                                                                 |
| 3 | <ul> <li>Set the repeat interval:</li> <li>a. Select Details.</li> <li>b. Select the Repeat pick list and select Daily until.</li> <li>c. Select the year, month, and date when the event ends.</li> <li>d. Select OK.</li> <li>Done</li> </ul> | Event Details       f         Time:       No time         Date:       Thu 11/23/06         Alarm: |

### Entering a location or a note for an event

Enter a description of the event's location such as a restaurant, a conference room, or your friend's house. Enter a note such as dial-in info for a conference call or directions to a location.

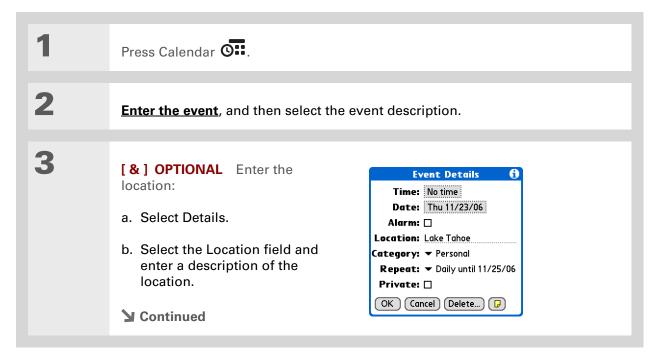

| 4             | <ul> <li>[&amp;] OPTIONAL Enter the note:</li> <li>a. Select Note .</li> <li>b. Enter the note text.</li> <li>c. Select Done.</li> </ul> | Family reunion         Snowtop Lodge - 1 King rm.         Confirmation # 12345678         Check-in 3:00         Done         Delete |
|---------------|----------------------------------------------------------------------------------------------------|----------------------------------------------------------------------------------------------------|
| 5             | Select OK.                                                                                                    |                                                                                                    |
| <b>业</b> Done | The location name and a note description in Agenda View an                                                                               |                                                                                                    |

### Did You Know? You can also set a preference to automatically include a time zone whenever you create a new event. <u>Open</u> <u>the Options menu</u> and select Preferences. Select New events use time zones. Only new events

created after the preference is set are affected.

### Scheduling an event with a time zone

[!] IMPORTANT Do not use times zones if you are synchronizing with Palm<sup>®</sup> Desktop software. Time zones work only if you are synchronizing with Outlook or Exchange ActiveSync. Palm Desktop software does not recognize time zones.

Selecting a time zone when creating a new event allows you to travel and have your events automatically adjust to the time zone in your new location. When you schedule an event, set the time zone and the time the event occurs in the location of the event. The event automatically adjusts on your schedule based on **the primary location** you have set on your handheld.

When you travel, you can **change the primary location** on your handheld and the event automatically adjusts on your schedule to the correct time according to the time zone of the new primary location.

**NOTE** Only events that have a time zone setting adjust when you change the primary time zone on your handheld. Events that do not have a time zone setting remain at their set time.

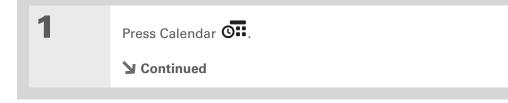

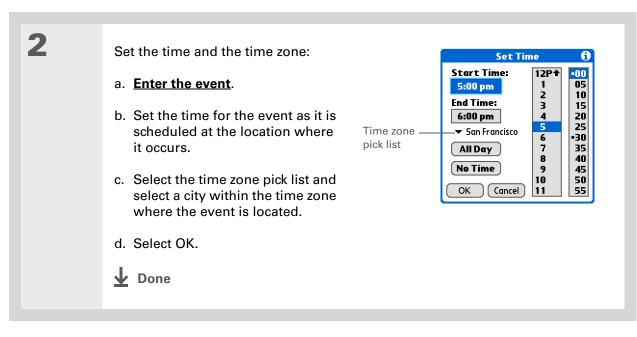

# Color-coding your schedule

Use color-coding to quickly spot different types of events. For example, make all your family appointments green, your work appointments blue, and your appointments with friends yellow.

### Managing your color-codes

Each color code represents a category of events. You can assign each category a name and select which color you want to assign to it.

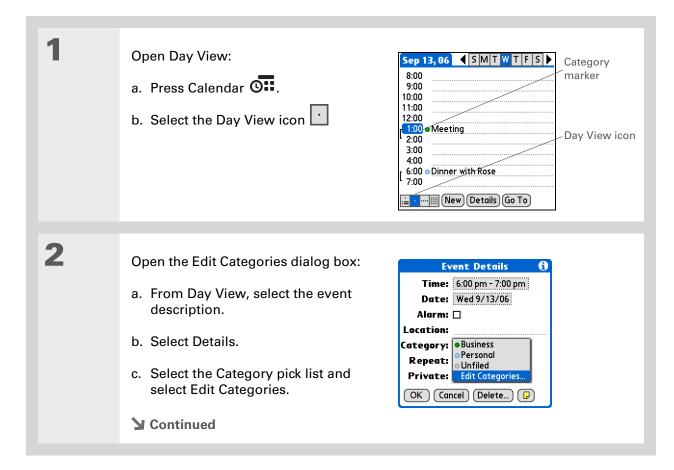

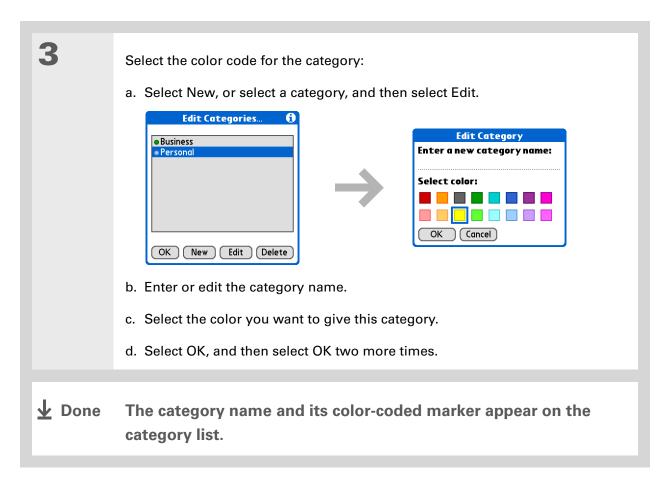

+ Did You Know?

In Day View and Month View you can <u>set the</u> <u>Display Options</u> to show the category list so that you can view all your events or just the events for a single color-code.

### Assigning a color code to an event

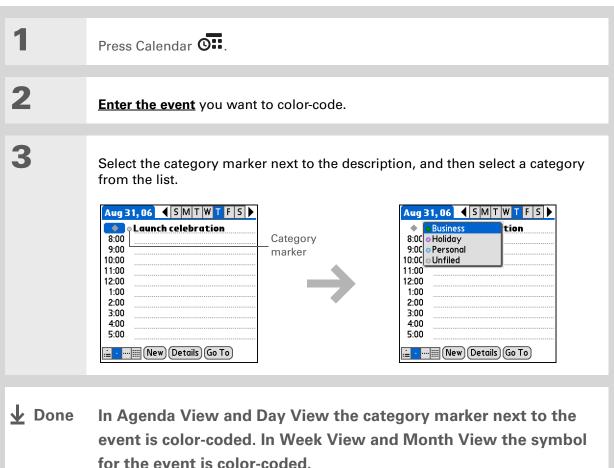

**\*** Tip

You can <u>customize your</u> <u>alarm settings</u> in the Calendar Preferences dialog box.

+ Did You Know?

If you <u>set your alarms in</u> <u>World Clock</u> instead of Calendar, you have different alarm sound choices. Keep in mind that since World Clock alarms aren't tied to a specific event, you won't see an event description when a World Clock alarm sounds.

**+** Did You Know?

When you set an alarm, a little alarm clock appears to the right of the event description.

# Setting an alarm

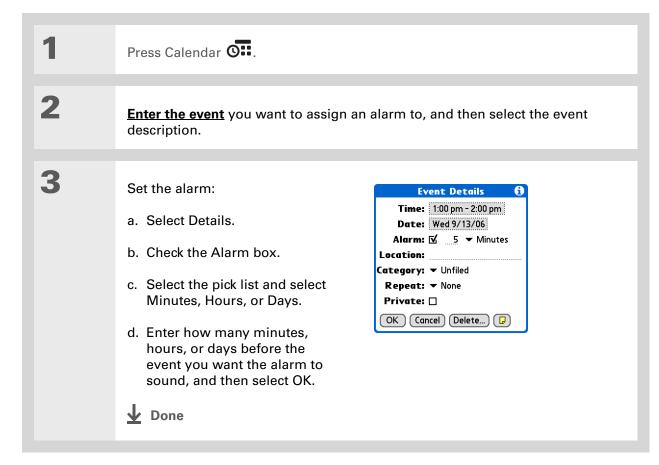

**\*** Tip

You can also use the Event Details dialog box to change the alarm, location, category, repeat, and privacy settings.

# Rescheduling an event

| 1 | Press Calendar O.                                                                                                    |
|---|----------------------------------------------------------------------------------------------------|
| 2 | <ul> <li>Go to the event you want to reschedule:</li> <li>a. From Day View, select Go To.</li> <li>b. Select the year, month, and date of the event.</li> <li>c. Select the event description, and edit it if necessary.</li> <li>[!] IMPORTANT If you edit the description of a repeating event, the new description appears in all instances of the event.</li> </ul> |
| 3 | <ul> <li>Change the date and time:</li> <li>a. Select Details.</li> <li>b. Select the Time box and select the new start and end times.</li> <li>c. Select the Date box and select the new date.</li> <li>d. Select OK.</li> <li>Continued</li> </ul>                                                                                                    |

4

If you're changing a repeating event, select one of the following to select the event(s) you want to apply the changes to:

**Current** Apply your changes to only the selected instance of the repeating event.

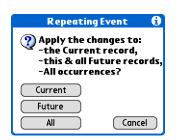

**Future** Apply your changes to the selected event and all instances of the repeating event that occur at a later date.

**All** Apply your changes to the selected event and all past and future instances of the repeating event.

**Done** 

**\*** Tip

You can also delete a specific event by selecting the event, selecting Details, and then selecting Delete.

#### **\*** Tip

Many people find it useful to refer to old events for tax purposes. If you save an archive copy of your deleted events, you can <u>refer to them later by</u> <u>importing them</u>.

# **Deleting events**

If an appointment is canceled, you can delete it from your schedule. When deleting a repeating event, you can indicate you want to delete just the selected event, or to also delete other instances of the event. You can also delete all your old events that are before a selected time frame.

### **Deleting a specific event**

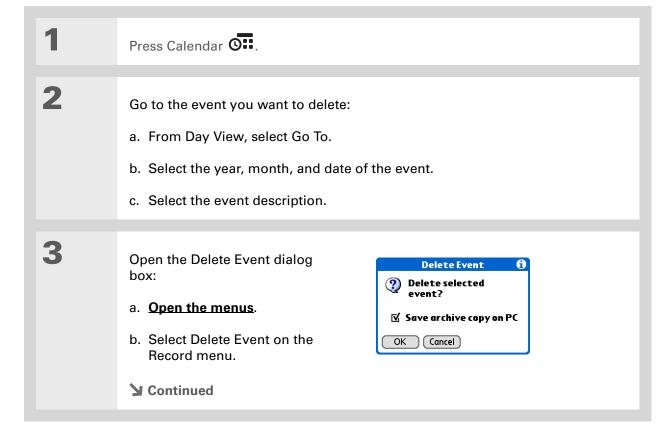

| 4 | [ & ] <b>OPTIONAL</b> Check the box to save an archive copy of the event on your computer.                                                                                                    |
|---|----------------------------------------------------------------------------------------------------|
| 5 | Select OK.                                                                                                    |
| 6 | <ul> <li>If you're deleting a repeating event, select one of the following to select the event(s) you want to delete:</li> <li>Current Delete only the selected instance of the repeating event.</li> <li>Future Delete the selected event and all instances of the repeating event that occur at a later date.</li> <li>All Delete the selected event and all past and future instances of the repeating event.</li> </ul> |

## Deleting all your old events

When you need more space on your handheld, or you just want to do some "housekeeping," you can delete all your old events.

| 1 | Press Calendar 💁.                                                                                                    |
|---|----------------------------------------------------------------------------------------------------|
| 2 | Open the Purge dialog box:       Purge ()         a. Open the menus.       ② Delete events older than: ▼ 1 week         b. Select Purge on the Record menu.       ☑ Save archive copy on PC         OK Cancel                                                                                                    |
| 3 | <ul> <li>Select the events to purge:</li> <li>a. Select the Delete events older than pick list and select a time frame.</li> <li>b. Check the Save archive copy on PC box if you want to place a copy of the deleted events in an archive file on your computer the next time you synchronize.</li> <li>c. Select OK.</li> <li>t Done</li> </ul> |

**\*** Tip

Press the Calendar button repeatedly to cycle through the four different views.

### + Did You Know?

Agenda View shows how many unread messages you have in the VersaMail<sup>®</sup> application.

**+** Did You Know?

You can <u>use a favorite</u> photo as the background for your Agenda View.

# Checking your schedule

Sometimes you want to look at your schedule for a particular date, while other times you want to see an overview of a week or month.

### Viewing your appointments and tasks together

Agenda View shows your daily schedule and any items on your Tasks list that are overdue or due today. If there's room on the screen, Agenda View also shows your schedule for the next dates that have events scheduled on them.

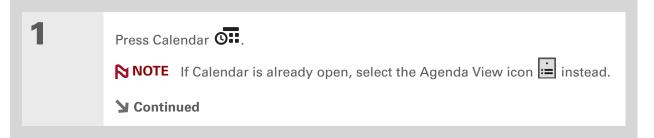

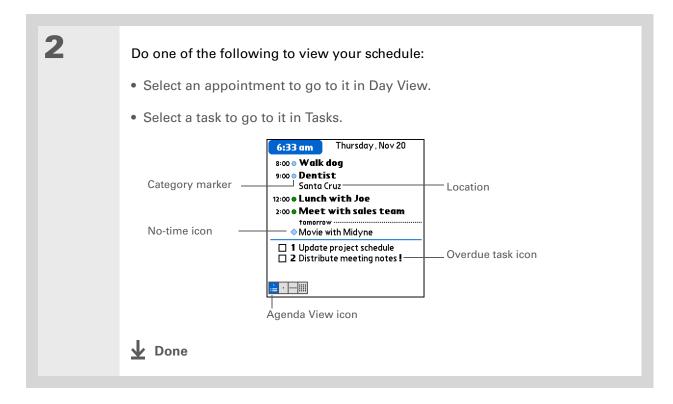

### Viewing your daily schedule

Day View shows your daily schedule one day at a time. You can scroll between days in the current week or jump to any other date.

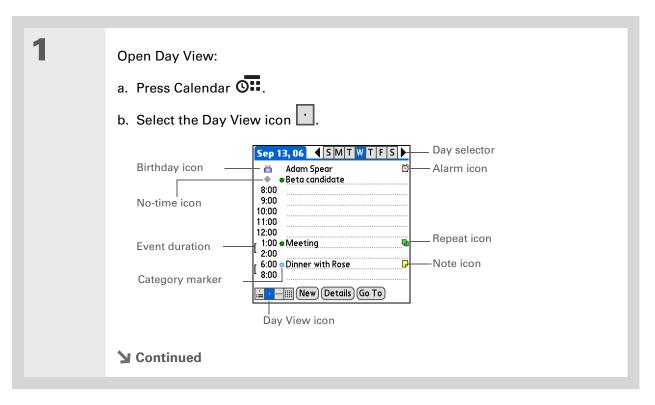

2

Do any of the following to view your daily schedule:
Select the day selector to view another day in the same week, select the arrows to scroll to the previous or next week, or select Go To to choose a specific date.
Select the Repeat icon, the Alarm icon, or Details to open the Details dialog box.
Select the Note icon to view the note text.
Select the Birthday icon to view the birthday entry.
Select the category marker to assign the event to a color-code.

#### **\*** Tip

You can also press Right and Left on the 5-way to scroll to the next or previous week. To go to Day View for a particular day, press Center on the 5-way to insert a highlight, press Right or Left to select a day, and then press Center on the 5-way again.

### Viewing your weekly schedule

Week View shows your schedule for an entire week. The time frames that appear on the screen are based on the Start Time and End Time settings in Calendar Preferences.

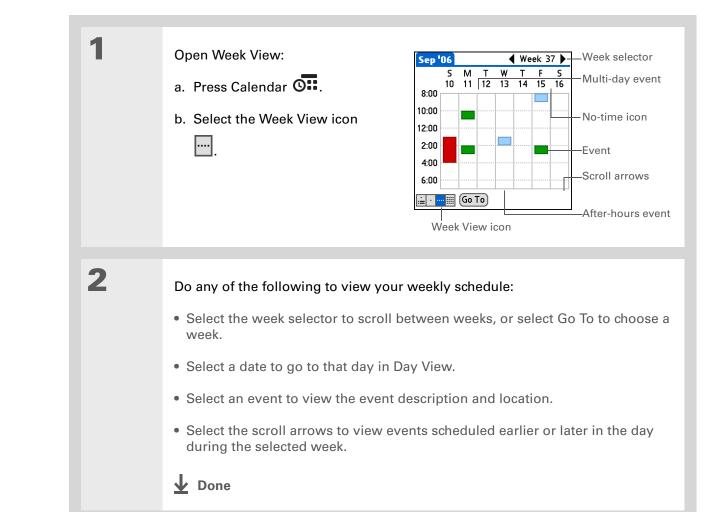

#### **\*** Tip

You can also press Right and Left on the 5-way to scroll to the next or previous month. To go to Day View for a particular date, press Center on the 5-way to insert a highlight, press Right or Left to select a date, and then press Center on the 5-way again.

### Viewing your monthly schedule

Month View shows your schedule for a whole month. You can scroll between months or jump to any other month.

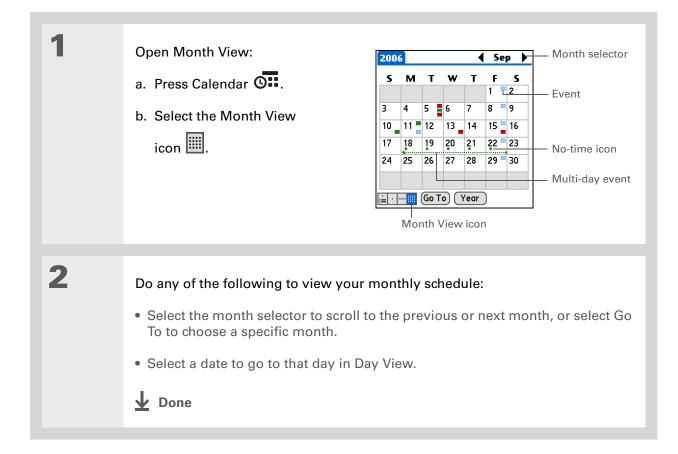

#### Managing Your Calendar

#### **\*** Tip

You can also press Right and Left on the 5-way to scroll to the next or previous month. To go to Day View for a particular date, press Center on the 5-way to insert a highlight, press Right or Left to select a date, and then press Center on the 5-way again.

#### Viewing a yearly calendar

Year View shows a calendar for an entire year. You can scroll between years or jump to any other year.

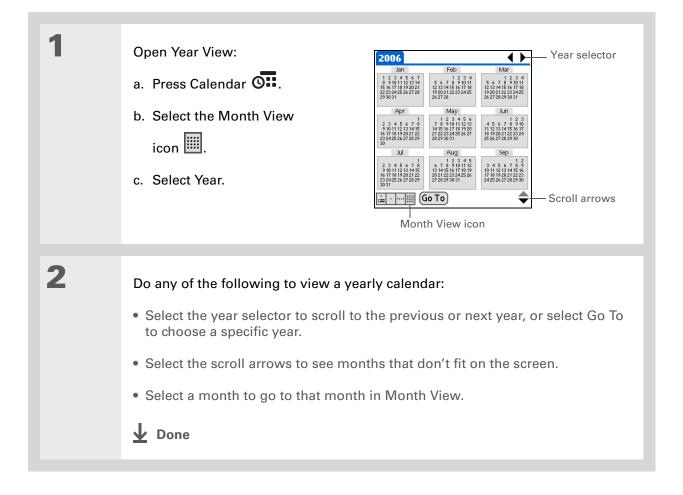

#### Finding events that overlap

When an event starts before a previous event finishes, the events overlap. You can spot events that overlap in Week View and in Day View.

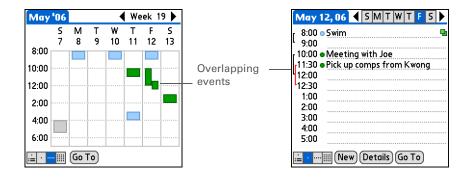

### Customizing your calendar

Control the appearance of your Calendar screens. Select display options for the Agenda View, Day View, and Month View. The options you select for each view apply only to that view. You can also choose alarm and start and end time settings.

#### Managing Your Calendar

### Customizing display options for your calendar

| 1 | Press Calendar 💁.                                                                                                    |
|---|----------------------------------------------------------------------------------------------------|
| 2 | Open the Display Options dialog box:         a. Open the menus.         b. Select Options, and then select Display Options.         OK Cancel |
| 3 | Select the Default View pick list and select the view you want to see when you open Calendar.                                                 |

If the text is difficult to see against your new background, <u>select a</u> <u>different Color Theme</u> to change the text color.

#### **\*** Tip

If you want to see the hours when you have nothing scheduled, as well as your appointments, deselect Compress Day View. But don't forget to scroll down to see the events at the end of your day, or hide the input area and display as much of Day View as possible.

**Show Due Tasks** Display tasks that are due today and tasks that are overdue.

**Show Messages** Display the number of read and unread email messages.

**Background** Use your favorite photo as the Agenda View background. Check the Background box, select the photo thumbnail, and then select a photo. Adjust the fade setting so that the text is easy to read against the photo.

### 5

Δ

### Select Day and set any of the following Day View options:

**Show Category List** Display the category pick list. By default, the Category pick list doesn't appear.

**Show Time Bars** Display the bars that show the duration of an event and event conflicts.

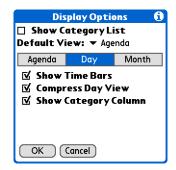

**Compress Day View** Avoid scrolling and display only the time period with scheduled events.

**Show Category Column** Display the category marker between the time and description. The color of the category marker indicates which category the event is filed under.

**Continued** 

#### Managing Your Calendar

| 6 | <ul> <li>Select Month and set any of the following Month View options:</li> <li>Show Category List Display the category pick list. By default, the Category pick list doesn't appear.</li> <li>Timed Events Show events that are scheduled for a specific time.</li> <li>Untimed Events Show events that are scheduled for a specific date, b</li> <li>Daily Repeating Events Show events that are scheduled for a specific date.</li> </ul> |  |
|---|----------------------------------------------------------------------------------------------------|--|
| 7 | Select OK.                                                                                                    |  |

#### Managing Your Calendar

**\*** Tip

You can view and schedule events in time slots that are before or after the start or end time. You just need to scroll to those time slots.

### Setting alarm and time options

| 1 | Press Calendar O.                                                                                                    |
|---|----------------------------------------------------------------------------------------------------|
| 2 | Open the Preferences dialog box:       a. Open the menus.         b. Select Options, and then select Preferences.       Start Time:         Below events use time zones       Below events use time zones         Control of the menus.       New events use time zones         Description of the menus.       New events use time zones         Description of the menus.       Nemenus.         Des |
| 3 | Select the start and end times of your typical day. This time frame appears in your Day View and Week View.                                                                                                    |

### 4 Set any of the following alarm settings: Alarm Preset Set an alarm for each new event. When you check this box, you also need to enter the default number of minutes, days, or hours before the event that the alarm sounds. For events without a time, the alarm settings are based on midnight of the date of the event. The Alarm Preset settings appear as defaults for each new event, but you can change these settings in the Details dialog box for individual events. If you don't want to use alarms for most of your events, don't check this box. Alarm Sound Select the sound the alarm makes when it goes off. **Remind Me** Select how many times the alarm sounds after the first time it goes off: Once, Twice, 3 Times, 5 Times, and 10 Times. Play Every Select how often the alarm sounds: Minute, 5 minutes, 10 minutes, and 30 minutes. 5 Select OK. **Done**

(Windows) If you chose to <u>synchronize with</u> <u>Microsoft Outlook</u>, check out the online Help in Outlook to learn how to use Calendar on your computer.

+ Did You Know?

Mac Check out the Holiday Files folder in the Palm folder. It contains various holidays that you can import into Palm Desktop software on your computer.

### Working with Calendar on your computer

[!] **IMPORTANT** If you use Microsoft Exchange ActiveSync<sup>®</sup>, your email and calendar information synchronize directly with your info on your company's Exchange server. You must retrieve email and calendar updates from the <u>VersaMail application</u>; they do not update when you synchronize your handheld with your computer.

- Scheduling events
- Rescheduling events
- Setting alarms
- Deleting events
- Marking events as private and hiding them
- Printing your schedule
- · Working with Day View, Week View, Month View, and Year View

#### WINDOWS ONLY

To open Calendar on your computer, double-click the Palm Desktop icon on the Windows desktop, and then click Calendar on the launch bar.

#### **MAC ONLY**

To open Calendar on your computer, double-click the Palm Desktop icon in the Palm folder, and then click Date Book.

#### Managing Your Calendar

| <b>Tips &amp; Tricks</b><br>Make your handheld<br>uniquely yours. For great<br>tips, software, accessories, | Related<br>Click a link bel | topics<br>ow to learn about these related topics:                                                                                     |
|----------------------------------------------------------------------------------------------------|-----------------------------|----------------------------------------------------------------------------------------------------|
| and more, visit<br>www.palmOne.com/                                                                         | <u>Sharing</u>              | <ul> <li>Beaming events to other Palm Powered<sup>™</sup> devices</li> </ul>                                                          |
| <u>mytunstene2</u> .                                                                                        |                             | <ul> <li>Sending events to other Bluetooth<sup>®</sup> devices by using Bluetooth wireless<br/>technology on your handheld</li> </ul> |
| Support                                                                                                    |                             | <ul> <li>Synchronizing with Palm Desktop software and Outlook</li> </ul>                                                              |
| If you're having problems<br>with Calendar or with                                                          | <u>VersaMail</u>            | Sending events as attachments to email messages                                                                                       |
| anything else on your<br>handheld, go to                                                                    | <u>Privacy</u>              | Keeping events private by turning on security options                                                                                 |
| www.palmOne.com/                                                                                            | <u>Categories</u>           | <ul> <li>Editing and deleting categories</li> </ul>                                                                                   |
| <u>support</u> .                                                                                            |                             | <ul> <li>Viewing events by category</li> </ul>                                                                                        |
|                                                                                                    | <u>Common</u><br>Questions  | Answers to frequently asked questions about Calendar                                                                                  |

# Managing Your Office Files

#### In this chapter

Creating and managing Office files

Opening files from within Documents

**Related topics** 

With its ability to store important information, your handheld lets you take your office with you—including your Microsoft Office files. With the Documents application, you can carry, create, view, and edit Microsoft Word and Excel files directly on your handheld.

You can keep updated copies of the files on both your handheld and your computer so that you can work on them in the most convenient location any time.

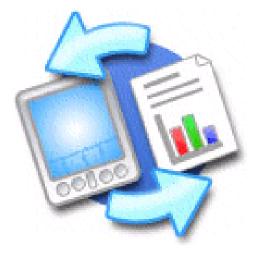

#### **Benefits**

- Manage Word, Excel, and PowerPoint files on your handheld
- Improve productivity by taking important docs, spreadsheets, and presentations with you on the go

The Documents application has a companion application on your computer called Documents To Go. Use Documents To Go to move or copy files to your handheld when you synchronize.

For complete information on this application, click the Documents To Go icon on your computer and then click Help, or go to <u>www.dataviz.com</u>.

### Creating and managing Office files

The Documents application provides powerful editing and file management features for Office files on your handheld. What's more, Documents makes it easy for you to share files between your computer and your handheld during **synchronization**.

Here are some of the capabilities of Documents:

- View Word, Excel, or PowerPoint files in their native format (DOC, XLS, or PPT).
- Create or edit a Word document or Excel spreadsheet on your handheld and save it in their native format.
- Create or edit a PowerPoint-compatible presentation that is optimized for viewing on your handheld.
- Open Office files received as attachments to incoming **email messages**, and attach files to outgoing messages.

#### Managing Your Office Files

#### [!] Before You Begin

You must install Documents To Go on your computer and handheld from the Tungsten<sup>™</sup> E2 software installation CD. Insert the CD and follow the onscreen instructions for installing extra software.

#### **\*** Tip

When you are working on a file, save it to your handheld or your expansion card by selecting Menu, selecting Save As from the File menu, and then selecting the location where you want to save the file.

#### **\*** Tip

Do you have a file you are always viewing? <u>Add it to</u> <u>your Favorites list</u> for easy access.

### Opening files from within Documents

In the Documents application, you can view and open any Word, Excel, or PowerPoint file on your handheld.

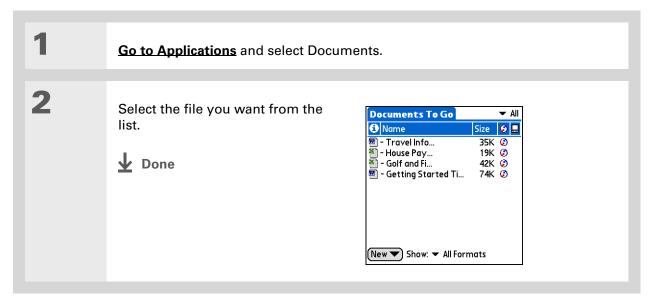

#### Managing Your Office Files

Tips & Tricks Make your handheld uniquely yours. For great tips, software, accessories, and more, visit www.palmOne.com/ mytunstene2.

### **Related topics**

Click the link below to learn about these related topics:

<u>VersaMail®</u>

Sending and receiving Office files as attachments to email messages

#### Support

If you're having problems with Documents, click the Documents To Go icon on your computer, and then click Help, or go to www.dataviz.com.

## **Viewing Photos and Videos**

#### In this chapter

Supported file types Viewing media Organizing photos and videos

Personalizing a photo

Copying a photo or video

**Deleting a photo or video** 

**Sharing photos and videos** 

<u>Working with</u> palmOne<sup>™</sup>Media on your computer

**Related topics** 

A picture may be worth a thousand words, but what happens when you have lots of pictures—or videos—that you are trying to keep organized? Or maybe just a few that are so meaningful that you want to have instant access to them at any time?

Solve both problems with palmOne<sup>™</sup> Media. Media features easy viewing and organization of still photos and videos. You can keep your favorite photos right on your handheld; **select photos as the background** for your Favorites and Applications views and Agenda View in Calendar; even **add a photo to a Contacts entry**.

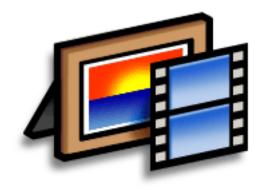

#### **Benefits**

- Never be far from your favorite people or places
- Simplify photo and video organization
- Store multiple videos and photos

#### + Did You Know?

If you view a photo in a popular format from an expansion card inserted into your handheld's expansion slot, the photo remains in its original format.

### Supported file types

You can copy a photo or video from your computer and save it directly on your handheld or on an **expansion card** (sold separately) inserted into the expansion slot.

You can view photos in popular formats such as JPG, BMP, TIFF (uncompressed), and GIF on your handheld. On a Windows computer, when you copy a photo in a popular format to your handheld using the Media desktop application from within Palm<sup>®</sup> Desktop software, it is saved on your handheld in its original format. If you copy a photo in a different format, it is saved on your handheld in JPG format.

On a Mac computer, all photos you copy by dragging them onto the Send To Handheld droplet icon are saved on your handheld in JPG format.

To view a video on your handheld, on a Windows computer, open Media from within Palm<sup>®</sup> Desktop software, add the video, and then synchronize to send the video to your handheld. On a Mac computer, drag the video to the Send To Handheld droplet, and then synchronize. The video is converted to a format your handheld can play and is optimized for viewing on the handheld.

Note that due to numerous video formats available for both Windows and Mac computers, not all formats can be converted to a format that's viewable on your handheld. If you can't open and view a video in the desktop Media application on a Windows computer, you won't be able to view the video on your handheld.

▶ NOTE On a Windows computer, Windows Media Player, DirectX, or Apple QuickTime, is required for Media to play videos that have been prepared for playback on your handheld. If you do not have one of these applications on your computer, you can use the link on the software installation CD to download Windows Media Player. (Download requires Internet connection; additional fees may apply.)

### Viewing media

You can view photos and videos in the following ways:

Thumbnail View miniature preview versions of your photos and videos.

List View names and dates of photos and videos on your handheld or an expansion card.

**Slide show** View all photos and videos in an album, automatically one after another.

You can easily see a full-screen view of a photo or play a video by selecting the photo or video from the Thumbnail or List View. You can also rotate the orientation of the photo, zoom in to view a magnified portion of a photo, and view or edit detailed information about a photo or video.

#### Viewing a photo or video in the Thumbnail View

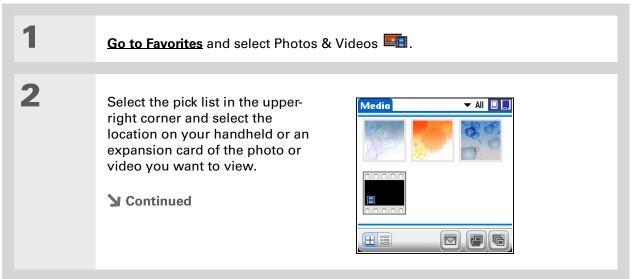

your handheld and

inserted into the expansion slot.

**\*** Tip

**\*** Tip

#### **Viewing Photos and Videos**

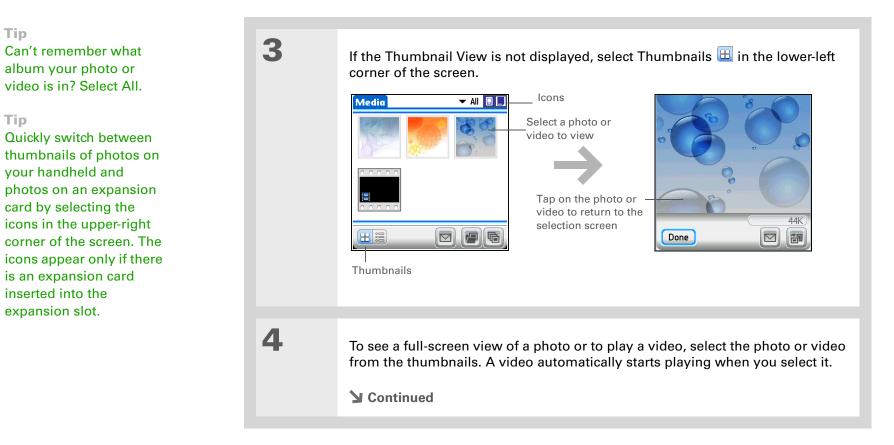

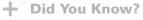

When a photo is zoomed out, the size of the photo appears above the Rotate and Send icons. You can also select Done in the zoomed-out view to return to the Thumbnail or List View.

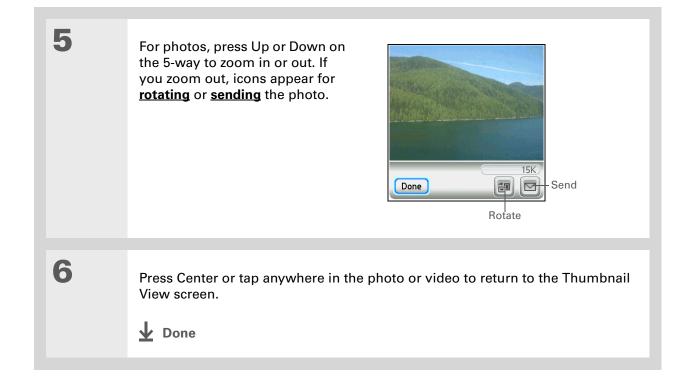

#### Viewing a photo or video in the List View

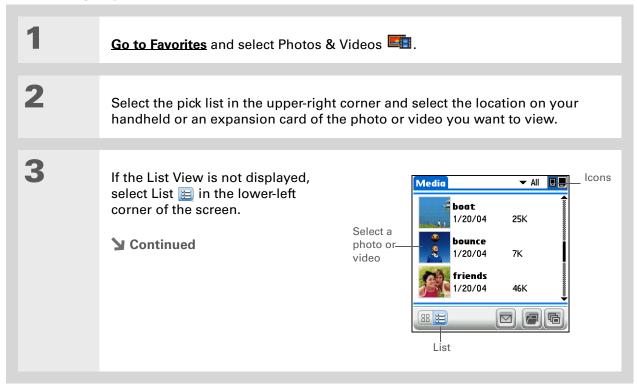

\*

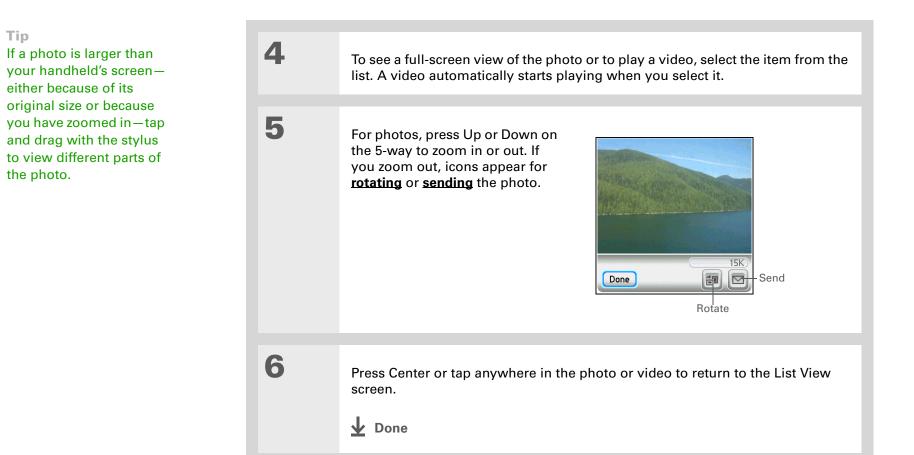

You can set how long a photo is displayed in slide show mode before the next item appears by **opening the Options**. **menu**, selecting Options, selecting Preferences, and then selecting a time interval from the Slide Show Delay pick list. The default is 3 seconds.

#### **Did You Know?**

In a slide show, videos play through in their entirety before the next item appears.

#### Viewing a slide show

By default, both photos and videos in an album are displayed during a slide show. To view photos only, select Preferences from the Options menu, and then uncheck the Show videos in Slide Show box.

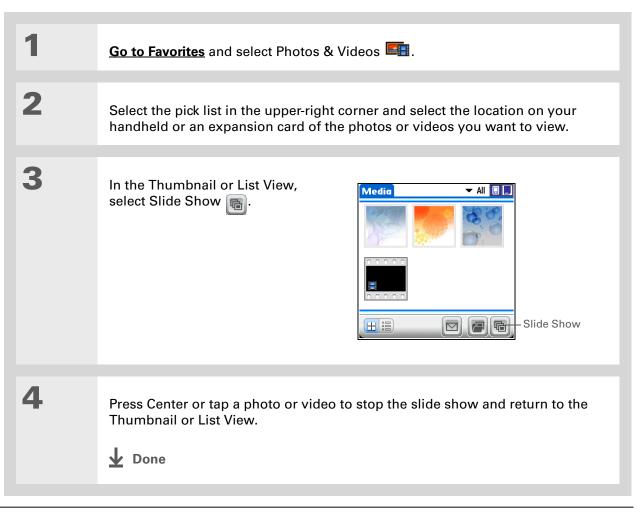

#### **Viewing Photos and Videos**

#### **\*** Tip

You can also rotate a photo by pressing Down on the 5-way to zoom the photo out and then selecting Rotate at the bottom of the screen.

#### **\*** Tip

If you receive a message that the photo is too large to rotate on your handheld, **synchronize**, and then open and rotate the photo in Palm Desktop software. Synchronize again to send the rotated photo back to your handheld (Windows only).

#### **Rotating a photo**

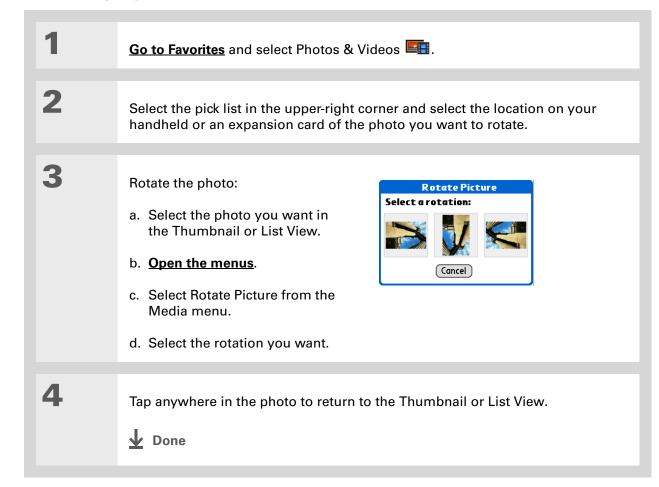

#### **Viewing Photos and Videos**

#### **\*** Tip

You can also view details for an entire album including last date changed, number of items in the album, and size—by **opening the Album menu** and selecting Album Details.

#### **\*** Tip

Select the scroll arrows at the bottom of the Media Details screen to view other photos in the album.

#### Viewing and editing photo or video details

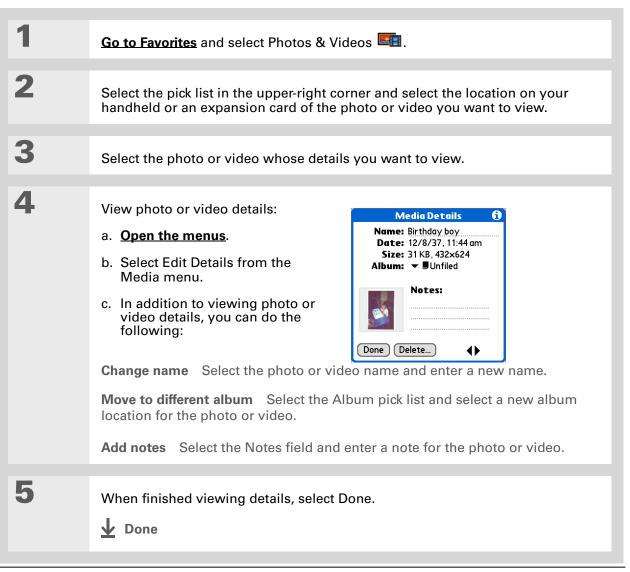

If a photo is stored on your handheld, you can add it only to an album located on the handheld. Likewise, if a photo is stored on an expansion card, you can add it only to an album that is on the same card. Use the <u>copy</u> feature to move a photo from your handheld to a card and vice versa.

#### **\*** Tip

To rename or delete an album, <u>open the Album</u> <u>menu</u> and select Manage Albums. Select the album you want, and then select Rename or Delete, depending on what you want to do.

### Organizing photos and videos

You can organize your photos and videos in the following ways:

- Create albums and place your photos and videos in those albums.
- Move photos and videos within or between albums.
- Sort photos and videos in the List View.

#### Organizing photos and videos in albums

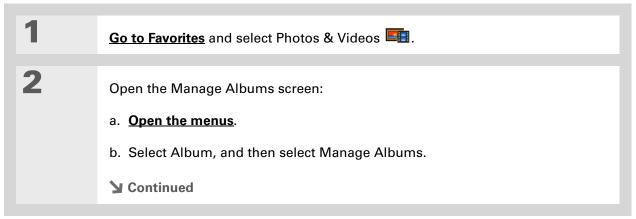

#### **Viewing Photos and Videos**

#### **\*** Tip

Drag the stylus across multiple photos and/or videos to add or remove them all at once.

#### + Did You Know?

If you remove a photo or video from an album, it is moved to the Unfiled category. The photo or video is not deleted from your handheld or the expansion card.

| _ |  |
|---|--|
|   |  |
|   |  |
|   |  |
|   |  |

4

5

#### Create an album:

- a. Select whether to create the album on your handheld (device) or on an expansion card inserted into the expansion slot.
- b. Select New, enter the name of the new album, and select OK.
- c. Select OK on the Manage Albums screen.

| Manage i         | Albums 🚯     |
|------------------|--------------|
| Device           | Card         |
| Kids<br>Vacation |              |
| OK New Rer       | name) Delete |

#### Do one of the following:

**To add photos or videos to a new album** Select the photos or videos you want on the Organize Album screen.

**To add or remove photos or videos from an existing album** From the Thumbnail or List View, select the album you want from the pick list in

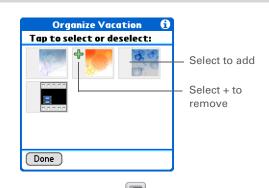

the upper-right corner, and then select Manage Albums 🗐. Select a photo or video without a plus sign to add it to the album; select a photo or video with a plus sign to remove it from the album.

Select Done.

**Done** 

| * | Tip |  |
|---|-----|--|
|   |     |  |

Move photos within albums to easily put the slide show of your child's birthday party in the sequence you want.

#### Moving a photo or video within and between albums

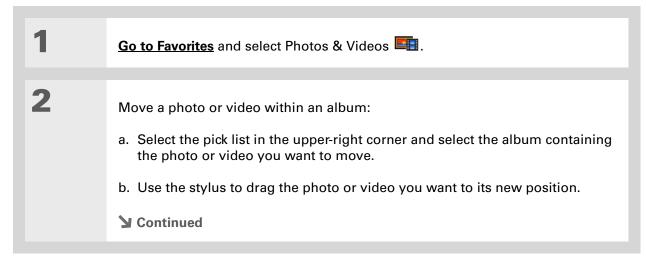

#### **Viewing Photos and Videos**

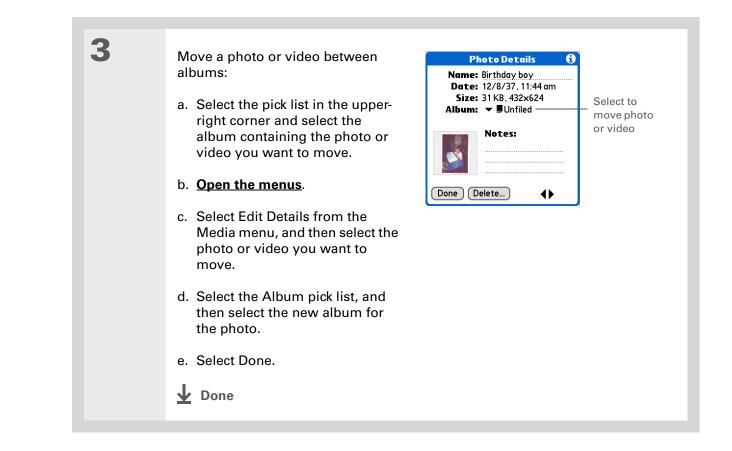

You must be in an album to sort manually. If All is selected from the pick list, sorting does not work.

#### Sorting photos and videos

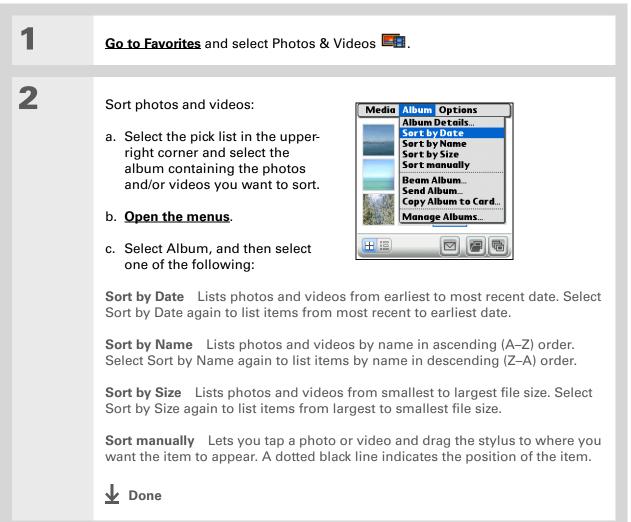

#### + Did You Know?

You can create multicolored art: Select a color and draw on a photo, and then select a different color and draw some more. Each drawing keeps its original color.

#### **\*** Tip

Select the drawing tool button to change line size. Select the text tool button to change font size.

#### **\*** Tip

Use the eraser selection on the drawing tool to erase drawings only; select Undo to delete text. You can use Undo only once to delete text for a given photo. If you need to delete text after using Undo, select Done and do not save the photo, and then open the photo and try again.

### Personalizing a photo

Use the drawing tool to add a personal touch to a photo.

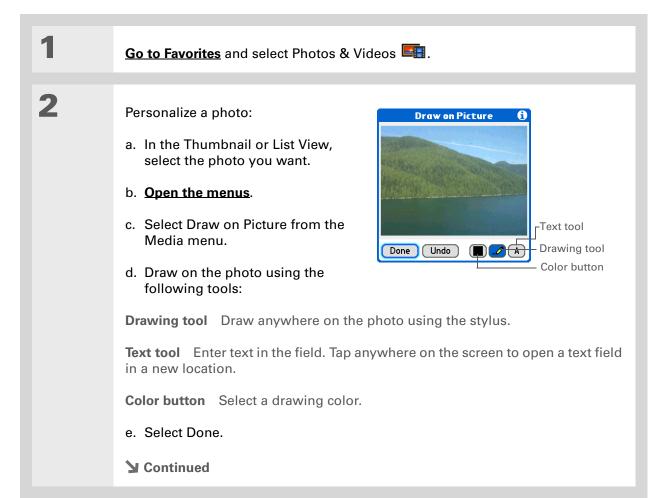

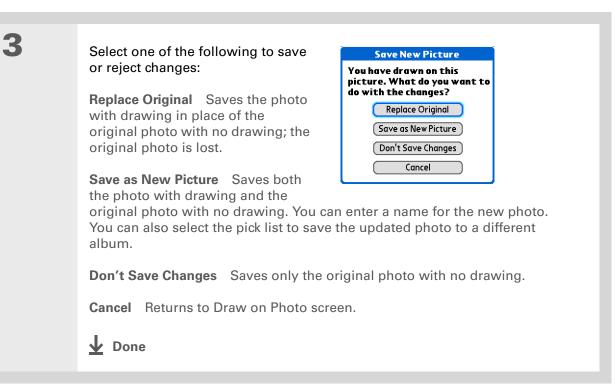

Copy an entire album by opening the Album menu, selecting Album, and then selecting Copy Album to Card or Copy Album to Handheld. Select the album you want, and then select Done when copying is complete.

### Copying a photo or video

You can copy photos and videos from your handheld to an expansion card, and vice versa.

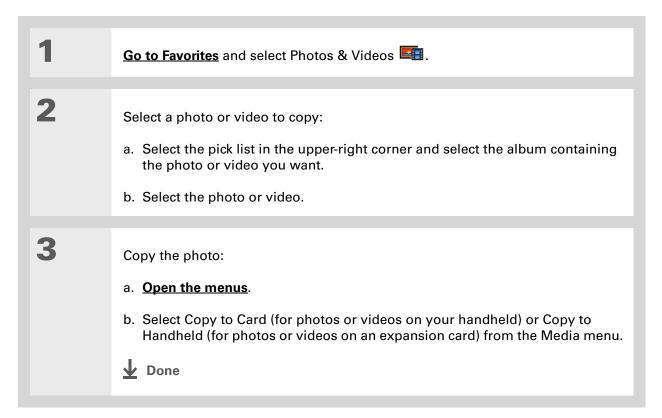

Delete an entire album by opening the Album menu and selecting Album Details. Select the album you want, and then select Delete on the Album Details screen.

#### **\*** Tip

You can also delete a photo or video from the Media Details screen by selecting Delete on that screen.

### Deleting a photo or video

| 1 | Go to Favorites and select Photos & Videos 🛋.                                                                                                    |
|---|----------------------------------------------------------------------------------------------------|
| 2 | <ul><li>Select a photo or video to delete:</li><li>a. Select the pick list in the upper-right corner and select the album containing the photo or video you want.</li><li>b. Select the photo or video.</li></ul> |
| 3 | <ul> <li>Delete the photo or video:</li> <li>a. <u>Open the menus</u>.</li> <li>b. Select Delete from the Media menu, and then select Delete again.</li> <li><b>Done</b></li> </ul>                               |

#### + Did You Know?

You can also easily send photos and videos from the palmOne<sup>™</sup> Media desktop application (Windows only). See Palm Desktop Help for information.

#### **\*** Tip

You can also beam or send an entire album by **opening the Album menu** and selecting Beam Album or Send Album.

### Sharing photos and videos

You can easily share photos and videos with family and friends. Use your handheld's built-in Bluetooth<sup>®</sup> wireless technology to <u>wirelessly send photos and videos</u> to other Bluetooth devices within range.

You can also share photos and videos using any of the following methods:

- Attach a photo or video to an email message.
- **Beam a photo or video** to other Palm Powered<sup>™</sup> devices.
- Copy a photo or video from your handheld to your desktop computer, or from computer to handheld, by **synchronizing**.

**NOTE** Sending a large number of photos or videos using Bluetooth technology or beaming can take a long time.

# Working with palmOne<sup>™</sup> Media on your computer windows only

Use palmOne Media on your computer to view and manage photos and videos. Check out the online Help in Palm<sup>®</sup> Desktop software to learn how to use Media on your computer. The online Help includes info about the following topics:

- Learning about the parts of the Media window
- Using Photo Editor to view, crop, rotate, or enhance a photo
- Using Video Editor to create or trim a video clip
- Editing photo and video details and titles
- Adding notes to a photo or video
- Printing photos
- Rotating videos larger than 320 pixels wide
- Switching between the Thumbnail, List, and Details views
- Creating slide shows of photos and videos
- Sorting photos and videos
- Organizing your photos and videos into albums

To open Media on your computer, double-click the Palm Desktop icon on the Windows desktop, and then click Media on the launch bar.

**NOTE** There is no palmOne Media desktop application for Mac computers.

#### Viewing Photos and Videos

| <b>Tips &amp; Tricks</b><br>Make your handheld<br>uniquely yours. For great<br>tips, software, accessories, | Related topics<br>Click a link below to learn about these related topics: |                                                                                                    |
|----------------------------------------------------------------------------------------------------|---------------------------------------------------------------------------|----------------------------------------------------------------------------------------------------|
| and more, visit<br>www.palmOne.com/                                                                         | <u>Moving</u><br>Around                                                   | Opening applications                                                                                                    |
| <u>mytunstene2</u> .                                                                                        | Around                                                                    | Using menus                                                                                                    |
|                                                                                                    | Sharing                                                                   | <ul> <li>Beaming photos and videos to other Palm Powered devices</li> </ul>                                                           |
| <b>Support</b><br>If you're having problems<br>with palmOne Media or with                                   |                                                                           | <ul> <li>Sending photos and videos to other Bluetooth wireless devices using the<br/>Bluetooth technology on your handheld</li> </ul> |
| anything else on your<br>handheld, go to                                                                    | <u>VersaMail</u>                                                          | Sending photos and videos as attachments to email messages                                                                            |
| www.palmOne.com/<br>support.                                                                                | <u>Common</u><br><u>Questions</u>                                         | Answers to frequently asked questions about palmOne Media                                                                             |

# Listening to Music

#### In this chapter

Transferring MP3 files to an expansion card

Transferring music from a CD to your handheld

Playing music on your handheld

Managing playlists

Viewing song info

Working with RealPlayer on your computer

**Related topics** 

Are you tired of listening to small talk during that long commute on the bus or train? Do you need something smaller than a CD player when you're out for a walk or at the gym? RealPlayer<sup>®</sup> lets you play music on your handheld. Simply transfer songs onto an expansion card (sold separately) and then listen through the built-in speaker or stereo headphones (sold separately).

[!] **IMPORTANT** You need to purchase an SD or MultiMediaCard <u>expansion card</u> to save your music files and play them on your handheld.

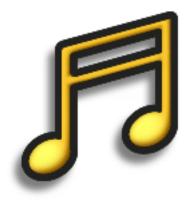

#### **Benefits**

- Listen to songs in the popular MP3 format
- No separate MP3, CD, or mini-disc player required
- Carry tiny expansion cards instead of CDs
- Be your own DJ

#### Listening to Music

#### [!] Before You Begin

(Windows only) Install RealPlayer<sup>®</sup> on your computer. Insert the Tungsten<sup>™</sup> E2 software installation CD and follow the onscreen instructions for installing extra software.

You must install this software, even if you already have a version of RealPlayer installed on your computer. The version on the CD contains all of the components needed to transfer music files to your handheld.

## Transferring MP3 files to an expansion card

The RealPlayer<sup>®</sup> software that comes with your handheld is compatible with the popular MP3 audio file format. If your MP3 files are already on your computer's hard drive, you need to transfer them to an expansion card to listen to them on your handheld.

#### WINDOWS ONLY

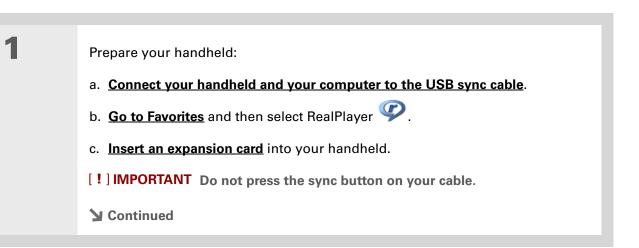

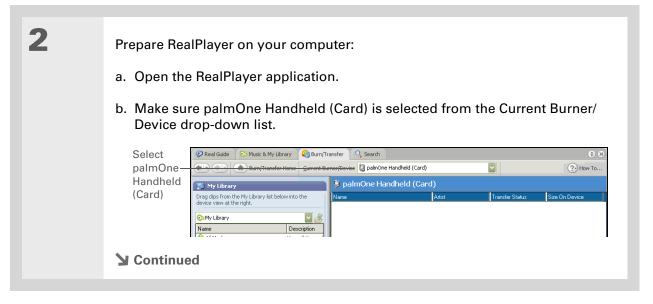

#### **\*** Tip

For tips on using RealPlayer on your computer, go to the Help menu in RealPlayer or visit <u>www.real.com</u>.

#### **\*** Tip

You can also use a card reader accessory (sold separately) to transfer MP3 files from your computer to your expansion card. Create an "SD\_Audio" folder on the card, and store your MP3 files in this folder.

| -  |   |
|----|---|
| 0  |   |
|    | ĥ |
| Ξ. | , |
|    |   |

Select the songs you want to transfer:

- a. In RealPlayer on your computer, click Burn/Transfer.
- b. If necessary, select palmOne Handheld (Card) from the Current Burn/Transfer Device drop-down list.
- c. Drag the song files you want from the My Library window on the left into the palmOne Handheld (Card) window on the right.

| Burn/Transfe                                                        | r Home <u>C</u> urrent Burner | Device [] palmOne Handh | eld (Card) | ~               | (?•) How 1     |
|---------------------------------------------------------------------|-------------------------------|-------------------------|------------|-----------------|----------------|
| 💓 My Library                                                        |                               | palmOne Handhe          | ld (Card)  |                 |                |
| Drag clips from the My Library list be<br>device view at the right. | low into the                  | ame                     | Artist     | Transfer Status | Size On Device |
| NI Media                                                            | ▼ 3                           |                         |            |                 |                |
| Clip Name                                                           | Artist                        |                         |            |                 |                |
| 🥠 Awakening                                                         | Electric Ar                   |                         |            |                 |                |
| 🥠 Light Of Sound                                                    | Electric Ang                  |                         |            |                 |                |
| 🥠 Drawing Down The Moon                                             | Electric Ang                  |                         |            |                 |                |
| 🥠 I Believe                                                         | Electric Ang                  |                         |            |                 |                |
| 🤹 Velocity Of Love                                                  | Electric Ang                  |                         |            |                 |                |
| Continued                                                           |                               |                         |            |                 |                |

4 Transfer the selected songs to your handheld:
a. Be sure your handheld is on and that RealPlayer is open. If it is, a green Connected light appears in the lower-left corner of RealPlayer on your computer.
b. Click Start Transfer. When the transfer is complete, the tracks you selected should say "On Device." The files are transferred to the RN\_Audio folder on your handheld's expansion card.
[!] IMPORTANT Do not press the sync button on your cable. RealPlayer is transferring the files, so there's no need to do anything.
↓ Done

#### **\*** Tip

You can also use a card reader accessory (sold separately) to transfer MP3 files from your computer to your expansion card. Create an "SD\_Audio" folder on the card, and store your MP3 files in this folder.

#### **\*** Tip

In Mac OS X, you can make the Send To Handheld droplet a permanent part of your desktop by dragging the droplet to the Dock. Then simply drag songs, and other files you want to transfer to your handheld, onto the droplet in the Dock.

#### MAC ONLY

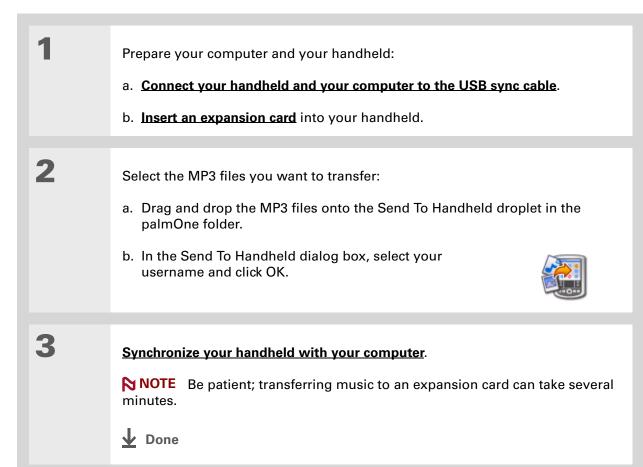

# Transferring music from a CD to your handheld

If your songs are on a CD and you want to listen to them on your handheld, use RealPlayer on your computer to convert and transfer the files to your expansion card.

**NOTE** If you are a Mac user, use iTunes, included with Mac OS X, to transfer music from a CD to your computer. Then use the **Send To Handheld droplet to transfer files to your expansion card**. Music files should be imported in MP3 format.

#### WINDOWS ONLY

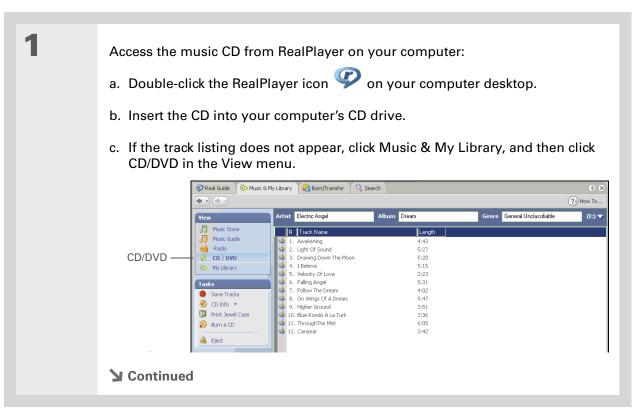

#### **\*** Tip

If you want to select only a few songs, click Deselect All and then check the box next to the songs you want to select.

#### **\*** Tip

If you want to download songs from the Real Music Store (U.S. only; additional fees may apply), you need to download and install a special version of RealPlayer that is compatible with Real Music Store files. Go to <u>www.real.com</u> for information.

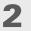

Select the songs you want to add to your library:

- a. Click Save Tracks.
- b. Follow the onscreen instructions to select and copy tracks.

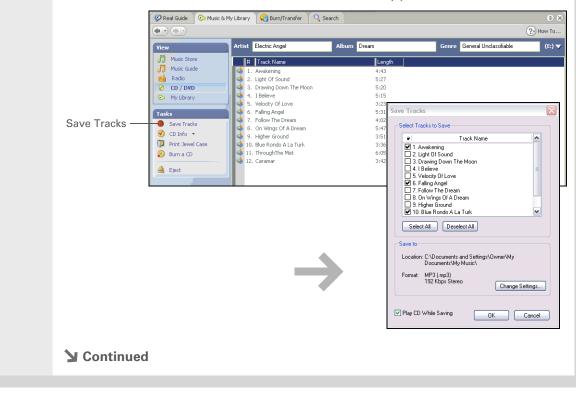

4

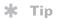

For tips on using RealPlayer on your computer, go to the Help menu in RealPlayer or visit <u>www.real.com</u>.

| 3 | Prepare your handheld:                                                                                                    |
|---|----------------------------------------------------------------------------------------------------|
|   | a. Go to Favorites and then select RealPlayer 🗭.                                                                                                    |
|   | b. Connect your handheld to your computer using the USB sync cable.                                                                                                    |
|   | [!] IMPORTANT Do not press the sync button on your cable.                                                                                                    |
|   |                                                                                                    |
| 4 | <ul> <li>Select the songs you want to transfer:</li> <li>a. In RealPlayer on your computer, click Burn/Transfer.</li> <li>b. If necessary, select palmOne Handheld from the Current Burn/Transfer Device drop-down list.</li> <li>c. Drag the song files you want from the My Library window on the left into the palmOne Handheld window on the right.</li> </ul> |
|   | 🔹 💿 🍈 Burn/Transfer Home Qurrent Burner/Device 🗟 palmOne Handheld (Card) 💌 ?? How To                                                                                                    |
|   | My Library                                                                                                    |
|   | Drag clips from the My Library list below into the device view at the right.                                                                                                    |
|   | Al Meda       Clip Name       Aitst       Awakening       Electric Arg       Drawing Down The Moon       Electric Ang       I Beleve       Electric Ang       Velocity Of Love       Electric Ang                                                                                                    |
|   | Sector Continued                                                                                                    |

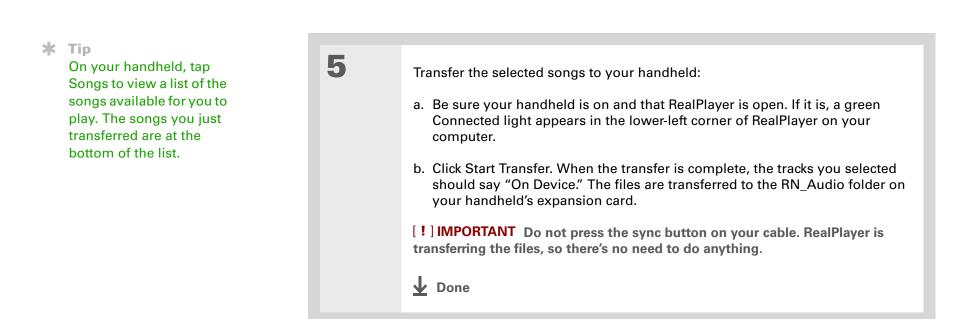

#### Listening to Music

#### **\*** Tip

If RealPlayer reaches the period of inactivity you set before you exit the application, the screen turns off and the music continues playing. To set the period of inactivity, open the Options menu and select Preferences. Select an option from the Auto-powersave after pick list, and then select OK. If you exit RealPlayer, it turns off when it reaches the period of inactivity defined in Power Preferences.

#### **\*** Tip

Want to stop playing music when you exit RealPlayer? <u>Open the</u> <u>Options menu</u> and select Preferences. Uncheck the Enable Background Playback box, and then select OK.

## Playing music on your handheld

**NOTE** Listening to music while using other applications on your handheld can cause delays in in the application's response.

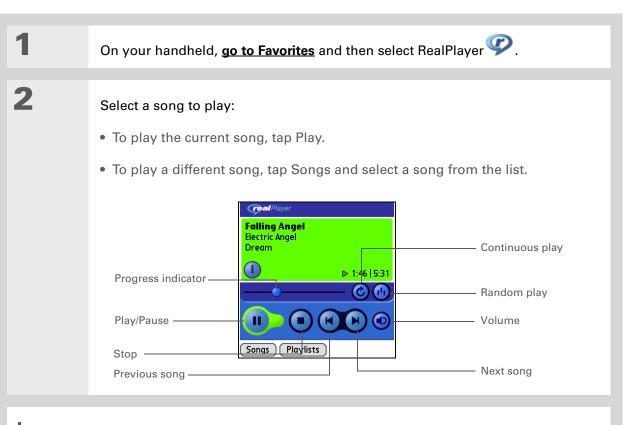

✓ Done RealPlayer continues playing until it reaches the end of your list. It stops playing if you tap Stop or turn off your handheld.

#### Listening to Music

**\*** Tip

For tips on using RealPlayer, <u>open the</u> <u>Options menu</u> and select Help.

# Managing playlists

You can create dozens of playlists with your favorite songs.

### **Creating a playlist**

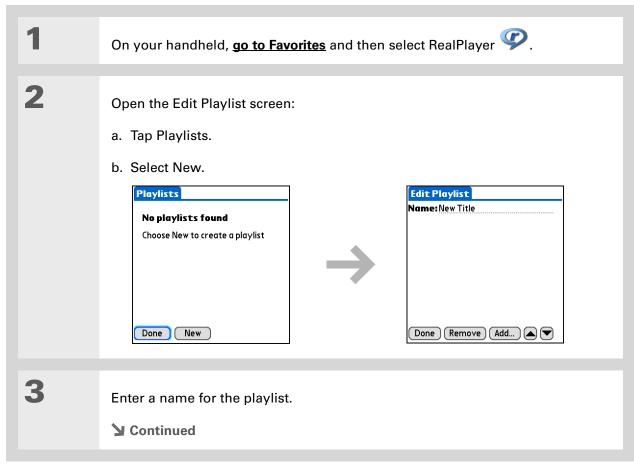

\*

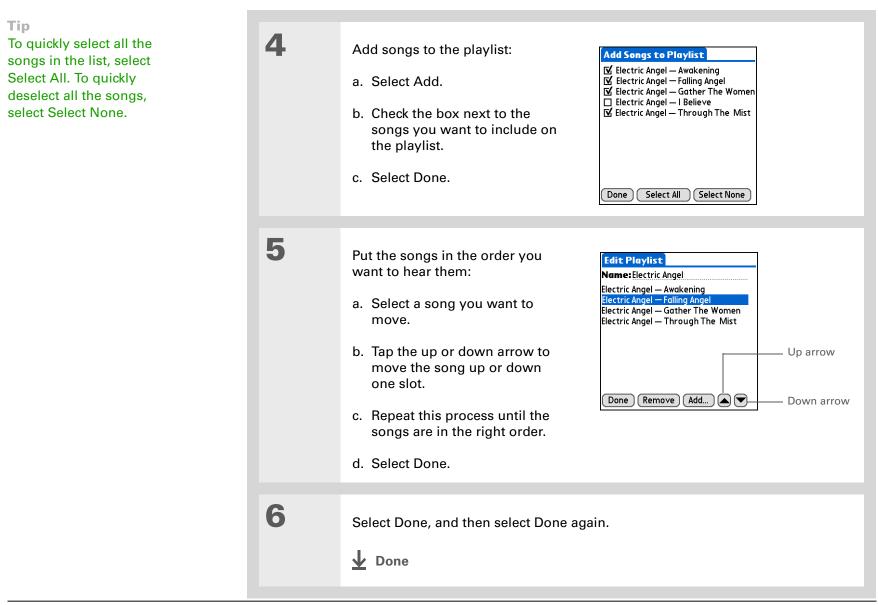

### Playing songs from a playlist

| 1             | On your handheld, go to Favorites and then select RealPlayer                                                                                                    | <b>?</b> . |
|---------------|----------------------------------------------------------------------------------------------------|------------|
| 2             | <ul> <li>Select a song from a playlist:</li> <li>a. Tap Playlists.</li> <li>b. Select the playlist you want to play.</li> <li>c. Select the first song you want to play.</li> <li>Done Edit Delete List</li> </ul> |            |
| <b>业</b> Done | Your handheld plays the songs in the playlist begin<br>song you selected. After it plays the last song in the                                                                                                    | 0          |

### Editing a playlist

| 1 | On your handheld, go to Favorites and then select RealPlayer 🧐. |
|---|-----------------------------------------------------------------|
| 2 | <section-header></section-header>                               |

| 3 | Select Edit and do any of the following:                                                               |
|---|----------------------------------------------------------------------------------------------------|
|   | <b>Delete a song</b> Select a song and tap Remove to delete the song from the playlist.                |
|   | Add a song Tap Add, check a song's box, and then tap Done.                                             |
|   | <b>Move a song</b> Select a song and select the up or down arrow to move the song up or down one slot. |
| 4 |                                                                                                    |
| 4 | Select Done, and then select Done two more times.                                                      |
|   | 业 Done                                                                                                 |

### **Deleting a playlist**

| 1 | On your handheld, go to Favorites and then select RealPlayer 🧐.                                                                                                    |
|---|----------------------------------------------------------------------------------------------------|
| 2 | Open the playlist you want to delete:<br>a. Tap Playlists.<br>b. Select the playlist you want to delete.<br>Playlists<br>Ambient<br>Classic Rock<br>Electric Angel<br>Jazz<br>Done New<br>Done New |
| 3 | <ul> <li>Delete the list:</li> <li>a. Select Delete List.</li> <li>b. Select Yes in the confirmation dialog box.</li> <li>c. Select Done.</li> <li>Done</li> </ul>                                 |

 Did You Know?
 You can also view song details by <u>opening the</u> <u>Music menu</u> and selecting Song Details.

# Viewing song info

You can view details for the song that is currently playing.

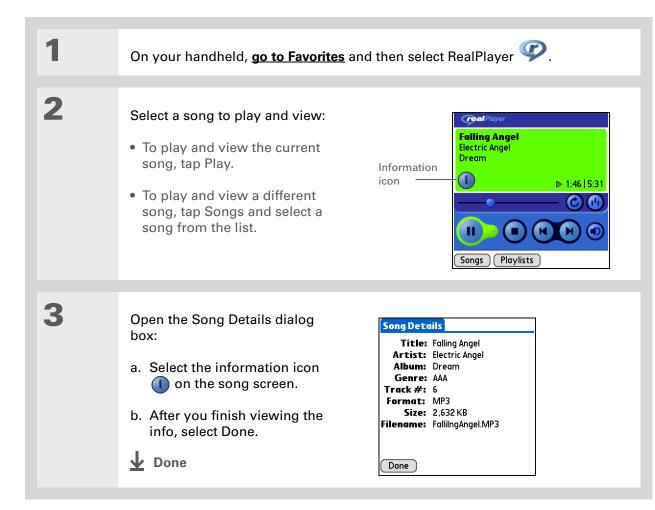

# Working with RealPlayer on your computer WINDOWS ONLY

Use RealPlayer on your computer to play and manage your songs. Check out the online Help in RealPlayer to learn how to use RealPlayer on your computer. The online Help includes info about the following topics:

- Learning about the parts of the RealPlayer window
- Finding media
- Playing media
- Saving and burning media
- RealPlayer premium services
- Preferences
- Troubleshooting

To open RealPlayer on your computer, double-click the RealPlayer icon on the Windows desktop.

### Listening to Music

| <b>Tips &amp; Tricks</b><br>Make your handheld<br>uniquely yours. For great<br>tips, software, accessories, | Related topics<br>Click the link below to learn about these related topics: |                                                                    |
|----------------------------------------------------------------------------------------------------|-----------------------------------------------------------------------------|--------------------------------------------------------------------|
| and more, visit<br>www.palmOne.com/                                                                         | <u>Expansion</u><br>Cards                                                   | <ul> <li>Inserting and removing expansion cards</li> </ul>         |
| <u>mytunstene2</u> .                                                                                        | <u>Carus</u>                                                                | <ul> <li>Naming expansion cards</li> </ul>                         |
| Current                                                                                                    |                                                                             | • Viewing the contents of a card                                   |
| Support<br>If you're having problems                                                                        | <u>Installing</u>                                                           | Installing the RealPlayer software on your computer                |
| with Real Mobile Player or<br>RealPlayer on your computer,                                                  | <u>Synchronizing</u>                                                        | <ul> <li>Synchronizing your handheld with your computer</li> </ul> |
| go to <u>www.real.com</u> .                                                                                 |                                                                             | <ul> <li>Using the Send To Handheld droplet</li> </ul>             |
|                                                                                                    | <u>Common</u><br>Questions                                                  | Answers to frequently asked questions about RealPlayer             |

#### In this chapter

Creating a task

**Organizing your tasks** 

Marking a task as complete

**Deleting tasks** 

**Customizing your Tasks list** 

Working with Tasks on your computer

**Related topics** 

Some of the most successful people in the world are also the busiest. When asked how they manage to do it all, busy people usually say, "I make lists." The Tasks application on your handheld is the perfect place to make a list of the things you need to do.

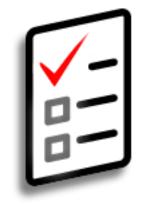

### **Benefits of Tasks**

- Set priorities
- Track deadlines
- Stay focused

#### **\*** Tip

If no task is currently selected, you can create a new task by <u>writing</u> <u>Graffiti® 2 characters</u> in the <u>input area</u>.

#### **\*** Tip

Add a note to a task. Select the Note button, enter the note text, and then select Done.

#### + Did You Know?

You can <u>organize your</u> <u>tasks</u> by filing them into categories. You can also <u>mark tasks as private</u> to hide them from prying eyes.

## Creating a task

| 1             | Press the Tasks 🖌 button.                                                                                                    |
|---------------|----------------------------------------------------------------------------------------------------|
| 2             | Create a task:<br>a. Select New.<br>b. Enter a description of the task.<br>$\begin{bmatrix} Tasks & All & Date Category \\ 2 & Distribute meeting notes & 11/6! \\ 1 & Update project schedule & 11/7 \\ 2 & Oil change & 11/10 \\ 1 & Pay bills & 11/14 \\ 2 & Get football tickets & 11/14 \\ 3 & Buy, anniversary gift for & 11/26 \\ Midyne & Greg & Creater & Cong description \\ 1 & Submit monthly accruals & 11/27 \\ 1 & Oil change & Greg & Creater & Cong description \\ 1 & Submit monthly accruals & 11/27 \\ 1 & Oil change & Greg & Creater & Cong description \\ 1 & Submit monthly accruals & 11/27 \\ 1 & Oil change & Creater & Cong description \\ 1 & Submit monthly accruals & 11/27 \\ 1 & Oil change & Creater & Cong description \\ 1 & Submit monthly accruals & 11/27 \\ 1 & Oil change & Creater & Cong description \\ 1 & Submit monthly accruals & 11/27 \\ 1 & Oil change & Creater & Cong description \\ 1 & Submit monthly accruals & 11/27 \\ 1 & Oil change & Creater & Cong description \\ 1 & Submit monthly accruals & 11/27 \\ 1 & Oil change & Creater & Cong description \\ 1 & Submit monthly accruals & 11/27 \\ 1 & Oil change & Creater & Cong description \\ 1 & Submit monthly accruals & 11/27 \\ 1 & Oil change & Creater & Cong description \\ 1 & Submit monthly accruals & 11/27 \\ 1 & Oil change & Creater & Cong description \\ 1 & Submit monthly accruals & 11/27 \\ 1 & Oil change & Creater & Cong description \\ 1 & Oil change & Creater & Cong description \\ 1 & Submit monthly accruals & 11/27 \\ 1 & Oil change & Creater & Cong description \\ 1 & Oil change & Creater & Cong description \\ 2 & Oil change & Creater & Cong description \\ 2 & Oil change & Creater & Cong description \\ 3 & Oil change & Creater & Cong description \\ 4 & Cong description & Cong description \\ 4 & Cong description & Cong description \\ 4 & Oil change & Cong description \\ 4 & Oil change & Cong description \\ 4 & Oil change & Cong description \\ 4 & Oil change & Cong description \\ 4 & Oil change & Cong description \\ 4 & Oil change & Cong description \\ 4 & Oil change & Cong description \\ 4 & Oil change & Cong descr$ |
| 3             | <ul> <li>[&amp;] OPTIONAL Assign a priority and due date:</li> <li>a. Tap the priority number and select a number (1 is the most important).</li> <li>a. Tap the due date and select a date from the list, or select Choose Date to select a date from the calendar.</li> </ul>                                                                                                    |
| <b>↓</b> Done | That's it. Your handheld automatically saves the task. Make sure you have a current backup. <u>Synchronize</u> often.                                                                                                    |

#### **CHAPTER 11**

#### **Managing Your Tasks**

#### [!] Before You Begin

Create a task and assign it a due date. A task must have a due date before you can set an alarm.

**\*** Tip

You can <u>customize the</u> <u>alarm sound for your</u> <u>tasks</u> in the Tasks Preferences dialog box.

**+** Did You Know?

When you set an alarm, a little alarm clock appears to the right of the task description.

### Setting an alarm

1 Press the Tasks 2= button. 2 Open the Set Alarm dialog box: a. Select the task you want to assign an alarm to. b. Select Details. c. Select the Alarm box. Set Alarm Task Details •00 05 🗹 Alarm 1 1 Priority: 1 2 3 4 5 2 3 days earlier 10 15 20 25 •30 35 40 45 50 55 3 4 5 6 7 Category: - Unfiled **Due Date:** ▼ Wed 5/10/06 Alarm Time: 11:00 am Alarm: None Repeat: 
Vone 8 9 Next alarm: Private: 🗆 Sun 5/7/06 10 OK Cancel Delete... 🕞 11 OK Cancel 12P+ **Continued** 

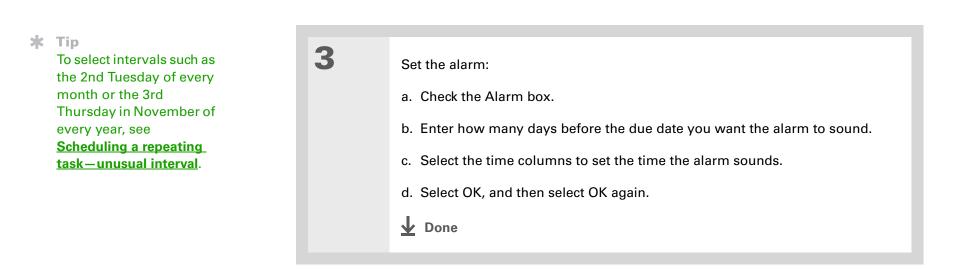

### Scheduling a repeating task-standard interval

Repeating tasks are a great way to add tasks that happen over and over again, like taking out the trash every Thursday night or making monthly mortgage or rent payments.

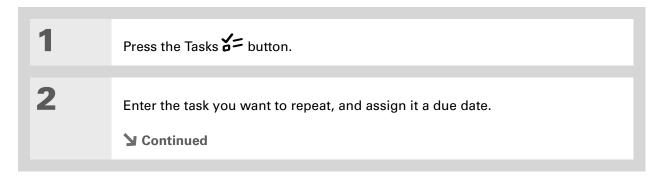

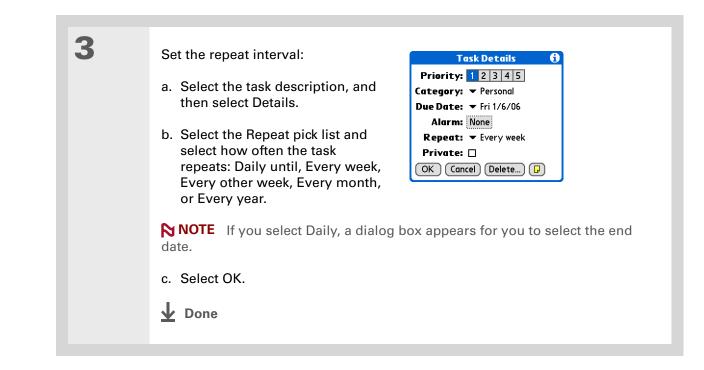

### Scheduling a repeating task—unusual interval

For tasks that don't fit neatly into the preset repeat intervals, you can set up your own repeat intervals. For example, enter tasks for paying a quarterly insurance bill or a credit card bill that is due every 28 days, or changing your smoke detector battery every six months.

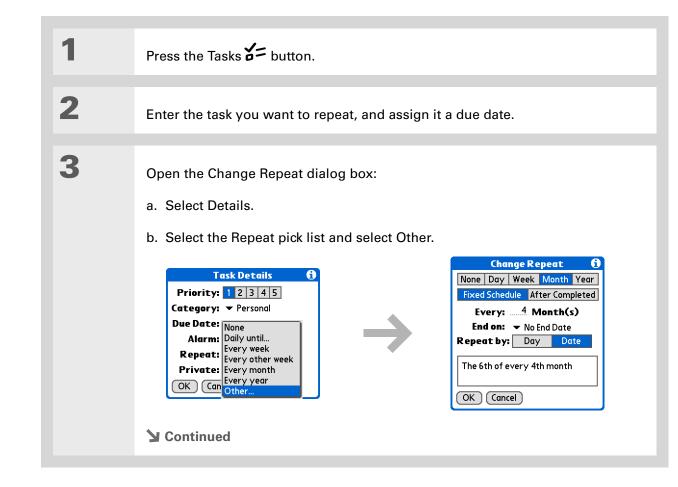

**\*** Tip

To schedule an annual task, such as decorating for a holiday on the first Sunday of a particular month, select Month as the repeat unit, enter 12 on the Every line, and then select Day as the Repeat By setting.

Set the repeat interval:

a. Select Day, Week, Month, or Year as the repeat unit.

b. Select Fixed Schedule to base the due date on the due date of the current task, or select After Completed to base the due date on the date you complete this task. With this option if you complete this task early or late, the due date for the next task adjusts accordingly.

c. Select the Every line and enter the frequency at which the task repeats.

d. Select the End on pick list and select an end date, if needed.

e. If you selected Fixed Schedule in step b and Week in step a, select the day of the week the task repeats. If you selected Fixed Schedule in step b and Month in step a, select Day to select the week within the month, such as the 4th Thursday, or select Date to select the same date within the month, such as the 15th.

f. Select OK.

**Done** 

+ Did You Know?

Overdue tasks have an exclamation point (!) next to the due date.

**\*** Tip

Your Tasks Preferences settings control which tasks appear in the Tasks list, such as completed or due tasks. To change these settings, <u>open the</u> <u>Options menu</u> and select Preferences.

#### **\*** Tip

Create a new category for tasks by selecting Edit Categories in the Category pick list.

# Organizing your tasks

Sometimes you want to look at all the things you need to do, while at other times you want to see only certain types of tasks.

1 Press the Tasks 2 button. 2 In the Tasks list, select one of these options: All Displays all your tasks. **Date** Displays tasks that are due in a specific time frame. Select the pick list in the upper-right corner of the screen to select Due Today, Last 7 Days, Next 7 Days, or Past Due. **Category** Displays tasks that are assigned to the selected category. Select the pick list in the upper-right corner to select a different category. All Date Category Tasks All Date Category Tasks All Date Category Tasks 

 2 Distribute meeting notes
 11/6!

 1 Update project schedule
 11/7

 2 Oil change
 11/10

 Due Today - 1 Business 2 Distribute r Last 7 Days - 2
 1 Update pro Next 7 Days - 3 2 Distribute mee Personal □ 1 Update projec<sup>·</sup> Unfiled 

 1 Pay bills
 11/14

 2 Get football tickets
 11/14

 3 Buy anniversary gift for
 11/26

 □ 1 Submit monthl Edit Categories... Past Due - 1 Midyne & Greg □ 1 Submit monthly accruals 11/27 🗖 4 Call painter 🗖 4 Wash car \_ New Details... 🕞 New Details... 🕞 New Details... 🕞 Done

**\*** Tip

You can set Tasks Preferences to record the date that you finish your tasks, and you can show or hide finished tasks. To change these settings, **open the Options menu** and select Preferences.

# Marking a task as complete

You can check off a task to indicate that you've completed it.

| 1 | Press the Tasks 🖌 button.                   |                                                                                                    |
|---|---------------------------------------------|----------------------------------------------------------------------------------------------------|
| 2 | Check the box on the left side of the task. | Tasks       All       Date       Category         ✓       Personal         ✓       4 Wash car       11/7         ✓       2 Oil change       11/7         □       1 Pay bills       11/14         □       3 Buy anniversary gift for       11/26         Midyne & Greg       -       -         □       4 Call painter       - |

**NOTE** Palm<sup>®</sup> Desktop software and Microsoft Outlook handle completed repeating tasks differently. Palm Desktop software checks off all overdue instances of the task, and Microsoft Outlook checks off only the oldest instance of the task.

**\*** Tip

You can also delete a specific task by selecting the task, selecting Details, and then selecting Delete.

**\*** Tip

If you save an archive copy of your deleted tasks, you can <u>refer to</u> <u>them later by importing</u> <u>them</u>.

## **Deleting tasks**

If a task is canceled, you can delete it from your Tasks list. When you delete a repeating task, you delete all instances of the task. You can also delete all your completed tasks.

### **Deleting a specific task**

| 1 | Press the Tasks <b>2</b> button.                                                                                                    |
|---|----------------------------------------------------------------------------------------------------|
| 2 | Select the task you want to delete.                                                                                                    |
| 3 | Open the Delete Task dialog box:       Delete Task         a. Open the menus.       ?? Delete selected task?         b. Select Delete Task on the Record menu.       ✓ Save archive copy on PC |
| 4 | [&] <b>OPTIONAL</b> Check the box to save an archive copy of the task on your computer.                                                                                                    |
| 5 | Select OK.                                                                                                    |

**\*** Tip

Many people find it useful to refer to old tasks for tax purposes. If you save an archive copy of your deleted tasks, you can <u>refer to them later by</u> <u>importing them</u>.

### Deleting all your completed tasks

| 1 | Press the Tasks 🖌 button.                                                                                                    |                                                                                                    |       |
|---|----------------------------------------------------------------------------------------------------|----------------------------------------------------------------------------------------------------|-------|
| 2 | <ul> <li>Open the Purge dialog box:</li> <li>a. <b>Open the menus</b>.</li> <li>b. Select Purge on the Record menu.</li> </ul> | Purge       €         Image: Complete all tasks marked completed?         Image: Complete all tasks marked completed?         Image: |       |
| 3 | [ & ] <b>OPTIONAL</b> Check the box to save tasks on your computer.                                                            | e an archive copy of your comp                                                                                                    | leted |
| 4 | Select OK.                                                                                                    |                                                                                                    |       |

| + | Did  | You | Kno   | )vv? |
|---|------|-----|-------|------|
|   | 0.1. |     | · · · |      |

Calendar's Agenda View also displays your tasks.

# Customizing your Tasks list

Control which tasks show up in the Tasks list and how they are sorted. These settings also affect tasks in Calendar's Agenda View. You can also choose the alarm sound for your tasks.

| 1 | Press the Tasks 🗲 button.                                                                                                    |                                                                                                    |
|---|----------------------------------------------------------------------------------------------------|----------------------------------------------------------------------------------------------------|
| 2 | <ul> <li>Open the Preferences dialog box:</li> <li>a. <b>Open the menus</b>.</li> <li>b. Select Options, and then select Preferences.</li> <li>Continued</li> </ul> | Preferences       1         Sort by:        Due Date, Priority         ✓       Show Completed Tasks         ✓       Record Completion Date         ✓       Show Due Dates         ✓       Show Priorities         □       Show Categories         Alarm Sound:        Alarm         OK       Cancel |

| 3 | Change any of the following settings, and then select OK:                                                                                                    |
|---|----------------------------------------------------------------------------------------------------|
|   | Sort by Select the order in which the tasks appear in the Tasks list.                                                                                                    |
|   | <b>Show Completed Tasks</b> Display your finished tasks in the Tasks list. If you turn off this setting, your finished tasks disappear from the list when you check them off, but they stay in your handheld's memory until you purge them. |
|   | <b>Record Completion Date</b> Replace the due date you assign to a task with the date you really complete and check off the task. If you don't assign a due date to a task, the completion date still records when you complete the task.   |
|   | <b>Show Due Dates</b> Display each task's due date in the list (if you assigned one), and display an exclamation point next to each task that is overdue.                                                                                   |
|   | <b>Show Priorities</b> Show the priority setting for each task in the list.                                                                                                    |
|   | <b>Show Categories</b> Show the category for each task in the list.                                                                                                    |
|   | <b>Alarm Sound</b> Select a sound for the alarms you assign to your tasks.                                                                                                    |
|   | Done Done                                                                                                    |

**\*** Tip

(Windows) If you chose to <u>synchronize with</u> <u>Microsoft Outlook</u>, check out the online Help in Outlook to learn how to use Tasks on your computer.

### Working with Tasks on your computer

Use Tasks on your computer to view and manage your tasks. Check out the online Help in Palm Desktop software to learn how to use Tasks on your computer. The online Help includes info about the following topics:

- Learning about the parts of the Tasks window
- Entering, editing, and deleting tasks
- Creating repeating tasks
- Marking tasks as private
- Showing, masking, and hiding private tasks
- Assigning tasks to categories
- Printing your task list
- · Selecting how to view tasks
- Sorting tasks by due date, priority level, or categories

#### WINDOWS ONLY

To open Tasks on your computer, double-click the Palm Desktop icon on the Windows desktop, and then click Tasks on the launch bar.

#### **MAC ONLY**

To open Tasks on your computer, double-click the Palm Desktop icon in the Palm folder, and then click To Dos.

| <b>Tips &amp; Tricks</b><br>Make your handheld<br>uniquely yours. For great<br>tips, software, accessories, | Related topics<br>Click a link below to learn about these related topics: |                                                                                                    |  |
|----------------------------------------------------------------------------------------------------|---------------------------------------------------------------------------|----------------------------------------------------------------------------------------------------|--|
| and more, visit<br>www.palmOne.com/                                                                         | <u>VersaMail</u>                                                          | Sending tasks as attachments to email messages                                                                                       |  |
| <u>mytunstene2</u> .                                                                                        | <b>Sharing</b>                                                            | <ul> <li>Beaming tasks to other Palm Powered<sup>™</sup> devices</li> </ul>                                                          |  |
| Support                                                                                                    |                                                                           | <ul> <li>Sending tasks to other Bluetooth<sup>®</sup> devices by using Bluetooth wireless<br/>technology on your handheld</li> </ul> |  |
| If you're having problems<br>with Tasks or with anything                                                    |                                                                           | <ul> <li>Synchronizing with Palm Desktop software and Outlook</li> </ul>                                                             |  |
| else on your handheld, go to<br><u>www.palmOne.com/</u>                                                     | <b>Privacy</b>                                                            | Keeping tasks private by turning on security options                                                                                 |  |
| <u>support</u> .                                                                                            | <b>Categories</b>                                                         | Organizing tasks by type                                                                                                    |  |
|                                                                                                    | <u>Common</u><br>Questions                                                | Answers to frequently asked questions about Tasks                                                                                    |  |

# Writing Memos

#### In this chapter

Creating a memo

Viewing and editing a memo

Moving memos in your memos list

**Deleting a memo** 

Working with Memos on your computer

**Related topics** 

Your handheld contains applications for storing the most common types of information: contact names and numbers, appointments, and so on. Memos is the tool to use for capturing information that is meaningful to you but does not fall into one of these categories. From meeting notes to recipes and favorite quotations, Memos provides a quick and easy way to enter, store, and share your important information.

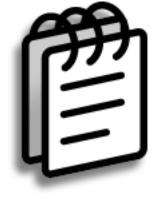

### **Benefits of Memos**

- Store essential but hard-to-remember information
- Send memos to colleagues wirelessly
- Synchronize your information to back it up on your computer

#### Writing Memos

#### **\*** Tip

In the Memos list, you can also just start writing to create a new memo. The first letter is automatically capitalized.

#### **\*** Tip

Use **Phone Lookup** to quickly add a name and phone number to a memo.

# Creating a memo

| 1             | Go to Applications and select Memos 🕮 .                                                                                                    |
|---------------|----------------------------------------------------------------------------------------------------|
| 2             | Create a memo: a. Select New.   Image: Image: Imar: Imar: |
| <b>↓</b> Done | That's it. Your handheld automatically saves the memo. Make sure you have a current backup. <u>Synchronize</u> often.                                                                                                    |

## **\*** Tip

The Memos list shows the first line of each memo, so make sure that first line is something you will recognize.

## + Did You Know?

You can connect your handheld to a portable keyboard and type your memos on the go without carrying around a heavy laptop. You can purchase a variety of portable keyboards. Visit <u>www.palmOne.com/</u> <u>mytunstene2</u> and click the Accessories link.

## **\*** Tip

You can <u>change the size</u> <u>of the text</u> in Memos to enhance readability.

# Viewing and editing a memo

| 1 | Go to Applications and select Memos 🕮 .                                                                                                    |
|---|----------------------------------------------------------------------------------------------------|
| 2 | View or edit the memo:         a. In the Memos list, select the memo you want.         Image: select the memo you want.         Image: select the memo you want.         Image: select the memo you want.         Image: select the memo you want.         Image: select the memo you want.         Image: select the memo you want.         Image: select the memo you want.         Image: select the memo you want.         Image: select the memo you want.         Image: select the memo you want.         Image: select the memo you you want.         Image: select the memo you you you you you you you you you yo |

## + Did You Know?

If you use Palm<sup>®</sup> Desktop software for synchronizing, you can send a memo to your computer by synchronizing, and then open the memo on your computer in an application such as Microsoft Word for further editing, formatting, and so on. Right-click the memo on your computer, click Send To, and then select the application to which you want to send the memo.

# Moving memos in your memos list

You can move memos up or down in your memos list. For example, you might want to keep all memos on a certain topic grouped together.

| 1 | Go to Applications and select Memos 🕮 . |
|---|-----------------------------------------|
| 2 | <text></text>                           |

**\*** Tip

Need to retrieve that holiday recipe you stored? If you save an archive copy of your deleted memos, you can <u>refer to them later by</u> <u>importing them</u>.

# Deleting a memo

| 1 | Go to Applications and select Memos 🕮.                                                                                                    |
|---|----------------------------------------------------------------------------------------------------|
| 2 | Open the Delete Memo dialog box:       Delete Memo ()         a. Locate the memo you want.       Image: Comparison of the memus.         b. Open the menus.       OK Cancel         c. Select Delete Memo on the Record menu.       OK Cancel |
| 3 | [&] <b>OPTIONAL</b> Check the box to save an archive copy of the memo on your computer.                                                                                                    |
| 4 | Select OK.                                                                                                    |

**\*** Tip

(Windows) If you chose to synchronize with <u>Microsoft Outlook</u>, check out the online Help in Outlook to learn how to use Notes on your computer.

**\*** Tip

You can copy the text of a memo and paste it into a new Word file in

**Documents** on your handheld. Edit the text in Documents, save it as a Microsoft Word file, and then send the file to your computer by **synchronizing** so you can

view and edit it in Word.

# Working with Memos on your computer

Use Memos on your computer to view and manage the memos you create on your handheld. Check out the online Help in Palm<sup>®</sup> Desktop software to learn how to use Memos on your computer. The online Help includes info about the following topics:

- Viewing, copying, and deleting memos
- Editing memo details
- Marking memos as private
- Showing, masking, and hiding private memos
- Printing memos
- Changing between the list and single memo views
- Adding a date and time stamp to a memo
- Organizing memos into categories
- Sorting memos
- Sharing memos

### WINDOWS ONLY

To open Memos on your computer, double-click the Palm Desktop icon on the Windows desktop, and then click Memos on the launch bar.

## **MAC ONLY**

To open Memos on your computer, launch Palm Desktop software from the Palm folder, and then select Memos.

## **CHAPTER 12**

# Writing Memos

| <b>Tips &amp; Tricks</b><br>Make your handheld<br>uniquely yours. For great                        | Related<br>Click a link bel    | topics<br>low to learn about these related topics:                                                                                    |
|----------------------------------------------------------------------------------------------------|--------------------------------|----------------------------------------------------------------------------------------------------|
| tips, software, accessories,<br>and more, visit<br><u>www.palmOne.com/</u><br><u>mytunstene2</u> . | <u>Moving</u><br><u>Around</u> | <ul><li>Opening applications</li><li>Using menus</li></ul>                                                                            |
| Support                                                                                            | <u>Entering</u><br>Information | Adding a phone number or other contact information to a memo using Phone<br>Lookup                                                    |
| If you're having problems<br>with Memos or with anything                                           | <b>Categories</b>              | Organizing memos by arranging them into categories and sorting them                                                                   |
| else on your handheld, go to                                                                       | <u>Privacy</u>                 | Keeping memos private by turning on security options                                                                                  |
| <u>www.palmOne.com/</u><br><u>support</u> .                                                        | <u>Sharing</u>                 | <ul> <li>Beaming memos to other Palm Powered<sup>™</sup> devices</li> </ul>                                                           |
|                                                                                                    |                                | <ul> <li>Sending memos to other Bluetooth<sup>®</sup> devices using the Bluetooth wireless<br/>technology on your handheld</li> </ul> |
|                                                                                                    |                                | <ul> <li>Synchronizing with Palm Desktop software and Outlook</li> </ul>                                                              |
|                                                                                                    | <u>VersaMail<sup>®</sup></u>   | Sending memos as attachments to email messages                                                                                        |
|                                                                                                    | <u>SMS</u>                     | Sending memos as part of a text message                                                                                               |
|                                                                                                    | <u>Common</u><br>Questions     | Answers to frequently asked questions about Memos                                                                                     |

## In this chapter

#### Creating a note

Viewing and editing a note

## **Deleting a note**

Working with Note Pad on your computer

**Related topics** 

Need to jot down a phone number or a reminder to yourself? Avoid fumbling for scraps of paper, and write important reminders in Note Pad. You can use Note Pad to do everything you might do with a piece of paper and a pencil, such as drawing a quick sketch. Note Pad gives you a place to draw freehand and take notes in your personal handwriting, which is even faster and more flexible than creating a memo on your handheld.

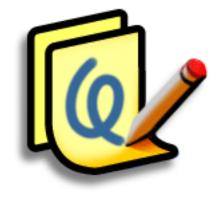

# **Benefits of Note Pad**

- Capture information in the moment
- A picture is worth a thousand words
- See reminders when you set alarms
- Send notes to colleagues wirelessly

#### **CHAPTER 13**

## Writing Notes in Note Pad

## [!] Before You Begin

Make sure <u>full-screen</u> <u>writing is turned off</u>. You cannot create or edit notes in Note Pad when full-screen writing is on.

#### **\*** Tip

Select the pen selector to change the pen width or to select the eraser. To clear the screen completely, select the note (anywhere but the title), **open the Edit menu**, and select Clear Note.

+ Did You Know?

Prevent others from viewing your notes by marking them as private.

# Creating a note

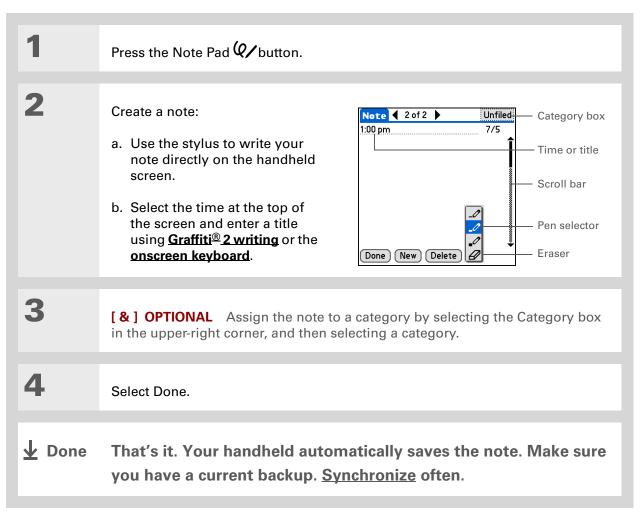

# Choosing the pen and paper (background) colors

| 1 | Press the Note Pad 🕢 button.                                                                                                    |
|---|----------------------------------------------------------------------------------------------------|
| 2 | <ul> <li>Open the Select Colors dialog box:</li> <li>a. Select Done to display the Note Pad list.</li> <li>b. <u>Open the menus.</u></li> <li>c. Select Options, and then select Preferences.</li> <li>d. Select Color.</li> </ul> Note Pad Preferences <ul> <li>Sort by: ~ Manual Alarm Sound: ~ Alarm</li> <li>f Confirm note delete?</li> <li>ix Confirm note delete?</li> <li>ix Confirm note delete?</li> </ul> |
| 3 | <ul> <li>Select the pen and paper colors:</li> <li>a. Select Pen, and then select the ink color you want to use.</li> <li>b. Select Paper, and then select the background color you want to use.</li> <li>c. Select OK, and then select OK again.</li> <li>Done</li> </ul>                                                                                                    |

**\*** Tip

Change the alarm sound by <u>opening the Options</u> <u>menu</u>, selecting Preferences, and then selecting a sound from the Alarm Sound pick list.

# Setting an alarm

To use a note as a reminder, set an alarm for that note.

| 1 | Press the Note Pad 🕢 button.                                                                                                    |
|---|----------------------------------------------------------------------------------------------------|
| 2 | <ul> <li>Open the note:</li> <li>a. Select Done to display the Note Pad list.</li> <li>b. Select the note you want to set an alarm for.</li> </ul> Note Pad value 1. Welcome to Note Pad 7/2 <ul> <li>Caroceries 7/5</li> <li>Bob 7/5</li> <li>Bob 7/5</li></ul> |

\* Tip

> You can also open the Set Alarm dialog box by selecting a note and tapping the right edge of the screen next to the note title.

3

Set the alarm:

- a. Open the menus.
- b. Select Options, and then select Alarm.
- c. Select the Date box, and then select the year, month, and date you want the alarm to sound.

Set Date

₹ 2006 ►

F S

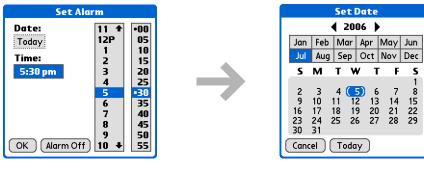

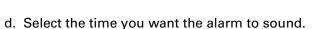

e. Select OK.

**Done** 

**\*** Tip

Sort the Note Pad list alphabetically, by date, or manually. **Open the Options menu,** select Preferences, and then select the Sort by pick list.

If you sort manually, you can rearrange the list by dragging notes to another position in the list.

# Viewing and editing a note

| 1 | Press the Note Pad Q/button.                                                                                                    |
|---|----------------------------------------------------------------------------------------------------|
| 2 | Open the note:<br>a. Select Done to display the Note Pad list.<br>b. Select the note you want to view or edit.<br>$Note Pad \qquad  \  \  \  \  \  \  \  \  \  \  \  \  \$ |
| 3 | Read or edit the note, and then select Done.                                                                                                    |

**\*** Tip

You can also delete a note by **opening the Record menu** and selecting Delete Note.

**\*** Tip

Want to get rid of those deletion confirmation messages? <u>Open the</u> <u>Options menu,</u> select Preferences, and then uncheck the Confirm note delete box.

# Deleting a note

| 1 | Press the Note Pad Q/button.                                                                                                    |
|---|----------------------------------------------------------------------------------------------------|
| 2 | Open the note:<br>a. Select Done to display the Note Pad list.<br>b. Select the note you want to delete.<br>$Note Pad \qquad V/2 \\ 2. \ Groceries \qquad 7/5 \\ 3. \ Bob \qquad 7/5 \\ 5. \ Bank \qquad 7/5 \\ New \\ New \\ $ |
| 3 | Select Delete, and then select OK to confirm deletion.                                                                                                    |

# Working with Note Pad on your computer

Use Note Pad on your computer to view and manage the handwritten notes you create on your handheld. Check out the online Help in Palm<sup>®</sup> Desktop software to learn how to use Note Pad on your computer. The online Help includes info about the following topics:

- · Learning about the parts of the Note Pad window
- Viewing, copying, and deleting notes
- · Editing note details and titles
- Setting an alarm for a note
- Marking notes as private
- Showing, masking, and hiding private notes
- Printing notes
- Changing between the List and Preview views
- Sorting notes
- Sharing notes

#### WINDOWS ONLY

To open Note Pad on your computer, double-click the Palm Desktop icon on the Windows desktop, and then click Note Pad on the launch bar.

#### **MAC ONLY**

To open Note Pad on your computer, double-click the Note Pad icon in the Palm folder.

| <b>Tips &amp; Tricks</b><br>Make your handheld<br>uniquely yours. For great<br>tips, software, accessories, | Related<br>Click a link bel       | topics<br>ow to learn about these related topics:                                                                                    |
|----------------------------------------------------------------------------------------------------|-----------------------------------|----------------------------------------------------------------------------------------------------|
| and more, visit<br>www.palmOne.com/                                                                         | <u>Moving</u><br>Around           | Opening applications                                                                                                    |
| <u>mytunstene2</u> .                                                                                        | Around                            | Using menus                                                                                                    |
|                                                                                                    | Sharing                           | <ul> <li>Beaming notes to other Palm Powered<sup>™</sup> devices</li> </ul>                                                          |
| Support<br>If you're having problems<br>with Note Pad or with                                               |                                   | <ul> <li>Sending notes to other Bluetooth<sup>®</sup> devices by using Bluetooth wireless<br/>technology on your handheld</li> </ul> |
| anything else on your<br>handheld, go to                                                                    | <u>VersaMail<sup>®</sup></u>      | Sending notes as attachments to email messages                                                                                       |
| www.palmOne.com/                                                                                            | Privacy                           | Keeping notes private by turning on security options                                                                                 |
| <u>support</u> .                                                                                            | <u>Categories</u>                 | Creating categories so you can organize notes                                                                                        |
|                                                                                                    | <u>Common</u><br><u>Questions</u> | Answers to frequently asked questions about Note Pad                                                                                 |

# Making Bluetooth Wireless Connections

## In this chapter

<u>What can I do with the builtin Bluetooth® wireless</u> <u>technology?</u>

Entering basic Bluetooth settings

Setting up a Bluetooth phone connection

Accessing email and the web with Bluetooth

Setting up a connection for Bluetooth synchronization

Setting up a connection to a Bluetooth network

**Creating trusted devices** 

Setting advanced Bluetooth features

**Related topics** 

Your handheld helps keep your world organized by storing contact information and documents, recording appointments, and so on. Now your handheld can actually connect you to the world-wirelessly, using Bluetooth<sup>®</sup> wireless technology. Need to make a phone call? Tap the number in Contacts, and your mobile phone begins dialing. How about browsing the web or sending an email message from your handheld—without a cable? Your handheld's built-in Bluetooth functionality helps you easily set up wireless connections to a number of devices so you can enjoy the convenience of cable-free connectivity.

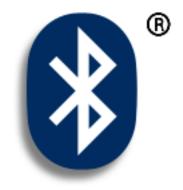

# Benefits of your handheld's Bluetooth wireless technology

- Connect to your Bluetooth phone to send text or email messages or to access the web
- Reduce cable clutter by synchronizing wirelessly
- Connect to other devices to share files wirelessly

#### >> Key Term

**Bluetooth®** Technology that enables devices such as handhelds, mobile phones, and computers to connect wirelessly to each other.

#### [!] Before You Begin

Any device you connect to must also be a Bluetooth device with Bluetooth features enabled. Check the user guide that came with the device for information on how to enable the Bluetooth features.

# What can I do with the built-in Bluetooth<sup>®</sup> wireless technology?

**Connect to your Bluetooth phone to send text or email messages or to access the web.** Whether you access the Internet or send text or email messages once a week or constantly throughout the day, wireless connectivity means that you can go online anytime by connecting by means of your mobile phone or your laptop connected to the Internet. For a list of compatible phones, go to <u>http://www.palmOne.com/us/support/downloads/phonelink.html</u>.

**Reduce cable clutter by synchronizing wirelessly.** Imagine your desk and workstation without cable clutter. Bluetooth wireless technology on your handheld replaces many of the connecting cables with a wireless connection for tasks such as synchronizing.

**Connect to other devices to share files wirelessly.** Wouldn't it be great if you could <u>send files</u> <u>such as photos wirelessly</u> or print wirelessly on a Bluetooth printer? Use the built-in Bluetooth wireless technology to set up connections to devices within approximately 30 feet of your handheld.

# What types of connections can I make?

With Bluetooth wireless technology, you can make connections using the following types of devices:

- To browse the Internet or access your email account, link through your desktop computer's network connection or establish a connection to a Bluetooth LAN Access Point.
- To access the Internet or an email account, connect to your mobile phone. To use a mobile phone, you must dial your ISP or sign up for an account with a high-speed wireless carrier.
- To send and receive text messages, connect to your mobile phone.
- To synchronize your handheld with your computer wirelessly, connect to your computer.
- To share files with another Bluetooth device such as a handheld or printer, form a trusted pair with that device.

# What is device discovery?

Discovery is the process in which your handheld searches for other Bluetooth devices within its range (approximately thirty feet). As each device is discovered, it shows up in your Discovery Results. After you find the devices you are looking for, you can select the devices with which you want to connect.

The Bluetooth application on your handheld can be turned on and off, and the application has a Discoverable setting that can also be turned on and off. The following is a description of setting combinations and the resulting discovery states:

**Bluetooth Off:** When the Bluetooth setting is off, other users cannot discover your handheld. This is similar to locking your door with a dead bolt and a security chain, and disabling the doorbell. When Bluetooth is off, you cannot access the Discoverable setting.

**Bluetooth On and Discoverable No:** When your handheld and Bluetooth are on and the Discoverable setting is set to No, you can receive connections only from devices with which you have previously formed a trusted pair. This is similar to locking your door with a dead bolt and disabling the doorbell, but any friends who already have the key can enter. By default, the Discoverable setting is enabled when Bluetooth is on.

**Bluetooth On and Discoverable Yes:** When your handheld is on, Bluetooth is on, and the Discoverable setting is set to Yes, you can receive connections from *any* Bluetooth device. You are automatically connected with devices with which you have previously communicated, but you can refuse invitations to connect with unrecognized devices. This is similar to locking your front door with a dead bolt and enabling the doorbell. Friends who already have the key can enter freely, and if someone without a key rings the bell to request a connection, you can choose to open the door or ignore the request.

| KON  | O KINO |
|------|--------|
| Nev  | leriii |
| <br> |        |

**Discoverable** Setting that allows other devices to find and connect with your handheld using Bluetooth wireless technology. If your handheld is not discoverable, other devices cannot find it to make a connection. Your handheld must be on in order to be discoverable.

# Entering basic Bluetooth settings

| 1 | Go to Favorites and select Bluetooth 🛞 .                                                                                                    |
|---|----------------------------------------------------------------------------------------------------|
| 2 | <ul> <li>Enter the basic Bluetooth settings:</li> <li>a. Select On.</li> <li>b. Tap the Device Name field and enter a name for your handheld. This is the name that other Bluetooth devices see when they connect to your handheld. By default it is the username you use during synchronization, but you can change it.</li> <li>c. Select the Discoverable pick list and select Yes or No.</li> </ul> |

# [!] Before You Begin

If you have an IR phone, you must download the Phone Link application from the web. Go to http:// www.palmOne.com/us/ support/downloads/ phonelink.html to download the software.

#### >> Key Term

**Trusted pair** Two devices—for example, your handheld and your mobile phone—that can connect to each other because each device can find the same passkey on the other device. Once you form a trusted pair with a device, you do not need to enter a passkey to connect with that device again.

# Setting up a Bluetooth phone connection

# [!] **IMPORTANT** To set up a phone connection, you must have a GSM or GPRS mobile phone enabled with data services.

You can form a trusted pair between your handheld and your mobile phone. Once you have set up the trusted pair connection, you automatically connect to your phone when you want a Bluetooth connection.

| 2       Open the Phone Setup dialog box.         a. Select Setup Devices.         b. Select Phone Setup.         c. Select Phone Connection.         d. Select Next. |
|----------------------------------------------------------------------------------------------------|

#### **\*** Tip

If you receive a message that your phone is not ready to accept a connection, check to make sure that your phone is prepared to make a Bluetooth connection. See the instructions included with your phone.

Select the phone you want to connect to:

a. Select the Manufacturer and Model pick lists, select the correct entries for your phone, and then select Next.

If the phone does not appear on the list, check for phone compatibility at <u>http://www.palmOne.com/us/support/downloads/phonelink.html</u>.

b. The Connection Setup screen displays all Bluetooth phones within range.

If your phone is not listed on the discovery results, check whether your phone is discoverable using Bluetooth wireless technology. Select Find More to search again.

c. Select the phone you want, select OK, and then select Next.

**NOTE** Not all features are available if your specific phone model is not in the pick list.

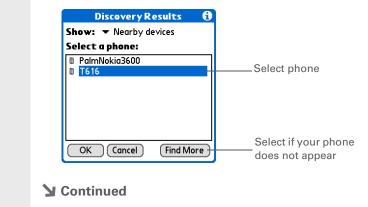

| >> Key Term<br>Passkey Like a<br>password, the passkey is<br>a security measure.<br>Connections can happen<br>only between your<br>handheld and a device<br>that has the same<br>passkey. For example, to<br>connect to your mobile<br>phone, you need to enter<br>the same passkey on your<br>handheld and on your<br>phone. | 4 | <ul> <li>Enter a passkey:</li> <li>a. Enter a passkey number. This can be any number you choose; it does not, for example, have to be a password you use to access a network or an email account.</li> <li>[!] IMPORTANT You must enter the same passkey on your handheld and your mobile phone in order to connect to your phone.</li> <li>b. Select OK.</li> </ul> |
|----------------------------------------------------------------------------------------------------|---|----------------------------------------------------------------------------------------------------|
|                                                                                                    | 5 | Select Done to finish phone connection setup.                                                                                                    |

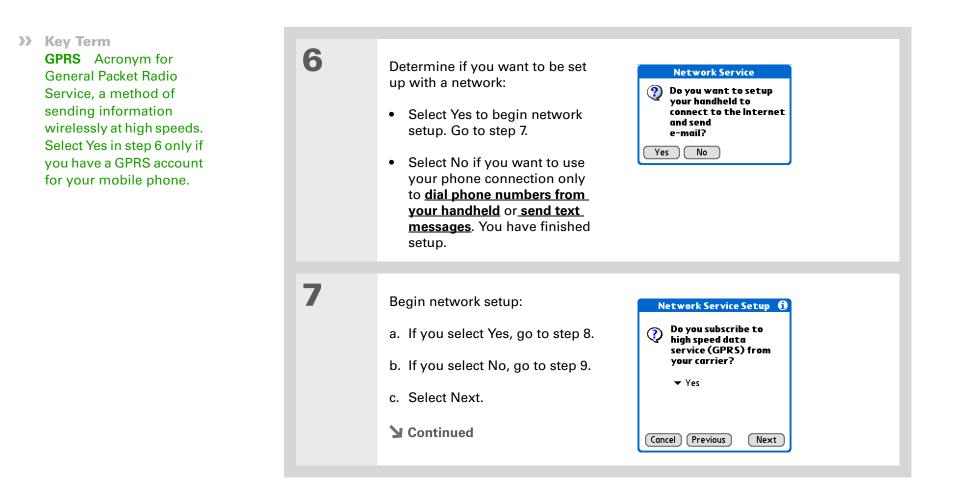

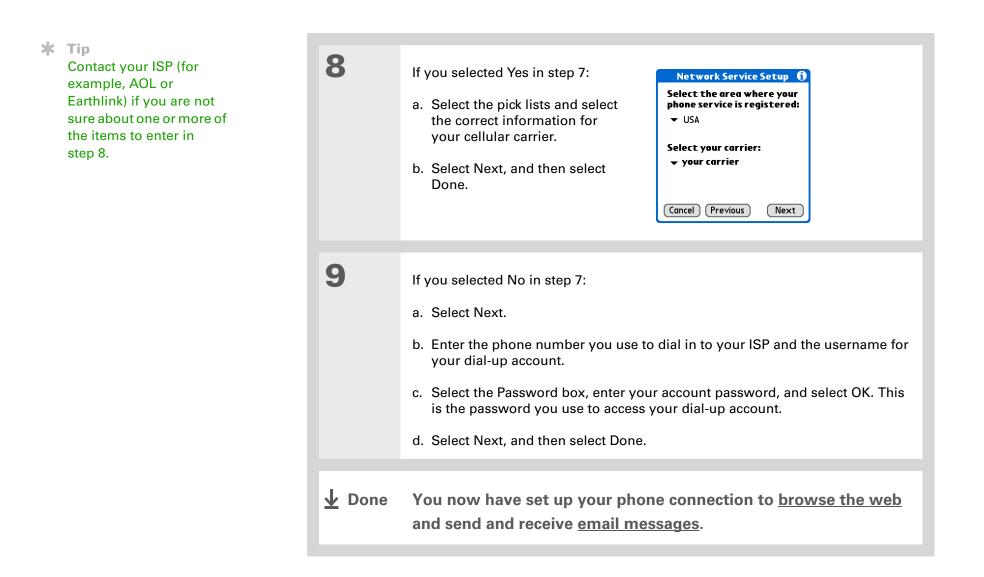

# Accessing email and the web with Bluetooth

After you set up a connection with a mobile phone, you can send and receive email or browse the web wirelessly using this connection.

**NOTE** Bluetooth functionality must be turned on if you want to use wireless features. You must also <u>set up an email account</u> on your handheld before you can send or receive email messages.

| 1 | Open the <b>email application</b> or the <u>v</u>                                                                                                    | veb browser.                                                                                                    |
|---|----------------------------------------------------------------------------------------------------|----------------------------------------------------------------------------------------------------|
| 2 | <ul> <li>Verify Bluetooth status:</li> <li>a. Go to Favorites and select<br/>Bluetooth .</li> <li>b. Make sure On is selected.</li> <li>Continued</li> </ul> | Bluetooth       On       Off         Wireless Technology       Bluetooth is On         Device Name:       Wayne Hoff         Discoverable:       Yes         Network       No Network Service         Service       Connect         Setup Devices       Help |

## **Making Bluetooth Wireless Connections**

 $\mathbf{\overline{\Lambda}}$ 

## >> Key Term

Service Way of connecting to a mobile phone to send information wirelessly, for example, through a high-speed (GPRS) carrier or a dial-up account with an Internet service provider (ISP).

**\*** Tip

When you enter a URL in the web browser or select Get and Send in the VersaMail<sup>®</sup> application, a connection is automatically initiated with the last used service.

| 3             | Connect to your phone:                                                                                                    |
|---------------|----------------------------------------------------------------------------------------------------|
|               | a. Select the Network Service pick list and select the service that you want to<br>use to connect to the Internet. If you <u>set up a phone connection</u> , the name of<br>the service you configured is listed. |
|               | b. Select Connect.                                                                                                    |
| <b>↓</b> Done | You are now ready to <u>send and receive email messages</u> or to browse the web.                                                                                                    |

#### **\*** Tip

After the first time you set up a connection and wirelessly synchronize with a computer, you can synchronize with that computer at any time by choosing its device name from the Service pick list and tapping Connect.

# Setting up a connection for Bluetooth synchronization windows only

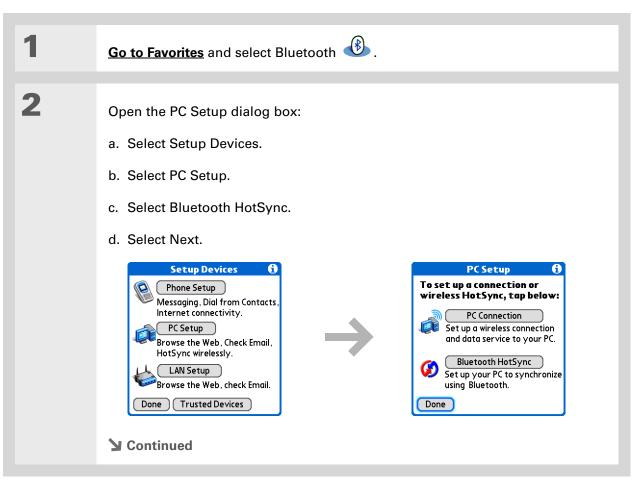

## **\*** Tip

To open HotSync<sup>®</sup> Manager on your computer in the onscreen instructions (see step 4 in this procedure), click the HotSync Manager icon on the taskbar in the lowerright corner of your computer screen.

# **\*** Tip

Remember that Bluetooth devices generally must be within 30 feet of each other to communicate.

| 3             | Select a computer and select OK.<br>The Discovery icon (())<br>appears to indicate that the<br>discovery process is active.<br>If your computer did not show up<br>on the discovery results, select<br>Find More to search again. | Discovery Results     €       Show: ▼ Nearby devices       Select a PC:       BRAD       OK     Cancel   Find More |
|---------------|----------------------------------------------------------------------------------------------------|----------------------------------------------------------------------------------------------------|
| 4             | Set up a connection for wireless synchronized<br>a. Follow the onscreen instructions for<br>b. Select Launch HotSync <sup>®</sup> Manager in<br>c. Select HotSync to synchronized                                                 | steps 1–3, selecting Next after each step.<br>step 4.                                                              |
| <b>↓</b> Done | Now you can easily synchronize computer wirelessly.                                                                                                    | your handheld with your                                                                                            |

## MAC ONLY

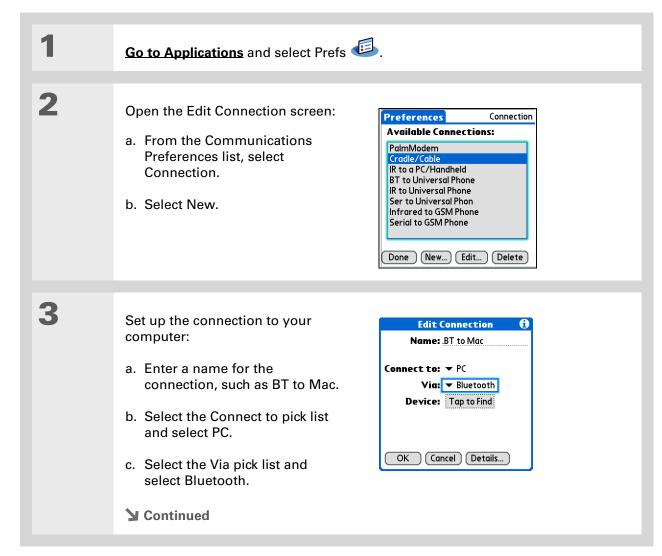

#### **\*** Tip

Just as it is safer to use different personal identification numbers (PINs) for different bank accounts, your passkeys are more secure if you use a different passkey for each device with which vou want to connect - one passkey for a connection to a phone, a different one for a connection to a computer, and so on. Just remember that you must enter the same passkey on your handheld and on the device with which you want to connect.

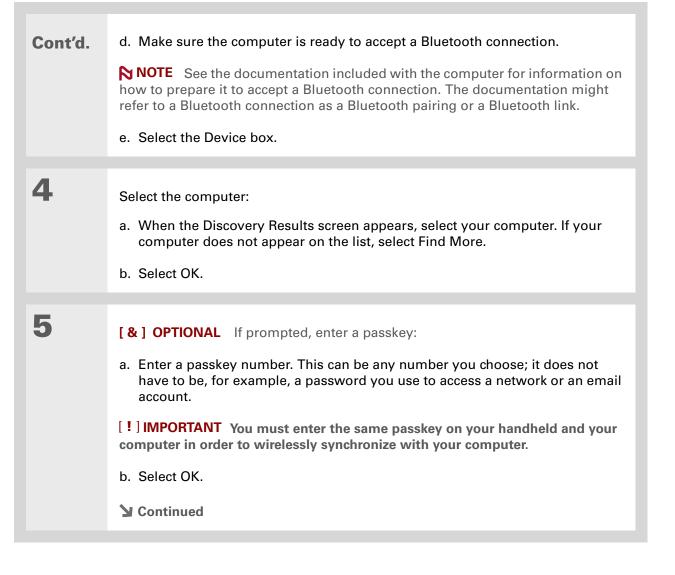

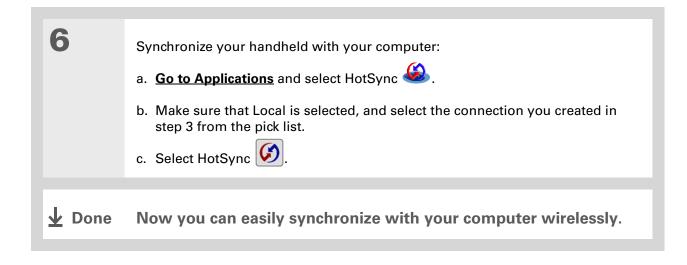

## [!] Before You Begin

You must get the passkey, username, and password for the LAN from the system administrator.

>> Key Term

**LAN** Acronym for *local area network. LAN* refers to a local network that connects computers located in your home or business.

# Setting up a connection to a Bluetooth network

| 1 | Go to Favorites and select Bluetooth                                                                                                    | €.                                                                                                    |
|---|----------------------------------------------------------------------------------------------------|----------------------------------------------------------------------------------------------------|
| 2 | Open the PC Setup dialog box:<br>a. Select Setup Devices.<br>b. Select LAN Setup.<br>c. Select Next.                                                                                                    | Setup Devices       Image: Constraint of the setup         Phone Setup       Messaging, Dial from Contacts, Internet connectivity.         PC Setup       PC Setup         Browse the Web, Check Email, HotSync wirelessly.       LAN Setup         Browse the Web, check Email.       Done         Trusted Devices       Trusted Devices |
| 3 | Select a LAN and select OK.<br>The Discovery icon (()), ())<br>appears to indicate that the<br>discovery process is active.<br>If the LAN did not show up on<br>the discovery results, select Find<br>More to search again.<br>() Continued | Discovery Results       Image: Constraint of the system         Show:          Nearby devices          Select a LAN:           Palm          BlueGate AP          BlueGate AP          Dro16         Prico          Pico 2.          BRAD          Cm          OK       Cancel                                                            |

| 4 | <ul> <li>Create a trusted connection.</li> <li>a. Select Yes to add the LAN as a trusted device.</li> <li>b. Select Next.</li> <li>c. Enter the passkey number for the LAN and select OK.</li> </ul> | Bluetooth Security ()<br>Enter passkey for<br>Pico<br>12345<br>OK Cancel                                                                                                    |
|---|----------------------------------------------------------------------------------------------------|----------------------------------------------------------------------------------------------------|
| 5 | Enter the username and<br>password for the LAN and select<br>Next.                                                                                                    | LAN Setup       1         Enter the username and password for your LAN.         Username: bh         Password:       -Assigned-         Service Name:         Pico         Cancel       Previous |
| 6 | Select Done.                                                                                                    |                                                                                                    |

# + Did You Know?

When your handheld and Bluetooth are on and the Discoverable setting is set to No, you can receive connections only from devices with which you have previously communicated.

# Creating trusted devices

After you have set up your **phone** and **computer** as trusted devices, you may want to set up other trusted devices, such as a friend's handheld. When your handheld recognizes a trusted device, your handheld automatically accepts communication, bypassing the discovery and authentication process.

| 1 | Go to Favorites and select Bluetooth 🙆.                                                                                                    |
|---|----------------------------------------------------------------------------------------------------|
| 2 | <ul> <li>Begin the discovery process:</li> <li>a. Select Setup Devices.</li> <li>b. Select Trusted Devices.</li> <li>c. Select Add Device.</li> <li>d. Select Trusted Devices to begin the discovery process. The Discovery icon \$\begin{bmatrix} \cdot \text{i} \\ \text{i} \end{bmatrix}\$ </li> </ul> |
| 3 | Select the device you want to<br>add as a trusted device, and then<br>select OK.<br>If the device you want to add<br>does not appear on the discovery<br>results list, select Find More to<br>search again.<br>♪ Continued                                                                                |

4

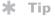

You can delete a trusted device or view the details about a trusted device, such as the device address and your most recent connection. In Bluetooth Manager, select Setup Devices, and then select Trusted Devices. Select the appropriate device and select Details. Enter the same **passkey** on your handheld and the other device and select OK.

[!] **IMPORTANT** Some Bluetooth devices have a built-in passkey; others enable you to choose the passkey; see the documentation included with your Bluetooth device for information. In either case you must use the same passkey on both the device and your handheld.

Many phones also require you to put the phone into a mode where it can accept a key exchange for bonding in a trusted pair. See the documentation included with your phone for information.

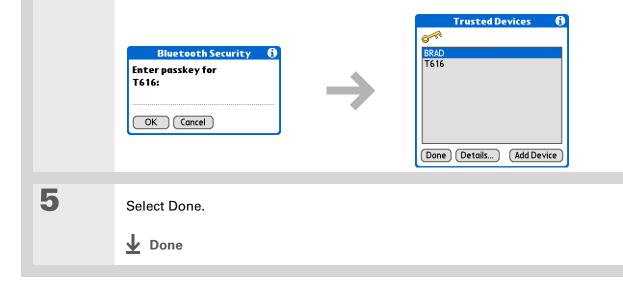

**\*** Tip

If the remote device name has changed, disabling and then enabling the device name cache forces your handheld to retrieve the new device name.

# Setting advanced Bluetooth features

These advanced settings are used in special circumstances.

# Storing recently found device names

When you enable or disable the device name cache you control whether or not your handheld retrieves the names of remote devices each time the discovery process takes place. By default, the device name cache is enabled, which means the names of devices that are found are stored in cache. The next time the device is discovered, the name appears very quickly.

| 1 | Go to Favorites and select Bluetooth 🙆 .                                                                                                    |
|---|----------------------------------------------------------------------------------------------------|
| 2 | <u>Open the menus</u> .                                                                                                    |
| 3 | Select Options, and then select Disable device name cache.<br>The selection on the Options menu toggles to Enable device name cache. This indicates that the cache is disabled. |

# Allowing your handheld to wake up when it is turned off

You can set your handheld to receive information through Bluetooth connections when your handheld is turned off. The radio remains on, but your device is not discoverable. For another Bluetooth device or application to wake up your handheld, it must know your device name. This limits the connections to devices that are trusted or that have connected with you before.

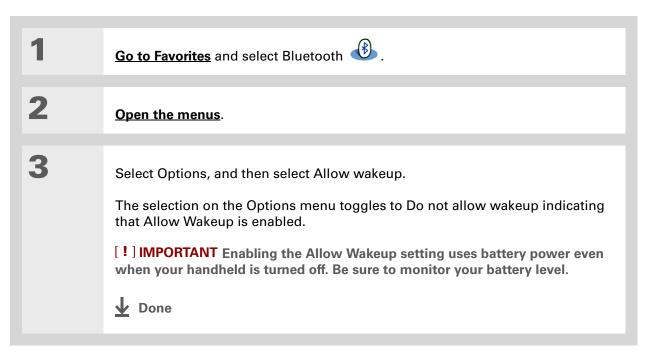

| <b>Tips &amp; Tricks</b><br>Make your handheld<br>uniquely yours. For great                        |                                | elated topics<br>k a link below to learn about these related topics:                       |  |
|----------------------------------------------------------------------------------------------------|--------------------------------|--------------------------------------------------------------------------------------------|--|
| tips, software, accessories,<br>and more, visit<br><u>www.palmOne.com/</u><br><u>mytunstene2</u> . | <u>Moving</u><br><u>Around</u> | <ul><li>Opening applications</li><li>Using menus</li></ul>                                 |  |
| Support<br>If you're having problems                                                               | Synchronizing                  | Synchronizing your handheld with your desktop PC                                           |  |
| with your handheld's                                                                               | <u>Contacts</u>                | Connecting to telephone numbers in your list of contacts                                   |  |
| wireless capabilities or with<br>anything else on your<br>handheld, go to                          | <u>VersaMail</u>               | Sending and receiving email messages wirelessly using your handheld's Bluetooth technology |  |
| www.palmOne.com/support                                                                            | <u>SMS</u>                     | Sending and receiving text messages wirelessly using your handheld's Bluetooth technology  |  |
|                                                                                                    | Common                         | Answers to frequently asked questions about Bluetooth wireless                             |  |

technology

**Questions** 

Tungsten™ E2 Handheld

# Sending and Receiving Email Messages

#### In this chapter

Upgrading an existing email account **About email accounts Creating an account** Managing email accounts **Getting and reading email** Sending an email message Working with email folders Working with email **messages Working with attachments** Synchronizing email on your handheld with email on your <u>computer</u> Advanced VersaMail application features **Related topics** 

You already know how efficient email is for staying in touch with personal and business contacts. Now the VersaMail<sup>®</sup> application brings you a new level of convenience: email on the go. Enjoy the ease and speed of communicating with friends, family, and colleagues anywhere you can make an Internet connection.

You can email photos to your friends and family. Or use Documents on your handheld to create Microsoft Word or Excel files, and send them to your colleagues. You can also receive any of these file types as attachments to view and edit at your convenience. You can also synchronize email messages on your handheld with email on your Windows computer.

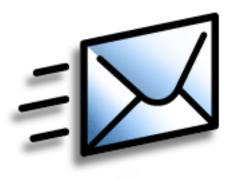

## **Benefits**

- Access email on the go
- Send and receive photos, sound files, Word and Excel files, and more
- Save messages from your computer to view at a convenient time

## Upgrading an existing email account

If you have already used the VersaMail application on a different handheld and have kept your old username, you can upgrade your existing email account for use on your new handheld.

| 1 | Synchronize your new handheld<br>with your computer. Select the<br>username associated with your<br>old handheld; this contains your<br>existing account information. | Profiles Select a profile: J Sadusky OK Výgal K Ramos New Delete Renane Users Help |
|---|----------------------------------------------------------------------------------------------------|------------------------------------------------------------------------------------|
| 2 | On your handheld, go to <u>Favorites</u> and s                                                                                                    | elect VersaMail 🚧.                                                                 |
| 3 | Select Yes to accept the upgrade.                                                                                                    |                                                                                    |

### [!] Before You Begin

Before you can set up an email account on your handheld, you must do the following:

• Install the VersaMail® application from the installation CD onto your handheld.

• If you don't already have one, establish an account with an Internet service provider such as Earthlink or a wireless carrier such as Cingular. You can also use a <u>corporate email account</u>.

• For wireless accounts only: Have active service with a wireless carrier and a mobile phone equipped with Bluetooth<sup>®</sup> wireless technology. You must also <u>set up a phone</u> <u>connection</u> on your handheld. (Not required if you want to <u>access email</u> <u>over your company's</u> <u>Bluetooth network</u>.)

## About email accounts

The VersaMail application is software that lets you access email on your handheld from an account with an email provider (such as Earthlink or Yahoo!) or from <u>your corporate email</u> <u>account</u>. For each email account you want to access, you must <u>set up an account</u> on your handheld. For example, if you have an Earthlink account and a corporate account, set up one account for each. You can create up to eight email accounts on your handheld.

[!] **IMPORTANT** You must have an account with an email provider or a corporate account. The VersaMail application works with these accounts to transfer messages to your handheld. The application is not an email service provider.

## Account and connection types

You can set up two types of email accounts on your handheld:

**Wireless** Send and receive email directly to and from your handheld using the <u>built-in</u> <u>Bluetooth® technology</u> or by positioning the IR port on your handheld so that it can <u>beam</u> to the IR port on your mobile phone.

**Synchronize Only (Windows computers only)** Transfer messages from the email application on your computer (such as Microsoft Outlook) to your handheld by **synchronizing**. You can't send and receive messages wirelessly for this type of account.

## Using an email provider

If you are setting up a new email account and have a well-known email provider (Internet service provider, or ISP) such as Earthlink or Yahoo!, many of the required settings during the account setup are automatically configured.

For other ISPs, you need the following information:

- The protocol used for incoming mail, such as Post Office Protocol (POP) or Internet Message Access Protocol (IMAP)
- The name of the incoming mail server

>> Key Term

**Firewall** A system set up to protect against unauthorized access into a private network.

- The name of the outgoing mail (Simple Mail Transfer Protocol, or SMTP) server
- Your account's security feature (if it has one), such as <u>Secure Sockets Layer</u> (SSL), <u>Authenticated</u> <u>Post Office Protocol</u> (APOP), or <u>Extended Simple Mail Transfer Protocol</u> (ESMTP)
- Your email address and password

Go to your email provider's website or contact their customer support to obtain this information.

## Using a corporate email account

If you want to access email on your handheld using your corporate email account, you create this account on your handheld in exactly the same way as any other account, with one exception: for a corporate email account, you may need to set up a **virtual private network** (VPN).

If your company has a Bluetooth network located behind the corporate firewall, or if you are using an 802.11b (also called Wi-Fi) SDIO card (go to **www.palmOne.com** to check on the availability of these cards) in your handheld and your company has an 802.11b network located behind the corporate firewall, you may not need to set up a VPN to access your corporate email account. See the following section for details.

Before you set up a corporate email account, check with your company's system administrator to get the following information:

**Username and password** This might be your Windows username and password, your Lotus Notes ID username and password, or something else. The VersaMail application provides strong 128-bit AES encryption for your password.

**Protocol** Many corporate mail servers use the IMAP protocol for retrieving mail. In rare cases, your company server may use the POP protocol.

**NOTE** Some corporate mail servers do not use either protocol. If so, you cannot send and receive email wirelessly from your handheld. You can synchronize email on your handheld with email in Microsoft Outlook or Lotus Notes on your computer (Windows only).

**Incoming and outgoing mail server settings** Check with your company's system administrator to obtain these settings.

With a corporate email account, you may be able to access the following types of mail servers, among others:

- Microsoft Exchange
- IBM Lotus Domino
- Sun iPlanet

### **VPNs**

If you want to access email on your handheld using your corporate email account, you may need to set up a virtual private network (VPN) on your handheld. A VPN enables you to log in to your corporate mail server through the company's firewall (security layer). Without a VPN, you cannot pass through the firewall to gain access to the mail server.

You need to set up a VPN to access corporate email in either of the following situations:

- Your company's wireless local area network (LAN) is located outside the firewall.
- Your company's wireless LAN is located inside the firewall, but you are trying to access the network from outside the firewall (for example, from a public location or at home).

Check with your company's system administrator to see if a VPN is required to access the corporate network.

The **auto get mail** with notification feature in the VersaMail application may not work with a VPN connection. Also, you cannot use **scheduled sending retry** of email with accounts that use a VPN connection.

## Creating an account

The steps for creating an account are different depending on how you plan to send and receive email:

**Wireless only** If you plan *only* to send and receive email wirelessly from your handheld, set up the account on your handheld by following the procedures presented later in this chapter.

**Synchronize only (Windows only)** If you plan *only* to synchronize email on your handheld with email on your computer, and *never* to send and receive email wirelessly from your handheld, do not set up the account on your handheld. Instead, follow the steps for **setting synchronization options** on your computer later in this chapter. When you have finished, **synchronize** to transfer the account settings to your handheld.

**Both wireless and synchronize (Windows only)** If you plan *both* to send and receive email wirelessly *and* to synchronize email on your handheld with email on your computer, you must set up the account on your handheld and follow the steps for **setting synchronization options** on your computer. If you do not set up the account in both places, synchronizing email does not work.

[!] **IMPORTANT** If you plan to <u>synchronize</u> your new handheld with an existing username from another handheld, you must do so before you enter your email account information in the VersaMail application. If you enter the email account information first and then synchronize your handheld to an existing username, the email account information you entered is overwritten.

## **Setting basic account options**

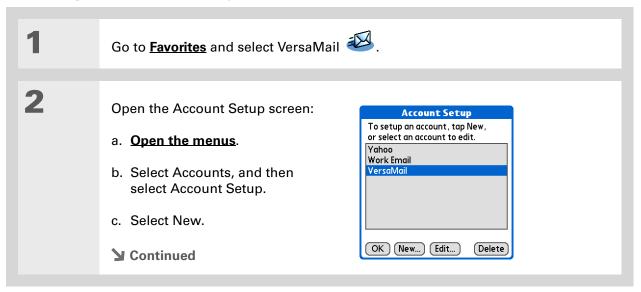

#### >> Key Term

**Protocol** Settings your email provider uses to receive email messages. Most providers use the Post Office Protocol (POP); a few use the Internet Message Access Protocol (IMAP).

#### **\*** Tip

If your email provider appears on the Mail Service pick list, you don't need to select a protocol. The correct protocol is automatically displayed.

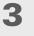

Enter the basic account information:

- a. In the Account Name field, enter a descriptive name.
- b. Select the Mail Service pick list, and then select your email provider. Select Other if your provider is not listed.

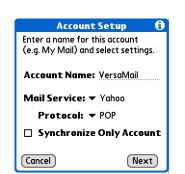

c. If you chose Other, select the Protocol pick list, and then select POP or IMAP.

[!] **IMPORTANT** Do not check the Synchronize Only Account box. If you plan only to synchronize email on your handheld with email on your computer, do not set up the account on your handheld. Instead, follow the steps for <u>setting</u> <u>synchronization options on your computer</u> later in this chapter.

d. Select Next.

#### Sending and Receiving Email Messages

4

5

#### **\*** Tip

Your username is usually the part of your email address appearing before the @ symbol, not your entire email address. Check with your ISP if you are not sure what username to enter.

+ Did You Know?

Your incoming mail server is also called your POP or IMAP server; your outgoing mail server is also called your SMTP server. Enter the account username and password:

- a. Enter the username you use to access your email.
- b. Select the Password box, enter your email account password, and then select OK.
- c. Select Next.

If you chose a common email provider from the Mail Services pick list on the Account Setup screen, this screen is already filled in. If not, enter the names of the incoming and outgoing mail servers:

- a. Enter your email address.
- b. Enter the names of your mail servers.
- c. Select Next.
- Continued

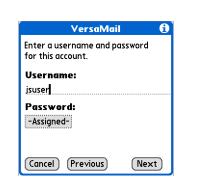

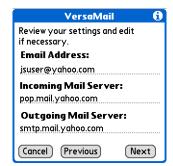

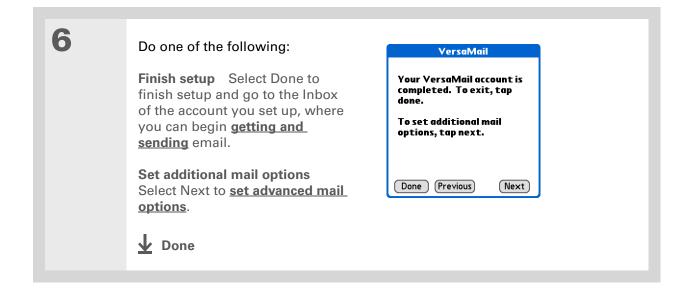

#### + Did You Know?

The POP protocol does not support retrieval of unread mail only from the server. If you have a POP email account, the VersaMail application downloads all messages from the server regardless of whether you have read them (for example, on your desktop or on the web), and regardless of whether this box is checked.

#### **\*** Tip

If you choose to leave mail on the server and, for example, read messages from your Yahoo! account on your handheld, the messages are still visible the next time you check your Inbox on Yahoo.com.

## Setting advanced mail options

1

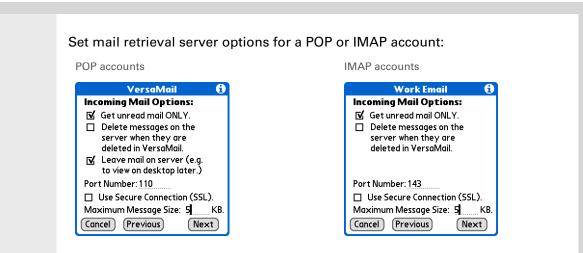

#### a. Select any of the following:

**Get unread mail (IMAP account only)** Select Get unread mail ONLY to download only unread mail to your handheld. If you don't choose this option and you select Get & Send, all of your messages on your provider's mail server are downloaded to your Inbox, including messages you have already read.

**Delete messages on server** To delete messages on your provider's mail server when they are deleted in the VersaMail application, check the Delete messages on the server when they are deleted in VersaMail box.

**Leave mail on server (POP account only)** To get email on your handheld but leave it on the server so you can view it later on your computer, check the Leave mail on server box.

Cont'd.

**Port Number** The port number setting defaults to 110 for POP and to 143 for IMAP servers. You may need to change the port number if you choose to retrieve incoming mail over a secure connection (see the next item). If you are not sure about the correct port number, check with your system administrator.

**Use Secure Connection** To retrieve incoming mail over a secure (<u>Secure</u> <u>Sockets Layer</u>, or SSL) connection, check the Use Secure Connection box. If you check the box, the port number for incoming mail changes to 995. You may need to change the port number; check with your system administrator.

**Maximum Message Size** To limit the maximum size of an incoming email message, enter the size in kilobytes (KB) for Maximum Message Size. The maximum size of an incoming message is 5KB by default, but you can enter any size up to 2048KB (approximately 2 megabytes, or 2MB), including attachments. The maximum message size that you can retrieve is 60KB for the body text and approximately 5MB of total data for any attachments. Because downloading large messages can consume handheld resources, the VersaMail application displays the size of the message and asks if you want to continue downloading any message that exceeds your maximum message size, up to a total size of 2MB.

b. Select Next.

| Set outgoing mail options:                                                                                                    | VersaMail 🚯                                                              |
|----------------------------------------------------------------------------------------------------|--------------------------------------------------------------------------|
| a. Select any of the following:                                                                                                    | <b>Outgoing Mail Options:</b><br>Your Name (for display only):<br>jsuser |
| <b>Display Name</b> Enter the name you want to appear on your outgoing messages, such as "Joe Smith."                                                        | Reply To Address (if different than<br>current account):                 |
| <b>Reply To Address</b> Enter the email<br>address that you want recipients to<br>see and reply to on your email<br>messages, only if this is different from | Cancel Previous Next                                                     |

messages, only if this is different from the email address from which you are sending the message. For example, if you are sending a message from me@yahoo.com but you want recipients to reply to me@earthlink.net, enter the reply-to address here. Reply To Address makes it look as though the email came from the address you entered.

**BCC** Check the BCC box to send a blind copy of any email message you send to another email address. The blind copy email address is not seen by the other recipients of the message. For example, if you want a copy of all messages you send from your handheld to be sent to your corporate email account, enter that email address.

b. Select Next.

| Tip<br>Use a signature to add<br>your name and phone<br>number to all outgoing<br>messages. | 3 | <ul> <li>Add a signature:</li> <li>a. Check the Attach Signature to messages box, and then enter the text of the signature.</li> <li>b. Select Next.</li> <li>Continued</li> </ul> | VersaMail       Image: Constraint of the second second secon |
|---------------------------------------------------------------------------------------------|---|----------------------------------------------------------------------------------------------------|----------------------------------------------------------------------------------------------------|
|---------------------------------------------------------------------------------------------|---|----------------------------------------------------------------------------------------------------|----------------------------------------------------------------------------------------------------|

×.

Tip

information.

| If you need to enter new authentication | Set additional outgoing mail options: VersaMail 🚯         |
|-----------------------------------------|-----------------------------------------------------------|
| information, enter your                 | a. Select any of the following: Port Number: 25           |
| username, tap the                       | Use Secure Connection (SSL).                              |
| Password box, enter a                   | Port Number The default is 25, the authentication (ESMTP) |
| password, and then                      | port number most SMTP servers Username:                   |
| select OK. Check with                   | use. If you are not sure about the                        |
| your email service                      | correct port number, check with Password: -Assigned-      |
| provider for                            | your system administrator. Tap done to complete setup.    |
| authentication username                 | (Done) (Previous)                                         |
| and password                            | Use Secure Connection To send                             |

outgoing mail over a secure (Secure Sockets Layer, or SSL) connection, check the Use Secure Connection box.

Authentication Check the box if the outgoing server (SMTP) requires **ESMTP**. authentication. Check with your system administrator before selecting this option. If you select this option, username and password fields appear. These fields are already filled in based on the account information you entered. In most cases, the information displayed is correct; however, occasionally your authentication username and/or password is different from your account username or password.

b. Select Done.

**Done** 

## Testing your new account

After you finish setting up a new email account, the Inbox of the account you just created is displayed. You can test whether the email account is set up and working properly by getting messages. If you want to synchronize email on your handheld with email on your computer, you need to configure this account on your computer.

## Managing email accounts

After you create an account, you can edit or delete it, or customize the account by adding ESMTP authentication, selecting a specific service to connect to your network, and more.

## Editing an email account

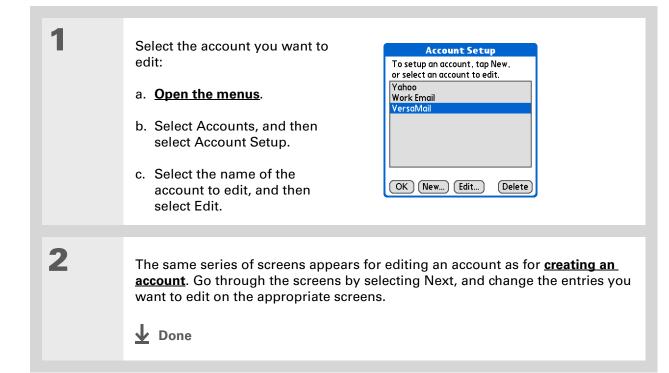

**\*** Tip

Synchronize your handheld with your computer to free up the memory associated with an account after you delete it.

## **Deleting an email account**

When you delete an account in the VersaMail application, the account is removed from your handheld. The account still exists on the server. For example, deleting your Yahoo! account from the VersaMail application deletes the account only from your handheld. Your email account still exists at Yahoo.com.

You can delete all but one of your email accounts; you must have at least one account.

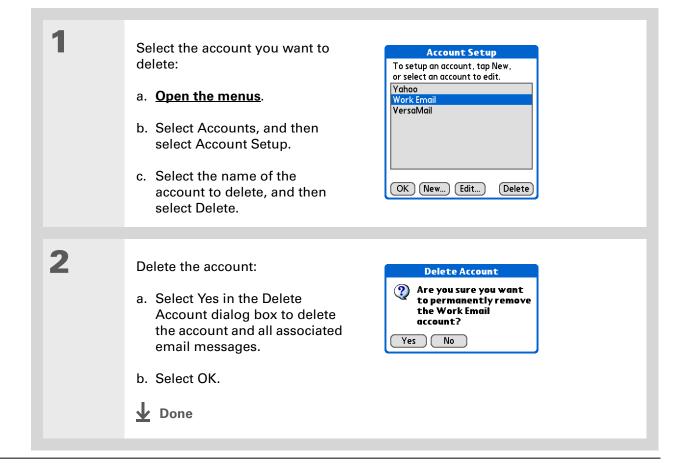

### Selecting a different service for an email account

When you set up a phone connection on your handheld, you pair each connection with a network service. You also select one of these services to be the default for all network activity on your handheld, including sending and receiving email.

For any given email account, however, you can switch to a different service for that account only. For example, the default service you have selected for your handheld may be called Bluetooth and may use your handheld's built-in Bluetooth functionality to make a connection to your corporate mail server. However, for your Earthlink account, you may want to switch to the service called IR, which uses your handheld's IR port to make a connection to your email service provider through your mobile phone.

When you exit the VersaMail application, the service disconnects (unless you are using the default service for your handheld). When you reopen the application, the email account you selected (Earthlink in this example) continues to connect using the new connection (IR in this example) until you either select a new service or uncheck the Always connect using box. If you uncheck the Always connect using box, the email account (Earthlink) connects using the default handheld service (Bluetooth in this example).

The Always connect using box changes the connection service for the selected email account only. You must follow the procedure for each email account whose connection you want to switch from the default connection on your handheld.

#### Sending and Receiving Email Messages

#### **\*** Tip 1 If there is an existing Open the Account Details dialog Details service connection, it is A box: Get only: disconnected and the 🗹 unread mail new connection is a. From the Inbox of the account **mail from last:** 7 days initiated. The VersaMail you want to switch, select Get ☑ Download Attachments application sends and Max Message Size 5 KB Mail. Always connect using: checks for any new email using the new b. Select Details. OK Cancel connection. 2 Select the new service: 6 Details ☑ Get unread mail ONLY a. Check the Always connect ☑ Download Attachments □ Use Fil<sup>\*</sup> <u>AT&T WorldNet</u> □ Auto-I Compuserve Max Mess Earthlink ☑ Alway: Unix Sector Unix using box. A pick list of available services appears. The currently used connection is displayed by default. Servic UUNet OK Cc Verio Windows RAS b. Select the connection you want to switch to from the Service pick list. c. Select OK, and then select OK again. **Done**

## Adding ESMTP to an account

Some services require ESMTP authentication to validate your username and password on an SMTP server. If you aren't sure if your ISP or web email provider supports ESMTP, check with your email provider.

| 1 | <ul> <li>Select the account to which you want to add ESMTP:</li> <li>a. In your Inbox or on another folder screen, open the menus.</li> <li>b. Select Options, and then select Mail Servers.</li> <li>c. Select the Account pick list, and then select Edit Accounts.</li> </ul> | Mail Servers   Account ~   Protocol ~   Work Email   VersaMail   Edit Accounts   jsuser   Password:   -Assigned   Always connect using:   OK   Cancel   Details |
|---|----------------------------------------------------------------------------------------------------|----------------------------------------------------------------------------------------------------|
|   | <ul> <li>d. Select the name of the account you want to change, and then select OK.</li> <li>Continued</li> </ul>                                                                                                    |                                                                                                    |

#### Sending and Receiving Email Messages

#### **\*** Tip

If you need to enter new authentication information, enter your username, tap the Password box, enter a password, and then select OK. Check with your email service provider for authentication username and password information.

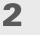

#### Add ESMTP:

- a. On the Mail Servers screen (see step 1), select Details.
- b. Select the Options pick list, and then select Advanced Outgoing.
- c. Check the box.

#### **NOTE** Check with your system

administrator before selecting this option. If you select this option, username and password fields appear. These fields are already filled in based on the account information you entered. In most cases, the information displayed is correct; however, occasionally your authentication username and/or password is different from your account username or password.

Mail Servers

**Options:** 

Advanced Outgoing

Port Number: 25

✓ My server requires authentication (ESMTP)

Password: -Assigned-

Username:

OK Cancel

jsuser

A

- d. Select OK.
- **Done**

 Did You Know? You can set up your handheld to <u>automatically check for</u> <u>and download</u> new email messages.

## Getting and reading email

You can choose to see only the subject of your email (which includes message size, sender, and subject), so that you can decide if you want to download the entire message. Or you can choose to get the entire message for all of your incoming email. If you choose to get the entire message, the body text of the message is downloaded up to the maximum message size you select.

## Switching among email accounts

To view the email in an account, you must switch to that account and then get the email.

| 1 | Go to Favorites and select VersaMail 🖾 .                                                                                                    |
|---|----------------------------------------------------------------------------------------------------|
| 2 | <ul> <li>Select the account for which you want to get email:</li> <li>a. In your Inbox or on another folder screen, open the menus.</li> <li>b. Select Accounts, and then select the name of the account you want.</li> </ul> |
| 3 | Select the folders pick list, and<br>then select Inbox if the Inbox is<br>not displayed.                                                                                                    |

**\*** Tip

If you have set up the account to synchronize email on your handheld with email on your computer only, you must synchronize your handheld with your computer to download messages to your handheld.

**+** Did You Know?

You can deactivate the Get Mail Options dialog box by using VersaMail Preferences.

**\*** Tip

If you select Messages, the first 5KB of each message is downloaded. You can <u>change the</u> <u>maximum size</u> for downloaded messages in VersaMail Preferences.

## **Getting email messages**

1

2

| Go to Favorites and select VersaMail 🦥.                                                                                                    |
|----------------------------------------------------------------------------------------------------|
|                                                                                                    |
| Choose whether to get message subjects only or full messages:                                                                                                    |
| a. <b>Open the menus</b> .                                                                                                    |
| b. Select Accounts, and then select the account you want.                                                                                                    |
| c. Select Get Mail or Get & Send.                                                                                                    |
| <mark>VersaMail</mark> 0/0 ▼ Inbox                                                                                                    |
| Get Mail Options       Image: Constraint of the second second secon |
| New Get Mail Display                                                                                                    |
| <ul> <li>In the Get Mail Options dialog box, select Subjects Only to download<br/>subjects only, or select Messages to download entire messages.</li> </ul>                                                                                                    |

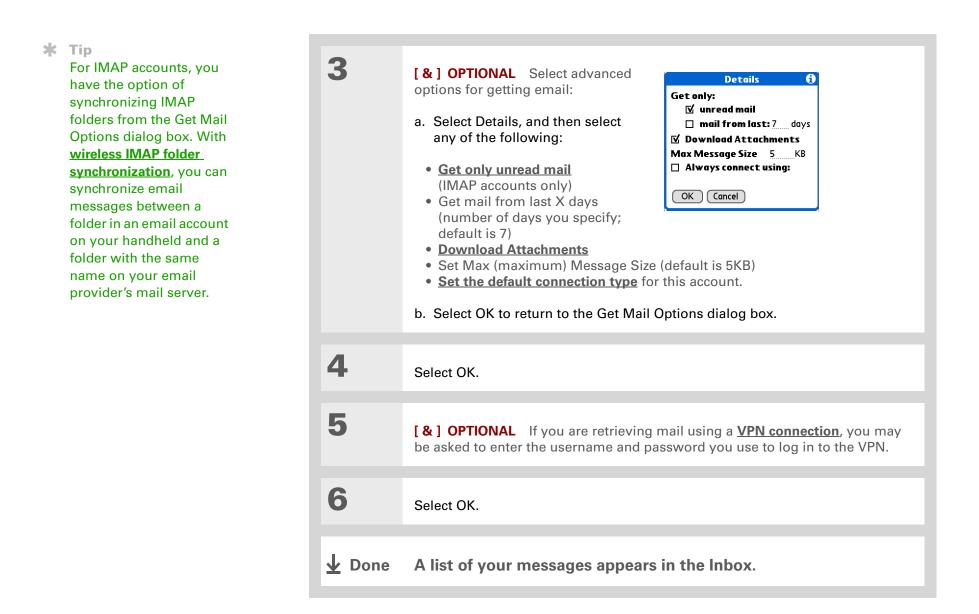

#### + Did You Know?

If more than one scheduled auto get happens at the same time (for example, for two separate email accounts), auto get retrieves messages in the following order:

1. Any past-due auto get (for example, a retry of an earlier failed auto get).

2. Current retrievals according to the order of email accounts (#1, #2, and so on).

## Auto get mail with notification

You can set up the VersaMail application to automatically get new email messages and download them to your handheld with the auto get feature.

If auto get downloads any new messages, your handheld lets you know with a blinking light or a beep. And a list with the number of new messages retrieved appears on the Reminders screen.

The auto get feature downloads only the first 3KB of each message. You can select the More button on the message screen to download the entire message.

Auto get recognizes any **filter criteria** you set up for downloading messages. Messages that don't meet these filter criteria are not downloaded during an auto get. You need to turn off all filters and manually retrieve these messages.

**NOTE** In order for auto get mail to work, your handheld must be able to make periodic connections to the Internet through your Bluetooth wireless technology-enabled mobile phone or a Bluetooth access point. If your handheld is not within range of a Bluetooth device that allows it to connect to the Internet, auto get mail does not take place.

## Scheduling auto get mail

You can set up different schedules for each of your email accounts, but you can set up only one schedule for each account. For example, if you set up a schedule to get mail on weekdays for your Yahoo! account, you can't set up a separate schedule for weekends for that account.

The auto get feature may not work with your specific <u>VPN connection</u>. It doesn't work for <u>SSL</u> <u>connections</u>, nor does it work if your <u>security preferences</u> include encrypting databases on your handheld.

1

2

#### **\*** Tip

You should perform a manual get mail after setting up a scheduled auto get. Then only new messages are retrieved during auto get.

Or if you have <u>configured</u> <u>an email account</u> to synchronize messages on your handheld with messages on your computer, you can <u>synchronize</u> after setting up a scheduled auto get to make sure that only new messages will be retrieved. Select Auto Get Mail for a given account:

- a. From the Inbox or on another folder screen, <u>open the</u> <u>menus</u>.
- b. Select Options, and then select Auto Get Mail.
- c. Check the Get mail automatically box.

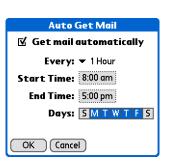

#### Set schedule options:

**Interval** Select the Every pick list and select the time interval, from 15 minutes to 12 hours. Note that if you set a more frequent interval, you may need to recharge your handheld's battery more often.

**Start/End Time** Tap the Start and End Time boxes, and then select the hour, the minute, and AM or PM to enter the time for the first and last auto get mail to take place. Select OK.

**Days** Select the days you want the schedule to be active. You can choose any number of days, but you can set up only one schedule for each email account.

3

Select OK.

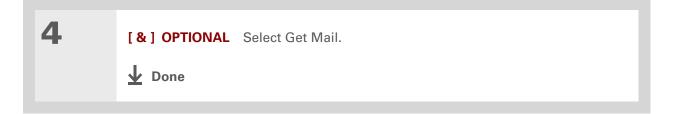

## Auto get notifications

The auto get mail feature provides three types of alerts when and after it gets messages:

**Status messages** Depending on the connection type, a series of status messages may appear during the auto get connection and mail retrieval process.

**Notifications** You can choose to <u>have your handheld alert you</u> with a beep or alert sound, or with a blinking light, when a new message arrives in your account.

**Reminders screen** If auto get discovers and downloads new messages for an email account, a notification appears on the **Reminders screen**, telling you the account name and the number of new messages. If auto get is scheduled for more than one account, a separate notification appears for each account.

### + Did You Know?

Any custom sound you install on your handheld appears on the Notify Sound pick list.

**\*** Tip

You can follow these steps to change the notification sound at any time.

**\*** Tip

You can also <u>adjust the</u> <u>volume</u> of the notification sound.

## **Setting notification options**

1

2

You can choose a sound—such as a bird, a phone, or an alarm—to let you know when new email arrives.

#### Turn on notification:

- a. In the Inbox or on another folder screen, open the menus.
- b. Select Options, and then select Notification.
- c. Check the Notify me of new mail box.

#### Select notification options:

- a. Select the Notify Sound pick list, and then select a sound. The handheld plays a brief demo of the sound.
- Notification
   €

   ☑
   Notify me of new mail.

   ☑
   Notify me of Auto Get and Send failures.

   Notify Sound: ▼ None

   OK
   Cancel
- b. To receive notifications of

successful auto get mail and automatic send retries only, uncheck the Notify me of Auto Get and Send failures box. Leave the box checked if you want to receive notifications of both successful and failed auto get mail and automatic send retries.

c. Select OK.

Done

## Viewing and using the Reminders screen

The Reminders screen on your handheld shows info about new email messages. It also shows alerts from other applications, such as Calendar appointments.

To view the Reminders screen, tap the blinking asterisk \* when it appears in the upper-left corner of any screen.

If you set up a scheduled auto get mail and you receive new email messages, they are downloaded into the Inbox. If you are working with email messages in the Inbox, the Reminders screen doesn't display a reminder for new messages, because they are already displayed in the Inbox.

A broken envelope icon **L**: appears next to a notification when an auto get mail fails.

You can do any of the following:

- Check the box to clear a reminder from the list.
- Select the reminder (either the mail icon or the text description) to go to the Inbox of that account or to read a detailed error message.
- Select Done to close the Reminders screen and return to whatever you were doing on your handheld before the Reminders screen appeared.
- Select Clear All to delete all reminders on the Reminders screen.

When a notification appears on the Reminders screen, select the notification to go to the Inbox of that account, or launch the VersaMail application and go to that account.

If auto get discovers new messages but then fails for any reason, the Reminders screen shows the account name and an error message. You can select the error message or open the VersaMail application for that account for more detailed information on the failed auto get.

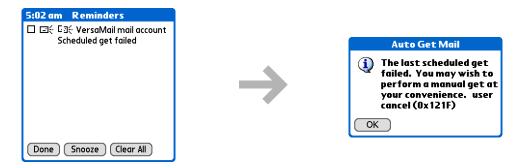

You can choose to disable notifications for auto get mail failures.

## Auto get mail retries

If the interval for a scheduled auto get is set at "Every 1 hour" or less frequently, and an auto get fails for any reason, the VersaMail application tries to retrieve email every 30 minutes until either the next scheduled auto get occurs or the end time for scheduled email retrieval is reached. If the interval is set for more frequently than "Every 1 hour," the VersaMail application waits until the next scheduled auto get.

### Resource issues with auto get mail

The auto get mail feature can cause the following resource constraints:

**Decreased battery life** If you set the auto get interval for more often than once per hour, your handheld's battery charge may drain more quickly, and you may need to recharge the battery more frequently.

**Increased monthly charges** Some wireless providers, such as Cingular or T-Mobile, charge a fee for data transactions. If you use one of these providers, using the auto get feature can substantially add to your monthly charges. This is especially true for POP accounts, because POP messages take longer to download than IMAP messages.

If you primarily retrieve messages over your company's network (Bluetooth or 802.11b network), monthly charges should not be an issue.

If you are concerned about resource issues, set your interval for email auto get to retrieve messages no more frequently than once per hour.

## Inbox icons in the VersaMail application

The icons to the left of a message in the Inbox tell you the message's status.

- Only the subject header information is downloaded.
- Part or all of the message text is downloaded.
- Part or all of the message text and attachment information is downloaded.

#### \* Tip

If you use the 5-way navigator to select and open a message, press Center after reading the message to close it and return to the folder where you started.

#### \* Tip

Highlight a message and press Right on the 5-way to open a menu of message commands such as forward, reply, and delete.

## **Reading email messages**

To read email, select the email message in the Inbox or the folder where the message is located.

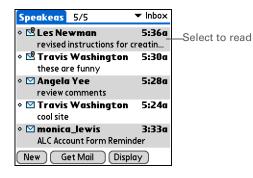

If you chose to get messages by subjects only, select the More button IV to view the body of the email message, plus any attachments, up to the maximum message size you select. If the downloaded message exceeds your maximum message size, only a partial message is displayed. Select the More button to view the entire message.

If you chose to get entire messages, the body of the message is displayed. However, if the downloaded message exceeds your maximum message size, only part of the message is displayed. Select the More button to view the entire message.

to view

| Inbox | ◀ 3 of 5 ▶                                     | III                                     |                     |
|-------|------------------------------------------------|-----------------------------------------|---------------------|
|       | 1@hotmail.com><br>iew comments                 | Î                                       |                     |
|       | now three new levels<br>nail Extra Storage! Le | - · · · · · · · · · · · · · · · · · · · |                     |
| Done  | Reply (Fwd) (Delete                            | ) 🗊 —                                   | Select More to viev |

## Selecting whether to receive messages as HTML or plain text

By default, the VersaMail application is set to receive mail in HTML format. This means that any email messages sent as HTML are displayed on your handheld with basic HTML formatting intact, including the following:

- Bold
- Italics
- Underlining
- Colored words
- Bullet lists
- Numbered lists
- Line breaks

For certain types of graphics (for example, JPEG or GIF files), the graphic may be displayed as a URL in the body of the email message. In some cases, you can **select the URL** to open the graphic.

Messages sent as plain text are displayed as plain text only, and any text stripped of its HTML formatting is displayed as plain text as well. You can set the application to receive all messages as plain text only, regardless of the format in which they were sent. If you choose this option, only the text of any messages sent in HTML format is displayed.

**NOTE** The VersaMail application sends all messages as plain text only, with all HTML tags stripped, even if you are forwarding or replying to a message that was originally received as HTML.

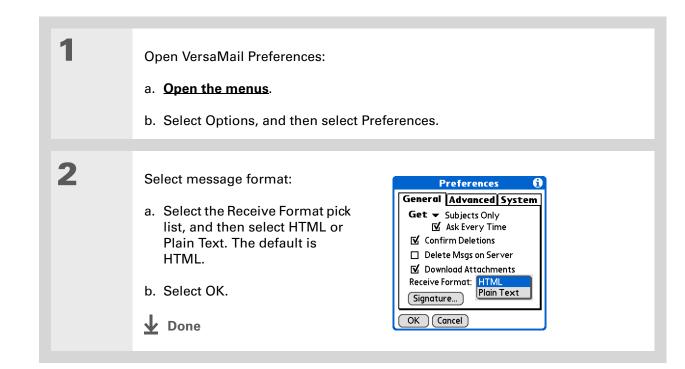

+ Did You Know?

The font settings you choose apply to all incoming messages, not just the current one.

## Customizing the font of messages you are reading

You can change the font, size, or style of incoming messages to make them easier to read.

| 1 | Open the Select Font dialog box:<br>a. On the message screen, <b>open the menus</b> .<br>b. Select Options, and then select Font.                                  |                                                                                                    |  |
|---|----------------------------------------------------------------------------------------------------|----------------------------------------------------------------------------------------------------|--|
| 2 | <ul> <li>Customize the font:</li> <li>a. Select each pick list (Font, Size, Style) and select the option you want.</li> <li>b. Select OK.</li> <li>Done</li> </ul> | Select Font         Font:       ✓ Palm         Size:       ✓ 9         Style:       ✓ Plain         Sample:       This is a sample.         OK       Cancel |  |

If you set up the account to synchronize email on your handheld with email on your computer only, you must **synchronize** so that messages you compose on your handheld can be sent out through your computer's email application.

+ Did You Know?

You can set up your handheld to **automatically try** <u>resending</u> any messages that are not sent correctly the first time.

**+** Did You Know?

When you put addresses in the copies (cc:) field, they are visible to all other recipients. Addresses in the blind copies (bcc:) field are hidden from all other recipients.

# Sending an email message

| 1 | Go to Favorites and select VersaMail 🦥 .                                                                                                    |
|---|----------------------------------------------------------------------------------------------------|
| 2 | Open a new message:<br>a. <b>Open the menus</b> .<br>b. Select Accounts, select the account you want, and then select New.<br>VersaMail 0/0 Imbox         Image: New Get Mail Display         New Get Mail Display         Send Outbox Drafts Cancel |

#### Sending and Receiving Email Messages

| * + | Tip<br>Subjects longer than one<br>line are shown on a single<br>line with an ellipsis<br>symbol to the right of the<br>subject line. Select the<br>subject to see the full<br>subject.<br>Did You Know? | 3 | <ul> <li>Address and compose your message:</li> <li>a. Enter the recipient's email address by <u>entering it directly</u>, <u>entering it from Contacts</u>, or<u>using Smart Addressing</u>.</li> <li>b. In the Subject field, enter the subject of your email.</li> </ul>                                                                                                    | New Message       To     myemployees@meinc.com       cc                           |
|-----|----------------------------------------------------------------------------------------------------|---|----------------------------------------------------------------------------------------------------|-----------------------------------------------------------------------------------|
| *   | You can <u>open the Edit</u><br><u>menu</u> to access the<br>editing features available<br>for a message you are<br>composing.                                                                           | 4 | <ul> <li>c. In the area below the Subject line, enter the text of your email.</li> <li>[&amp;] OPTIONAL Attach one or more final statements of the statement of the statement of the</li></ul> | <u>(Send Outbox Drafts)(Cancel)</u>                                               |
|     | If you open another<br>application while you're<br>working on a message,<br>the message is<br>automatically saved as a<br>draft.                                                                         | 5 | Select one of the following options for s<br>Send Sends the email immediately.<br>Outbox Stores email so you can comp<br>during one connection with the server.<br>Drafts Saves your message so you can<br>Drafts Done                                                                                                    | oose email offline and then send it all<br>To send your email, select Get & Send. |

#### Sending and Receiving Email Messages

#### **\*** Tip

You can't see the whole list of addresses in a field if the list is longer than two lines. To see the whole list, tap the word To, cc, or bcc.

#### **\*** Tip

It's OK to enter commas instead of semicolons between addresses, because they're changed to semicolons. But you can't use other punctuation or no punctuation between addresses.

## Entering an address directly in the To field

1 On the New Message screen, tap or navigate to the To field. 2 Enter an address using one of New Message the following methods: To mfarsi@farsi.com cc Single address in To field Enter bcc Subi the address, and then select Done. Multiple addresses in To field Enter a semicolon (:) and then a space between recipient names. (Send )(Outbox )(Drafts)(Cancel) Single address on Recipient List Tap To and enter the To: Recipient List G) address on the Recipient List M. Farsi; Ang Yee screen, and then select Done. Use the shortcut buttons at the bottom of the screen for quick address entry. **Multiple addresses on Recipient** ; @ .com .net .org .edu .gov **List** Enter a semicolon (:) and Done (Lookup) then a space between recipient names. **Done** 

Addresses longer than one line are shown on a single line with an ellipsis symbol to the right of the address line. To view or edit the address, tap the To field to display the full address.

## **Entering an address using Contacts**

You can enter a recipient's address by using the Lookup screen to select the address. The names and addresses on the Lookup screen come from Contacts.

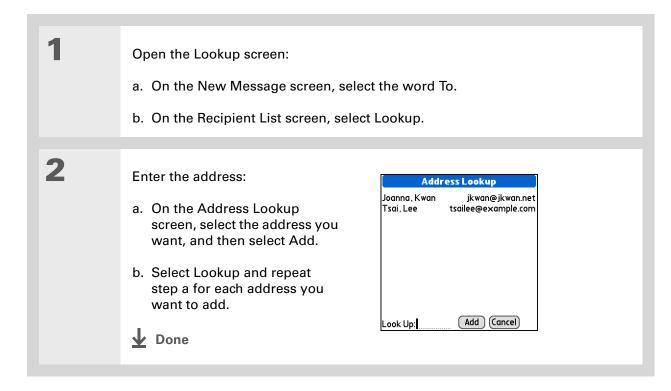

Smart Addressing is turned on by default. To turn off Smart Addressing, **open the Options menu**, select Preferences, and then check the Advanced tab. Deselect the Enable Smart Addressing box.

# **Entering an address using Smart Addressing**

Smart Addressing completes a recognized email address. Smart Addressing automatically fills in fields when the recipient's name and email address are in your Contacts list.

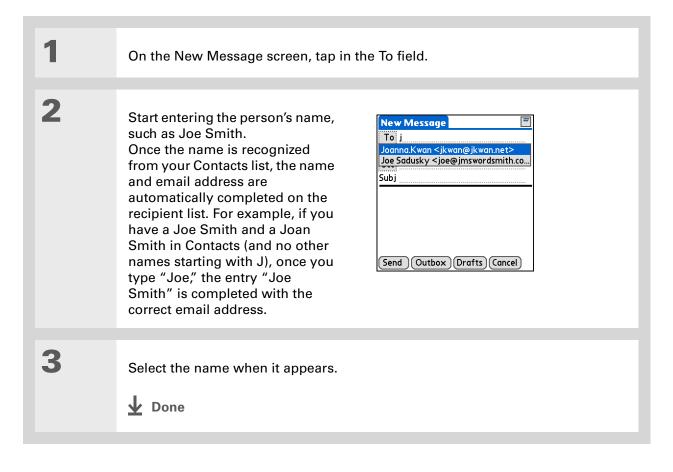

#### Attaching a personal signature

You can attach a personal signature, with info like your company's address and fax and telephone numbers, to the bottom of all messages you send.

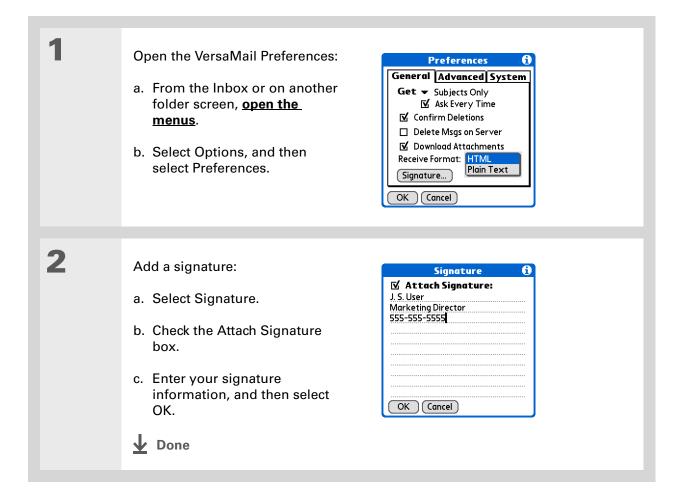

Send retry doesn't work for <u>VPN</u> or <u>SSL</u> connections, or for accounts for which your ISP requires you to log in to the mail server before sending mail. It also doesn't work if you have <u>configured the security</u> <u>preferences</u> on your handheld to encrypt databases on the handheld.

#### **\*** Tip

Select the notification to view a detailed error message. Viewing the error message deletes the notification from the Reminders screen.

## Send retry

If a send attempt fails for any reason after you select Send (for example, your handheld is out of range, or the application cannot connect to the mail server), you can choose to have the application move the message to the Outbox and keep trying to send the message every 30 minutes, a maximum of three times.

If you put a message in the Outbox, you must select Send to send the message on the first try. The VersaMail application attempts automatic send retry only after the first send attempt fails. Keep in mind the following regarding automatic send retry:

- Automatic send retry occurs only if you select Send to send the message manually. It doesn't work if you select Get & Send.
- To select automatic send retry, select Yes in the dialog box notifying you that manual send has failed.
- If automatic send retry succeeds, the message is moved to the Sent folder.
- If automatic send retry fails after the third try, you have to send the message manually.

## Send retry notifications

If automatic send retry fails after the third try, a notification appears on the **<u>Reminders screen</u>**. Send retry notification features include the following:

- A broken envelope icon **L** shows that automatic send retry has failed. A separate notification appears for each email account.
- You can choose to disable notifications for send retry failures.
- The Reminders screen shows only the most recent notification for an email account, no matter how many automatic send retries have been attempted for that account.

If you <u>perform a soft reset</u> or <u>synchronize</u> during send retry, the retry cancels. You must manually send any messages in the Outbox.

# Outbox icons in the VersaMail application

The icons to the left of a message in the Outbox show the message's status.

Message is waiting either to be manually sent or to be sent during the next send retry. You can edit, move, or delete a message in this state.

Send retry is currently in process; you cannot edit, move, or delete a message in this state.

Third automatic send retry has failed. You must manually send a message in this state by selecting Get & Send.

# Working with email folders

By default, the VersaMail application displays the messages in a given account's Inbox folder. You can easily view the messages in a different folder. You can also customize the appearance of the message list in your email folders, move messages between folders, and create and edit folders.

## Viewing another folder

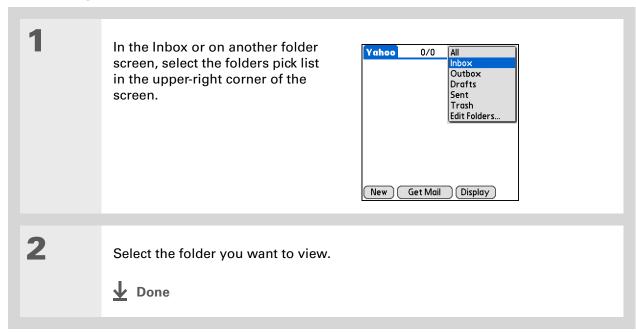

The customization options you choose apply to all email folders, not just the one you are currently viewing.

## Customizing the appearance of the message list

You can change display options on the message list, as well as the size of columns in the list.

**NOTE** You can change column size for one-line message view only.

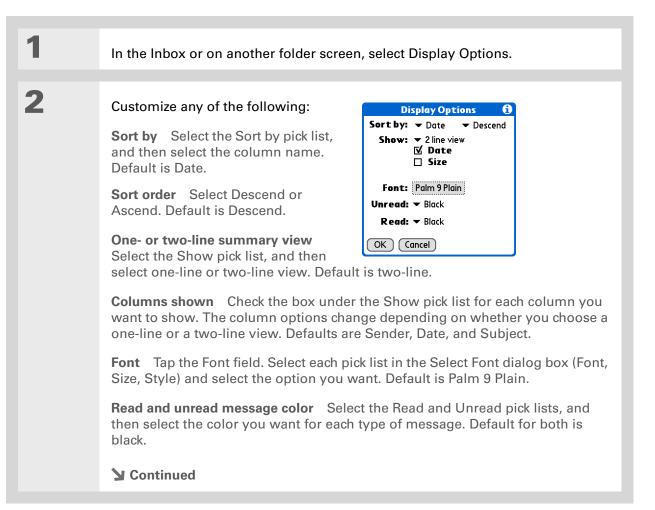

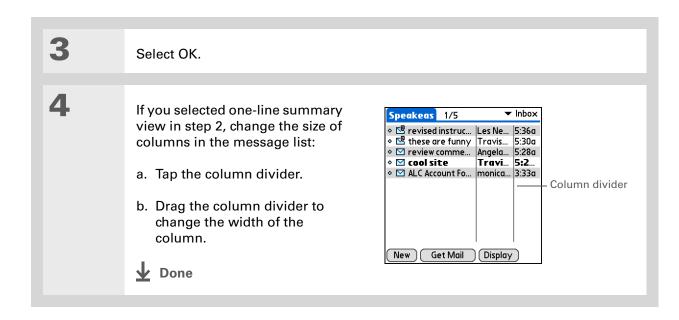

You can use the 5-way to move a single message. Select the message you want to move, press Right to open the Message menu, and then select Move To. Then select the folder you want on the destination list.

#### **\*** Tip

To select a group of adjacent messages, drag the stylus to the left of the message icons.

**\*** Tip

You can also <u>open the</u> <u>Message menu</u> and select Move To.

## Moving messages between folders

You can move one or more email messages between folders.

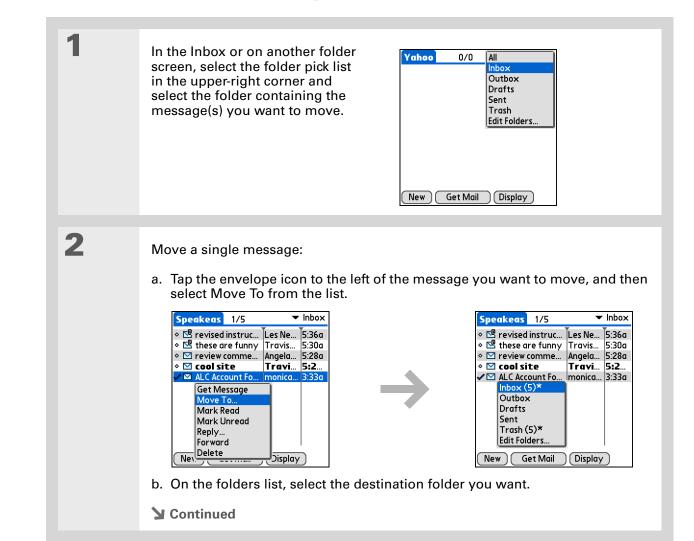

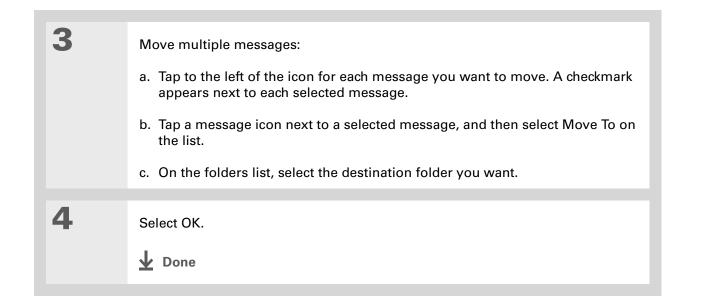

## Creating and editing mail folders

1

The VersaMail application has certain preset folders, such as Inbox, Outbox, Drafts, and Trash. You can create new folders so that you can store email messages by subject, person, or project.

In the Inbox or on another folder screen, select the folder pick list in the upperright corner, and then select Edit Folders.

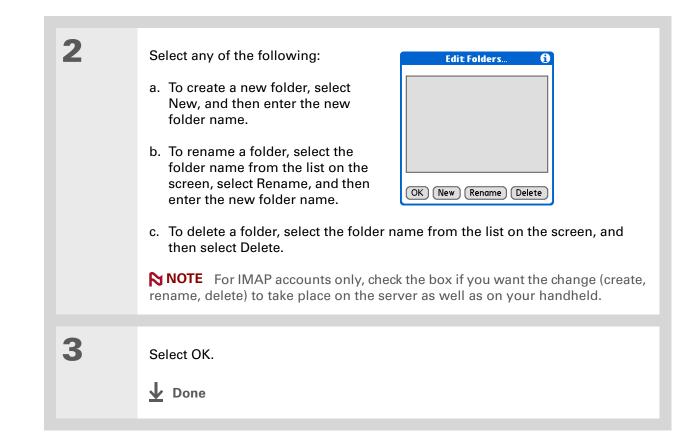

You can forward email messages from any folder other than the Outbox folder.

**+** Did You Know?

Forwarded messages are always sent as text only, even if you received the original message in HTML format.

# Working with email messages

When you receive an email message, you can reply to it or forward it to someone else. You can also open web addresses (URLs) within messages.

## Forwarding an email message

| 1 | On a folder screen, select the folder select the folder select the folder that contains the m                                     | pick list in the upper-right corner, and then<br>lessage you want to forward.                                                                                                    |
|---|----------------------------------------------------------------------------------------------------|----------------------------------------------------------------------------------------------------|
| 2 | <ul><li>Select the message to forward:</li><li>a. Select the email message to open it.</li><li>b. Select Forward (Fwd).</li></ul> | Inbox       4 of 5         From: "Travis Washington"                Subj: cool site         check this out:         www.futurefacing.com         There are now three new levels of         Done       Reply         Fwd       Delete         Select Forward |
| 3 | Address and send the message.                                                                                                    |                                                                                                    |

Replies are always sent as text only, even if you received the original message in HTML format.

**\*** Tip

From the message screen, you can also select Reply from the Options menu.

**\*** Tip

To reply to a message from the message list, tap the envelope icon next to the message you want, and then select Reply on the list. Or open the Options menu and select Reply.

## Replying to an email message

You can reply to an email message as you are reading it, or you can start the reply when you are viewing messages in the message list.

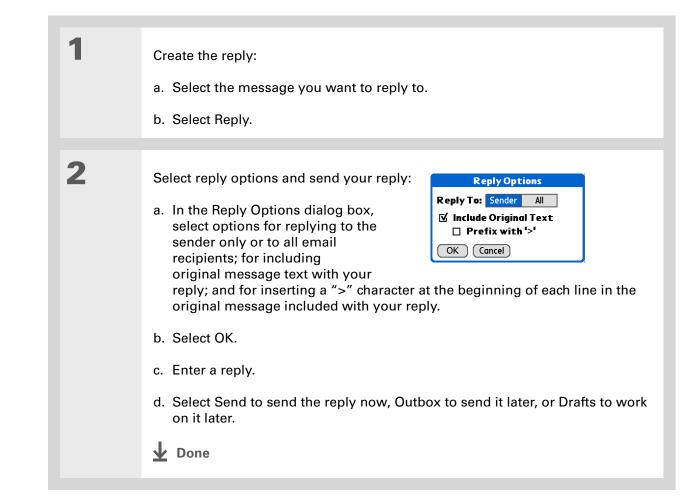

Email addresses appear in the form "username@ mailservice.com" (or other three-letter extension such as .net, .org, and so on).

## Working with URLs

You can tap a URL in a received message to view the web page or file associated with the URL. Tapping the URL opens your handheld's **web browser** to view the page or file.

You can also tap an embedded email address to open a new message screen with the address in the To field.

Depending on whether the received message is displayed in HTML or plain text format, URLs and email addresses appear in slightly different forms, as follows:

HTML URLs and email addresses appear as blue underlined text.

**Plain text** Most URLs begin with "http://" or "www." Simply tap to view these types of URLs. To view a page or file associated with a URL that does not begin with "http://" or "www.," select the URL, copy it, and paste it into the address bar in the web browser.

## **Deleting a message**

1

2

You can delete email messages from any folder. For example, you can delete old messages in the Inbox or messages that you were working on in the Drafts folder. When you delete a message, it is placed in the **Trash** folder.

In the Inbox or another folder screen, select the folders pick list, and then select the folder that contains the message you want to delete.

Tap the bullet next to the icon of each message that you want to delete. To select adjacent messages, drag the stylus so it hits the bullet to the left of each message. Lift the stylus and drag again to select more adjacent messages.

**Continued** 

#### Sending and Receiving Email Messages

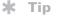

To delete messages on the server when you empty the trash on your handheld, <u>select the</u> <u>Delete Msgs on Server</u> <u>setting</u> in the VersaMail

Preferences. Many email providers have size restrictions for mail storage. If your mailbox on the server becomes full, messages are returned to the senders.

#### **\*** Tip

You can also tap the message icon next to a selected email message and then select Delete.

1

Delete the message or messages:

- a. Open the menus.
- b. Select Delete from the Message menu.
- c. Select Also delete message(s) on server, if you want to delete the messages from the server now.

[!] **IMPORTANT** If you delete a message on the server, you cannot retrieve it and view it again later.

d. Select OK.

**Done** 

## **Deleting old messages**

Open the Delete Old Messages dialog box:

- a. Open the menus.
- b. Select Delete Old from the Message menu.

Continued

## Sending and Receiving Email Messages

| Tip<br>Messages you delete<br>from a folder move to the<br>Trash folder and remain<br>there until you <u>empty the</u><br><u>trash</u> . | 2 | <ul> <li>Choose settings for deleting old messages:</li> <li>a. Select the Folder pick list, and then select the folder that contains the messages you want to delete.</li> <li>b. Select the Older than pick list, and then select One Week, One Month, or Choose Date. If you select Choose Date, select a date from the calendar.</li> </ul> | Delete Old Messages       ①         Delete all messages in the       Folder: ✓ Inbox         Older than: ✓ One Week       One Week         Delete       Cancel |
|----------------------------------------------------------------------------------------------------|---|----------------------------------------------------------------------------------------------------|----------------------------------------------------------------------------------------------------|
|                                                                                                    | 3 | <ul> <li>Delete messages:</li> <li>a. Select Delete.</li> <li>b. Select Also delete message(s) on server if you want to delete the messages from the server now.</li> <li>IMPORTANT If you delete a message and view it again later.</li> <li>c. Select OK.</li> <li>Done</li> </ul>                                                            | Delete Confirmation         Polete message(s) from the handheld?         Also delete message(s) on server.         OK       Cancel                             |

You can set a preference to <u>automatically empty</u> <u>the trash</u>.

+ Did You Know?

Many email providers, such as Yahoo!, have size restrictions for mail storage. If your mailbox on the server becomes full, messages are returned to the senders.

## **Emptying the trash**

When you delete a message, it moves to the Trash folder. Deleted email accumulates in the Trash folder and takes up space on your handheld. To increase memory, you should empty the trash regularly.

| 1 | Open the Empty Trash dialog box:                                                                                                    |
|---|----------------------------------------------------------------------------------------------------|
|   | a. <b>Open the menus</b> .                                                                                                    |
|   | b. Select Empty Trash from the Message menu.                                                                                                    |
|   | <b>NOTE</b> If Auto-Empty Mail from Trash is selected in VersaMail Preferences, a message asks if you want to delete the trash.                                                                         |
|   |                                                                                                    |
| 2 | [&] <b>OPTIONAL</b> Select Details to see how many messages are in the trash and whether the messages are set to be deleted on the server.                                                              |
|   |                                                                                                    |
| 3 | Select one of the following options for emptying the trash:<br><b>To delete messages from your handheld as well as from the server</b> Select<br>Both. Select Yes if you want to update the server now. |
|   |                                                                                                    |
|   | To delete the message from only your handheld now Select Handheld.                                                                                                    |
|   | ▲ Done                                                                                                    |

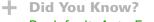

By default, Auto-Empty Mail from Trash is selected, and the time interval is set at Older Than 1 Week.

# Setting the trash to be emptied automatically

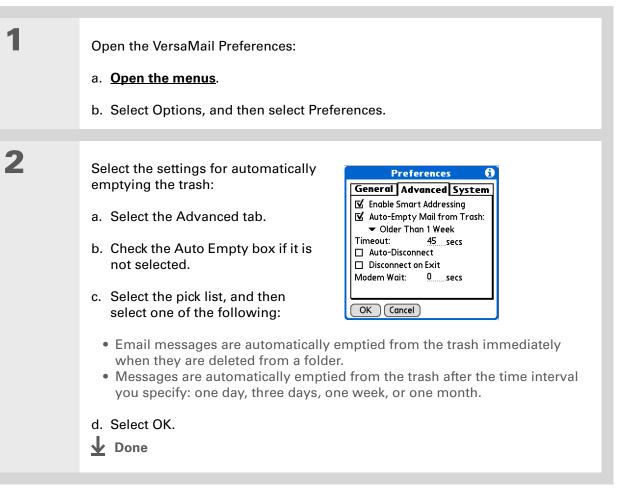

In one-line view, read messages appear in plain text in the message list; unread messages appear in bold text.

#### + Did You Know?

POP mail servers do not support the read or unread message feature. For POP accounts, messages that you mark appear in plain or bold text on your handheld, but the difference is not recognized on the server.

## Marking messages as read or unread

When you select a message to read it, it is automatically marked as read. You can also manually mark messages as read or unread.

Select the message or messages to mark:

- a. In the lnbox or on another folders screen, select the folders pick list, and then select the folder containing the message you want to mark.
- b. Tap the icon next to the message you want to mark. To mark multiple messages, tap the bullets next to the messages you want to mark.

2

1

Do one of the following to mark the message or messages:

**Single message** Select Mark Read or Mark Unread on the list.

Multiple messages <u>Open the</u> menus, select Message, and then select Mark Read or Mark Unread.

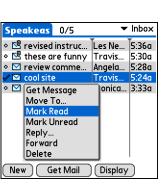

**Continued** 

#### Sending and Receiving Email Messages

**\*** Tip

Selecting Both and then OK also processes any other pending actions on the server, such as deleting messages not yet deleted.

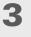

For IMAP accounts only, select one of the following:

To mark the messages as read or unread on your handheld only Select Handheld.

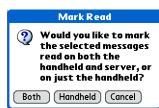

To mark the messages on both your handheld and the server and have the messages marked on the server immediately Select Both, and then select OK on the confirmation screen.

To mark the messages on both the handheld and the server and have the messages marked on the server the next time you <u>synchronize</u> or connect to the server Select Both, and then select Cancel on the confirmation screen.

**NOTE** If you set up an IMAP account as **synchronize only**, this screen does not appear.

Done

You can also save downloaded files to an **expansion card**.

**\*** Tip

The maximum message size you can download is 60KB for the body text and approximately 5MB total, including attachments. If an attachment is too large, it cannot be downloaded to the handheld. You can download a maximum of 10 attachments for any received messages, regardless of message size.

# Working with attachments

You can easily download, view, and send attachments with email messages.

# Downloading an attachment to your handheld

Email may contain attached files, such as Microsoft Word or text files, that you want to view or install on your handheld. When you receive a message that has an attachment, the VersaMail application scans your handheld to see if you have an application that can open the attachment. If so, you can **open the attachment** with the application.

Here are the kinds of attached files you can work with:

**vCard (VCF)** This is contact information. Open these files in the Contacts application on your handheld.

**vCal/iCal (VCS or ICS)** This is usually a calendar appointment or a task. Open these files in the Calendar or Tasks application on your handheld.

**Text (TXT)** This is usually a memo or another plain text file. Open these files in the Memos application on your handheld.

**HTML (HTML or HTM)** This is usually a web page or a formatted text file. Open these files in the **web browser** on your handheld. Your handheld displays HTML attachments with full formatting intact.

**Microsoft Word (DOC), Excel (XLS), and PowerPoint (PPT) files** Open these files in the Documents application on your handheld.

**Graphics files (JPG, BMP, TIF, GIF)** Open these files in the palmOne<sup>™</sup> Media application on your handheld.

**Other application files** For other types of application files, your handheld may contain a viewer that allows other applications to pass it a file for viewing. If your handheld contains such a viewer, you can open the attachment; if not, you can't view the attachment.

#### Sending and Receiving Email Messages

#### **\*** Tip

Because downloading large messages can consume handheld resources, the VersaMail application displays the size and asks if you want to continue downloading any message that exceeds your maximum message size, up to a total size of 5MB. **PRC (PRC)** This is a Palm OS® application that you can install and run on your handheld.

PDB (PDB) This is a file that works with specific Palm OS applications.

**ZIP (ZIP)** These are compressed files that contain other types of files, for example, text files or Word documents. You can download and uncompress ("unzip") a Zip file and then view the contents on your handheld.

## Working with a downloaded attachment

In the message list, a paper clip on a message's envelope icon indicates that the message has an attachment that has been downloaded. You can view, edit, or install an attached file, depending on the file type.

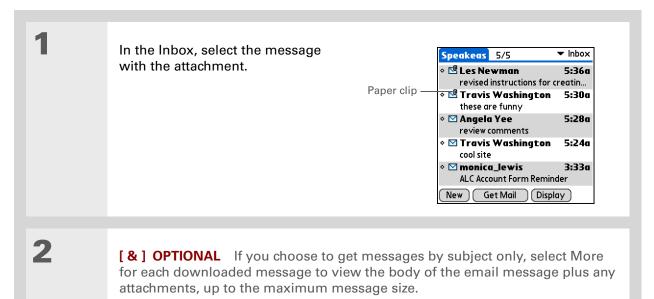

**Continued** 

#### Sending and Receiving Email Messages

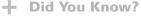

You can save any type of attached file, regardless of file type.

**\*** Tip

After viewing an attachment, you can save it to an expansion card.

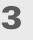

Tap the red paper clip icon in the upper-right corner. If the attachment is not downloaded, a paper clip icon doesn't appear even though the message was sent with an attachment. You must download the attachment for the paper clip icon to appear.

| Inbox                                                  | 4 2       | of 5 🕨      | · 🛛 🖃   | –Paper clip icon |
|--------------------------------------------------------|-----------|-------------|---------|------------------|
| From: "Tra<br><trwashjr@<br>Subj: these</trwashjr@<br> | hotmail.c | om>         | Î       |                  |
|                                                        |           |             |         |                  |
| Scope out t                                            | he new M  | 5N Plus Int | ernet 📱 |                  |
| Scope out t<br>Software –<br>max!                      |           |             |         |                  |

4

Select Save to save the attachment to an **<u>expansion card</u>**, or do one of the following, depending on the attachment file type:

Viewable file: text, Word document, Excel spreadsheet, PowerPoint presentation, task, HTML, graphic, and so on Select the name of the attachment you want to view, and then select View. If there are multiple viewers registered on your handheld for the attachment file type, either use the default viewer shown, or select a viewer from the list. For example, if you have two photo-viewing applications on your handheld and you select a photo attachment, the Viewer pick list appears containing the names of the photoviewing applications. Select the pick list, and then select the application you want to use to view the photo attachment.

If there is only one viewer registered for the attachment file type, the viewer is shown without a list.

**Continued** 

**Cont'd.** Palm OS application or database file (PRC or PDB) Select the name of the attachment you want, and then select Install. The file is installed automatically.

**Compressed Zip file** Select the name of the attachment you want, and then select Unzip. The file uncompresses, and the files it contains are listed. Select the name of the file you want to view or install, and then select View or Install.

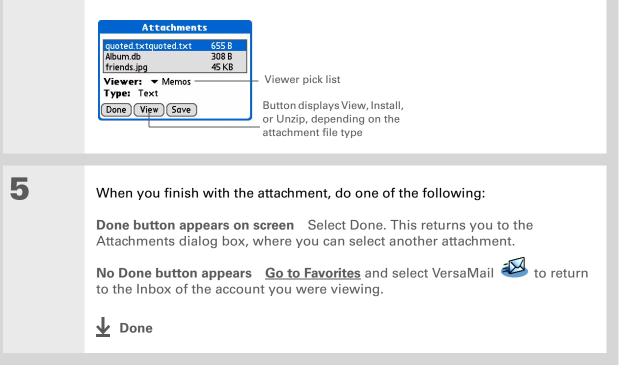

1

#### **\*** Tip

When you see both a red paper clip icon and the More button in the Message screen, that means that some attachments to this message were downloaded, but others remain to be downloaded.

## **Downloading large attachments**

Downloading and viewing a message with a single attachment that exceeds your maximum message size, or a message with multiple attachments whose total size exceeds your maximum message size, requires some extra steps.

To download a single attachment that exceeds the maximum message size: a. On the message screen, select **Get Message The remaining message and/or attachment is 32K. Do you want to continue to download it?** 

a. On the message screen, select More.

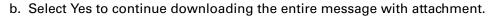

c. When downloading is complete, the red paper clip icon appears and More is no longer displayed. **Save, view, or install the attachment**.

Yes No

**Continued** 

If you open a message from the Drafts folder, you must first select Edit before you can add an attachment.

| _ |  |
|---|--|
|   |  |
|   |  |
|   |  |

To download multiple attachments whose total size exceeds the maximum message size:

a. On the message screen, tap the red paper clip icon.

b. Select one of the following:

**To view any downloaded attachments without downloading additional attachments** Select No. **Save, view, or install the downloaded attachments**.

**To continue downloading all attachments** Select Yes. When downloading is complete, the Attachments dialog box appears, showing all downloaded attachments. **Save, view, or install the downloaded attachments**.

**Done** 

## **Attaching files**

You can attach files on your handheld to email messages you send. For example, you can attach photos or videos; Word, Excel, and PowerPoint files; and entries from Contacts, Calendar, Memos, and Tasks.

You can also attach files from an expansion card inserted into your handheld's expansion card slot.

The maximum size message you can send is 60KB for the body text and approximately 5MB of total data for any attachments. The maximum number of attachments for any email message is ten, regardless of the attachments' total size.

You can attach a file to forwarded messages and replies as well as to messages you create.

**NOTE** The procedure for **attaching photos and videos** is slightly different from the procedure for attaching other types of files.

1

2

- Did You Know? You can attach any file type from an expansion card.
- Did You Know?

If you select Files on Card, the VersaMail application displays all file types on the card. You can select a particular file type, or select All Files to view all files on the card.

\* Tip

> To remove an attachment from an email message, select the attached file in the Attachments box, and then select Delete.

Open the Attachments screen:

- a. On the message screen, open the menus.
- b. Select Options, and then select Attachment.

#### Attach the file:

a. Select the Type pick list, and then select the file type. The VersaMail application displays all file types on your handheld that you can attach to an email message. Or select to browse files on an expansion card.

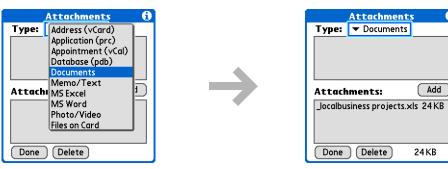

b. Select the file that you want to attach, and then select Add or Attach. The selected file appears in the Attachments box.

**NOTE** For some file types—for example, addresses or memos—the files to attach appear in the box at the top of the Attachments screen. For others-for example, Excel or Word files - a new screen appears from which you can select the file to attach.

c. Repeat steps a and b for each attachment you want to add, and then select Done.

**Done** 

Add

24 KB

To attach a photo or video from an expansion card, select the card name from the Album pick list.

#### **\*** Tip

To select adjacent items, drag the stylus across each item.

# Attaching photos and videos

| 1 | Open the Attachments screen:<br>a. On the message screen, <u>open the menus</u> .<br>b. Select Options, and then select Attachment.                                                                                                    |
|---|----------------------------------------------------------------------------------------------------|
| 2 | <ul> <li>Attach the photo or video:</li> <li>a. Select the Type pick list, and then select Photo/Video.</li> <li>b. On the Select Media screen, select the Album pick list to go to the album containing the photo or video you want, and then check the box to the left of the photo or video.</li> <li>c. Select Done.</li> <li></li></ul> |

**k** Tip

If you are synchronizing an account with Microsoft Outlook on your computer, you must also <u>set Outlook as your</u> <u>default email program</u>.

**\*** Tip

If you intend both to synchronize email on your handheld with email on your computer and to send and receive email messages wirelessly from your handheld for a given account, leave the Synchronize Only Account box unchecked on the Account Setup screen.

# Synchronizing email on your handheld with email on your computer

To manage your email on your computer as well as on your handheld, you can synchronize an email account on the handheld with an email application on the desktop. You can use many popular email applications, called clients, such as Microsoft Outlook, Eudora, Lotus Notes, Outlook Express, or any other email clients that use MAPI.

When you synchronize an account, messages from your computer are downloaded to your handheld only. Messages from your handheld are not transferred to your computer during synchronization.

[!] IMPORTANT You must have a Windows computer to synchronize email on your handheld with email on your computer. On a Windows computer, the VersaMail conduit is installed automatically when you install Palm<sup>®</sup> Desktop software.

To synchronize email for a given account, do the following:

- If you plan *both* to send and receive email wirelessly from your handheld *and* to synchronize email on your handheld with email on your computer, you must <u>set up the email account on</u> <u>your handheld</u> with the correct settings. If you plan *only* to synchronize email on your handheld with email on your computer, you do not need to set up the account on your handheld.
- Enable synchronization on your computer.
- Select the synchronization options for the email account.

## Setting up an account on your handheld

If you plan *both* to send and receive email wirelessly from your handheld *and* to synchronize email on your handheld with email on your computer, you must <u>set up the email account on your</u> <u>handheld</u>. If you do this, note the following on the Account Setup screen for each email application or connection type:

Microsoft Exchange account Select IMAP in the Protocol pick list.

**Lotus Notes** If you want to synchronize to a local mail file instead of a server mail file, select POP in the Protocol pick list. If you are synchronizing your corporate email and your corporate mail server does not use IMAP, select POP. If neither of the above is true, select IMAP.

**Direct connection to Internet (POP) mail server** Select the correct protocol in the Protocol pick list. Most email providers use the POP protocol, although some, notably AOL, CompuServe, and .Mac, use the IMAP protocol.

Direct connection to IMAP mail server Select IMAP in the Protocol pick list.

#### Enabling synchronization on your computer

- Open the VersaMail conduit configuration screen:
- a. Click the HotSync<sup>®</sup> Manager icon 😧 on the taskbar in the lower-right corner of your computer screen.
- b. Select Custom.
- c. Select VersaMail from the list, and then click Change.
- **Continued**

1

#### **CHAPTER 15**

#### Sending and Receiving Email Messages

| + | <b>Did You Know?</b><br>An active account is an<br>account you've <u>set up for</u><br><u>synchronization</u> .                                                                                                    | 2             | Select Synchronize Active Accounts.                                                                                                    |
|---|----------------------------------------------------------------------------------------------------|---------------|----------------------------------------------------------------------------------------------------|
|   |                                                                                                    |               |                                                                                                    |
| * | <b>Tip</b><br>Check the box Enable<br>Informational Logging if<br>you want the <u>HotSync®</u><br><b>log</b> to record information,<br>such as errors<br>encountered, about the<br>conduit during<br>synchronization. |               | Joe Sadusky   VersaMail   © Speakeesy   Work Email   © VersaMail   © VersaMail   © VersaMail   © Attachment Conversion   If I and the image of the image of the imag |
|   |                                                                                                    | 3             | [&] <b>OPTIONAL</b> If you want to include active email accounts every time you synchronize, check the box Set Selection As Default. Otherwise, active accounts are included only the next time you synchronize.                                                                                                    |
|   |                                                                                                    | <b>业</b> Done | Your computer is now set up to synchronize email. Use the next procedure to set options for each email account you want to synchronize.                                                                                                    |

1

#### **\*** Tip

Read the Setup Notes box for helpful setup information or error messages.

#### **\*** Tip

You can <u>set advanced</u> <u>synchronization options</u> such as how many days' worth of messages to synchronize, whether to download attachments, and whether to synchronize email folders.

## Setting synchronization options for your email account

**NOTE** If you have already **set up an account on your handheld** and have **synchronized** your handheld with your computer, many of the synchronization options are already filled in.

Open the synchronization options screen:

- a. On the VersaMail Configuration For User screen, click the plus sign to the left of the account you want to configure.
- b. Under the account name, click Mail Client Sync Setup.

| Joe Sadusky                                                                  |                                                                                                    |
|------------------------------------------------------------------------------|----------------------------------------------------------------------------------------------------|
| VersaMail     Speakeasy     Mail Client Sync Setup     Advanced Sync Options | Mail Client Sync Setup: Speakeasy                                                                                                    |
| <ul> <li>Handheld Settings</li> <li>Work Email</li> <li>VersaMail</li> </ul> | $\overleftarrow{\boldsymbol{\nu}}$ Check this box to synchronize this mail account when you perform a HolSync operation.                                                                |
| L. Attachment Conversion                                                     | Mail Client: Microsoft Outlook Express                                                                                                    |
|                                                                              | Mail Profile:                                                                                                    |
|                                                                              | Mail Password:                                                                                                    |
|                                                                              |                                                                                                    |
|                                                                              | Setup Notes:                                                                                                    |
|                                                                              | In order to synchronize with Outlook Express, you must first properly set up MAPI in Outlook<br>Express. The MAPI setting can be found under Options in the Outlook Express Tools menu. |
|                                                                              | Outlook Express version 4 or early<br>Check the box Make Outlook Express my default e-mail program," and then check the box<br>Make Outlook Express my default simple MAPI client".     |
|                                                                              | Desktop Default Mail Elient: 🛛 🔊 Outlook Express                                                                                                    |
| •                                                                            |                                                                                                    |
|                                                                              | Available Accounts: 3 Configured Accounts: 1 Active Accounts: 1                                                                                                    |

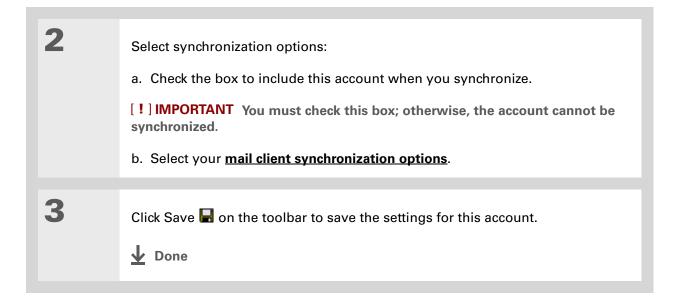

If you select Direct IMAP for Lotus Notes synchronization, you must be connected to the Internet during synchronization; otherwise, it will fail. If you will not be connected to the Internet during synchronization, select POP from the Protocol pick list and select Lotus Notes from the Mail Client pick list to synchronize with the local copy of Lotus Notes on your computer.

#### **\*** Tip

If you are synchronizing with an account with Microsoft Outlook on your computer, you must also <u>set Outlook as your</u> <u>default email program</u>.

### Setting mail client synchronization options

Select the mail client to use for synchronization based on the type of account, mail client, or connection you use. Use the following criteria to determine which client to select.

**NOTE** The mail client you select in the pick list may not be the one you use on your computer. For example, depending on your account, you might use Microsoft Outlook as the mail client on your computer, but need to select Microsoft Exchange or Direct IMAP from the list.

**Microsoft Exchange account on your handheld with Microsoft Outlook on your computer** If you plan only to synchronize email on your handheld with email on your computer, select Microsoft Exchange in the Mail Client pick list. Otherwise, select Direct IMAP.

If the Mail Profile field displays only one profile, do nothing. If the field displays a pick list, click the list and select your Exchange server profile.

Tap the Mail Password box and enter your Outlook password. This might be your Windows login password or a different password.

Any account other than a Microsoft Exchange account on your handheld with Microsoft Outlook or Outlook Express on your computer If you plan only to synchronize email on your handheld with email on your computer, select Microsoft Outlook or Microsoft Outlook Express in the Mail Client pick list, depending on your mail client.

If you plan both to synchronize email and to send and receive email wirelessly from your handheld, select Microsoft Outlook or Microsoft Outlook Express if your email account uses the POP protocol. If your email account uses the IMAP protocol, select Direct IMAP.

**Any account with Lotus Notes** If your account uses the POP protocol, select Lotus Notes in the Mail Client pick list. If your account uses the IMAP protocol, select Direct IMAP.

In the next two fields, enter your Lotus Notes ID and password. Click Browse if you need to locate your Notes ID.

The conduit does not support <u>SSL</u> for accounts set up as Direct POP or Direct IMAP. If you want to synchronize to a local mail file instead of a server mail file, check the Synchronize to local (replicated) mail file box. You must do all of the following to synchronize to a local mail file:

- Replicate the server mail file to the desktop.
- Make sure the replicated mail file is in the Notes data directory.
- If you have performed a custom Notes installation and have replicated the server mail file to another directory on your desktop, make sure that it is the path found in the notes.ini file.

**Any account with Eudora on your computer** If you are using Eudora as your email application, you must set up MAPI in Eudora. Select Options from the Eudora Tool menu, and then do one of the following:

- If Eudora is the only email application that you use, select Always as the MAPI setting.
- If you use more than one email application, select When Eudora is running as the MAPI setting.

Make sure that your username and password are set up correctly within Eudora. This information is needed to log in to Eudora to retrieve and synchronize your email.

Eudora must be running for you to synchronize. The VersaMail application synchronizes with your Dominant Personality in Eudora 5.1 or later.

**Internet-based account on your handheld with your Internet mail server** In the Mail Client pick list, select Direct POP to server.

Any account with your IMAP mail server In the Mail Client pick list, select Direct IMAP to server.

**Other email applications** Select Microsoft Exchange 5.0 or later as a choice for the Mail Client option if your email application is compatible with extended MAPI. If your email application is compatible with SMAPI, select Microsoft Outlook Express as a choice for the Mail Client option.

Make sure your username and password are set up correctly within Outlook.

### Setting Microsoft Outlook as your default email program

To synchronize Microsoft Outlook 97/98/2000/XP with a VersaMail email account, you must set Microsoft Outlook as the default email handler. You must check your username and password.

| 1 | <ul> <li>On your computer, open the Internet Options screen:</li> <li>a. Click Start, navigate to Settings, and click Control Panel.</li> <li>b. In the Control Panel, click Internet Options.</li> <li>NOTE For Windows XP, click Network and Internet Connections, and then click Internet Options.</li> </ul> |
|---|----------------------------------------------------------------------------------------------------|
| 2 | <ul> <li>Set the default email program:</li> <li>a. Click the Programs tab.</li> <li>b. Select Microsoft Outlook as the default email program.</li> <li>c. Click OK.</li> <li>Jone</li> </ul>                                                                                                    |

### Setting advanced email synchronization options

For each email account you set up on your handheld, you can set options for synchronizing email on your handheld with email on your computer. You can also synchronize email folders on your handheld with folders on your computer.

| 1 | <ul> <li>On your computer, open the VersaMail configuration screen:</li> <li>a. Click the HotSync Manager icon ③ on the taskbar in the lower-right corner of your computer screen.</li> <li>b. Select Custom.</li> <li>c. Select VersaMail from the list, and then click Change.</li> </ul> |
|---|----------------------------------------------------------------------------------------------------|
| 2 | <ul> <li>Enter the advanced synchronization options:</li> <li>a. On the VersaMail Configuration For User screen, click the plus sign to the left of the account you want.</li> <li>b. Under the account name, click Advanced Sync Options.</li> <li>Continued</li> </ul>                    |

Cont'd.

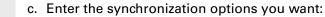

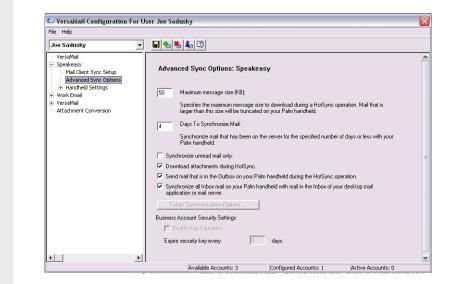

Maximum message size (KB) Enter the maximum message size that can be synchronized from your computer to your handheld—from 1 to 5000KB (5MB). The smaller the maximum size, the faster the synchronization, but any messages over that size are cut. On the other hand, choosing a larger size means that more messages can be completely synchronized without being cut, but synchronization takes longer.

#### **+** Did You Know?

You can synchronize your Outbox, Sent, Trash, and any other folders you create.

Cont'd.

**Days To Synchronize Mail** Set how many days' worth of email should be synchronized. Select 0 to synchronize all email in the Inbox during the next synchronization. Select another number if you want to synchronize email for today and some days before today. For example, if you enter 2, email is synchronized for today and yesterday; if you enter 3, email is synchronized for today, yesterday, and the day before; and so on. If you select 0, you may get very long synchronization times. If you select a low number such as 1 or 2, not all of your messages may be synchronized. The default is 7 days.

**Synchronize unread mail only** Select whether to synchronize all email between your computer and your handheld, or unread email only. By default, the box is unchecked, meaning that all email is synchronized.

**Download attachments** Select whether to download attachments during synchronization. By default, the box is checked; if you uncheck it, only the body text of any message containing an attachment is downloaded to your handheld during synchronization.

**Send email from Outbox** Check the box to synchronize messages in your handheld's Outbox with messages on your computer during the next synchronization. If the box is unchecked, your Outbox is not included when you synchronize messages.

**Synchronize incoming email** Check the box to synchronize messages in your handheld's Inbox with messages on your computer during the next synchronization. The box is checked by default; if the box is unchecked, your Inbox is not included when you synchronize messages.

4

[&] OPTIONAL You can synchronize email folders. This means that any changes you make to a folder on your handheld—for example, creating a new folder or moving messages between folders—are automatically updated in the mail client on your computer, and vice versa.

- a. Click Folder Synchronization Options.
- b. Click the name of the folder you want.
- c. Click the Synchronize column to the right of the folder name.
- d. Click the arrow to open the drop-down list, and then click Yes.

e. Click OK.

Click Save 📕 on the toolbar to save the settings for this account.

Folder Synchronization Options

Synchronize

OK Cancel

Yes

Server Folder

Refresh List

Inbox

**Done** 

### Account information screens

Two screens in the VersaMail conduit provide summary information on your accounts:

**Account Overview** The Account Overview screen indicates whether the account is active; whether the account has been synchronized and, if so, the last synchronization date; the mail client for this account; and whether the mail client and/or the incoming mail server has been changed since the last synchronization.

To view the Account Overview screen, click the selected account name.

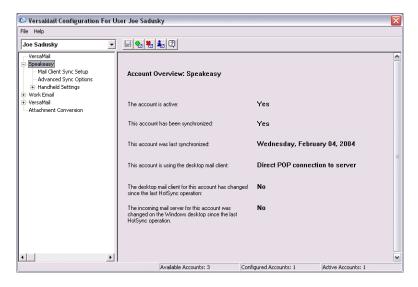

**Handheld Settings Overview** The Handheld Settings Overview screen lists the server protocol, display name, email address, incoming and outgoing mail server addresses, and whether APOP or ESMTP authentication is required.

To view the Handheld Settings Overview screen, under the selected account name, click Handheld Settings.

| VersaMail Configuration For<br>File Help                                                      |                                      |                                           | X |
|-----------------------------------------------------------------------------------------------|--------------------------------------|-------------------------------------------|---|
| Joe Sadusky                                                                                   | - 🕒 🎭 🦗 🌲 📿                          |                                           |   |
| VersaMail Speakeasy Mail Client Sync Setup Advanced Sync Options Handheld Settings Work Email | Handheld Settings Overview: Spea     | akeasy                                    | • |
| VersaMail     Attachment Conversion                                                           | Server Protocol:                     | POP                                       |   |
|                                                                                               | Display Name:                        | Joe Sadusky                               |   |
|                                                                                               | E-mail Address:                      | jsadusky@speakeasy.net                    |   |
|                                                                                               | Incoming mail server address:        | mail.speakeasy.net                        | 1 |
|                                                                                               | Incoming mail server requires APDP:  | No                                        |   |
|                                                                                               | Outgoing mail server address:        | mail.speakeasy.net                        |   |
|                                                                                               | Outgoing mail server requires ESMTP: | No                                        |   |
|                                                                                               |                                      |                                           |   |
|                                                                                               | Available Accounts: 3                | Configured Accounts: 1 Active Accounts: 1 |   |

### VersaMail conduit shortcuts

You can use the icons on the toolbar to perform certain tasks quickly, such as saving account configuration settings.

- **Save account settings** Saves any changes you make to an account.
- **Add a new account** You are prompted to enter the account name and protocol.
- **Delete an account** You are prompted to select the account to delete from a drop-down list.

**Quick account reference** Lists all accounts and shows whether they are active and the date they were last synchronized.

**Help** Displays the Help window with complete online help.

Select Set Selection As Default to apply the options you selected each subsequent time you synchronize. Otherwise, the settings apply only the next time you synchronize.

### Excluding one or more accounts during synchronization

By default, HotSync<sup>®</sup> Manager is set to synchronize all accounts you configure in the conduit each time you synchronize. You can choose to exclude a specific account from synchronization, or to exclude all email accounts.

**To exclude a specific account** Uncheck the box Select this check box to synchronize this email account when you perform a HotSync operation on the VersaMail configuration screen.

**To exclude all email accounts from synchronization** Click the HotSync Manager icon  $\bigcirc$  in the taskbar in the lower-right corner of your computer screen, select Custom, select VersaMail, and then click Change. Select Do Nothing.

### Synchronizing an account

After you set **<u>basic</u>** and **<u>advanced</u>** synchronization options and exclude any accounts, if desired, you can **<u>synchronize your handheld with your computer.</u>** 

### Synchronizing multiple accounts

You can include more than one account when synchronizing. The maximum number of accounts you can synchronize is as follows:

- 1 Simple MAPI account (for example, an account set up using Outlook Express or Eudora)
- 1 Extended MAPI account (for example, an account set up using Outlook)
- 1 Lotus Notes account
- 5 combined direct POP or direct IMAP accounts

If you try to synchronize more than the limit for a particular type of account, an alert prompts you to deactivate any accounts over the allowed number.

### Using SSL with the conduit

When you set up an email account, you can choose to use a secure connection (Secure Sockets Layer, or SSL) for sending and receiving email messages. The VersaMail conduit supports SSL when synchronizing with an email account only if that account uses Outlook, Outlook Express, or Eudora.

The conduit does not support SSL for accounts set up as direct POP or direct IMAP or for Microsoft Exchange or Lotus Notes accounts.

### Advanced VersaMail application features

You can choose from among the following features to customize and optimize your experience using the VersaMail application:

- Setting preferences for getting, sending, and deleting email
- Updating a contact directly from an email message
- Creating and using filters to determine the types of email messages that get downloaded to your handheld
- Managing settings for incoming and outgoing mail
- Adding APOP to an account
- Setting advanced account preferences
- Changing email header details
- Backing up mail databases
- Synchronizing IMAP mail folders wirelessly
- Working with root folders
- Using Secure Sockets Layer (SSL)

1

2

**\*** Tip

Because mailboxes on the server usually have size restrictions, it is a good idea to delete messages on the server regularly.

### Setting preferences for getting, sending, and deleting email

- Open the VersaMail Preferences:
  - a. In the Inbox or on another folder screen, open the menus.
  - b. Select Options, and then select Preferences.

#### Select preferences:

**Get** Select whether to get message subjects only or entire messages.

Ask Every Time Displays a dialog box for choosing subjects only or entire messages each time you retrieve email. If it is unchecked, messages are retrieved according to the option you select in the Get pick list.

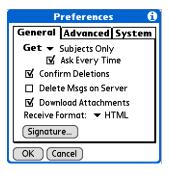

**Confirm Deletions** Displays a confirmation dialog box before deleting email.

**Delete Msgs on Server** If this is checked, messages that you delete on your handheld are automatically deleted on the server. If it is unchecked, you are asked each time you delete messages on your handheld whether you want to also delete them on the server.

**Cont'd. Download Attachments** Causes files attached to email to be automatically downloaded to your handheld. Attachments that exceed the maximum message size cannot be downloaded.

**Receive Format** Lets you retrieve messages in HTML or plain text format. If you choose HTML, any messages sent to you in HTML format are displayed with basic HTML formatting intact. Other messages are displayed as plain text. If you choose Plain Text, all messages are displayed as plain text, regardless of the format in which they were sent. Default setting is HTML.

**Signature** Enables you to <u>attach a default signature</u> to all your outgoing messages.

**Done** 

You can also update an existing Contacts record with a new email address, or create a second Contacts record for a name that has an existing record. The procedure is the same as for adding a new Contacts record. If you select Add to Contacts from the body of an email message and a record already exists for the recipient name, you are prompted to either update the email address for the recipient or create a new record for the recipient.

### Adding or updating a contact directly from a message

You can add an email address in Contacts directly from the body of a received email message.

| 1 | Open the Add Contact dialog box:<br>a. Open the message you want.<br>b. On the message screen, <b>open the menus</b> .<br>c. Select Options, and then select Add to Contacts.                                                                                                    |
|---|----------------------------------------------------------------------------------------------------|
| 2 | <ul> <li>[&amp;] OPTIONAL If a Display Name exists for this Contacts record, the dialog box displays the name in the Last name and First name fields.</li> <li>If the Last name and First name fields are blank, enter the first and last name associated with the "From" email address.</li> </ul> |
| 3 | Select OK to add the email address to Contacts, and then select OK in the confirmation dialog box.                                                                                                    |

Create a filter, for example, so that whenever you receive email about sales meetings, it goes immediately into a folder you create called Sales. Or create a filter so that stock quotes sent to you by your online brokerage service go to a folder you create called Finance.

### **Creating and using filters**

Filters provide efficient ways to manage email retrieval and storage. When you select Get Mail or Get & Send, filters determine which email messages are downloaded to your handheld and in which folder the downloaded messages are stored.

[!] IMPORTANT If you create a filter, only messages that meet the filter criteria are downloaded to your handheld. You don't see any other messages that have been sent to you, even in your Inbox. To avoid this, you must set up two filters. For example, suppose you create a filter to have all messages with "onlinebroker" in the From field moved to your Finance folder. You must then create a second filter, specifying that all mail NOT containing "onlinebroker" in the From field should be moved to the Inbox (or other folder you designate). If you don't create this second filter, only messages containing "onlinebroker" in the From field are downloaded to your handheld.

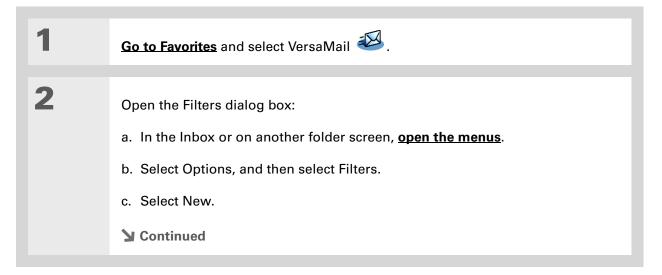

| Filters you create on your                     | 3 | Enter the filter information:                                                                                                    | Filter Editor 🚯                            |
|------------------------------------------------|---|----------------------------------------------------------------------------------------------------|--------------------------------------------|
| handheld also apply                            |   |                                                                                                    | Name: Quotes                               |
| when you synchronize<br>email on your handheld |   | a. Enter a short description of the filter in the Name field.                                                                              | If the ▼ From<br>▼ Contains                |
| with email on your<br>computer.                |   | b. Enter filter criteria:                                                                                                    | onlinebroker<br>Then get mail and move to: |
|                                                |   | <b>To pick list</b> Select the message<br>header field with the information<br>contained in the edit line: To,<br>From, Subject, cc, Size. | ▼ Finance           OK (Cancel) (Delete)   |
|                                                |   | For example, you might select From t particular sender.                                                                                    | o download only messages                   |

Edit line Enter the text that must be found in the header field. For example, if you want to sort email with the subject Sales, enter "Sales." If you enter more than one criteria, separate each with a comma-for example, Sales, New York.

Then get mail and move to pick list Select the folder or mailbox into which you want your filtered email to go. You can also create a new folder for storing the incoming email. Select Edit Folders, and then create a new folder or delete or rename existing ones.

- c. Select OK. The filter appears in the Filters list.
- **Done**

Contain.

Filters that are turned on execute in the order in which they appear on the Filters list. Move filters up and down the list to ensure that they execute in the correct order by selecting the pick list to the left of the filter name.

#### **\*** Tip

If you don't want a filter to apply to any downloads at all, be sure to uncheck the filter under both Connected and Synchronize.

### Turning filters on and off

A filter that is turned on applies to all subsequent downloads of email until you deselect it. More than one filter can be in effect at once. Before you download email, be sure to turn on the filters you want and turn off those you don't want.

| Open the Filters dialog box:                                                                                                    | Filters 🚯                                                                                                    |
|----------------------------------------------------------------------------------------------------|----------------------------------------------------------------------------------------------------|
| a. In the Inbox or on another<br>folder screen, <u>open the</u><br><u>menus</u> .                                                        | <ul> <li>✓ Connected</li> <li>✓ ▼ Quotes</li> <li>□ ▼ Sales</li> <li>✓ ▼ Seminar</li> </ul>                                |
| <ul> <li>b. Select Options, and then<br/>select Filters. The Filters<br/>dialog box appears with the<br/>filters you created.</li> </ul> | Retrieve mail if the sender<br>address contains 'onlinebroker'<br>OR the receiver address<br>contains 'seminar'.<br>OK New |
| Sontinued                                                                                                    |                                                                                                    |

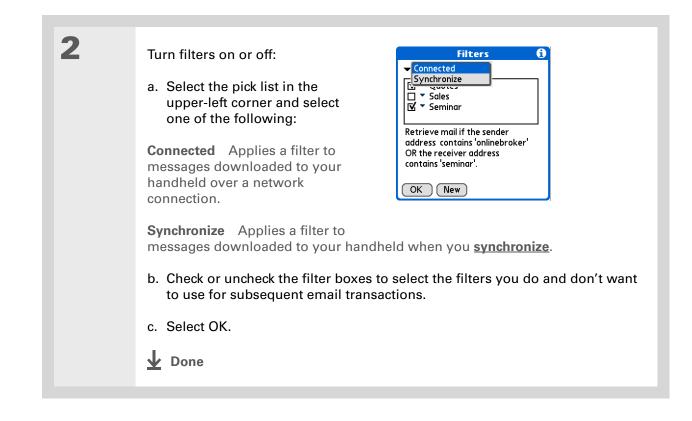

Edit a filter to change either its name or any of its criteria.

### Editing or deleting a filter

| 1 | <ul> <li>Select the folder to edit or delete:</li> <li>a. In the Inbox or on another folder screen, open the menus.</li> <li>b. Select Options, and then select Filters.</li> <li>c. Select the name of the filter.</li> </ul>                                         |
|---|----------------------------------------------------------------------------------------------------|
| 2 | <ul> <li>Do one of the following:</li> <li>Edit Revise your entry in the Name field, your selections in the pick lists, and/or the text in the edit line. Select OK.</li> <li>Delete Select Delete, select Yes to confirm the deletion, and then select OK.</li> </ul> |
| 3 | Select OK.                                                                                                    |

### Managing settings for incoming and outgoing mail

You can configure advanced mail settings such as server information, incoming and outgoing mail server options, and more, for each email account.

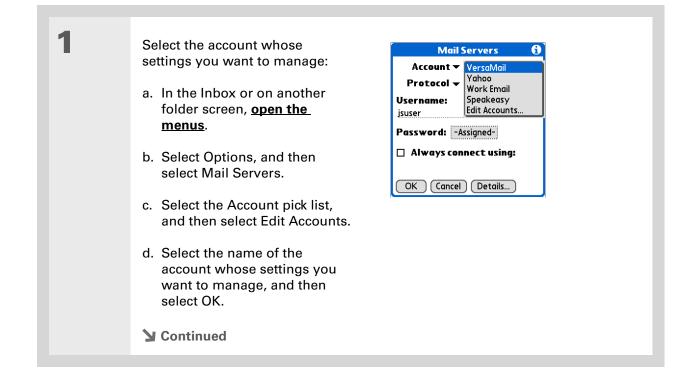

| <br>- |      |    |
|-------|------|----|
| - 10  | 10.1 | 0  |
|       |      | υ. |
|       |      |    |

Your username is typically the first part of your email address, which appears before the @ symbol.

#### + Did You Know?

The VersaMail application provides strong 128-bit AES encryption for your password.

#### **\*** Tip

Select a service for this account only if you want it to be different from the default service you use to connect to a network for your handheld.

| - |  |  |
|---|--|--|

## On the Mail Servers screen, do any of the following:

**Protocol** Select the Protocol pick list, and then select POP or IMAP.

**Username** Enter a new username.

**Password** Tap the Password box, and enter a new password in the Password Entry dialog box.

| Mail Servers 🚯             |
|----------------------------|
| Account 🕶 Yahoo            |
| Protocol 🕶 POP             |
| <b>Username:</b><br>jsuser |
| Password: -Assigned-       |
| 🗆 Always connect using:    |
| OK Cancel Details          |

**Service for this account** Check the Always connect using box, select the Service pick list, and then select the connection type you want.

3

Manage address and server settings: a. On the Mail Servers screen, select Details. b. Select the Options pick list, and then select Address/Servers. Mail Servers () Options: - Address/Servers Incoming Mail Outgoing Mail Judging Mail Judging Mail

#### c. Do any of the following:

Advanced Outgoing

pop.mail.yahoo.com

smtp.mail.yahoo.com

OK Cancel

Outgoing Mail Server:

**Email Address** Enter the email address of the account you are accessing, such as examplename@yahoo.com.

**Incoming Mail Server** Enter the name of your incoming (POP) mail server, such as pop.mail.yahoo.com.

**Outgoing Mail Server** Enter the name of your outgoing (SMTP) mail server, such as smtp.mail.yahoo.com.

d. Select OK.

Continued

A

Incoming Mail Server:

Outgoing Mail Server:

pop.mail.yahoo.com

smtp.mail.yahoo.com

OK Cancel

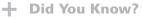

The POP protocol does not support retrieval of unread mail only from the server. If you have a POP email account, the VersaMail application downloads all messages from the server regardless of whether you have read them (for example, on your desktop or on the web), and regardless of whether this box is checked. 4

Manage incoming mail server settings:

- a. On the Mail Servers screen, select Details.
- b. Select the Options pick list, and then select Incoming Mail.

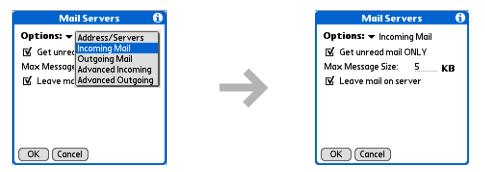

#### c. Do any of the following:

**Get unread mail ONLY** For IMAP accounts, retrieves unread email only. To get all email and not just unread email, deselect Get unread mail ONLY.

**Maximum Message Size** Enter the maximum message size that you can receive.

**Leave mail on server (POP only)** Leaves email that you receive on the handheld on the server also.

d. Select OK.

#### Sending and Receiving Email Messages

#### **\*** Tip

Advanced incoming mail options are different depending on the connection type you selected and the server protocol: POP or IMAP.

#### **\*** Tip

The Deleted Mail and Sent Mail fields are case sensitive, and the folder name should be spelled exactly as it appears on the server. 5

Manage advanced incoming mail server settings:

a. On the Mail Servers screen, select Details.

b. Select the Options pick list, and then select Advanced Incoming.

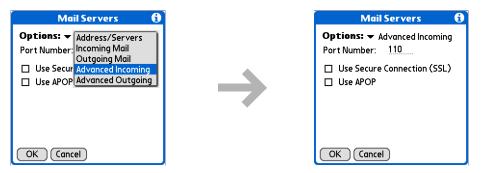

#### c. Do any of the following:

**Port Number** Usually 110 for POP and 143 for IMAP servers. If you are not sure about the correct port number, check with your mail server administrator.

**Use Secure Connection** To retrieve incoming mail over a secure (<u>Secure</u> <u>Sockets Layer</u>, or SSL) connection, check the Use Secure Connection box.

**Use APOP (POP only)** Encrypts your username and password when they travel over the network. Some services require APOP to work properly, while others do not work properly if APOP is used. If you aren't sure if your ISP or web email provider supports APOP, check with your email provider.

Root Folders (IMAP only) Defines the <u>root folder</u> on your IMAP server.

#### Sending and Receiving Email Messages

**\*** Tip

If you are using the <u>VersaMail conduit</u> and have an IMAP account, you must configure the outgoing mail settings to send mail.

| <ul> <li>Sent Mail (IMAP only) Shows the name of your Sent Mail folder on the server.</li> <li>d. Select OK.</li> <li>Manage outgoing mail server (SMTP) settings:</li> </ul>                                                                                                    | Cont'd. | <b>Deleted Mail (IMAP only)</b> Stores deleted email in the folder you specify on the server.                                                                                                    |                                                                                                    |  |
|----------------------------------------------------------------------------------------------------|---------|----------------------------------------------------------------------------------------------------|----------------------------------------------------------------------------------------------------|--|
| 6                                                                                                    |         |                                                                                                    | Sent Mail folder on the                                                                                                    |  |
| 6 Manage outgoing mail server (SMTP) settings:                                                                                                    |         | d. Select OK.                                                                                                    |                                                                                                    |  |
| 6 Manage outgoing mail server (SMTP) settings:                                                                                                    |         |                                                                                                    |                                                                                                    |  |
| <ul> <li>a. On the Mail Servers screen, select Details.</li> <li>b. Select the Options pick list, and then select Outgoing Mail.</li> <li>Mail Servers încoming Mail<br/>Your Name (f Outgoing Mail<br/>Advanced Outgoing</li> <li>Reply To Address:</li> <li>BCC Outgoing Msgs to:</li> <li>CK Cance</li> <li>CK Cance</li> </ul> | 6       | <ul> <li>a. On the Mail Servers screen, select Details.</li> <li>b. Select the Options pick list, and then select Outgo</li> <li>Mail Servers <ul> <li>Address/Servers</li> <li>Your Name (f Outgoing Mail Advanced Outgoing</li> <li>Reply To Address:</li> <li>BCC Outgoing Msgs to:</li> <li>OK Cancel</li> </ul> </li> </ul> | Mail Servers       Image: The server server se |  |
|                                                                                                    |         |                                                                                                    |                                                                                                    |  |

#### **Cont'd.** c. Do any of the following:

**Display Name** Enter the name you want to appear on your outgoing messages, such as "Joe Smith."

**Reply To Address** Enter the email address that you want recipients to see and reply to on your email messages, only if it is different from the email address from which you are sending the message. For example, if you are sending a message from me@yahoo.com but you want recipients to reply to me@earthlink.net, enter the reply-to address here. Reply To Address makes it look as if the email came from the address you entered.

**BCC** Check the BCC box to send a blind copy of any email message you send to another email address. The blind copy email address is not seen by the other recipients of the message. For example, if you want a copy of all messages you send from your handheld to be sent to your desktop email account, enter that email address.

d. Select OK.

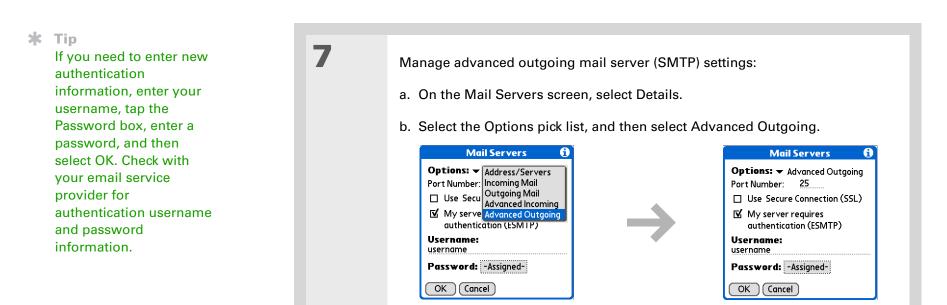

#### c. Do any of the following:

**Port Number** The default is 25, the port number most SMTP servers use. If you are not sure about the correct port number, check with your mail server administrator.

**Use Secure Connection** To send outgoing mail over a secure (Secure Sockets Layer, or SSL) connection, check the Use Secure Connection box.

**Cont'd.** My server requires authentication (ESMTP) Check this box if the outgoing server (SMTP) requires ESMTP authentication. Check with your system administrator before selecting this option. If you select this option, username and password fields appear. These fields are already filled in based on the account information you entered previously. In most cases, the information displayed is correct; however, occasionally your authentication username and/or password is different from your account username or password.

d. Select OK twice.

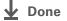

If you aren't sure if your ISP or web email provider supports APOP, check with your email provider.

### Adding APOP to an account

To encrypt your username and password when they travel over the network, some services require APOP to work properly, while others do not work properly if APOP is used. APOP works only with accounts that use the POP protocol.

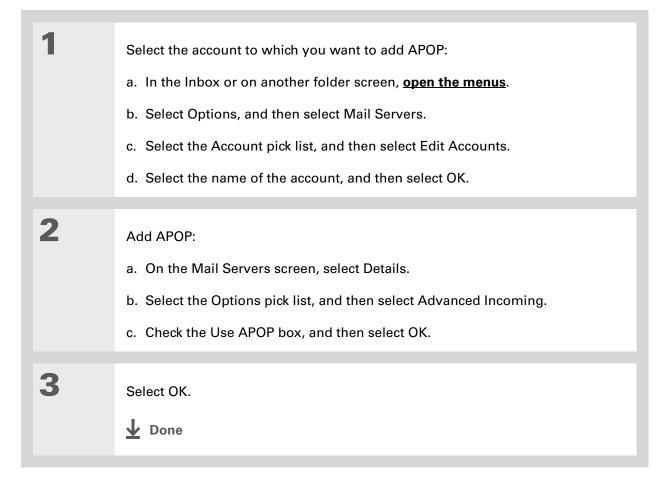

|    | Anv | adv |
|----|-----|-----|
| K. | Тір |     |

Any advanced preferences you set are account-specific; they apply only to the account you are currently viewing.

### Setting advanced account preferences

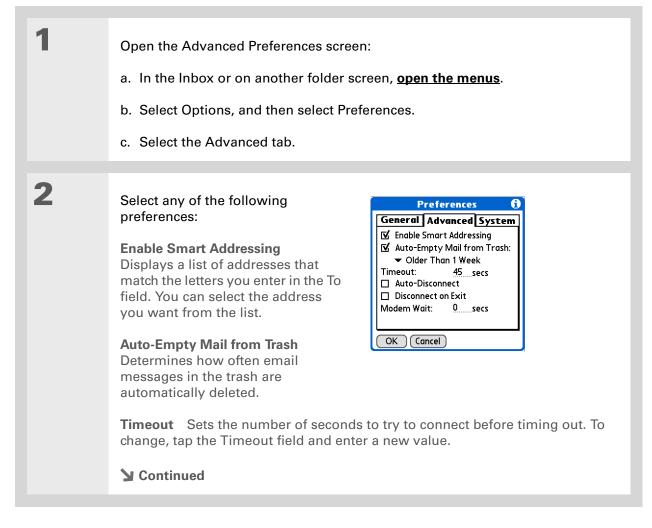

The default Timeout setting is 45 seconds. It can be any number greater than 0 seconds; however, if you set the number too low, your connection attempt may time out before you make a connection with the email service provider.

Cont'd.

**Auto-Disconnect** Automatically disconnects your remote connections after each command. Each command you perform initiates a new call to your ISP. This setting is not recommended if you plan to perform multiple email transactions in a short amount of time.

**Disconnect on Exit** Disconnects from the network only after you leave the VersaMail application. This feature is an alternative to Auto-Disconnect. This option keeps your connection active while you perform multiple transactions in the VersaMail application, but automatically disconnects when you move on to a different application on your handheld. If this option is not selected, you must manually disconnect from your ISP.

**Modem Wait** Displays the number of seconds that the modem uses to initialize itself. If you have a modem, select and enter a number of seconds for the wait. The typical setting for a wireless modem is 3, and the typical setting for most normal modems is 0.

**Done** 

### Changing email header details

When viewing a message in any folder, you can change the view of the message header. The email header options are as follows:

• Short header: Shows sender's name or address (From field) and subject line (Subj field).

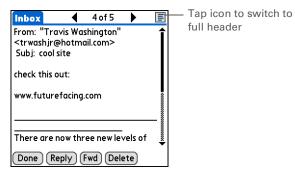

- Full header: Shows the following:
  - Sender's name or email address (From field)
- Subject line (Subj field)
- Date message was composed, sent, or received (Date field)
- Size of message including any attachments (Size field)
- Recipient's name or email address (To field)

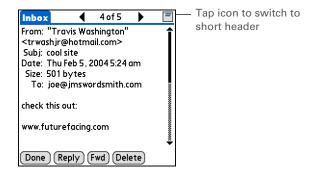

You can also switch between a short header and a full header for a message you are composing. Short header shows the To and Subject fields only; full header shows the To, cc, bcc, and Subject fields.

| New Message E<br>To Ang Yee<br>Subj Lunch meeting | Tap to switch to<br>full header | New Message         E           To         Ang Yee           cc         T. Washington | Tap to switch to short header |
|---------------------------------------------------|---------------------------------|---------------------------------------------------------------------------------------|-------------------------------|
| Can we make it 1:30?                              |                                 | bcc<br>Subj Lunch meeting<br>Can we make it 1:30?                                     |                               |
| Send Outbox Drafts Cancel                         |                                 | Send Outbox Drafts Cancel                                                             |                               |

To switch between short and full headers on either a folder screen or a message screen, tap the header icon in the upper-right corner of the screen.

### Backing up mail databases

If you want to make sure you have a backup copy of all your email, you can back up all the email databases from the handheld. This is useful if you download messages directly from a mail server to your handheld. The backup copy is stored in the Backup folder on your computer.

#### Sending and Receiving Email Messages

#### **\*** Tip

In most cases your email is on your server, so you do not need to back up your email database from your handheld.

#### **\*** Tip

Uncheck the Backup ALL Databases box to make **synchronizing** go faster. By default, your handheld is set to back up mail databases.

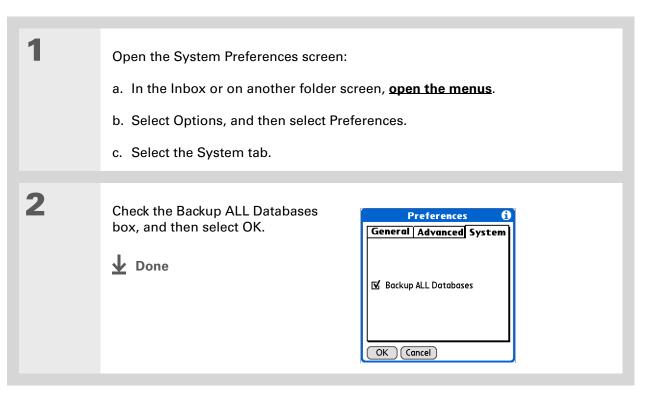

#### + Did You Know?

You can synchronize folders whose names are up to 16 characters in length. You can synchronize up to 11 custom folders you create, in addition to the default folders Inbox, Outbox, Drafts, Sent, and Trash.

#### **\*** Tip

If you have a folder on your handheld that matches a folder on the mail server, you do not need to do anything before synchronizing wirelessly.

### Synchronizing IMAP mail folders wirelessly

If you create an IMAP folder in an account on your handheld that matches a folder on the mail server, you can wirelessly synchronize email messages that you either move into or out of the IMAP folder or delete in the folder.

When you synchronize a folder, any email messages in the selected folder on the mail server are downloaded to the same folder on your handheld. Any messages moved out of the selected folder on your handheld or deleted on your handheld are moved or deleted in the folder on the mail server.

### Prerequisites for wireless IMAP folder synchronization

Depending on how you have set up IMAP folders on your handheld and/or the mail server, you may have to do some steps before you can wirelessly synchronize email messages between your handheld and the server, as follows:

- If you need to create a folder on both your handheld and the server, **create the folder** on your handheld and check the Also create on server box.
- If there is a folder on the mail server but you need to **create it on your handheld**, you do not need to check the Also create on server box.

You can turn folder synchronization on or off during a Get Mail operation, and set synchronization options from a menu.

#### Sending and Receiving Email Messages

#### **+** Did You Know?

After you select the folders to synchronize, a connection is made to your email service provider to update the server with changes from your handheld, and to have your handheld updated with changes from the server.

### Turning IMAP folder synchronization on or off

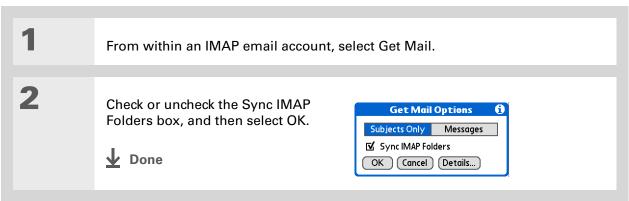

# Synchronizing handheld/mail server IMAP folders from the Options menu

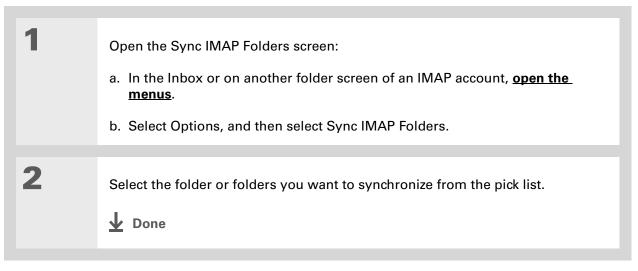

## Working with root folders

For IMAP accounts, if you want to synchronize email messages on your handheld with messages on the mail server folder, you need to **enter the root folder** for the account on your handheld. Depending on your email provider, the root folder could be a single folder, or it could be a subfolder of the Inbox. If the root folder is a subfolder, you need to enter "inbox.<foldername>" as the root folder.

Check with your email provider to find out the root folder for your IMAP account.

### **Using Secure Sockets Layer (SSL)**

Secure Sockets Layer (SSL) is a protocol designed to ensure that information you send or receive over a network or the Internet is secure and authentic. The VersaMail application uses SSL to help guarantee the secure transmission of email messages that you send or receive. When you set up an account in the VersaMail application, you are given the option of selecting SSL for incoming and outgoing mail.

[!] **IMPORTANT** For most email providers that support SSL, you must select SSL for both incoming and outgoing mail. If you select just one or the other, your messages cannot be sent or received successfully.

Keep the following in mind regarding SSL:

- If you set up an account that uses an SSL connection on Outlook, Outlook Express, or Eudora, then SSL is supported in the VersaMail conduit when you **synchronize** with that account as well.
- You cannot use **auto get mail with notification** or **scheduled sending retry** of email with accounts that use an SSL connection.

### **Tips & Tricks**

Make your handheld uniquely yours. For great tips, software, accessories, and more, visit www.palmOne.com/ mytungstene2.

### Support

If you're having problems with the VersaMail application or with anything else on your handheld, go to <u>www.palmOne.com/</u> <u>support</u>.

# **Related topics**

Click a link below to learn about these related topics:

| <u>Moving</u><br>Around    | Using the Graffiti 2 command stroke in email messages                    |
|----------------------------|--------------------------------------------------------------------------|
| Entering Info              | Cutting, copying, and pasting text from an email message                 |
| Moving Info                | Downloading email messages from your computer to your handheld           |
| <b>Connecting</b>          | Setting up a phone connection for sending and receiving email wirelessly |
| <b>Customizing</b>         | Setting preferences for connecting to a network                          |
| <u>Common</u><br>Questions | Answers to frequently asked questions about the VersaMail application    |

# Sending and Receiving Text Messages

### In this chapter

Creating and sending a text message

Receiving and viewing a text message

Editing a draft text message

Setting advanced messaging features

**Related Topics** 

If you need to get a short message to a friend or co-worker fast, send a text message from your handheld by means of your mobile phone (GSM phone with IR or Bluetooth<sup>®</sup> wireless technology required; sold separately) to their mobile phone. Messaging is a popular way for people to stay connected using the text messaging features of their mobile phone.

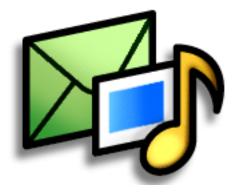

## **Benefits**

- Enjoy quick communication
- Use text messaging to chat with friends

### [!] Before You Begin

Before you can send and receive text messages:

• You must install SMS on your computer and handheld from the Tungsten<sup>™</sup> E2 software installation CD. Insert the CD and follow the onscreen instructions for installing extra software.

• You must <u>set up a</u> <u>phone connection</u> on your handheld to send and receive information wirelessly.

>> Key Term

**SMS** More commonly known as text messages, Short Message Service messages can be received by most mobile phones.

# Creating and sending a text message

[!] IMPORTANT Many SMS service providers charge per text message or part of a text message. Each message or part is 160 characters. If you create a text message under 161 characters, you are charged for one message. If you create a message that is 161 to 320 characters, you may be charged for two messages, and so forth. A counter appears at the top of the page to indicate the number of characters. Even though a message has more than 160 characters, the message appears as one message to the person receiving the message.

| 1 | Go to Applications and select SMS 🖉. |  |  |
|---|--------------------------------------|--|--|
| 2 | Select New.                          |  |  |

### Sending and Receiving Text Messages

**\*** Tip

If you are concerned about the length of your messages, you can have a warning appear when multipart messages exceed the specified number of parts. **Open the Options menu** and select Preferences. Select Details and then select the number of parts from the Warn over pick list.

### **+** Did You Know?

You can create a signature that you use to sign your messages by opening the Options menu and selecting Preferences. Enter a signature on the lines. You can add your signature to your message by opening the Options menu and selecting Add Signature.

| 3 | <ul> <li>Enter the recipient's address using one of the following methods:</li> <li>Select To Select the recipient's name on the Mobile Number Lookup list, and then select Add.</li> <li>Enter directly Enter the recipient's mobile phone number on the To line.</li> </ul> |  |
|---|----------------------------------------------------------------------------------------------------|--|
| 4 | In the area below the To line,<br>enter the text of your message.<br>New Message Length: 20<br>To: 831 911 9119<br>See you at 8 at Joes<br>Send Outbox Cancel                                                                                                    |  |
| 5 | <ul> <li>[&amp;] OPTIONAL You can store your message in your Draft category and work on it later:</li> <li>a. <u>Open the menus</u>.</li> <li>b. Select Draft on the Message menu.</li> <li>&gt; Continued</li> </ul>                                                         |  |

6 Send your message: Select Send Sends the current message now. Selecting Send does not send any of the other messages in your Outbox. Select Outbox Sends your message to the Outbox to be sent later. ↓ Done

### Sending and Receiving Text Messages

### **\*** Tip

If you want to check your messages but you don't want to send the messages stored in your Outbox, <u>open the</u> <u>Messages menu</u> and select Check.

### **\*** Tip

You can also send all the messages in your Outbox by **opening the Messages menu** and selecting Send.

### + Did You Know?

You can set an alert that lets you know a new message has arrived. **Open the Preferences menu** and check the Alert sound box. Select the Alarm pick list to choose a sound.

# Receiving and viewing a text message

| 1 | Go to Applications and select SMS 4                                                                                                    |
|---|----------------------------------------------------------------------------------------------------|
| 2 | Select Send & Check.                                                                                                    |
| 3 | Select the message to open and read it.   SMS 0 unread ▶ Inbox   S36558986 ↓Let's meet at   S559191 Sorry I will be l   S55551234 did u hear fro     New Send & Check     New Send & Check     Done Reply Delete |

### + Did You Know?

You can change how your messages are listed. You can sort the messages in order of one of the following: Alphabetic, Date, Phone Number, and Status. You can also choose to display the date the message was received. **Open the Options menu** and select Preferences. Select from the Sort by pick list and select Show date.

| 4 | Store, delete, or reply to the message:                                                                                                    |
|---|----------------------------------------------------------------------------------------------------|
|   | Select Done The message is kept in the Inbox.                                                                                                 |
|   | <b>Select Reply</b> A new message is created with the sender's phone number in the To line. Any selected text is copied into the new message. |
|   | <b>Select Delete</b> The message is sent to the Trash category.                                                                               |
|   | Archive the message You can store your message in the Archive category:                                                                       |
|   | a. <b>Open the menus</b> .                                                                                                    |
|   | b. Select Archive on the Message menu.                                                                                                    |
|   | Done Done                                                                                                    |

+ Did You Know?

You can store your message in your Draft folder and work on it later by <u>opening the Message</u> <u>menu</u> and selecting Draft.

# Editing a draft text message

| 1 | Go to Applications and select SMS 🖉.                                                                                                    |
|---|----------------------------------------------------------------------------------------------------|
| 2 | Edit the message:<br>a. Select Draft from the categories pick list.<br>b. Select the message you want to edit.<br>c. In the message view, select Edit and edit your message.                                                                                                    |
| 3 | Select Send Sends the current message now. Selecting Send does not send any of the other messages in your Outbox.<br>Select Outbox Sends your message to the Outbox to be sent later.<br>Select Cancel Opens a dialog box that asks if you want to save the message in the Draft category. Select Yes to keep your changes and return the message to the Draft category. Select No to discard your changes and return the message to the Draft category. |

# Setting advanced messaging features

| 1 | Go to Applications and select SMS 🙆.                                                                                                    |
|---|----------------------------------------------------------------------------------------------------|
| 2 | Go to the Preferences menu:<br>a. <u>Open the menus</u> .<br>b. Select Options, and then select Preferences.                                                                                                    |
| 3 | <ul> <li>[&amp;] OPTIONAL Set the following parameters:</li> <li>Confirm Deleted Message Indicates whether a confirmation message appears each time you delete a message or you select the Empty Trash option from the Message menu. To display confirmation messages, check this box.</li> <li>Delete After Transfer Indicates whether data messages are deleted after you accept the data in the appropriate application. To keep data messages after you transfer them to the application, uncheck this box.</li> <li>Continued</li> </ul> |

| essage<br>end on | 4 | [&] <b>OPTIONAL</b> Select Details and set the following parameters:                                                                                                    |
|------------------|---|----------------------------------------------------------------------------------------------------|
| d by             |   | <b>Leave Messages on Phone</b> Indicates whether messages are deleted from your phone after you download them to your handheld. To keep messages on your phone after you transfer them to your handheld, select this box.                                                                   |
|                  |   | <b>Return Receipt</b> Determines whether you receive receipt confirmation notices.<br>To receive receipt confirmation notices, select Requested.                                                                                                    |
|                  |   | <b>Expires</b> Indicates how long unsent messages remain in your Outbox. Select from the following options: 4 Hours, 1 Day, 1 Week, 2 Weeks, 1 Month, and Max. Time.                                                                                                    |
|                  |   | <b>Message Center</b> Indicates whether your handheld obtains your mobile phone service provider's Message Center number directly from the phone, or whether you need to enter the number manually. If your phone is already configured to use SMS, you do not need to change this setting. |
|                  |   |                                                                                                    |
|                  | 5 | Select OK twice.                                                                                                    |
|                  |   | <b>↓</b> Done                                                                                                    |
|                  |   |                                                                                                    |

+ Did You Know?

Outgoing SMS message settings may depend on the service offered by your SMS carrier. Tips & Tricks Make your handheld uniquely yours. For great tips, software, accessories, and more, visit www.palmOne.com/ mytunstene2.

#### Support

If you're having problems with SMS or with anything else on your handheld, go to <u>www.palmOne.com/</u> <u>support</u>.

# **Related Topics**

Click the link below to learn about these related topics:

| Moving            | Opening applications                                                                                                    |  |  |
|-------------------|----------------------------------------------------------------------------------------------------|--|--|
| <u>Around</u>     | Using menus                                                                                                    |  |  |
| <b>Categories</b> | Organizing messages by arranging them into categories and sorting them                                                                  |  |  |
| <u>Privacy</u>    | Keeping messages private by turning on security options                                                                                 |  |  |
| <u>Sharing</u>    | <ul> <li>Exchanging messages with other palmOne<sup>™</sup> handheld users by beaming<br/>them</li> </ul>                               |  |  |
|                   | <ul> <li>Sending messages to other Bluetooth<sup>®</sup> devices by using Bluetooth<br/>wireless technology on your handheld</li> </ul> |  |  |
| Connecting        | Setting up a phone connection using the Bluetooth technology on your                                                                    |  |  |

<u>Connecting</u>

Setting up a phone connection using the Bluetooth technology on your handheld to send and receive messages wirelessly

### In this chapter

Accessing a web page

Quickly jumping to a page

Changing how you view a page

Bookmarking your favorite pages

Disconnecting from and connecting to the Internet

**Downloading files and pages** 

Communicating with other users

Returning to a web page you recently visited

<u>Changing your home and</u> <u>start pages</u>

Setting advanced browser options

**Related topics** 

You use the web for so many things: checking email, finding driving directions, getting news, buying gifts. Now you can take the web with you almost anywhere you go. Use your handheld to make an Internet connection through your mobile phone, and the web browser opens the entire web to you.

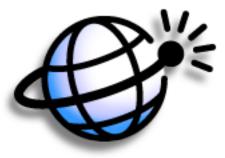

### Benefits of the web browser

- Carry the web with you
- View web pages in handheld-friendly format
- Store pages for offline viewing

### **CHAPTER 17**

### **Browsing the Web**

### [!] Before You Begin

To browse the web, you must <u>set up a connection</u> <u>to the Internet</u> from your handheld.

If you are accessing a VPN network, you need to install VPN software and set up VPN access. You can turn on VPN from the web browser by opening the Options menu and selecting Turn VPN On.

#### >> Key Term

URL Stands for *uniform resource locator*, the technical name for a web address. For example, the URL for palmOne is http:// www.palmone.com.

# Accessing a web page

You can open web pages, navigate the pages, and do the same things you can do with a desktop browser.

### Accessing a web page using the action bar

| 1 | Go to Favorites and select Web 🎸.                                                                                     |
|---|----------------------------------------------------------------------------------------------------|
| 2 | Go to the web page you want to view:<br>a. Select Go to Web Page ().<br>Blazer () () () () () () () () () () () () () |
|   | b. Enter the address of the web page you want to visit lise the buttons in the                                        |

- b. Enter the address of the web page you want to visit. Use the buttons in the Go to Web Page dialog box for quick entry of characters commonly used in web addresses. If the web browser recognizes the address that you are entering due to a previous entry and <u>autofill is enabled</u>, autofill automatically completes the address.
- c. Select OK.
- **Done**

**\*** Tip

You can also hide the address field to show more of the web page. **Open the Options menu** and select Preferences. Uncheck the Show Address Bar box.

# Accessing a web page using the address field

| 1 | <u>Go to Favorites</u> and select Web 🎸.                                                                                                    |                  |                                                                                                    |
|---|----------------------------------------------------------------------------------------------------|------------------|----------------------------------------------------------------------------------------------------|
| 2 | <ul> <li>Go to the web page you want to view:</li> <li>a. Enter the address of the web page in the address field.</li> <li>b. Select Go.</li> <li>↓ Done</li> </ul> | Address field —— | Blazer<br>→ http://mobile.palmone.com/<br>palmOne (( mobile ))<br>1. News 2. Email<br>3. Downloads 4. Sports<br>5. Weather 6. Finance<br>7. Travel 8. Directories<br>9. Portals 0. More<br>Google Search<br>Click below for palmOne news,<br>products and customer support. |

#### **\*** Tip

Some websites allow you to check a box to have your sign-in name automatically entered each time you visit a particular web page.

### Using a password to access a web page

Some websites require you to use a password to gain access to information.

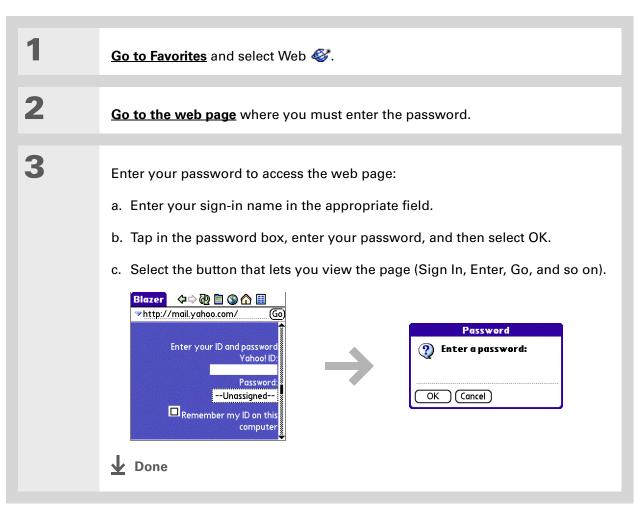

+ Did You Know?

Find locates any text, whether it is letters or numbers. Find is not case-sensitive.

### **\*** Tip

Because of the limited space on the handheld screen, sometimes the current web address (URL) is not fully visible. Use the Page Properties dialog box to view the full URL. **Open the Page menu**, select Page, and then select Page Info.

## Finding information on a web page

| 1 | Go to Favorites and select Web 🎸.                                                                                                    |
|---|----------------------------------------------------------------------------------------------------|
| 2 | Open the Find field:<br>a. <u>Go to the web page</u> you want to search.<br>b. <u>Open the menus</u> .<br>c. Select Page, and then select Find Text on Page. |
| 3 | Search the web page:<br>a. Type the text you want to find.<br>b. Select Find.<br>✓ Wrap Search<br>Find Cancel                                                |

# Quickly jumping to a page

The action bar icons allow you to quickly move from page to page.

### Following a link

Many web pages contain underlined links, which are text or pictures that, when selected, take you to another web page or to another part of the same page.

| Blazer 🛛 🗇 🖗 🖹 🕲 🏠 🖽                                          |                                           |
|---------------------------------------------------------------|-------------------------------------------|
| ⇒http://finance.yahoo.com/?u Go                               |                                           |
| Yahoo! My Yahoo! MailSearch the<br>web Search                 | Select the link to go<br>another web page |
| New User? <u>Sign Up</u><br><u>Finance Home</u> - <u>Help</u> |                                           |

# Returning to your home page or a page you recently visited

No matter where you navigate on the Internet, you can always return to your home page quickly or return to a page you have recently visited.

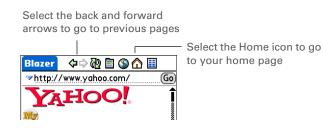

### Tip You can <u>change your font</u> <u>size</u> for easier viewing.

### **Did You Know?**

In the Optimized mode, use the navigator to browse the web page. Press Left or Right to jump to the previous or next link. When a link is highlighted, press Center to go to the link. Press Up and Down to scroll through the web page.

# Changing how you view a page

You can change how you view web pages by selecting different display views and dragging the screen to view different parts.

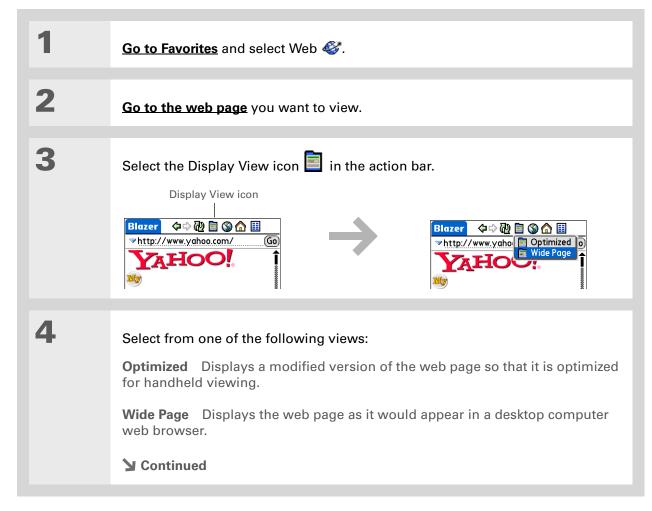

5

[&] OPTIONAL If the web page is larger than your screen, you can tap and drag the stylus to move the web page in any direction to view different parts of the web page.

To activate the Tap and Drag scrolling, you must set the Tap and Drag setting in the General Preferences tab under the Options menu.

This feature is disabled when you turn on <u>Writing Area</u> <u>Preferences</u> and use the full screen for Graffiti<sup>®</sup> 2 writing. **Done** 

#### >> Key Term

**Bookmark** A pointer to a web page. The actual page is not stored, only the URL. Also called a Favorite in some browsers.

**\*** Tip

You can set your bookmark list as your <u>start page</u>.

# Bookmarking your favorite pages

Bookmarking your favorite web pages allows you to quickly return to those pages.

# Adding a bookmark

| 1 | Go to Favorites and select Web 🎸.                                                                                                    |
|---|----------------------------------------------------------------------------------------------------|
| 2 | Go to the web page that you want to bookmark.                                                                                                    |
| 3 | Open the Bookmark Page dialog box:<br>a. <b>Open the menus</b> .<br>b. Select Page, and then select Add Bookmark.                                                                                         |
| 4 | [&] OPTIONAL Change the bookmark name, description, or URL.   ♪ Continued     New Bookmark     Name:   www.yahoo.com   Description:   Yahoo!   URL:   www.yahoo.com/   Preview:   www.yahoo.com/   Concel |

#### **\*** Tip

You can also view your list of bookmarks by selecting View Bookmarks from the Page menu.

### + Did You Know?

A saved page is displayed like a bookmarked page, except that at the top of the page appears the text "Page saved on *date size* k."

| 5 | Select OK. |
|---|------------|
|   | ▲ Done     |

## Viewing a bookmarked or saved page

Bookmarks and saved pages both appear in the Bookmarks View. Saved pages are indicated by a small triangle in the upper-right corner of the bookmark.

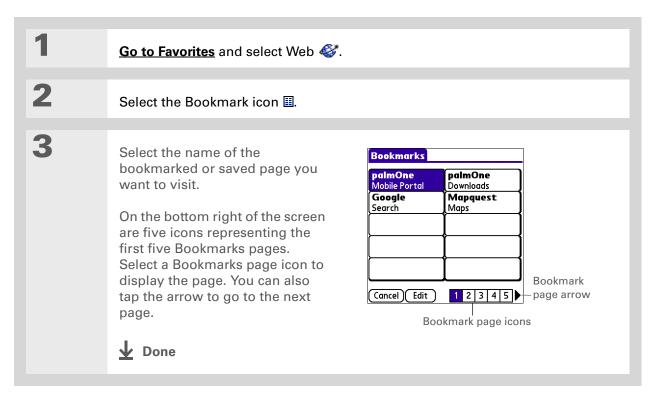

#### **\*** Tip

You can clean up your bookmark list by deleting old bookmarks or saved pages you no longer use. Select the bookmark, select Edit, and then select Delete.

# Editing information about a bookmark or saved page

You can edit or delete any bookmark or saved page that does not have a lock icon next to it.

| 1 | Go to Favorites and select Web 🎸.                                                                                                    |
|---|----------------------------------------------------------------------------------------------------|
| 2 | Select the Bookmark icon 🗉.                                                                                                    |
| 3 | Go to the Edit Bookmarks List dialog box:<br>a. <u><b>Open the menus</b></u> .<br>b. Select Bookmarks, and then select Edit Bookmarks.                                                                                                    |
| 4 | <ul><li>Edit the bookmark information:</li><li>a. Select the name of the bookmarked or saved page that you want to edit.</li><li>b. Change the bookmark or saved page name, description, or address (URL) by selecting the appropriate option.</li></ul> |
| 5 | Select OK.                                                                                                    |

## Arranging the bookmark list

The web browser includes ten pages so that you can arrange bookmarks and saved pages in a logical fashion. For example, you can store travel links on one page, stock links on another, and business links on a third page.

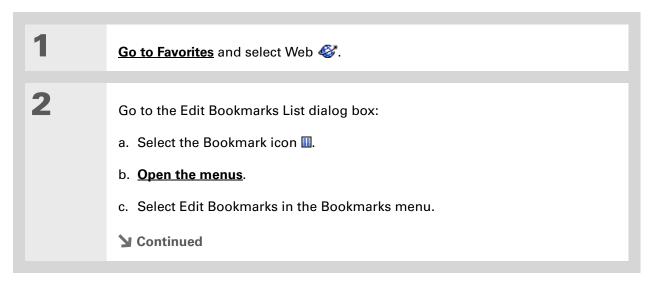

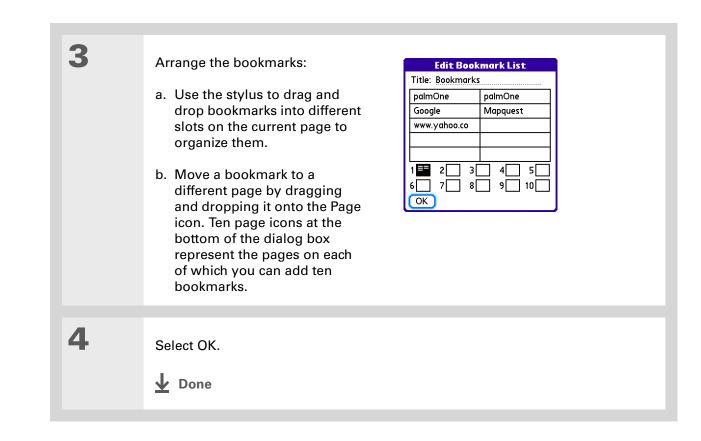

### + Did You Know?

Generally, if you are using a GPRS service, you are charged only for the data sent. If you are using a GSM service, you are charged for the time you are connected.

### **\*** Tip

When you are in another application and you tap a URL, the web browser connects to the Internet and displays the page. The web browser also opens when you select an HTML file that you receive as an email attachment.

# Disconnecting from and connecting to the Internet

While you're working with stored information in the web browser, such as saved pages, stored versions of pages, and so forth, you can disconnect from the Internet to reduce usage charges. You can connect to the Internet again when you need access.

## **Disconnecting from the Internet**

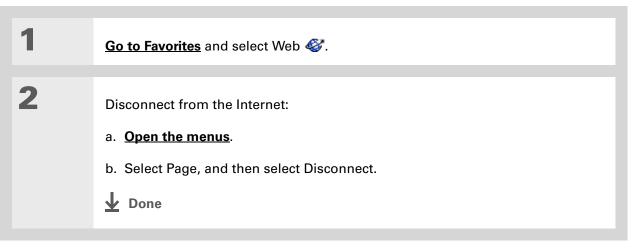

**\*** Tip

If the connection is not established, do one of the following:

Select Cancel to stop the connection process.

Select Change Network to select a different service to connect to.

# **Connecting to the Internet**

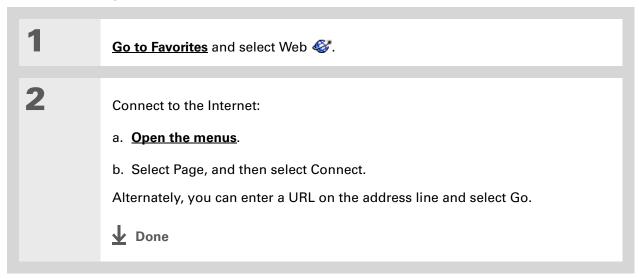

#### **\*** Tip

If you decide that the download process is taking too long, you can stop it. To stop a web page from downloading, select the Stop icon in the action bar. To stop a file from downloading, select Cancel in the Download dialog box.

**+** Did You Know?

The maximum file size you can download through the web browser is 2MB.

# Downloading files and pages

You can download files or save files for viewing when you are not connected to the Internet.

# Downloading a file

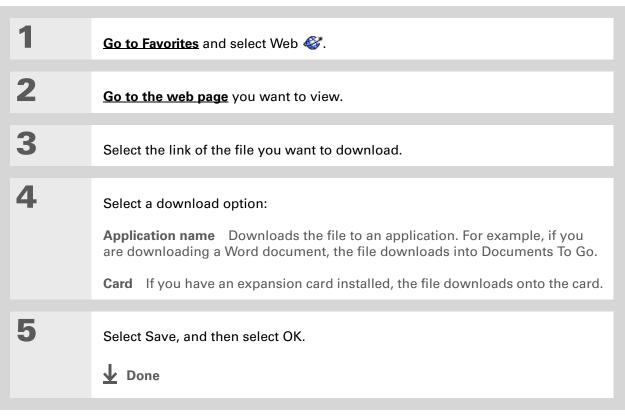

### **CHAPTER 17**

#### **Browsing the Web**

### + Did You Know?

Saved pages are listed with the bookmarks in the **Bookmark List**. The saved pages have an orange corner.

### + Did You Know?

The web browser also functions as a viewer, enabling you to quickly view certain files while working in other applications. For example, if you read an email message that has a file attached in HTML format, select the file and the web browser opens so that you can view the file.

### \* Tip

Saving a web page on your handheld allows you to view a web page without being online.

### Saving a web page

If you want to save a web page (such as a travel itinerary or Internet order receipt) indefinitely, you can create a saved page. The copy is stored on the handheld until you delete it.

| 1 | Go to Favorites and select Web 🎸.                                                                                                    |                                                                                                    |
|---|----------------------------------------------------------------------------------------------------|----------------------------------------------------------------------------------------------------|
| 2 | Go to the web page you want to save.                                                                                                    |                                                                                                    |
| 3 | Go to the Save Page dialog box:<br>a. <b>Open the menus</b> .<br>b. Select Page, and then select Save Pa                                 | ge.                                                                                                    |
| 4 | <ul> <li>Save the web page:</li> <li>a. Change the page name or description if you want.</li> <li>b. Select OK.</li> <li>Done</li> </ul> | New Saved Page Bookmark (1)<br>Save this page for offline viewing<br>Size: 22.0K<br>Name: www.palmone.com<br>Description:<br>Mobile Portal Main<br>Preview: www.palmo<br>Mobile Portal Mai |

#### **\*** Tip

Suppose you have an HTML file on your desktop computer that you want to carry with you. Download the file onto the expansion card and use the web browser to view the page on your handheld.

### Viewing a saved file

You can use the web browser to view web pages or image files that are on an expansion card. The types of files that can be viewed include HTML, HTM, GIF, and JPG.

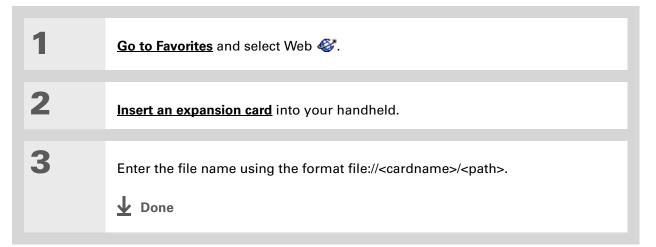

# Communicating with other users

You can communicate with others by means of email or **beaming**.

# Sending email by means of an Internet email account

You can use your Internet email account to send an email message and attachments.

| 1 | Go to Favorites and select Web 🎸.      |
|---|----------------------------------------|
| 2 | Log in to your Internet email account. |
| 3 | Compose your email message.            |
| 4 | Send or save the email message.        |

**\*** Tip

You can delete all pages saved in the History list by selecting Clear All.

### **\*** Tip

Create a **bookmark** to save the location, or create a **saved page** to save the content of a web page indefinitely.

# Returning to a web page you recently visited

Using the **Back and Forward icons** to browse through the pages you recently visited, one page at a time, can be tedious. Instead, open the History list to go to a page you recently visited. You can go back to a page you remember visiting but did not bookmark. Use the History list to jump directly to that page. Items in the History list are sorted chronologically.

| 1 | Go to Favorites and select Web 🎸.                                                                    |                                                                                               |          |
|---|----------------------------------------------------------------------------------------------------|-----------------------------------------------------------------------------------------------|----------|
| 2 | Open the History dialog box:<br>a. <b>Open the menus</b> .<br>b. Select Page, and then select Histor | у.                                                                                            |          |
| 3 | Select the web page you recently visited.                                                            | History<br>yahoo.com<br>Yahoo!<br>yahoo.com<br>palmone.com<br>palmone.com<br>Cancel Clear All | 12:30 pm |

# Changing your home and start pages

You can change the page that your **Home Page** icon  $\triangle$  goes to, or change the page that the web browser starts with when it is first opened.

## Changing your home page

You can choose a home page from any web address.

| 1 | Go to Favorites and select Web 🎸.                                                                                                    |
|---|----------------------------------------------------------------------------------------------------|
| 2 | <ul> <li>Open the Preferences Page dialog box:</li> <li>a. <b>Open the menus</b>.</li> <li>b. Select Options, and then select Preferences.</li> <li>c. Select the Page tab.</li> <li>Continued</li> </ul> |

| 3 | Select the Home Page box.          Preferences       Image General Advanced         Start With:        Last Page Viewed         Home Page:       Viewed         Viewed       pick list         Viewed       More         Viewed       Viewed         Viewed       More         Viewed       More |
|---|----------------------------------------------------------------------------------------------------|
| 4 | <ul> <li>Enter the URL you want as your home page by doing one of the following:</li> <li>To select one of the last five pages you viewed, select the Previously Viewed pick list and select a URL.</li> <li>Enter a URL on the Address line.</li> </ul>                                                                                                    |
| 5 | Select OK twice.                                                                                                    |

# Changing your start page

You can select the start page you want your handheld to open to when you first open the web browser.

| 1 | Go to Favorites and select Web 🎸.                                                                                                    |
|---|----------------------------------------------------------------------------------------------------|
| 2 | Open the Preferences Page dialog box:<br>a. <b>Open the menus</b> .<br>b. Select Options, and then select Preferences.<br>c. Select Page tab.                                                                                                    |
|   |                                                                                                    |
| 3 | <ul> <li>Select the Start with pick list, and select the page you want to start with when you first open the web browser:</li> <li>Home Page The page you have set as your home page.</li> <li>Last Page Viewed The last page you viewed before exiting the web browser.</li> <li>Bookmarks The Bookmarks dialog box opens. The web browser does not connect to the Internet.</li> <li>Blank Page An empty page with no URL or dialog box</li> </ul> |
| 4 | Select OK.                                                                                                    |

# Setting advanced browser options

You can change options on your handheld to improve the speed, ease of use, and security of your browsing experience.

### Changing how images are downloaded

Images in web pages can be very large. You can set an option to make web pages download faster by removing images altogether.

| 1 | Go to Favorites and select Web 🍪.                                                                                                    |
|---|----------------------------------------------------------------------------------------------------|
| 2 | <ul> <li>Open the General Preferences dialog box:</li> <li>a. <u>Open the menus</u>.</li> <li>b. Select Options, and then select Preferences.</li> <li>c. Select General tab.</li> <li>Continued</li> </ul> |
| 3 | Check or uncheck the Disable Images box to disable or enable images.                                                                                                    |
| 4 | Select OK.                                                                                                    |

**\*** Tip

Filling out an order form or application on the web usually requires entering several pieces of information: your name, address, phone number, and so on. When you enable autofill, your handheld stores the information you entered in these fields. The next time you use that order form and type the first few letters in a field, your handheld remembers the last item you entered in that field that started with those letters, and fills in the field.

# Setting whether to automatically complete web addresses and form fields

Your handheld can store information, such as web addresses and form fields. If autofill is enabled, when you enter the first few letters of a URL you've entered before in the URL Entry field, your handheld completes the URL for you. Also, when you are filling out forms and applications, your handheld can complete the information for you.

| 1<br>2 | <ul> <li>Go to Favorites and select Web .</li> <li>Open the General Preferences dialog box:</li> <li>a. Open the menus.</li> <li>b. Select Options, and then select Preferences.</li> <li>c. Select General tab.</li> </ul> | Preferences       f         Page       General       Advanced         □       Disable Auto Complete         □       Disable Images (faster)         □       Disable JavaScript         □       Disable Cookies         Tap and Drag:       ✓ Selects Text         OK       Cancel |
|--------|----------------------------------------------------------------------------------------------------|----------------------------------------------------------------------------------------------------|
| 3      | Check or uncheck the Disable Auto Com                                                                                                    | plete box to enable or disable autofill.                                                                                                    |
| 4      | Select OK.                                                                                                    |                                                                                                    |

>> Key Term

**Cookie** Some websites store information in a small text file, called a cookie, that is saved on your handheld. A cookie usually stores information about you and your preferences for that website. A site can use this information to customize the pages you see the next time you visit. Allowing a website to create a cookie does not give the site access to the rest of your handheld. A cookie stores only the information you provide while visiting the website.

### Allowing websites to remember personal information

By default, your handheld saves the cookies it receives. If you want more privacy, you can tell your handheld not to accept cookies.

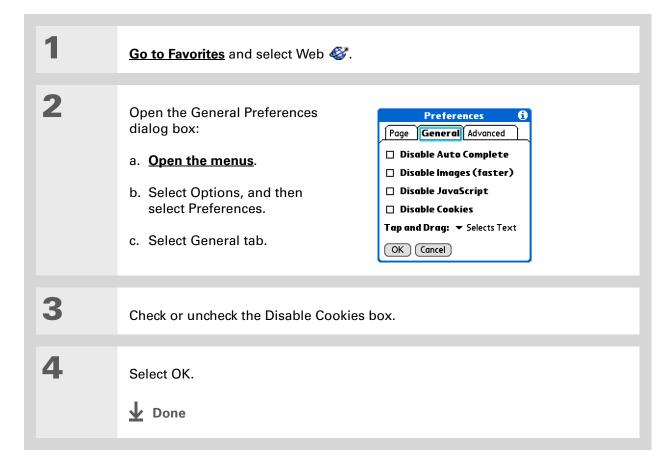

>> Key Term

**Cache** The cache in your handheld is a block of memory that stores web pages so you can view them again without accessing the Internet. Cached web pages are saved, thereby saving the content you've viewed even when you exit the web browser.

**\*** Tip

Remember that your handheld has a limited amount of memory. Choose a cache size that lets you store at least a few pages but still leaves room on your handheld for other data and applications. A value of at least 1MB is recommended.

## Setting preferences for storing web pages

Your handheld stores web pages automatically in the cache.

| Got                         | <u>to Favorites</u> and select Web 🎸.                                                                                                    |
|-----------------------------|----------------------------------------------------------------------------------------------------|
| a. <b>(</b><br>b. S<br>c. S | en the Advanced Preferences dialog box:<br><b>Open the menus</b> .<br>Select Options, and then select Preferences.<br>Select Advanced tab.<br><b>Continued</b> |

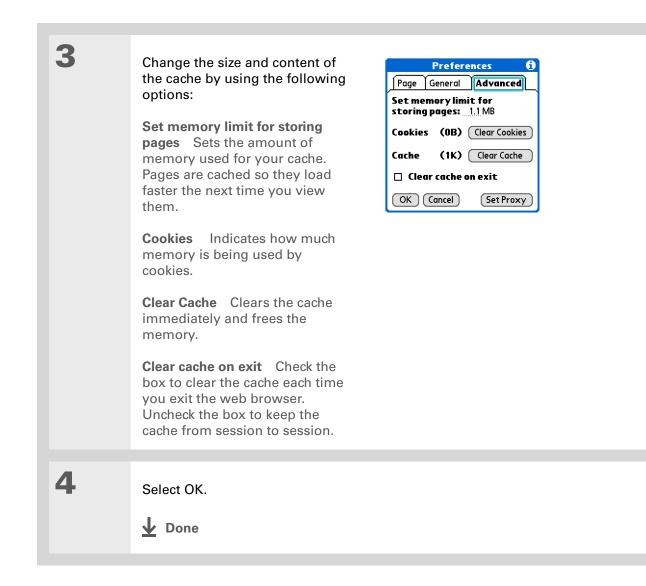

#### >> Key Term

**Proxy server** A server that provides access to files from other servers by retrieving them either from its local cache or from the remote server.

### Setting preferences for using a proxy server

Your handheld comes with the proxy server turned off. You can turn the proxy server on and configure a proxy server.

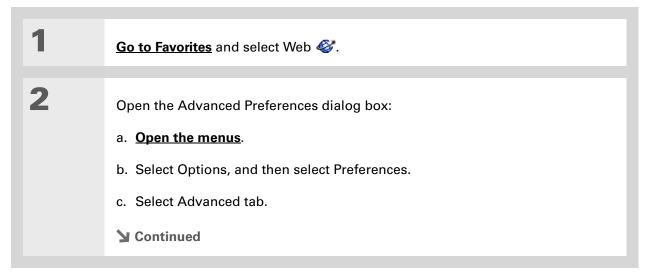

| 3 | <ul> <li>Set your proxy server preferences:</li> <li>a. Select Set Proxy.</li> <li>b. Check or uncheck the Use Proxy box to use or not use a proxy server.</li> <li>c. If you want to use a proxy server, select the Use Proxy box and enter the appropriate server address and port number.</li> <li>Preference ()</li> <li>Preference ()</li> <li>Set memory limit for storing pages: 1.1MB</li> <li>Cookies (OB) (lear Cookies</li> <li>Cache (1K) (lear Cookies</li> <li>Cache (1K) (lear (1K) (lear Cookies</li> <li>Cache (1K) (lear (1K) (lear (1K) (lear (1K)</li></ul> |
|---|----------------------------------------------------------------------------------------------------|
| 4 | Select OK.                                                                                                    |

# Setting whether to accept JavaScript

You can choose to bypass JavaScript elements on the web pages you view. JavaScript is often used on web pages for interactive content.

| 1 | Go to Favorites and select Web 🍪.                                                                                                    |
|---|----------------------------------------------------------------------------------------------------|
| 2 | <ul> <li>Open the General Preferences dialog box:</li> <li>a. <b>Open the menus</b>.</li> <li>b. Select Options, and then select Preferences.</li> <li>c. Select General tab.</li> </ul> |
| 3 | Check or uncheck the Disable JavaScript box to enable or disable JavaScript.                                                                                                    |
| 4 | Select OK.                                                                                                    |

| <b>Tips &amp; Tricks</b><br>Make your handheld<br>uniquely yours. For great<br>tips, software, accessories, | Related<br>Click a link bel    | topics<br>low to learn about these related topics:                                                    |
|----------------------------------------------------------------------------------------------------|--------------------------------|----------------------------------------------------------------------------------------------------|
| and more, visit<br>www.palmOne.com/<br>mytunstene2.                                                         | <u>Moving</u><br><u>Around</u> | <ul><li>Opening applications</li><li>Using menus</li></ul>                                            |
|                                                                                                    | <b>Categories</b>              | Organizing messages by arranging them into categories and sorting them                                |
| <b>Support</b><br>If you're having problems<br>with the web browser or with                                 | Connecting                     | Setting up a phone connection using the $Bluetooth^{\texttt{B}}$ wireless technology on your handheld |
| anything else on your<br>handheld, go to<br><u>www.palmOne.com/</u>                                         | <u>VersaMail®</u>              | Sending email messages using a link from a web page.                                                  |

<u>support</u>.

# **Dialing Phone Numbers from Your Handheld**

In this chapter <u>Dialing a number</u> <u>Using speed dial</u>

**Related topics** 

Need to dial a number? You can dial phone numbers directly from a contact using <u>**Quick Connect**</u>. If you don't have the number listed as a contact, you can tap out the number on the Dialer keypad, tap Dial, and your mobile phone begins dialing (GSM phone required; sold separately). Your call history stays on your handheld for easy access later.

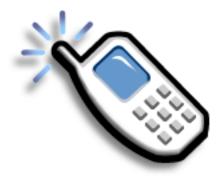

# **Benefits of Dialer**

- Easily dial numbers that are not in Contacts by using the keypad on your device screen
- Keep your call history on your handheld
- Quickly dial numbers using speed dial

#### [!] Before You Begin

Before you can dial a number, you must <u>set up</u> <u>a phone connection</u> on your handheld.

# Dialing a number

Tapping out a number on your handheld is sometimes easier than using your mobile phone.

# **Entering a number**

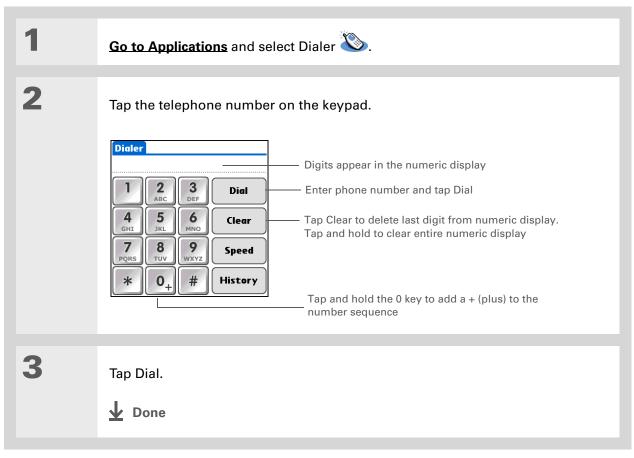

# Redialing the most recently used number

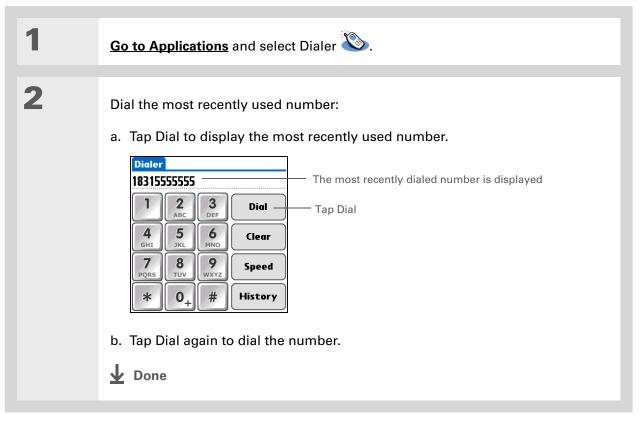

- + Did You Know? Dialer keeps a list of 11 of the most recently dialed numbers.
- + Did You Know?
  - If the number is a speeddial entry, the name from the speed dial entry appears in the Call History list.

# Dialing a number from the Call History List

| 1 | Go to Applications and select Dialer 🌭.                                                     |
|---|---------------------------------------------------------------------------------------------|
| 2 | Dial the number from the list:<br>a. Tap History.<br>b. Tap an entry from the History list. |

# Using speed dial

Speed dial allows you to store ten of your most commonly used numbers and to dial one with a single tap.

## Adding a speed-dial entry

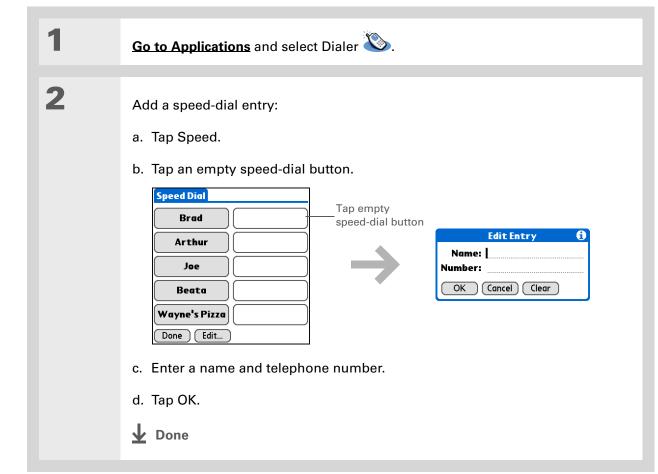

# Dialing a number using speed dial

| 1 | Go to Applications and select Dialer 🌭.                                                                                                    |
|---|----------------------------------------------------------------------------------------------------|
| 2 | <ul> <li>Dial the number:</li> <li>a. Tap Speed.</li> <li>b. Tap one of the named speed-dial buttons.</li> <li>Date the number of the named speed-dial buttons.</li> <li>Date the number of the named speed-dial buttons.</li> <li>Date the number of the number of the num</li></ul> |

**\*** Tip

You can go directly to the Edit Entry dialog box by tapping and holding a speed dial button.

# Editing a speed-dial entry

| 1 | <u>Go to Applications</u> and select Dialer 🌑.                                                                                                    |
|---|----------------------------------------------------------------------------------------------------|
| 2 | <section-header><text><list-item><complex-block><complex-block><complex-block><complex-block></complex-block></complex-block></complex-block></complex-block></list-item></text></section-header> |

Tips & Tricks Make your handheld uniquely yours. For great tips, software, accessories, and more, visit www.palmOne.com/ mytunstene2.

#### Support

If you're having problems with Dialer or with anything else on your handheld, go to <u>www.palmOne.com/</u> <u>support/tungstent5</u>.

# **Related topics**

Click a link below to learn about these related topics:

| <u>Moving</u><br>Around | Opening applications                                                     |
|-------------------------|--------------------------------------------------------------------------|
| <b>Connecting</b>       | Connecting your handheld to a mobile phone                               |
| <u>Contacts</u>         | Using Quick Connect and Tap-to-Connect in Contacts to dial phone numbers |

#### In this chapter

Using the Send command

#### **Beaming**

Other ways of sharing information

**Related topics** 

You have to get this memo to your boss—now. Or the photo of the grandkids in their Halloween costumes to your mom. After you've used your handheld to create or capture that important business and personal information, it's time to share it with others.

Your handheld comes equipped with a variety of options for sharing information, so that you can choose the quickest, most convenient way of sending your info.

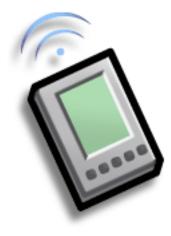

## **Benefits of sharing**

- Keep others up-to-date with meaningful business and personal information
- Choose the most convenient sharing method from a variety of options
- Create an informal backup copy of important info

#### [!] Before You Begin

You must complete all the prerequisites for the **messaging** application.

To use your handheld's built-in Bluetooth wireless technology, you must <u>set</u> <u>up a phone connection</u>. To use it with your handheld's IR port, run <u>Phone Link</u> <u>Updater</u>, and then use the Phone Link application to set up a phone connection.

#### + Did You Know?

You can also easily send information from the desktop component of many applications. For example, you can send photos from the palmOne<sup>™</sup> Media desktop application. See the online desktop help for information.

**\*** Tip

If you are unable to send information to another device, try moving closer to the receiving device.

# Using the Send command

You can send information from within an application—such as a photo or video, a contact, or an appointment—to other Palm OS<sup>®</sup> handheld users. You can also send a category of information or even an entire application.

You can use the Send command in many applications to send information wirelessly using one of the following methods:

- Using the built-in Bluetooth® wireless technology on your handheld
- As an attachment to an e-mail message
- As part of a text message

# Sending information from within an application using Bluetooth technology

You can use your handheld's built-in Bluetooth technology to send information directly to another device that includes Bluetooth technology. You must be within range of the receiving device to send information using Bluetooth technology. The maximum range is approximately 25–30 feet (8–10 meters); however, the shorter the range, the more quickly and accurately you can send information.

+ Did You Know?

In most applications, the leftmost menu is named Record.

| 1             | Select the information you want to send:<br>a. <b>Open an application</b> .<br>b. Select the entry you want.                                                                                                    |
|---------------|----------------------------------------------------------------------------------------------------|
| 2             | <ul> <li>Select a sending method:</li> <li>a. Open the menus.</li> <li>b. Select the Send menu item in the leftmost menu. In most applications, the leftmost menu is named Record.</li> <li>c. Select Bluetooth, and then select OK.</li> </ul> |
|               |                                                                                                    |
| 3             | Select the receiving device on the Discovery Results screen, and then select OK.                                                                                                    |
|               |                                                                                                    |
| <b>↓</b> Done | The information is sent to the receiving device.                                                                                                    |

#### **\*** Tip

Create a category of Calendar events such as your child's soccer schedule, and then send the entire category to your spouse's handheld.

#### **\*** Tip

When you send a category, the individual entries within the category (contacts, memos, photos, and so on) appear as unfiled items on the receiving device.

# Sending a category using Bluetooth technology

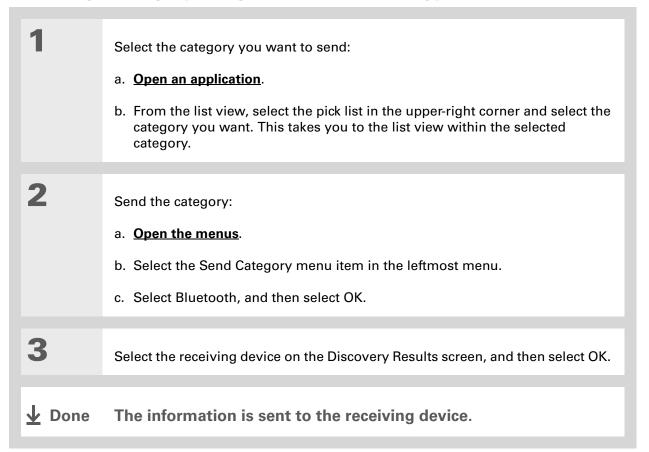

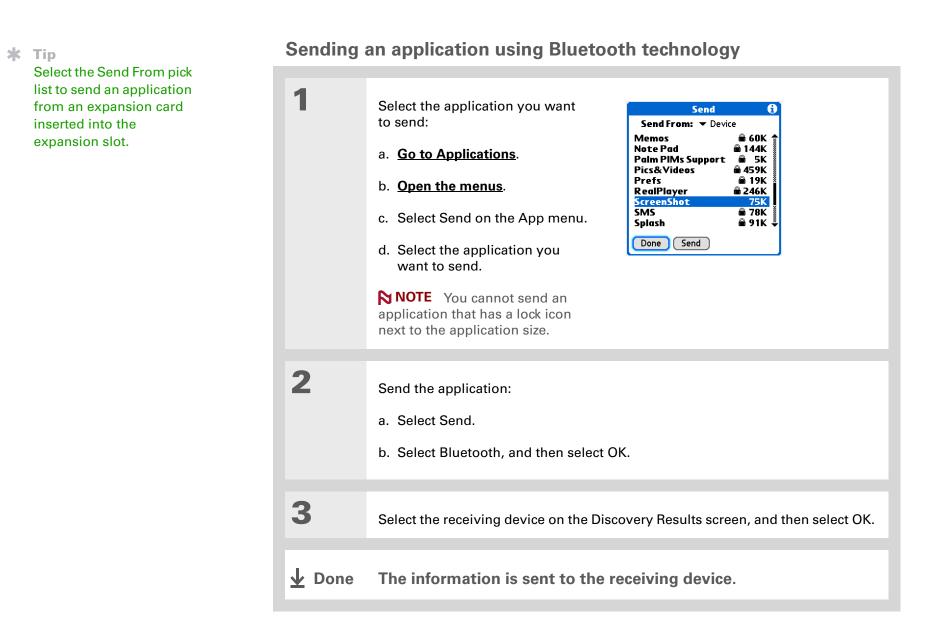

# Using the Send command with the VersaMail<sup>®</sup> application

You can send information as an attachment to an email message using the Send command. Follow the procedures for sending **information**, a **category**, or an **application**. Select VersaMail in the Send With dialog box. The VersaMail<sup>®</sup> application opens, displaying a blank message with the information you want to send as an attachment. **Address the message**, enter a subject line, and then select Send or Get & Send.

### Using the Send command with SMS

**NOTE** You cannot send a category or an application with SMS.

You can send information as part of a text message using the Send command. Follow the procedure for sending **information**. Select SMS in the Send With dialog box. The SMS application opens, displaying a new text message with the information you want to send as the body of the message. **Address the message**, and then select Send.

#### **\*** Tip

For best results when beaming, the handhelds should be between 4 and 39 inches (10 centimeters and one meter) apart, and there should be a clear path between them.

#### **\*** Tip

Beaming works best for smaller items. If you have larger items, you can use Bluetooth® wireless technology. Expansion cards are convenient for sharing very large items.

# Beaming

Using the **IR port** on your handheld, you can beam information from within an application, such as a photo or video, a contact, an appointment, or a task, to other Palm Powered<sup>™</sup> devices. You can also beam a category of information or even an entire application.

**NOTE** The receiving handheld must be turned on. Depending on the receiving handheld model, not all information may be sent correctly.

## Beaming information from within an application

| 1 | Select the information you want to beam:<br>a. <b>Open an application</b> . |
|---|-----------------------------------------------------------------------------|
|   | <ul> <li>b. Select the entry you want.</li> <li>Continued</li> </ul>        |

#### **\*** Tip

The leftmost menu in most applications is named Record.

**\*** Tip

In Contacts, you can create a contact with your own information and select it as your business card by <u>opening the</u> <u>Record Menu</u> and selecting Business Card. Beam your business card to other handhelds by holding down the Contacts Quick button until the Beam dialog box appears.

| 2 |  |
|---|--|
| _ |  |

3

### Beam the information:

- a. Open the menus.
- b. Select the Beam menu item in the leftmost menu. The leftmost menu in most applications is named Record.
- c. When the Beam dialog box appears, point your handheld's IR port directly at the IR port of the other handheld.

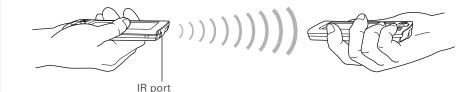

Wait for the Beam dialog box to indicate that beaming is complete.

**Done** 

1

2

#### **\*** Tip

Create a category of Calendar events such as your meeting schedule, and then beam the entire category to your business partner's handheld.

#### **\*** Tip

When you receive a beamed item, you can file the item in a category using the Receive dialog box.

### **Beaming a category**

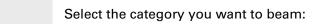

#### a. Open an application.

b. From the list view, select the pick list in the upper-right corner and select the category you want. This takes you to the list view within the selected category.

#### Beam the category:

- a. Open the menus.
- b. Select the Beam Category menu item in the leftmost menu.
- c. When the Beam dialog box appears, point your handheld's IR port directly at the IR port of the other handheld.

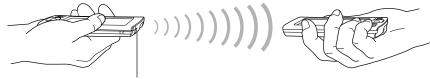

IR port

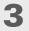

Wait for the Beam dialog box to indicate that beaming is complete.

**Done** 

1

**\*** Tip

Select the Beam From pick list to beam an application from an expansion card inserted into the expansion slot.

## Beaming an application

Select the application you want to beam:

- a. Go to Applications.
- b. Open the menus.
- c. Select Beam in the App menu.
- d. Select the location of the app from the Beam From pick list.
- e. Select the application you want to beam.

**NOTE** You cannot beam an application that has a lock icon next to the application size.

**Continued** 

| Beam               | 6                                   |
|--------------------|-------------------------------------|
| Beam From: 💌 Devie | ce                                  |
| Memos              | 角 60K 🤶                             |
| Note Pad           | 角 144K 🛔                            |
| Palm PIMs Support  | ■ 60K ●<br>■ 144K<br>■ 5K<br>■ 459K |
| Pics&Videos        | 🛍 459K 📗                            |
| Prefs              | 🔒 19K 🛔                             |
| RealPlayer         | 🛍 246K                              |
| ScreenShot         | 75K                                 |
| SMS                | 🖷 78K                               |
| Splash             | 🖷 91K 🗳                             |
| Done Beam          |                                     |

Beam the application:
a. Select Beam.
b. When the Beam dialog box appears, point your handheld's IR port directly at the IR port of the other handheld.
Image: Image: Im

# Other ways of sharing information

Here are some other ways of sharing information:

- Copy information or an application onto an **expansion card** inserted into the expansion slot, and view the information by inserting the card into the slot on another Palm Powered device.
- Copy information such as a photo or video from your handheld to your computer, or from your computer to your handheld by **synchronizing**.

Tips & Tricks Make your handheld uniquely yours. For great tips, software, accessories, and more, visit www.palmOne.com/ mytunstene2.

#### Support

If you're having problems with sharing information or with anything else on your handheld, go to <u>www.palmOne.com/</u> <u>support</u>.

# **Related topics**

Click a link below to learn about these related topics:

| Moving Info                | Sharing information by synchronizing your handheld with your computer                          |
|----------------------------|------------------------------------------------------------------------------------------------|
| <b>Expansion</b>           | Sharing information by saving it to an expansion card that can be viewed from another handheld |
| <b>Connecting</b>          | Setting up a connection with a phone to share information wirelessly                           |
| <u>VersaMail</u>           | Sending information as an attachment to an email message                                       |
| <u>SMS</u>                 | Sending information as part of a text message                                                  |
| <u>Common</u><br>Questions | Answers to frequently asked questions about sharing information                                |

# Managing Your Expenses

#### In this chapter

Adding an expense Choosing currency options Deleting expenses Customizing the expense list Working with Expense on your computer Related topics Tired of trying to re-create your business trip when you return? Expense makes it easy to keep track of what you paid for that dinner in New York with your new sales group.

You can track costs for meals, lodging, transportation, entertainment, and more, and save all of the information in one convenient place. You can even transfer the information to a spreadsheet on your computer.

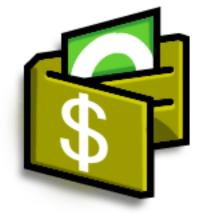

## **Benefits of Expense**

- Monitor your business and personal expenses
- Easily retrieve expense information
- Create expense reports faster

#### **Managing Your Expenses**

#### + Did You Know?

Expense is not just for business. Use it to help plan your budget by figuring out how much you spend each month on things like entertainment and dining out.

#### **\*** Tip

Add an expense simply by entering the first letter of the expense type. For example, entering *D* opens a dinner item with today's date.

To enable this feature on your handheld, open the **Options menu** and select Preferences. Check the automatic fill box.

#### **\*** Tip

Change the date of an expense by selecting the date of the item.

# Adding an expense

| 1 | Go to Applications and select Expense 🚳 .                                                                                                    |
|---|----------------------------------------------------------------------------------------------------|
| 2 | <ul> <li>Enter the expense:</li> <li>a. Tap New.</li> <li>b. Enter the amount of the expense.</li> <li>c. Tap the Expense type pick list and select a type.</li> <li>NOTE You must select an Expense type if you want to save the item.</li> </ul> |
|   | Expense<br>type pick list<br>New Details Show<br>Expense                                                                                                    |
|   | Sontinued                                                                                                    |

|            | 100 C |
|------------|-------|
|            | T ID  |
| <b>TTT</b> |       |
|            |       |

Add extra information to your expense items. Select the item and select Details. Then select Note and enter the information.

#### **\*** Tip

Select <u>Lookup</u> in the Attendees list to pull names from Contacts.

**+** Did You Know?

After you synchronize, you can <u>send your</u> <u>expense information to a</u> <u>spreadsheet</u> on your computer.

| 3             | Enter the details of the expense:                                                                                                    |
|---------------|----------------------------------------------------------------------------------------------------|
|               | a. Tap Details.                                                                                                    |
|               | b. Select each field where you want<br>to enter information, and enter it.                                                                             |
|               | Category       Select a category to sort       Vendor:         your expenses.       City:         Attendees:       Who                                 |
|               | Type Enter the expense type. OK Cancel Delete Note                                                                                                    |
|               | Payment Select how you paid for the expense.                                                                                                    |
|               | <b>Currency</b> Select the currency used to pay the expense. You can <b>preset this</b> symbol.                                                        |
|               | <b>Vendor and City</b> Enter the vendor and city associated with the expense. For example, a business lunch might be at Rosie's Cafe in San Francisco. |
|               | Attendees Enter the people associated with the expense.                                                                                                |
|               | c. Select OK.                                                                                                    |
|               |                                                                                                    |
| <b>↓</b> Done | That's it. Your handheld automatically saves the expense. Make sure you have a current backup. Synchronize often                                       |

#### **Managing Your Expenses**

#### **\*** Tip

If you travel a lot, update the currency pick list, so that you can quickly get to the symbols you need.

#### **+** Did You Know?

Use separate categories for related expenses. For example, create a London category for a trip to London. After you file your expense report for the London trip, you can easily delete the related expenses with the **Purge** command.

# Choosing currency options

Expense is even easier to use when you customize the currency list. You can choose what currencies appear in the pick list, and what symbol automatically appears in new expenses, and you can even create your own currency symbol.

### Customizing the currency pick list

Place the currency symbols that you use most often in the currency pick list.

| 1 | Go to Applications and select Expen                                                                                                    | se 🛃.                                                                                                    |
|---|----------------------------------------------------------------------------------------------------|----------------------------------------------------------------------------------------------------|
| 2 | Open the Receipt Details dialog box:<br>a. Tap an expense item.<br>b. Tap Details.                                                                                  |                                                                                                    |
| 3 | Select the currency symbol(s)<br>that you want to see in the pick<br>list:<br>a. Select the Currency pick list,<br>and then select Edit<br>currencies.<br>Continued | Receipt Details         Category: ▼ Paris         Type: ▼ Airfare         Payment: ▼ VISA         Currency: \$         Vendor: £         City: ‡         Attendees: Edit currencies         OK (Cancel) Delete (Note) |

#### **Managing Your Expenses**

#### **\*** Tip

If you're entering several expenses that all use the same currency, change the preset currency to that symbol to save time.

When you're finished with those expenses, change it again to the next one you'll use.

| Cont'd. |  |
|---------|--|
|---------|--|

- b. Select one of the Currency pick lists and select the name of the country whose currency symbol you want to display.
- c. Select OK, and then select OK again.

| Select Currencies                                                                                                    |           |
|----------------------------------------------------------------------------------------------------|-----------|
| Select the currencies that<br>display in currency list.                                                                   | Currency  |
| Currency 1: United States<br>Currency 2: EU (Euro)<br>Currency 3: United Kingdom<br>Currency 4: Japan<br>Currency 5: Nuce | pick list |
| Currency 5: Vone                                                                                                    |           |

**Done** The expense list now displays the currencies you selected.

### Presetting the currency symbol

Choose which currency symbols appear when you add a new expense.

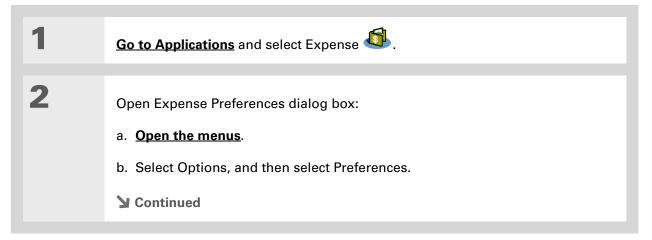

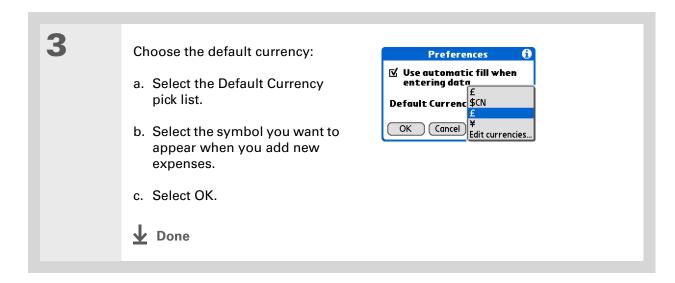

## Creating a currency symbol

If the currency you want to use is not in the pick list of countries, you can create your own symbol.

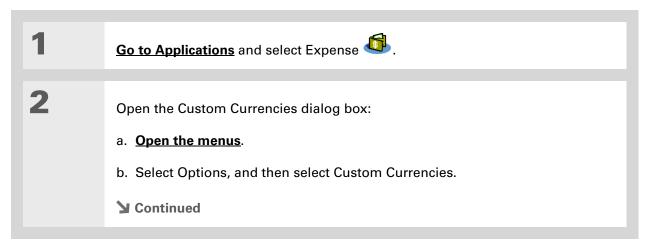

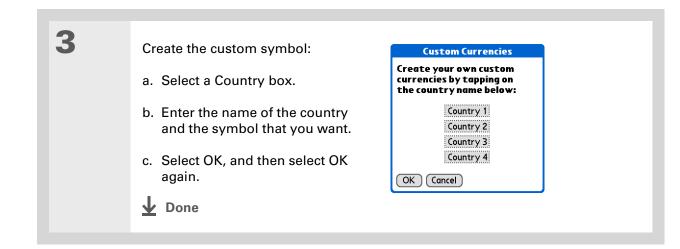

# **Deleting expenses**

Delete individual expenses, or an entire category of expenses at once.

# Deleting an individual expense

| 1 | Go to Applications and select Expense                                                              |
|---|----------------------------------------------------------------------------------------------------|
| 2 | Tap the expense you want to delete.                                                                |
| 3 | Delete the item:<br>a. <b><u>Open the menus</u></b> .<br>b. Select Delete Item in the Record menu. |
| 4 | [&] <b>OPTIONAL</b> Check the box to save an archive copy of the expense on your computer.         |
| 5 | Select OK.                                                                                         |

## **Managing Your Expenses**

## **\*** Tip

To combine expenses from different categories, rename one category to match the other category's name.

## **+** Did You Know?

There is another way to delete a category. Select the Category pick list and select Edit Categories. Select the Delete command to delete the selected category and move all of its entries to the Unfiled category.

# Deleting an entire category of expenses

| 1 | Go to Applications and select Expense                                                                                                    |
|---|----------------------------------------------------------------------------------------------------|
| 2 | <ul> <li>Open the Purge Categories dialog box:</li> <li>a. <b>Open the menus</b>.</li> <li>b. Select Purge on the Record menu.</li> <li>Done Purge</li> </ul>                        |
| 3 | <ul> <li>Delete the category and all of its items:</li> <li>a. Select the category you want to delete.</li> <li>b. Select Purge.</li> <li>c. Select Done.</li> <li>↓ Done</li> </ul> |

## **Managing Your Expenses**

## + Did You Know?

Customizing the expense list makes it easy to see how much you spent on each type of expense. For example, to see how much you spent on taxis, sort your expenses by type so that all your taxi expenses appear together in the list.

Use **<u>categories</u>** to further refine your list.

# Customizing the expense list

You can change the appearance of the expense list.

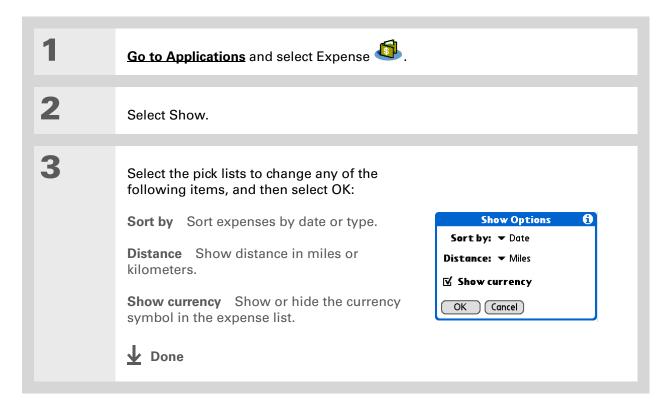

# Working with Expense on your computer WINDOWS ONLY

Use Expense on your computer to view and manage the expenses you create on your handheld. Check out the online Help in Palm<sup>®</sup> Desktop software to learn how to use Expense on your computer. The online Help includes info about the following topics:

- Adding, editing and deleting expense items
- Organizing your expenses by date, type, amount, notes, or category
- Viewing expense items as a list, large icons, or small icons
- Converting a list of expenses to a single currency
- Printing expense reports
- Transferring expense information to other applications, such as Microsoft Excel, using the Send or Export command in Palm Desktop software

To open Expense on your computer, double-click the Palm Desktop icon on the Windows desktop, and then click Expense on the Launch bar.

## Managing Your Expenses

| <b>Tips &amp; Tricks</b><br>Make your handheld<br>uniquely yours. For great                        | Related to<br>Click a link below       | pics<br>to learn about these related topics:                                                                                                    |
|----------------------------------------------------------------------------------------------------|----------------------------------------|----------------------------------------------------------------------------------------------------|
| tips, software, accessories,<br>and more, visit<br><u>www.palmOne.com/</u><br><u>mytunstene2</u> . | Moving Around                          | <ul><li>Opening applications</li><li>Using menus</li></ul>                                                                                               |
| Support<br>If you're having problems<br>with Expense or anything                                   | Entering<br>Information                | <ul> <li>Adding contacts to the attendees list with Lookup</li> <li>Entering information with Graffiti<sup>®</sup> 2 characters and ShortCuts</li> </ul> |
| else on your handheld, go to<br><u>www.palmOne.com/</u><br><u>support</u> .                        | <u>Calculator</u><br><u>Categories</u> | <ul> <li>Performing basic math calculations associated with your expenses</li> <li>Creating and editing categories</li> </ul>                            |
|                                                                                                    | <u>Customizing</u>                     | <ul> <li>Organizing expenses by type and sorting them</li> <li>Setting number formats</li> </ul>                                                         |

In this chapter

<u>Calculator buttons</u> <u>Viewing recent calculations</u> <u>Related topics</u> Whether you're figuring the tip on a restaurant bill or balancing your checkbook, it's always nice to have a calculator on hand. And because it's part of your handheld, there's no need to carry a separate calculator.

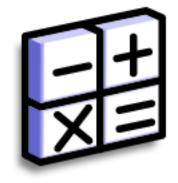

# **Benefits of Calculator**

- Always have a calculator with you
- Store calculations for later use

#### **\*** Tip

Use the memory buttons to store and recall a number you enter in multiple calculations.

#### **\*** Tip

If you make a mistake entering a number in the middle of a calculation, use the CE button to re-enter the number without starting the calculation over.

#### **\*** Tip

Open the Options menu and select Advanced Mode to display a scientific calculator.

# Calculator buttons

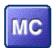

Clear any value in the Calculator memory.

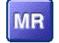

Recall the stored value from the memory and enter it into the current calculation.

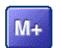

Place the current number into memory. The current number is added to the total that is already in the memory. Tapping this button does not affect the current calculation; it just places the value in memory.

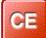

Clear the last number you entered.

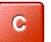

Clear the entire calculation so that you can start over.

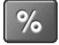

Enter a number, and then select this button to change it to a percentage.

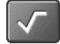

Enter a number, and then select this button to calculate the square root of the number.

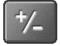

Enter a number, and then select this button to make it negative.

## + Did You Know?

Viewing recent calculations is helpful when double-checking the math in your checkbook register.

## + Did You Know?

Calculator History also has these functions:

**Clear** Select to clear the calculator's history.

**Copy** Select to copy the history of calculations. Then paste them into another application by opening the Edit menu and selecting Paste in the other application.

# Viewing recent calculations

View recent calculations to confirm that you entered everything correctly.

| 1 | Go to Applications and select Calculato                                                                                                    | or 🖽.                                                                                                   |
|---|----------------------------------------------------------------------------------------------------|----------------------------------------------------------------------------------------------------|
| 2 | <ul> <li>Open the History dialog box:</li> <li>a. <b>Open the menus</b>.</li> <li>b. Select Edit, and then select Show History.</li> <li>c. Select OK.</li> <li><b>b</b> Done</li> </ul> | History ()<br>45 *<br>145 *<br>6,525 /<br>5 =<br>1,305 =<br>0 C<br>785.22 -<br>45.73 =<br>OK Clear Copy |

# Accessing different calculators

Do you need a scientific or financial calculator? Your calculator has a variety of modes that can help you calculate formulas in a number of different areas.

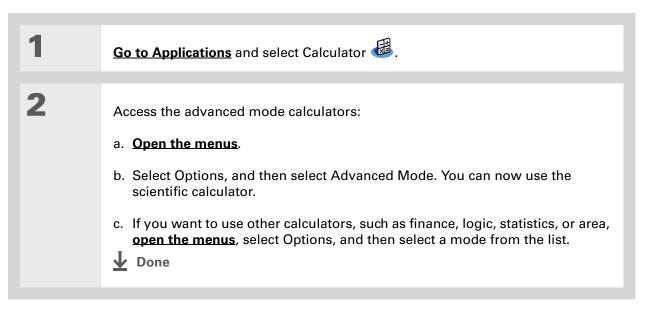

#### **Tips & Tricks**

Make your handheld uniquely yours. For great tips, software, accessories, and more, visit www.palmOne.com/ mytunstene2.

# **Related topics**

Click the links below to learn about these related topics:

Moving Around • (

- Opening applications
  - Using menus

#### Entering Information

Entering numbers with  $\operatorname{Graffiti}^{\scriptscriptstyle(\!\!\!\!\mathrm{B}\!\!\!)}$  2 characters

#### Support

If you're having problems with Calculator or anything else on your handheld, go to <u>www.palmOne.com/</u> <u>support</u>.

# **Keeping Your Information Private**

## In this chapter

**Choosing a security level** 

Marking information as private

Setting the level of privacy

Using a password

Locking your handheld

Using Quick Unlock

**Encrypting your information** 

Limiting the number of password attempts

**Related topics** 

You probably wouldn't leave your door unlocked at night, so why should it be any different with your handheld? When you think about the amount of personal and private information stored there, you'll definitely want to protect it.

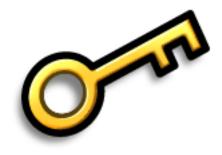

# **Benefits of privacy**

- Protect information if your handheld is misplaced
- Hide private information
- Unlock your handheld using only one hand

# Choosing a security level

There are a variety of security levels available for your handheld. Choose the level that provides the best mix of security and convenience.

**Activating no security features** All entries are accessible to anyone who has your handheld. This includes entries that are marked **private** but are not masked or hidden.

<u>Masking private entries</u> without creating a <u>password</u> Masked entries are displayed when selected. This provides some degree of privacy for private entries, but anyone can view the info by simply selecting it.

**<u>Hiding private entries</u>** and creating a password Private entries are displayed when the password is entered. This is the basic level of security.

**Encrypting entries (requires assigning a password)** Entries are scrambled whenever your handheld locks, and are only displayed when the password is entered. Choose to encrypt all information, or just private entries. This feature provides better security than hiding private entries and assigning a password.

**Limiting the number of password attempts** Selected information is deleted after a specified number of incorrect password attempts. Use this feature along with encryption for the highest level of security.

# Marking information as private

Marking an entry as private is the first step in protecting your info.

| 1 | Open an application.                                                                                                    |
|---|----------------------------------------------------------------------------------------------------|
| 2 | Create a new entry, or select the entry that you want to make private.                                                                                                    |
| 3 | <ul> <li>Mark it as private:</li> <li>a. For existing Contacts, select Edit.</li> <li>b. Select Details.</li> <li>c. Check the Private box.</li> <li>d. Select OK.</li> <li>e. In Contacts and Memos, select Done.</li> <li>✓ Done</li> </ul> |

#### **\*** Tip

You can also set the level of privacy from within certain applications. **Open the Options menu**, select Security, and then select the level of privacy from the Privacy pick list.

# Setting the level of privacy

Add further protection to your private entries by setting the privacy level (hidden/masked).

# Hiding or masking private entries

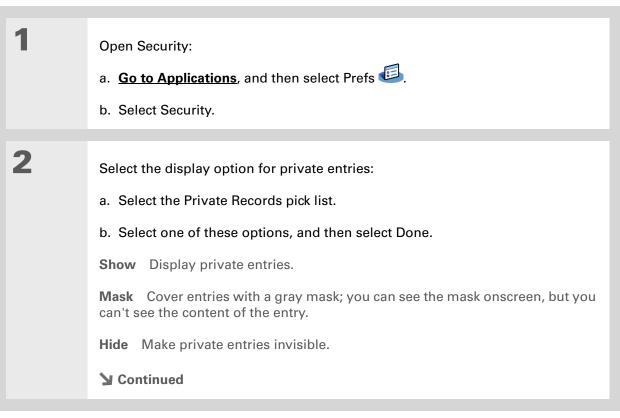

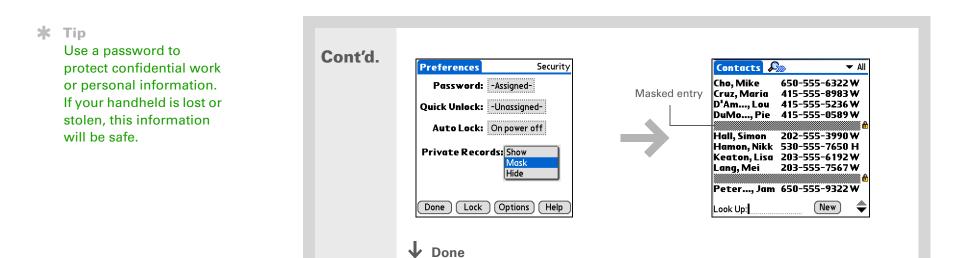

# Viewing an entry that is masked

To open a masked entry, select the entry. If you have a **password**, enter it in the Show Private Records dialog box, and then select OK. When you close a masked entry, it remains masked.

# Using a password

Further protect your hidden or masked entries by creating a password, which is needed to display the contents of hidden/masked entries.

**\*** Tip

The best passwords consist of a mix of letters, characters, and numbers. Longer passwords are better than short ones. Any password you create is case-sensitive.

## Creating a password

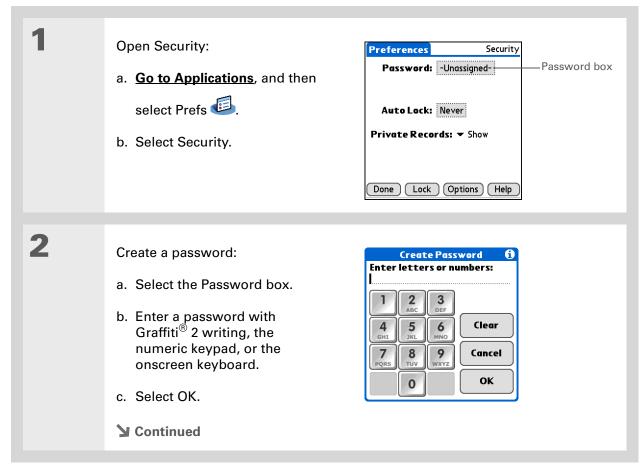

**\*** Tip

In Palm<sup>®</sup> Desktop software, you can require password entry for private info to display. Open the Tools menu and click Options, and then click Security. The password is the same one used by your handheld.

| 3 | <ul><li>Confirm the password and enter a hint:</li><li>a. Enter the password again, and then select OK.</li><li>b. Enter a hint to help you remember the password if you forget it, and then select Done.</li></ul> |
|---|----------------------------------------------------------------------------------------------------|
| 4 | Select Done.                                                                                                    |

# Changing a password

You can change your password at any time. You must enter the current password before you can change it.

| 1 | Open Security:<br>a. <u>Go to Applications</u> , and then<br>select Prefs 🖾. | Preferences     Security       Password:     -Assigned-       Quick Unlock:     -Unassigned-       Auto Lock:     Never       Private Records:     ~ Show |
|---|------------------------------------------------------------------------------|----------------------------------------------------------------------------------------------------|
|   | <ul> <li>b. Select Security.</li> <li>Continued</li> </ul>                   | Done Lock Options Help                                                                                                    |

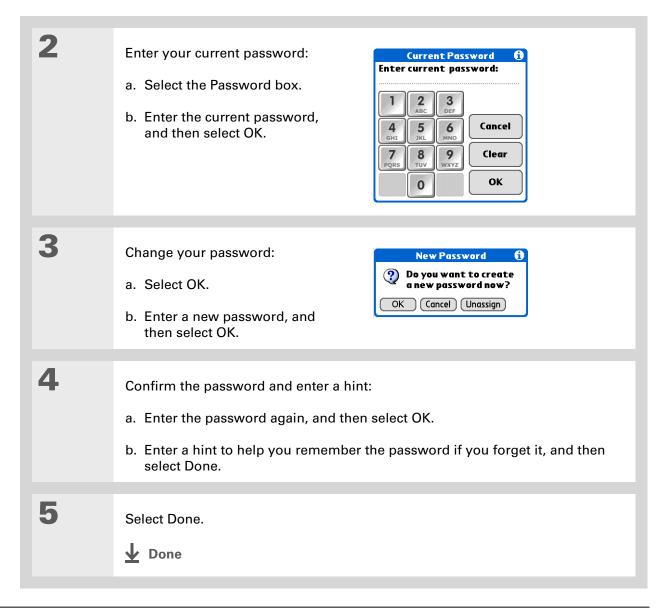

# **Deleting a password**

You can delete your password at any time. You must enter the current password before you can delete it.

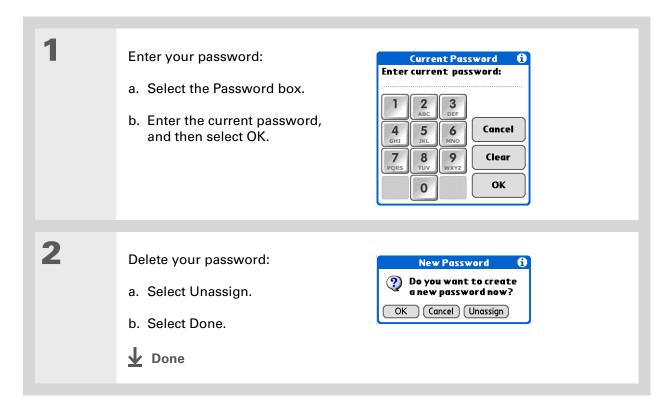

## Deleting a forgotten password

If you forget your password, your handheld displays the password hint (if you entered one) to help you remember the password. If you still can't remember the password, you can delete it from your handheld. Deleting a forgotten password also deletes all entries marked as private.

[!] **IMPORTANT** Be sure to synchronize your handheld with your computer before and after this procedure, so you can restore any private entries that were deleted along with the password.

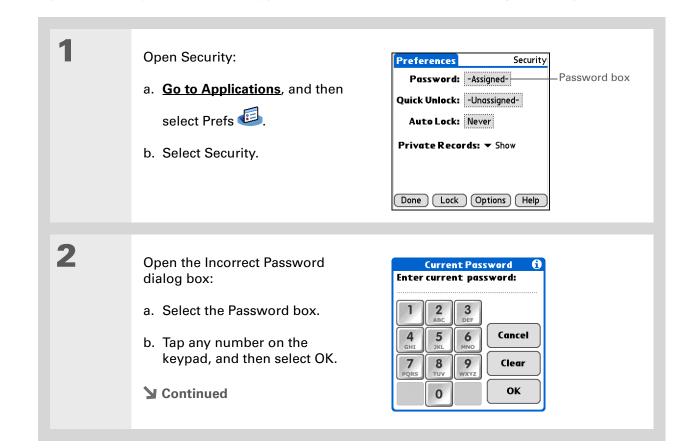

#### **Keeping Your Information Private**

## [!] Before You Begin

To use the locking feature, you must first <u>create a</u> <u>password</u> for your handheld.

#### **\*** Tip

To start your handheld when it is locked, turn it on. Enter your password, and then select Done.

| 3 | Delete the forgotten password:<br>a. Select Lost Password.<br>b. Select Delete Password. | <b>(</b> 0) | Incorrect Password<br>This is not the correct<br>password.<br>To try again, tap OK.<br>Hint:<br>Lost Password |                 |
|---|------------------------------------------------------------------------------------------|-------------|----------------------------------------------------------------------------------------------------|-----------------|
| 4 | Synchronize your handheld with your control that were deleted.                           | omp         | p <mark>uter</mark> to restore any p                                                                          | private entries |
| 5 | [&] OPTIONAL <u>Create a new passwo</u>                                                  | ord.        |                                                                                                    |                 |

# Locking your handheld

Protect the entire contents of your handheld, whether marked private or not, by using your password to lock your handheld. You can set your handheld to lock automatically, or you can lock it manually.

[!] **IMPORTANT** If you lock your handheld, you must enter the exact password to unlock it. If you forget the password, your handheld will show you the hint you entered to help you remember the password. If you still cannot remember the password, you must do a <u>hard reset</u> to resume using your handheld. A hard reset deletes all of the information on your handheld, including your password. You can restore the information by <u>synchronizing</u> your handheld with your computer.

# Locking your handheld automatically

| 1 | <ul> <li>Open Security:</li> <li>a. <u>Go to Applications</u>, and then select Prefs .</li> <li>b. Select Security.</li> </ul> | Preferences       Security         Password:       -Assigned-         Quick Unlock:       -Unassigned-         Auto Lock:       Never         Private Records:       ✓ Show         Done       Lock       Options |
|---|----------------------------------------------------------------------------------------------------|----------------------------------------------------------------------------------------------------|
| 2 | Open the Lock Handheld dialog box:<br>a. Select the Auto Lock box.<br>b. If necessary, enter your password, a<br>Continued     | and then select OK.                                                                                                    |

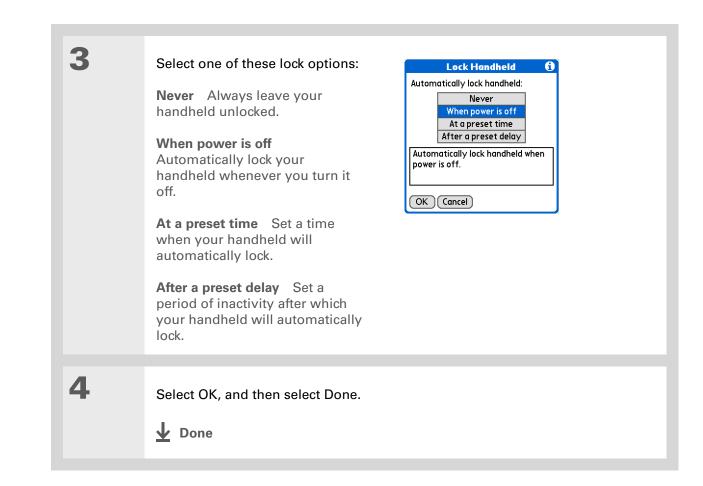

# Locking your handheld manually

| 1 | <ul> <li>Open Security:</li> <li>a. <u>Go to Applications</u>, and then select Prefs .</li> <li>b. Select Security.</li> </ul> | Preferences       Security         Password:       -Assigned-         Quick Unlock:       -Unassigned-         Auto Lock:       Never         Private Records:       > Show         Lock       Options         Help |
|---|----------------------------------------------------------------------------------------------------|----------------------------------------------------------------------------------------------------|
| 2 | Select Lock.                                                                                                    |                                                                                                    |
| 3 | Select Lock Device.                                                                                                    | Lock  This feature locks your handheld and prevents others from using it without the password.  To unlock your handheld, you must enter your password.  Lock Device Cancel                                          |

## [!] Before You Begin

To use Quick Unlock, you must first <u>create a</u> <u>password</u> for your handheld.

#### **\*** Tip

You can change a Quick Unlock combination at any time. Follow the same steps you used to create the combination.

# Using Quick Unlock

You can unlock your handheld by creating a special combination sequence with the 5-way navigator—similar to the combination you use to open a padlock. Use this sequence in place of your password to quickly unlock your handheld. Quick Unlock works only with your first three attempts to unlock your handheld. After three attempts, you must use your password to unlock your handheld.

# **Creating a Quick Unlock combination**

| 1 | <ul> <li>Open Security:</li> <li>a. <u>Go to Applications</u>, and then select Prefs <sup>[]</sup></li> <li>b. Select Security.</li> </ul> | Preferences<br>Password: -/<br>Quick Unlock: -/<br>Auto Lock: N<br>Private Records | Jnassigned- | —Quick Unlock box |
|---|----------------------------------------------------------------------------------------------------|------------------------------------------------------------------------------------|-------------|-------------------|
| 2 | Open the Quick Unlock dialog box:<br>a. Select the Quick Unlock box.<br>b. If necessary, enter your password, a<br>Continued               | nd then select                                                                     | t OK.       |                   |

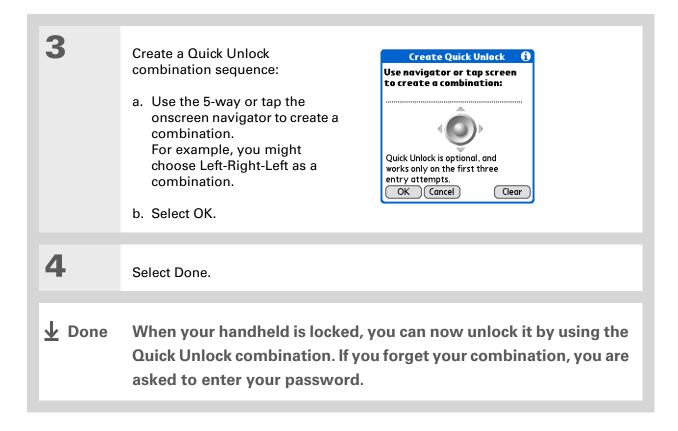

# **Deleting your Quick Unlock combination**

| 1 | <ul> <li>Open Security:</li> <li>a. <u>Go to Applications</u>, and then select Prefs <sup>(1)</sup></li> <li>b. Select Security.</li> </ul> | Preferences       Security         Password:       -Assigned-         Quick Unlock:       -Unassigned-         Quick Unlock:       -Unassigned-         Auto Lock:       Never         Private Records:       ✓ Show         Done       Lock                                                                                                    | < |
|---|----------------------------------------------------------------------------------------------------|----------------------------------------------------------------------------------------------------|---|
| 2 | Open the Quick Unlock dialog box:<br>a. Select the Quick Unlock box.<br>b. If necessary, enter your password, a                             | and then select OK.                                                                                                    |   |
| 3 | Delete the Quick Unlock<br>combination:<br>a. Select Unassign.<br>b. Select Done.<br><b>1</b> Done                                          | New Password       1         Image: Constraint of the second second s |   |

## [!] Before You Begin

To use encryption, you must first <u>create a</u> <u>password</u> for your handheld.

# Encrypting your information

You can encrypt selected information whenever your handheld locks. This means that your information is scrambled so that it cannot be read. When you unlock your handheld and enter your password or Quick Unlock combination, the encrypted information is unscrambled.

[!] IMPORTANT If you have a large number of contacts and calendar entries or an application with a large number of records, encrypting the data can take a very long time. The more information you select for encryption, the longer your handheld takes to scramble (and unscramble) the information. Also, applications that use large files, such as palmOne<sup>™</sup> Media, take a long time to encrypt. In these cases, consider the trade-off between security and convenience.

| 1 | Open Security:                                                                          | Preferences Security                                                                                                    |
|---|-----------------------------------------------------------------------------------------|----------------------------------------------------------------------------------------------------|
|   | <ul> <li>a. Go to Applications, and then</li> <li>select Prefs <sup>E</sup>.</li> </ul> | Password:       -Assigned-         Quick Unlock:       -Unassigned-         Auto Lock:       Never         Private Records: ▼ Show |
|   | <ul> <li>b. Select Security.</li> <li>Continued</li> </ul>                              | Done Lock Options Help                                                                                                    |

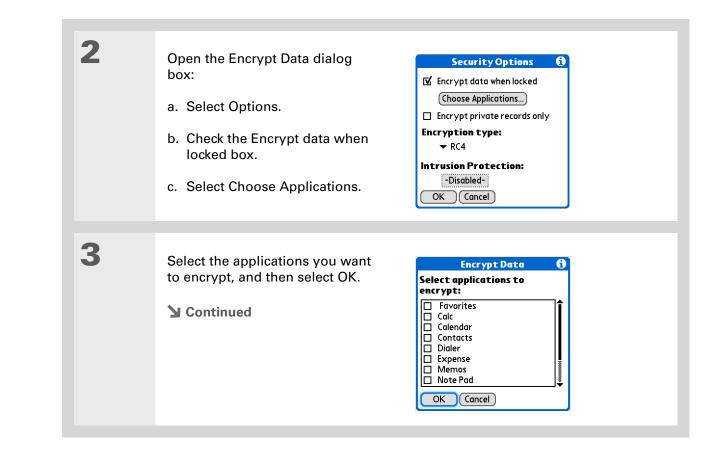

prevent loss of

counter.

\* Tip

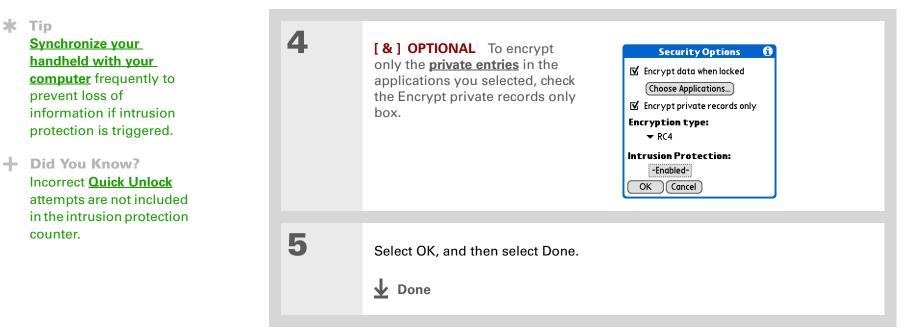

# Limiting the number of password attempts

You can set the number of incorrect password attempts that are allowed before selected information is deleted from your handheld. This feature, called intrusion protection, protects sensitive information from an intruder who uses an automated means to try every possible combination until the password is found. Use intrusion protection if you keep highly confidential information on your handheld.

[!] IMPORTANT If you limit the number of password attempts, be sure to use <u>Keylock</u> to prevent accidental password attempts while your handheld is in a purse or pocket.

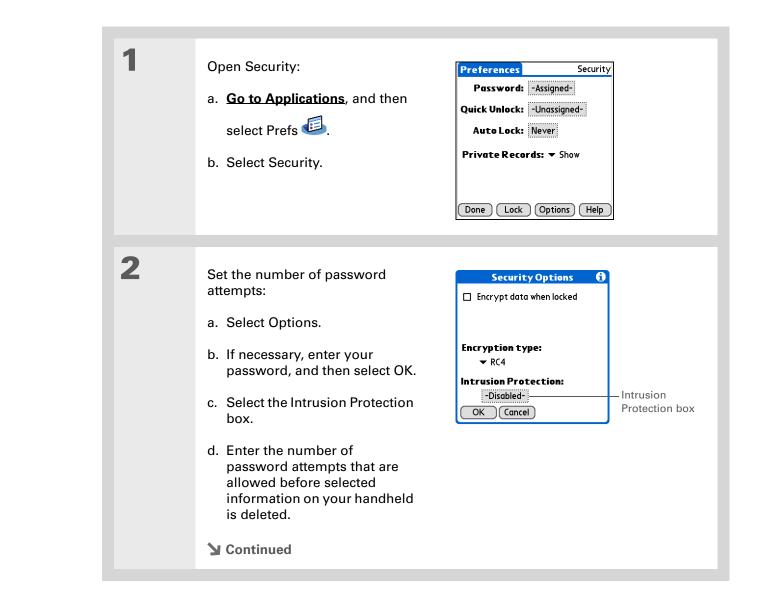

| * Tip<br>The number of password<br>attempts must be<br>between 5 and 99. | 3 | <ul> <li>Select the information that is deleted after the set number of failed attempts:</li> <li>a. Select the Delete pick list and select one of these options:</li> <li>No Data No information is deleted after the set number of failed attempts.</li> <li>Private Records All entries marked private are deleted after the set number of failed attempts.</li> <li>All Data All information you entered and all applications you installed on your handheld are deleted after the set number of failed attempts.</li> <li>b. Select OK.</li> </ul> | Intrusion Protection       Image: Constraint of the second second s |
|--------------------------------------------------------------------------|---|----------------------------------------------------------------------------------------------------|----------------------------------------------------------------------------------------------------|
|                                                                          | 4 | Select OK two more times, and then select Done.                                                                                                    |                                                                                                    |

| Tips & Tricks<br>Make your handheld<br>uniquely yours. For great<br>tips, software, accessories,<br>and more, visit<br>www.palmOne.com/<br>mytunstene2. |                            | Related topics<br>Click a link below to learn about these related topics: |  |  |
|----------------------------------------------------------------------------------------------------|----------------------------|---------------------------------------------------------------------------|--|--|
|                                                                                                    | Moving Around              | Opening applications                                                      |  |  |
|                                                                                                    |                            | Using menus                                                               |  |  |
| Support<br>If you're having problems<br>with private entries or<br>anything else on your<br>handheld, go to<br>www.palmOne.com/                         | Managing Info              | Creating a backup of your information                                     |  |  |
|                                                                                                    | <b>Customizing</b>         | Entering your owner information in case your handheld is lost or stolen   |  |  |
|                                                                                                    | Maintaining                | Doing a hard reset                                                        |  |  |
|                                                                                                    | <u>Common</u><br>Questions | Answers to frequently asked questions about privacy                       |  |  |
| <u>support</u> .                                                                                                    |                            |                                                                           |  |  |

# Using Categories to Organize Information

#### In this chapter

Adding a category

**Renaming a category** 

**Deleting a category** 

Placing information in a category

Viewing information by category

**Related topics** 

If you're like most people, you use your handheld to manage your work life and your personal life. Yet these two areas contain so many details: your children's after-school activities, your conference schedule, your shopping list for the week, and entertainment.

Categories help you organize different aspects of your life, no matter how you choose to group them.

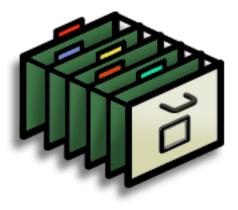

# **Benefits of categories**

- Better organize your information
- Easily retrieve the information you need

# Did You Know? You can have up to 15 categories in an application.

## **\*** Tip

**Colors** make it easy to find the info you need in Calendar.

## **\*** Tip

Add a category in Contacts that contains all of your medical numbers for quick access.

Other useful categories in Contacts are Emergency, for fire, ambulance, and police; Children, for your children's school and friends; and Entertainment, for restaurants or theaters that you visit often.

# Adding a category

1

2

You can add categories in many applications: Contacts, Expense, Memos, Note Pad, Tasks, and palmOne<sup>™</sup> Media. (In palmOne Media, categories are called <u>albums</u>.) Place individual entries in these categories to easily get to a group of related items.

In addition to putting individual entries into a category, you can also put entire applications into categories. For instance, you may find it convenient to put Expense and Calculator into a category called Money.

## Do one of the following:

- To add a category for individual entries in one of the applications above, **open that application**.
- To add a category for applications, go to Applications.

## Add a new category:

- a. Select the pick list in the upper-right corner, and then select Edit Categories.
- b. Select New and enter the name of the new category.
- c. Select OK, and then select OK again.
- **Done**

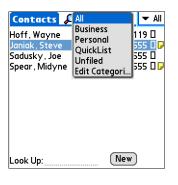

#### **\*** Tip

If you want to combine items in different categories, rename one category to the other category name.

## **+** Did You Know?

Some categories, like All and Unfiled, come with your handheld and cannot be changed.

# Renaming a category

1

2

## Do one of the following:

- To rename a category within an application, **open that application**.
- To rename a category for applications, go to Applications.

#### Rename the category:

- a. Select the pick list in the upper-right corner, and then select Edit Categories.
- b. Select the name of the category you want to change, and then select Rename.
- c. Enter a new category name, and then select OK.
- d. Select OK again.
- **Done**

**\*** Tip

In Expense, you can delete a category, including its contents, with the **Purge** command.

## **\*** Tip

To display the category pick list in Calendar Day View, open the Options menu, select Display Options, tap Day, and then check the Show Category List box.

# Deleting a category

If you delete a category, the items in that category will move to the Unfiled category.

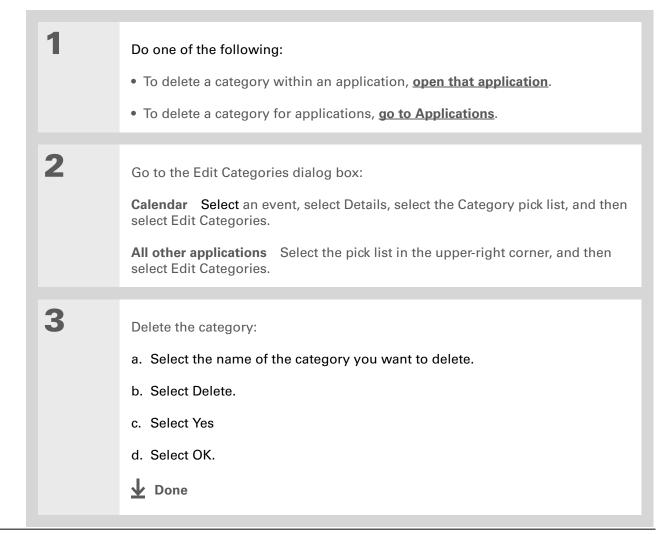

**\*** Tip

You can also enter new information into a category by opening the application, and then selecting the category from the upper-right corner. Select New and enter the information.

# Placing information in a category

You can place individual entries into categories within an application. For example, you may want to place some of your contacts in a category called Medical.

You may also find it convenient to view applications in groups. You may want all of your games in one category, or all of your multimedia applications in another. Then you can go right to the group of applications you need.

**NOTE** An entry or application cannot be placed in more than one category.

### Placing an entry in a category

| 1 | <b>Open an application</b> that contains a category option. In Calendar, go to Day View. |
|---|------------------------------------------------------------------------------------------|
|   |                                                                                          |
| 2 | Open an entry.                                                                           |
|   |                                                                                          |
| 3 | In Note Pad only: skip to step 5.                                                        |
|   |                                                                                          |
| 4 | Open the Details dialog box:                                                             |
|   | Contacts Select Edit, and then select Details.                                           |
|   | All other applications Select Details.                                                   |
|   | Continued                                                                                |

| * Tip To place an entry in a different category, simply select a different category pick is. | <text><image/><complex-block><complex-block><complex-block><complex-block><complex-block><complex-block><complex-block><complex-block><form></form></complex-block></complex-block></complex-block></complex-block></complex-block></complex-block></complex-block></complex-block></text> |
|----------------------------------------------------------------------------------------------|----------------------------------------------------------------------------------------------------|
|----------------------------------------------------------------------------------------------|----------------------------------------------------------------------------------------------------|

# Placing an application in a category

| 1 | Go to Applications.                                                                                                    |                                                                                                    |
|---|----------------------------------------------------------------------------------------------------|----------------------------------------------------------------------------------------------------|
| 2 | Open the Category dialog box:<br>a. <b>Open the menus</b> .<br>b. Select Category in the App menu                                                                                                    |                                                                                                    |
| 3 | <ul> <li>Place the application in a category:</li> <li>a. Select the pick list next to the application you want to place in a category.</li> <li>b. Select a category, and then select Done.</li> <li>Done</li> </ul> | Category       Image: Category         Quick Tour <ul> <li>Main</li> <li>Communica</li> <li>Main</li> <li>Card Info</li> <li>Contacts</li> <li>Dialer</li> <li>Documents</li> <li>Expense</li> <li>Favorites</li> <li>Done</li> <li>Main</li> <li>Carduring</li> <li>Main</li> <li>Main</li> <li>Communication</li> <li>Games</li> <li>Multimedia</li> <li>System</li> <li>Utilities</li> <li>Unfiled</li> <li>Edit Categories</li> <li>Edit Categories<!--</th--></li></ul> |

#### **\*** Tip

In Applications view, scroll through the categories by pressing Right or Left on the 5-way navigator. To view all of the applications on your handheld, select the All category.

**\*** Tip

Scroll through the categories in Contacts by repeatedly pressing the Contacts button.

# Viewing information by category

#### Do one of the following:

- To view entries by category, **open an application** that contains categories.
- To view applications by category, go to Applications.

1

2

#### Display the category you want to view:

**Calendar** Select <u>Show Category List</u>, and then select the category you want to view from the pick list.

**All other applications** Select the category you want to view from the pick list in the upper-right corner.

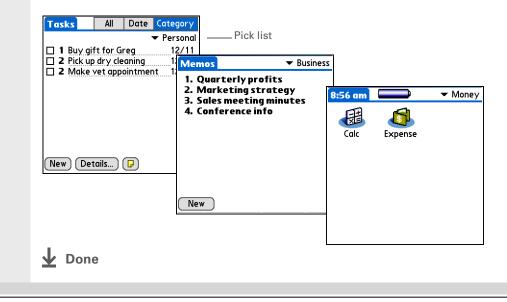

| <b>Tips &amp; Tricks</b><br>Make your handheld<br>uniquely yours. For great<br>tips, software, accessories, | Related topics<br>Click a link below to learn about these related topics: |                                                                |  |
|----------------------------------------------------------------------------------------------------|---------------------------------------------------------------------------|----------------------------------------------------------------|--|
| and more, visit<br>www.palmOne.com/                                                                         | Moving Around                                                             | Opening applications                                           |  |
| mytunstene2.                                                                                                |                                                                           | Using menus                                                    |  |
|                                                                                                    | <u>Calendar</u>                                                           | Color-coding your events in Calendar                           |  |
| Support If you're having problems                                                                           | Media                                                                     | Organizing photos or videos into albums                        |  |
| with categories or anything<br>else on your handheld, go to                                                 | <u>Sharing</u>                                                            | Beaming a category to another Palm Powered <sup>™</sup> device |  |

www.palmOne.com/ support.

# Managing Clock Settings

#### In this chapter

Checking the current date and time

**Setting the primary location** 

<u>Choosing secondary</u> <u>locations for other time</u> <u>zones</u>

Modifying the locations list

Setting the alarm clock

Changing the clock display

**Related topics** 

Forget your watch? Or just forget to reset it when you landed in Toronto? Neither matters, as long as you have your handheld. Not only can you rely on it for the correct time, but you can even set an alarm so you don't miss that early flight back home.

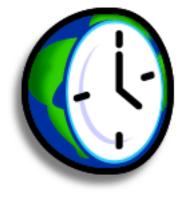

### **Benefits of World Clock**

- Always have the correct time, no matter where you are
- No need to carry a separate alarm clock

#### Managing Clock Settings

>> Key Term

**Primary location** Typically a city in the time zone in which you live.

# Checking the current date and time

You can easily check the current date and time:

a. Go to Applications and select World Clock 📣.

b. Press the Calendar 💁 button., and select the Agenda View icon 😐

# Setting the primary location

In World Clock, you can set the location, date, and time for a primary location. The settings for this primary location are used by all of the applications on your handheld.

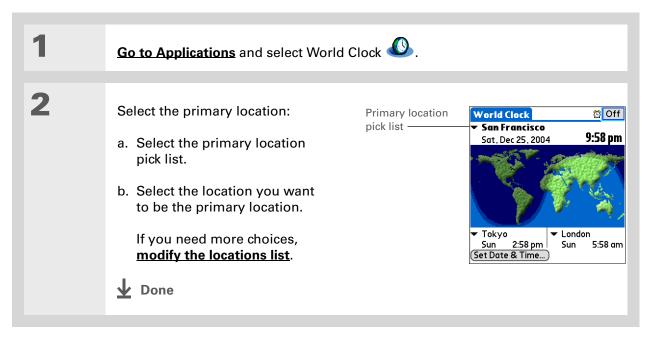

#### + Did You Know?

When the Daylight Savings settings are active, the time changes according to the rule for the primary location. For example, in North America, the time changes at 2:00 a.m.; in Europe, it changes at 1:00 a.m.

### Setting the date and time for the primary location

You can <u>set the date and time in Preferences</u>, as you did during the initial setup of your handheld, or in World Clock. When you change the date and time in one application, it is automatically changed in the other.

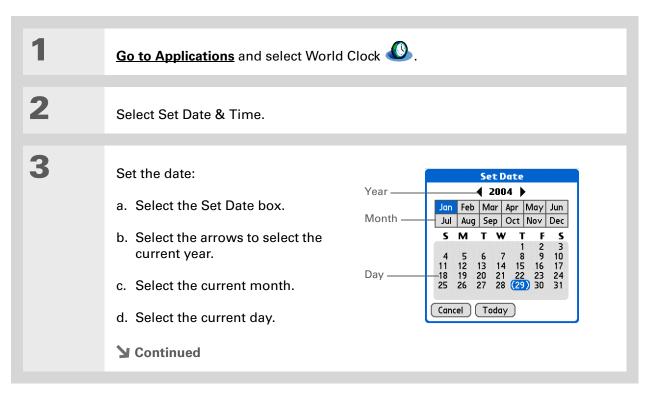

#### Managing Clock Settings

Tip Selecting a time zone when creating a new event in Calendar allows you to travel and have your events automatically adjust to the time zone in your new location. <u>Time</u> <u>zones in Calendar</u> work only if you are synchronizing with Outlook or Exchange ActiveSync.

| 4 | <ul> <li>Set the time:</li> <li>a. Select the Set Time box.</li> <li>b. Select the hour and minute boxes, and then select the arrows to change them.</li> <li>c. Select AM or PM, and then select OK.</li> </ul> |
|---|----------------------------------------------------------------------------------------------------|
| 5 | Select Done.                                                                                                    |

#### **\*** Tip

If you have friends, family, or colleagues in another time zone, select a city in their zone as your secondary location. When you need to contact them, you can easily check to see what time it is where they are.

# Choosing secondary locations for other time zones

Set World Clock to display the date and time for two other locations.

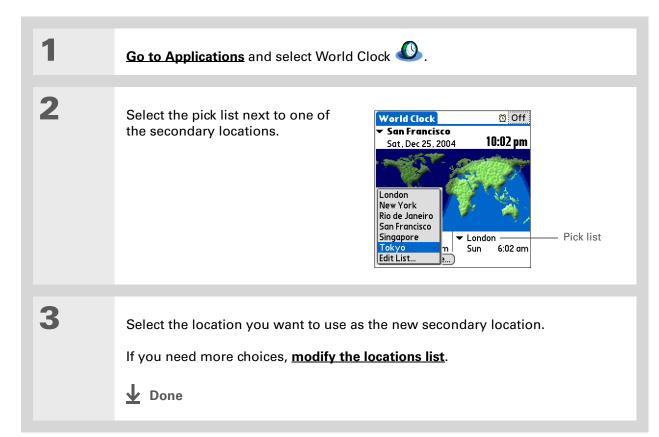

#### Managing Clock Settings

#### **\*** Tip

If you know what you're looking for in a long pick list, use **Graffiti® 2 writing** to find it faster. Enter the first letter of the word, and then locate your item.

# Modifying the locations list

You can edit the locations list so that the locations you use most often are easy to find.

## Adding new locations

| 1 | Go to Applications and select World                                                                                                    | Clock 🖉.                                                                                                    |
|---|----------------------------------------------------------------------------------------------------|----------------------------------------------------------------------------------------------------|
| 2 | Open the Edit List dialog box:<br>a. Select a location pick list.<br>b. Select Edit List.                                                                                                    |                                                                                                    |
| 3 | <ul> <li>Add the new location:</li> <li>a. Select Add.</li> <li>b. Scroll through the list to select a location that is in the same time zone as the city you want to add.</li> <li>c. Select OK.</li> <li>Continued</li> </ul> | Locations       €         Select the closest location in the desired time zone.       USA (Central) Dallas         USA (Central)       Dallas       €         USA (Central)       Evansville       USA (Central)         USA (Central)       Houston       USA (Central)         USA (Central)       Managua       USA (Central)         USA (Central)       Managua       USA (Central)         USA (Central)       New Orleans       USA (Central)         USA (Central)       Wichita       ↓         OK       Cancel |

### Managing Clock Settings

| 4 | <ul> <li>[&amp;] OPTIONAL Select each setting you want to change.</li> <li>Name Enter the name of the location.</li> <li>Time Zone Select the time zone for the location.</li> <li>Daylight Saving Time box Check for your handheld to automatically adjust the date and time for Daylight Saving Time in this location.</li> <li>Start and End dates Select the boxes to change the start and end dates of Daylight Saving Time, if necessary.</li> </ul> | Edit Location       €         Name:       New Orleans         Time Zone:       USA (Central)         Location:       29°57'N 90° 4'W         ✓       This location observes         Daylight Saving Time         Start:       First Sunday of April         End:       Last Sunday of October         OK       Cancel |
|---|----------------------------------------------------------------------------------------------------|----------------------------------------------------------------------------------------------------|
| 5 | Select OK, and then select Done.                                                                                                    |                                                                                                    |

## **Deleting a location**

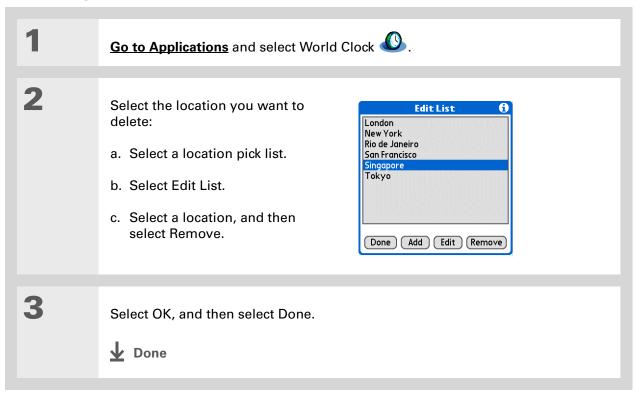

+ Did You Know?

Use World Clock to set an alarm within the next 24 hours. <u>Set alarms outside</u> <u>of this time frame</u> in Calendar.

#### **+** Did You Know?

Remember to put your handheld on local time. If you travel from San Francisco to London, make London your primary location so that all your alarms ring on time, instead of eight hours late.

#### **\*** Tip

Set an alarm while you're working to remind you when to leave to get to your appointment on time.

# Setting the alarm clock

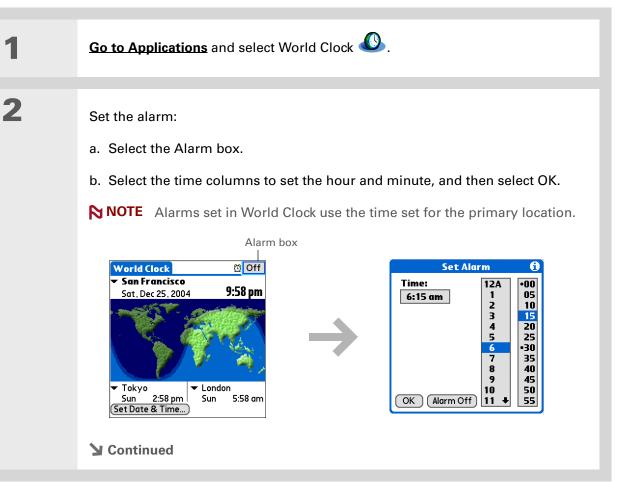

3

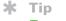

To turn off an alarm before it sounds, select the Alarm box, and then select Alarm Off.

| [&] OPTIONAL Select the alarm sound and volume:                                                                                                    |
|----------------------------------------------------------------------------------------------------|
| a. <b>Open the menus</b> .                                                                                                    |
| b. Select Options, and then select Alarm Preferences.                                                                                                    |
| c. Select the pick lists to select the alarm sound and volume.                                                                                                    |
| <b>NOTE</b> This volume setting does not affect the other sounds on your handheld, including the alarms you set in Calendar. You can <u>change the volume</u> of these other sounds in Preferences. |
| d. Select OK.                                                                                                    |
| Done Done                                                                                                    |

### **Responding to the alarm clock**

When the World Clock alarm sounds, select one of these three options:

**OK** Cancel the reminder message and return to the current screen.

**Snooze** Close the alarm reminder message and return to the current screen. The message appears again in five minutes. In the meantime, an indicator blinks in the upper-left corner of the screen to remind you of the upcoming alarm.

**Go To** Cancel the reminder message and open World Clock.

# Changing the clock display

| 1 | Go to Applications and select World Clock 🕓.                                                                                                    |
|---|----------------------------------------------------------------------------------------------------|
| 2 | Open the Display Options dialog box:<br>a. <u>Open the menus</u> .<br>b. Select Options, and then select Display Options.                                                                                                   |
| 3 | Select any of the following options, and then select OK:<br>Show Multiple Locations Display the secondary locations. Uncheck it to display only the primary location.<br>Show Date Display the date in World Clock.<br>Done |

#### Managing Clock Settings

**Tips & Tricks** 

Make your handheld uniquely yours. For great tips, software, accessories, and more, visit www.palmOne.com/ mytunstene2.

# **Related topics**

Click a link below to learn about these related topics:

| Moving Around      | d • Opening applications                      |  |
|--------------------|-----------------------------------------------|--|
|                    | Using menus                                   |  |
| <u>Calendar</u>    | Setting an alarm outside of the next 24 hours |  |
| <b>Customizing</b> | Changing the volume of other system sounds    |  |

#### Support

If you're having problems with World Clock or anything else on your handheld, go to <u>www.palmOne.com/</u> <u>support</u>.

# **Customizing Your Handheld**

#### In this chapter

**Customizing Favorites View Customizing Applications View** Making the screen easier to read Assigning a button to your frequently used applications Setting the date and time Customizing the way you enter information **Selecting sound settings** Entering your owner information **Conserving battery power** Connecting your handheld to other devices **Customizing network settings** Setting up a VPN **Related topics** 

Although customizing your handheld is optional, it's like changing the preset radio stations in your car. Since you're probably not driving around with the dealer's preset radio stations, why not personalize your handheld, too?

You can easily customize the sound levels, fonts, and screen colors on your handheld by using preferences and menus. And preference settings can help extend the life of your handheld's battery.

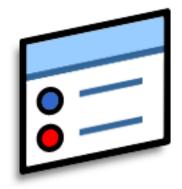

### **Benefits of customizing**

- Access applications quickly
- Conserve power
- Enjoy your handheld more
- Make your screen easy to read

# **Customizing Favorites View**

You can personalize Favorites View by changing the background image to your favorite photo. You can also change the entries to those you use most often.

## Changing the background photo in Favorites View

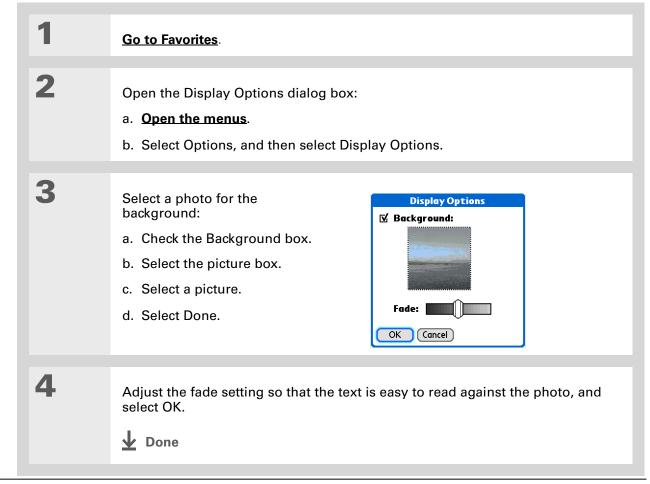

#### **Customizing Your Handheld**

**\*** Tip

You can also tap and hold on the favorite you want to change.

+ Did You Know?

You can move a favorite to a different location on the Favorites list by opening the Favorite menu, and then selecting Rearrange Favorites. Drag the favorite you want to the new location.

### **Changing entries in Favorites**

Change the entries in Favorites View to include the applications or web links you use most often.

| 1 | Go to Favorites                                                                                                    |
|---|----------------------------------------------------------------------------------------------------|
| 2 | Open the Edit Favorites dialog box:<br>a. Using the 5-way, highlight the favorite you want to change.<br>b. <b>Open the menus</b> .<br>c. Select Edit Favorite.                                                                                                    |
| 3 | Change the favorite:         a. Select the favorite type from the Type pick list: application or web link.         Filt Favorite         Type: - App         Original: - Media         Name: Media         OK Cancel Delete         b. Select the application from the Original pick list, or select to enter the web address you want.         c. Enter a name for your new favorite and select OK.         J Done |

# **Customizing Applications View**

Use your favorite photo as the background in Applications View. You can also display your application icons in list format with small icons so that you can see more applications without scrolling.

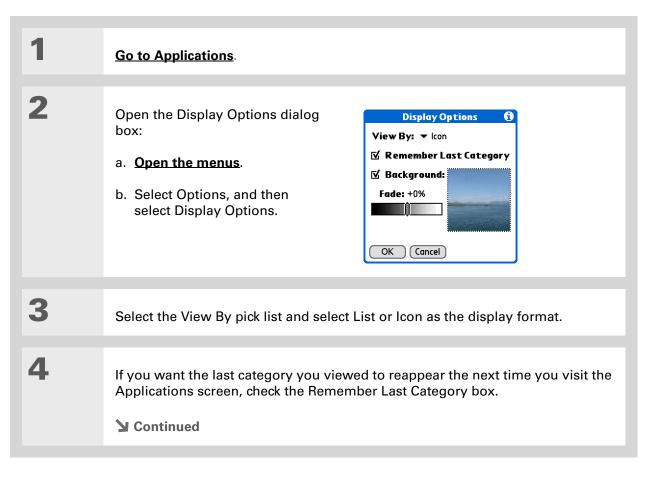

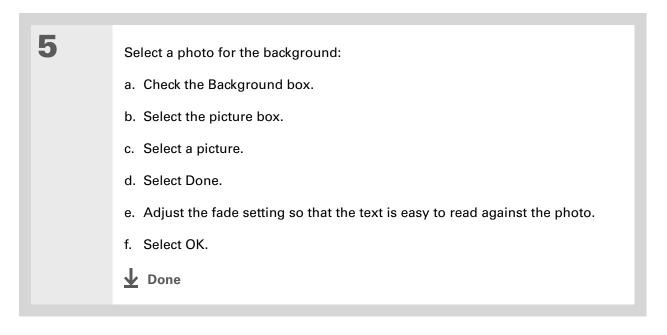

# Making the screen easier to read

In many applications, you can change the font style to make text easier to read. There are four font styles available.

In certain lighting conditions, you may also need to adjust the brightness to read the information on the screen.

### Changing the screen fonts

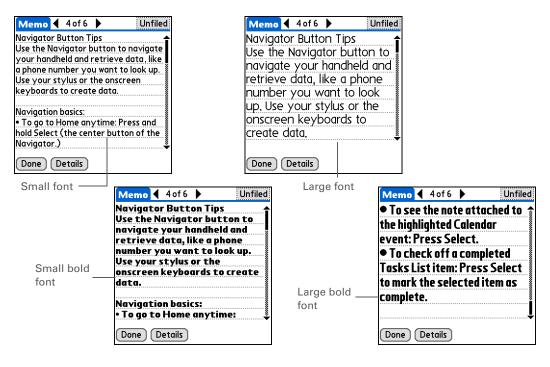

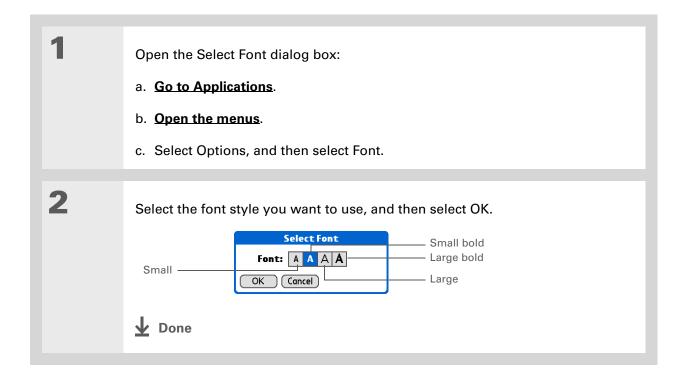

## Adjusting the brightness

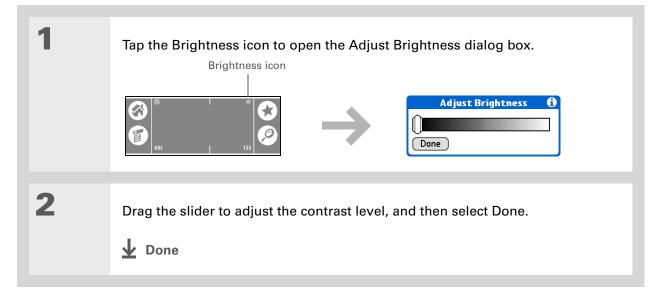

# **Changing screen colors**

Choose a new set of text and background colors for all your applications.

| 1 | <ul> <li>Open Color Theme Preferences:</li> <li>a. <u>Go to Applications</u>.</li> <li>b. Select Prefs 5.</li> <li>c. Select Color Theme.</li> </ul> | Preferences<br>Select a Color Th<br>Autumn<br>Balloons<br>Basic<br>Blue<br>Blueline<br>Canyon<br>Carnival<br>Chocolate<br>Clouds<br>Done | Color Theme<br>reme: |
|---|----------------------------------------------------------------------------------------------------|----------------------------------------------------------------------------------------------------|----------------------|
| 2 | Select a theme, and then select Done.                                                                                                    |                                                                                                    |                      |

**\*** Tip

To restore all the buttons to the original palmOne<sup>™</sup> settings, select Default.

# Assigning a button to your frequently used applications

Tired of going to Applications View to open an application you use frequently? Use the Buttons Preferences screen to reassign the applications associated with the quick buttons on your handheld and the Star icon.

For example, if you use Memos often, you can assign Memos to a button so that you don't have to scroll through Applications View whenever you want to use that application.

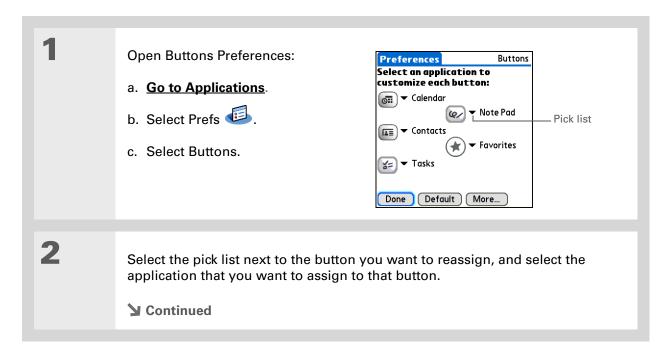

#### **Customizing Your Handheld**

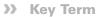

Full-screen pen stroke A stroke that is drawn from the bottom of the input area to the top of the screen. You can use this stroke as a quick way to do a selected task, such as opening the Graffiti<sup>®</sup> 2 Help screen.

| 3 | Assign the full-screen pen stroke:                                                                                                    | More 🚯                                                                                                    |
|---|----------------------------------------------------------------------------------------------------|----------------------------------------------------------------------------------------------------|
|   | <ul><li>a. Select More.</li><li>b. Select the pick list and select<br/>the action you want to assign<br/>to the full-screen pen stroke.</li><li>c. Select OK.</li></ul> | Select a feature you can<br>access by dragging your<br>stylus from the graffiti 2<br>writing area to the top of<br>the screen.<br>Graffiti 2 Help<br>OK Cancel HotSync |
| 4 | Select Done.                                                                                                    |                                                                                                    |
|   | Done                                                                                                    |                                                                                                    |

+ Did You Know?

The location you select also appears as the primary location in <u>World</u> <u>Clock</u>.

**\*** Tip

If you are synchronizing with Outlook on your PC, you can also <u>select a time</u> <u>zone</u> when creating a new event in Calendar.

# Setting the date and time

You can set the date, time, and location for all the applications on your handheld that require this information. You can also select the format in which the date, time, and numbers appear.

## **Selecting a location**

You can set the current date and time based on your location. When you travel to a new time zone, change the Location setting to quickly reset the date and time. Your appointments stay at the time you entered them—no adjustments for time zones. So always enter your schedule based on the time zone you will be in on the day of the event.

| 1 | Open Date & Time Preferences: | Preferences Date & Time                |
|---|-------------------------------|----------------------------------------|
|   | a. Go to Applications.        | Location: 🔻 San Francisco              |
|   | b. Select Prefs 🥌.            | Set Date: 7/5/06<br>Set Time: 10:03 am |
|   | c. Select Date & Time.        |                                        |
|   | Continued                     | Done                                   |

\*

### **Customizing Your Handheld**

| Tip<br>You can rename the<br>location to the city where<br>you live. Select the Name<br>field, and then modify the<br>location name. | 2 | <ul> <li>Select the location:</li> <li>a. Select the Location pick list, and select a city in your time zone. If you found a city in the list, go to step 3.</li> <li>No nearby city? Select Edit List, and do steps b through e.</li> <li>b. Select Add.</li> <li>c. Select a city in your time zone, and then select OK.</li> <li>d. Select OK again, and then select Done.</li> <li>e. Select the Location pick list, and select the city you just added.</li> </ul> | Edit Location       Image: Construction         Name: Bonny Doon       Name field         Time Zone:       USA (Pacific)         Image: This location observes       Daylight Saving Time         Start:       First Sunday of April         End:       Last Sunday of October         OK       Cancel |
|----------------------------------------------------------------------------------------------------|---|----------------------------------------------------------------------------------------------------|----------------------------------------------------------------------------------------------------|
|                                                                                                    | 3 | Select Done.                                                                                                    |                                                                                                    |

# Resetting the date and time

In most cases you won't need to reset the date and time. However, you may need to do this if you do a hard reset on your handheld.

| 1 | <ul> <li>Open Date &amp; Time Preferences:</li> <li>a. Go to Applications.</li> <li>b. Select Prefs .</li> <li>c. Select Date &amp; Time.</li> </ul>                                                                           | Preferences     Date & Time       Location: ▼ San Francisco       Set Date: 7/5/06       Set Time: 10:03 am                                                                                                    |
|---|----------------------------------------------------------------------------------------------------|----------------------------------------------------------------------------------------------------|
| 2 | Select the location.                                                                                                    |                                                                                                    |
| 3 | <ul> <li>Set the date:</li> <li>a. Select the Set Date box.</li> <li>b. Select the arrows to select the current year.</li> <li>c. Select the current month.</li> <li>d. Select the current date.</li> <li>Continued</li> </ul> | Set Date       Year arrows         Jan Feb Mar Apr May Jun Jul Aug Sep Oct Nov Dec       S         S M T W T F S       1         2 3 4 (5) 6 7 8       1         9 10 11 12 13 14 15       16 17 18 19 20 21 22         23 24 25 26 27 28 29       30 31         Cancel Today       Today |

#### **Customizing Your Handheld**

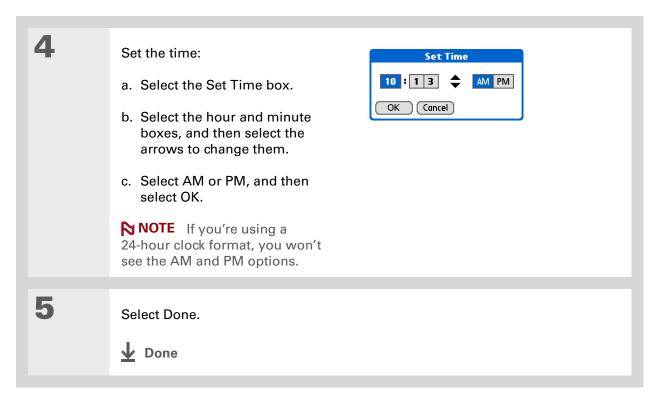

### Selecting formats for dates, times, and numbers

Would you rather see the time displayed in a 24-hour format, or dates that begin with the month or year? Use the Formats Preferences screen to change these settings and to apply them to all the applications on your handheld.

You can quickly choose the preset formats based on geographic regions where you might use your handheld. For example, in the United Kingdom, time often is expressed using a 24-hour clock. In the United States, time is expressed using a 12-hour clock with an AM or PM suffix. You can use the original preset formats or change them based on your personal preferences.

#### **Customizing Your Handheld**

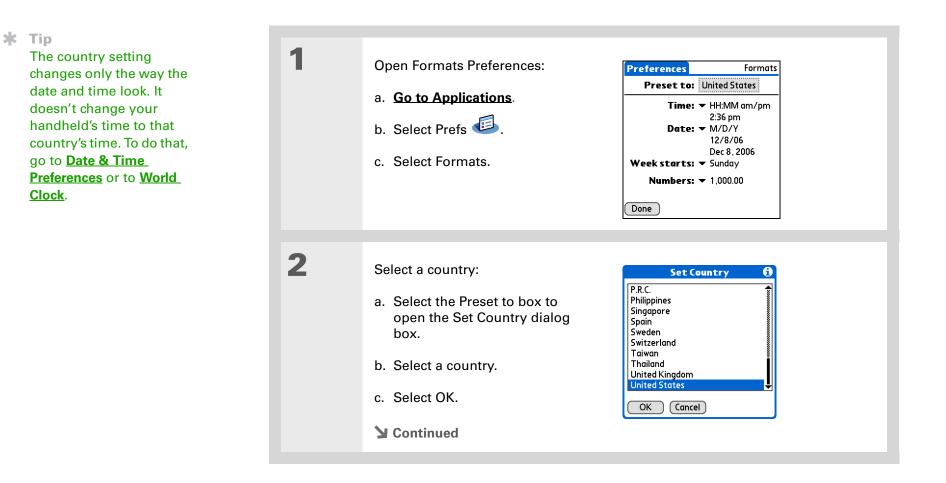

3 [&] OPTIONAL Customize any of the following preset formats:
 Time Controls whether the time is displayed in 12-hour or 24-hour format and which symbol separates the numbers.
 Date Controls the sequence in which the day, month, and year appear and which symbol separates the segments.
 Week starts Controls whether applications treat Sunday or Monday as the first day of the week.
 Numbers Controls the decimal and thousands separator symbols.
 4 Select Done.
 ↓ Done

**\*** Tip

You can't use Note Pad when full-screen writing is turned on.

# Customizing the way you enter information

Your handheld lets you choose how you enter information. You can choose the writing area, choose Graffiti<sup>®</sup> 2 strokes, and create ShortCuts to make entering information faster.

### Choosing the input area

You can write Graffiti 2 characters in the **input area**, or you can turn on Writing Area Preferences and use the full screen for Graffiti 2 writing; you do not have to write in the input area.

| 1 | <ul> <li>Open Writing Area Preferences:</li> <li>a. <u>Go to Applications</u>.</li> <li>b. Select Prefs .</li> <li>c. Select Writing Area.</li> </ul> | Preferences       Writing Area         Write anywhere on-screen:       On       Off         Image: Image: Ima |
|---|----------------------------------------------------------------------------------------------------|----------------------------------------------------------------------------------------------------|
| 2 | appears for you to check if you want t                                                                                                    | area. When you select this option, a box<br>o see your strokes as you write.<br>area. When you select this option you                                                                                                    |

#### **CHAPTER 25**

#### **Customizing Your Handheld**

#### [!] Before You Begin

Turn on Writing Area Preferences as described in the previous section.

**\*** Tip

Right after you write a character, your handheld interprets a quick tap on the screen as a period character. If you want to tap a button, either wait a few seconds or temporarily turn off fullscreen writing by tapping the shaded box in the lower-right corner. The shaded box changes to a box outline when Writing Area Preferences are off.

### Using the full-screen writing area

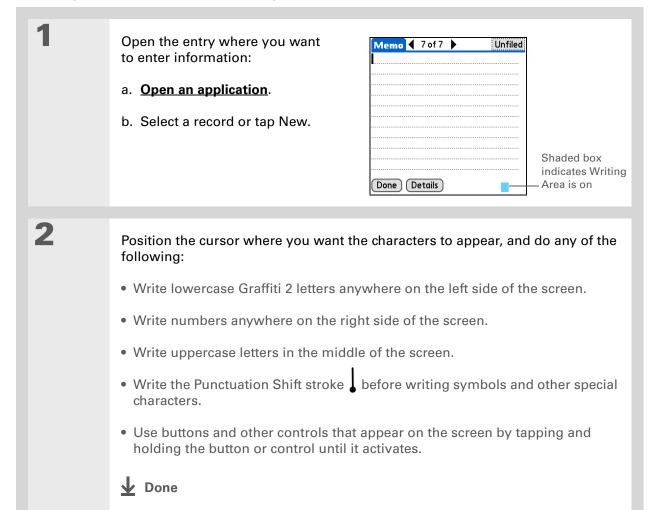

# **Customizing Graffiti 2 strokes**

There is more than one way to write certain Graffiti 2 characters. Use the Graffiti 2 Preferences screen to select an alternate stroke shape for these characters.

| 1 | Open Graffiti 2 Preferences:   a. Go to Applications.   b. Select Prefs   c. Select Graffiti 2.     Done Tips About                                                                                                    |
|---|----------------------------------------------------------------------------------------------------|
| 2 | <ul> <li>Select alternate strokes:</li> <li>a. Tap a character to view its alternate stroke.</li> <li>b. Check the box to use the alternate stroke, and then select Done.</li> <li>Graffiti 2 Tuner</li> <li>Use this form of 'Y' or 'y'.</li> <li>Done</li> </ul> |
| 3 | Repeat step 2 for each stroke you want to reassign, and then select Done.                                                                                                    |

#### **Customizing Your Handheld**

#### **\*** Tip

You may want to add a space character after the last word in your ShortCut text. This way, a space automatically follows the ShortCut text.

#### **\*** Tip

To learn how to use ShortCuts while entering information, see <u>Writing</u> <u>Graffiti 2 ShortCuts</u>.

#### + Did You Know?

Your ShortCuts are backed up on your computer when you synchronize.

## Setting up ShortCuts

Are you looking for a quicker way to enter information on your handheld? Use ShortCuts to define abbreviations for any words, letters, or numbers that you enter often. You can use your ShortCuts anywhere you enter info with Graffiti 2 writing.

| 1 | Open ShortCuts Preferences: | Preferences ShortCuts                                                          |
|---|-----------------------------|--------------------------------------------------------------------------------|
|   | a. Go to Applications.      | br - Breakfast<br>di - Dinner                                                  |
|   | b. Select Prefs 🕮.          | ds - [Date Stamp]<br>dts - [Date and Time Stamp]<br>lu - Lunch<br>me - Meeting |
|   | c. Select ShortCuts.        | ts - [Time Stamp]                                                              |
|   | Continued                   | Done New Edit Delete                                                           |

| * Tip<br>The ShortCut Text can be<br>45 characters long. That's<br>long enough for a name | 2 | Create a ShortCut:<br>a. Select New.                                                                                                | ShortCut Entry 🕄<br>ShortCut Name:<br>dir |
|-------------------------------------------------------------------------------------------|---|----------------------------------------------------------------------------------------------------|-------------------------------------------|
| whose spelling you<br>always forget or a<br>complex email address.                        |   | b. On the ShortCut Name line,<br>enter the abbreviation.                                                                            | ShortCut Text:<br>Directions              |
|                                                                                           |   | <ul> <li>c. On the ShortCut Text line(s),<br/>enter the text you want to insert<br/>when you write the<br/>abbreviation.</li> </ul> | OK Cancel                                 |
|                                                                                           |   | d. Select OK, and then select Done.                                                                                                 |                                           |
|                                                                                           |   | <b>↓</b> Done                                                                                                    |                                           |

To delete a ShortCut, open ShortCuts Preferences and select the ShortCut. Select Delete, select Yes, and then select Done.

## **Changing ShortCuts**

After you create a ShortCut, you can modify it at any time.

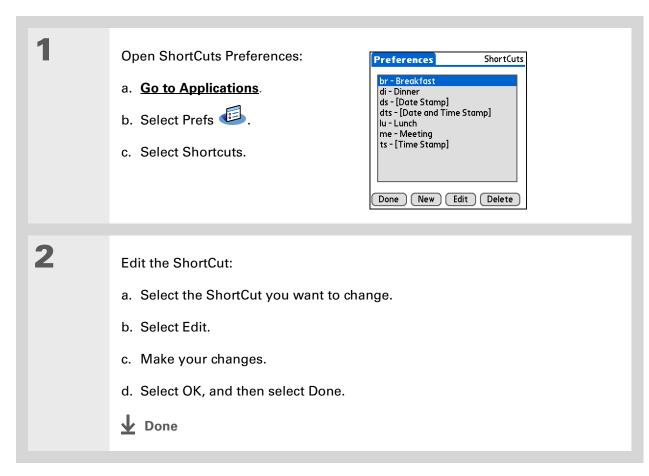

#### **Customizing Your Handheld**

#### >> Key Term

**Touchscreen** Another name for your handheld's screen and the internal circuitry that enables it to respond appropriately to taps.

#### **\*** Tip

If your screen is not responding to taps, use the 5-way navigator to open Touchscreen Preferences.

#### >> Key Term

**Calibration** The process of aligning your handheld's touchsensitive screen so that when you tap an element on the screen, your handheld detects exactly what you want it to do.

### **Correcting problems with tapping**

Is your screen not responding to taps? Are you getting unexpected results when you tap? For example, when you tap the number keyboard icon, does the Find dialog box open instead? If this happens, it's time to align the screen.

| 1 |                                                                                                    | Preferences     Touchscreen       Tap the target     Tap the center of each target with your stylus. This aligns the touchscreen digitizer.       Done |
|---|----------------------------------------------------------------------------------------------------|----------------------------------------------------------------------------------------------------|
| 2 | Tap the targets on the screen as precise<br><b>NOTE</b> You need to tap at least three<br>carefully.<br><b>Done</b> |                                                                                                    |

#### **Customizing Your Handheld**

#### **\*** Tip

You can choose different types of sounds for Calendar, Tasks, and World Clock. Go to the application, <u>open the</u> <u>Options menu</u>, and then select Preferences.

#### + Did You Know?

When you connect headphones to your handheld, the external speaker is automatically silenced, the Sounds & Alerts settings are maintained, and all volume levels are automatically adjusted for use with headphones.

# Selecting sound settings

Are sounds too soft or too loud? Set the volume levels for the system, game, and alarm tones, or turn sounds off altogether with the Silent profile.

| 1 | <ul> <li>Open Sounds &amp; Alerts<br/>Preferences:</li> <li>a. <u>Go to Applications</u>.</li> <li>b. Select Prefs <sup>(1)</sup>.</li> <li>c. Select Sounds &amp; Alerts.</li> </ul> | Preferences       Sounds & Alerts         Custom       Silent       Profile boxes         System Sound: ▼ Medium       Game Sound: ▼ High         Alarm Sound: ▼ Medium         Done |
|---|----------------------------------------------------------------------------------------------------|----------------------------------------------------------------------------------------------------|
| 2 |                                                                                                    |                                                                                                    |
| ~ | Select Custom or Silent.                                                                                                    |                                                                                                    |
| 3 | If you selected Silent in step 2, select De<br>If you selected Custom in step 2, select<br>Alarm Sound pick lists and select the vo<br>Done.<br><b>Done</b>                           | the System Sound, Game Sound, and                                                                                                    |

In addition to entering owner information, you can <u>assign a name to</u> <u>your handheld for</u> <u>Bluetooth®</u> <u>communication</u>.

#### + Did You Know?

If you <u>use Security</u> **Preferences** to turn off and lock your handheld with a password, your owner info appears when you select the Owner button the next time you turn on your handheld.

#### **\*** Tip

If you assigned a password in Security Preferences, you must select Unlock and enter your password to change your owner info.

# Entering your owner information

It's a good idea to enter information that could help someone contact you if you ever lose your handheld (if there's enough battery power to turn it on). By default, the Owner Preferences screen contains the information you entered when you installed the CD and set up your handheld, but you can update or add to this information. Owner information does not include your username or passwords.

| 1 | Open Owner Preferences:           | Preferences Owner                                   |
|---|-----------------------------------|-----------------------------------------------------|
|   | a. Go to Applications.            | This handheld computer is owned by:<br>Midyne Spear |
|   | b. Select Prefs 💷.                | Creative Spearit<br>Bonny Doon, CA                  |
|   | c. Select Owner.                  | 831-555-1212<br>spearit@myip.com                    |
|   |                                   | If found please contact me.                         |
| 2 | Modify or enter the text, and the | n select Done.                                      |
|   | <b>⊥</b> Done                     |                                                     |

When Keylock is on, your handheld does not respond when you press the quick buttons. To use your handheld again, press the power button, and then select Deactivate Keylock.

# Conserving battery power

You can save battery power by preventing your handheld from turning on accidentally and by adjusting the Power Preferences settings.

## Preventing your handheld from turning on by accident

Does your handheld turn itself on accidentally in your briefcase, pocket, or purse? You can lock the buttons on the front of your handheld to prevent this from happening and to prevent the battery from draining.

| 1 | Open Keylock Preferences:                                                                                             | Preferences Keylock                                                                                                    |
|---|----------------------------------------------------------------------------------------------------|----------------------------------------------------------------------------------------------------|
|   | <ul> <li>a. Go to Applications.</li> <li>b. Select Prefs E.</li> <li>c. Select Keylock.</li> <li>Continued</li> </ul> | Keylock Activation:         Never         Automatic         Manual         Keylock prevents your handheld         from turning on if a button or         key is pressed accidentally.         Done |

2

Select one of these settings, and then select Done.
Never Keylock always remains off.
Automatic Keylock turns on automatically when you turn off your handheld or when your handheld goes to sleep.
Manual Keylock turns on when you press and hold the power button until the system sound confirms that Keylock is on.
Done

## Selecting power-saving settings

The Power Preferences screen enables you to set power consumption options.

| 1 | Open Power Preferences:<br>a. <u>Go to Applications</u> .<br>b. Select Prefs<br>c. Select Power. | Preferences Power<br>Auto-off after: ▼ 2 minutes<br>On while Charging: ▼ Off<br>Beam Receive: ▼ Off |
|---|--------------------------------------------------------------------------------------------------|----------------------------------------------------------------------------------------------------|
|   | Continued                                                                                        | Done                                                                                                |

2

Select the pick lists to change any of the following settings, and then select Done.

**Auto-off after** Select how quickly your handheld automatically turns off after a period of inactivity: 30 seconds, 1 minute, 2 minutes, or 3 minutes.

**On while charging** Select whether your handheld stays on continuously when it is connected to the AC charger. When this option is off, you can still turn on your handheld to view your info while your handheld charges, but it turns off automatically after a period of inactivity.

**Beam Receive** Select whether you can receive beamed information on your handheld. Turn this setting on to receive beamed info, or turn it off to prevent receiving beamed info.

**Done** 

#### 🗱 Tip

You can <u>use your</u> <u>handheld's built-in</u> <u>Bluetooth wireless</u> <u>technology</u> to connect to other devices without using Connection Preferences.

#### >> Key Term

**ISP** Acronym for Internet service provider. This is the service you use to connect to the Internet, such as AOL, CompuServe, or Earthlink.

#### - Did You Know?

You cannot rename or delete the preset connection settings.

# Connecting your handheld to other devices

Connection Preferences let you connect your handheld to other devices. You can use preset connection settings, modify the preset settings, or create your own connection settings from scratch. The list of preset connections varies depending on the applications you've added to your handheld.

For example, you can create a connection between the IR port of your handheld and a modem so that you can dial in to your ISP or corporate network. The modem can be attached to or within a mobile phone or other device containing an IR port. (Some infrared phones can act as modems. To set up a phone connection, you must have a GSM or GPRS mobile phone enabled with data services and a driver for your phone. Check **www.palmOne.com** for available phone drivers or contact the phone manufacturer.)

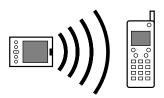

## Changing the preset connection settings

The following steps show you how to adjust the communication speed in the preset IR to a PC/Handheld connection setting. You can similarly edit other connections or settings.

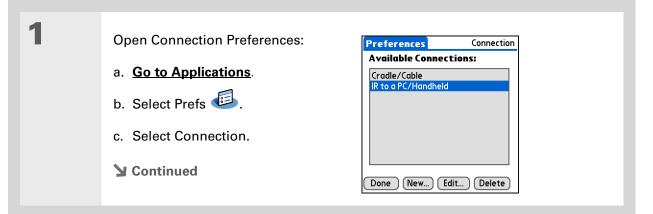

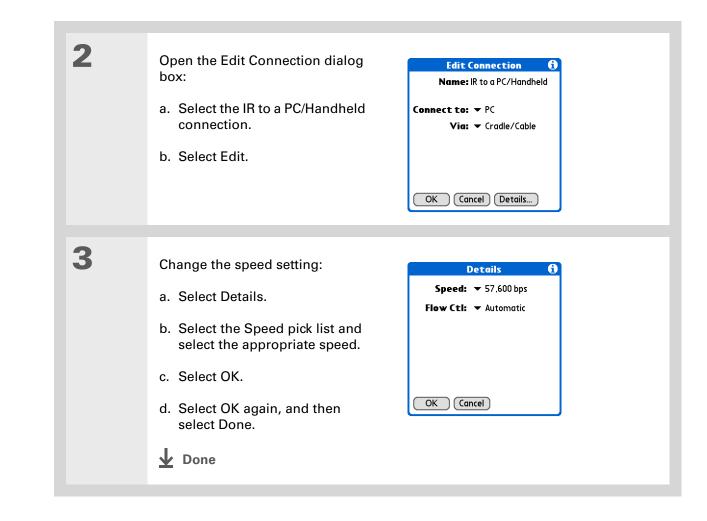

#### **Customizing Your Handheld**

**\*** Tip

To delete a connection that you created, select it on the Connection Preferences screen, and then select Delete.

## Creating your own connection settings

If none of the preset connection settings are close to what you need, or if you're already using all the connections as they are, you can create a new connection.

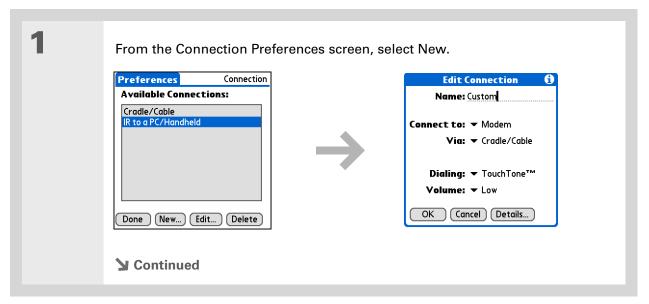

You can also <u>customize</u> <u>Bluetooth connection</u> <u>settings</u>. 2

#### Enter the basic settings:

**Name** Enter a name for your connection settings. This name will appear on the Connection Preferences screen so that you can select your connection later.

**Connect to** Select the type of device you want to connect to: PC, Modem, or Local Area Network.

**Via** Select the method you want to use to connect to the device you selected: Bluetooth—the Bluetooth<sup>®</sup> radio on your handheld; Cradle/Cable—the USB sync cable that came with your handheld; Infrared—the IR port on your handheld.

**NOTE** The Dialing and Volume settings appear only if you select Modem as the Connect to setting.

**Dialing** Select whether your modem uses TouchTone or Rotary dialing.

**Volume** Select the volume level for your modem's speaker: Off, Low, Medium, or High.

**Continued** 

| 3 | <ul> <li>Enter the details settings:</li> <li>a. Select Details.</li> <li>b. Select the Speed pick list and select the appropriate speed.</li> <li>c. Select the Flow Ctl pick list and select whether the connection uses flow control:</li> <li>Automatic Your handheld determines</li> <li>On Flow control is always on.</li> <li>Off Flow control is always off.</li> <li>d. For a modem connection, enter the is</li> <li>e. Select OK.</li> </ul> |  |
|---|----------------------------------------------------------------------------------------------------|--|
| 4 | Select OK, and then select Done.                                                                                                    |  |

If your phone doesn't appear on the list, you need to <u>install the phone</u> <u>settings for your phone</u> onto your handheld.

## Connecting your handheld to a mobile phone

Phone Preferences let you configure your handheld to exchange messages and dial phone numbers when your handheld is connected to a GSM mobile phone (sold separately). The GSM mobile phone account must also include data services.

| 1 | <ul> <li>Open Phone Preferences:</li> <li>a. <u>Go to Applications</u>.</li> <li>b. Select Prefs <sup>(1)</sup>.</li> <li>c. Select Phone.</li> </ul> | Preferences       Phone         Select the connection for your phone applications.       Connection:         To Nokia 3650       To Nokia 3650 |
|---|----------------------------------------------------------------------------------------------------|----------------------------------------------------------------------------------------------------|
| 2 | Select the connection:<br>a. Select the Connection pick list and s<br>b. Select Test to make sure the setting<br>c. Select Done.<br>Done              |                                                                                                    |

#### [!] Before You Begin

You need the following:

- A mobile phone with a Bluetooth radio or an IR port (sold separately)
- A wireless service provider account that includes high-speed data services or that supports dial-up connections (additional fees may apply)
- An ISP account or a corporate remote access account (additional fees may apply)
- Connection Preferences settings for your mobile phone enabled with IR or Bluetooth wireless technology

# Customizing network settings

Your handheld includes software that lets you connect your handheld to your Internet service provider (ISP) or to a dial-in (remote access) server using a mobile phone. After you configure your network settings, you can establish a connection either by using the menus from the Network Preferences screen or by using a third-party application.

## Setting up a service profile

Service profiles store the network settings for your ISP or dial-in server. You can create, save, and reuse service profiles. You can create additional service profiles from scratch or by duplicating an existing profile and editing the information.

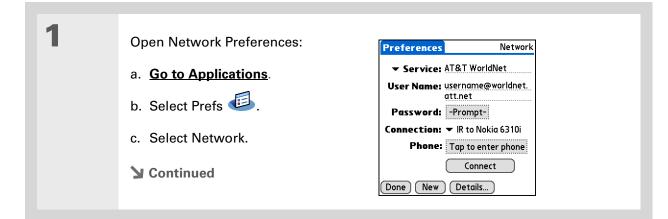

Instead of creating a new profile, you can copy an existing profile and change the settings. Select the profile you want to copy, and then <u>open the Service menu</u> and select Duplicate.

#### + Did You Know?

Most dial-in servers do not accept spaces in the username.

#### **\*** Tip

If you're concerned about security, don't enter a password. Just leave the word "Prompt" in the Password box and your handheld will ask you to enter a password each time you log in.

| 2 |  |
|---|--|
|   |  |

#### Enter the basic settings:

**Service** Select the Service pick list and select your ISP or your dial-in server type from the list. If your ISP or server type isn't on the list, select New and enter a name for the service profile.

**User Name** Enter your username. This is the part of your email address that's before the @ sign and it's the name that you use when you log in to your ISP or your dial-in server. This field can contain multiple lines of text, but only two lines appear onscreen.

**Password** Enter the password you use to log in to your ISP or dial-in server, and then select OK. The word "Assigned" appears in this box and you don't need to enter a password when you log in.

**Connection** Select the Connection pick list and select the method you want to use to connect to your ISP or to a dial-in server. See <u>Connecting your handheld</u> <u>to other devices</u> for info on creating and configuring connection settings.

3

If you're using a phone or modem connection, enter the phone settings:

- a. Select the Phone box.
- **Continued**

| Phone           | Setup 🕻 |
|-----------------|---------|
| Phone #:        |         |
| Dial prefix:    | 9,      |
| Disable call    |         |
| 🗆 Use calling c |         |
|                 |         |
|                 |         |
| OK Cancel       | )       |

#### **\*** Tip

It's a good idea to add at least three commas before your calling card number to allow for the cue delay. Each comma delays transmission of your calling card number for two seconds.

| Cont'd. | b. Enter any of the following settings, and then select OK:                                                                                                    |
|---------|----------------------------------------------------------------------------------------------------|
|         | <b>Phone #</b> Enter the phone number for your ISP or dial-in server.                                                                                                    |
|         | <b>Dial prefix</b> Check the Dial prefix box, and then enter the number that you dial before the telephone number to access an outside line. For example, many offices require that you first dial 9 to dial a number outside the building.                                                                           |
|         | <b>Disable call waiting</b> If your phone has Call Waiting, check the Disable call waiting box, and then enter the code to disable Call Waiting. Call Waiting can cause your session to end if you receive a call while you are connected. Contact your local phone company for the code that is appropriate for you. |
|         | <b>Use calling card</b> If you want to use your calling card when dialing your ISP or dial-in server, check the Use calling box to select it. Enter your calling card number on the Use calling card line.                                                                                                    |
|         | [!] IMPORTANT Because MCI works differently, enter the MCI calling card<br>number in the Phone # field and the phone number in the Use calling card field.                                                                                                    |
|         |                                                                                                    |
| 4       | Select Done.                                                                                                    |
|         | ▲ Done                                                                                                    |

To see expanded Service Connection Progress messages, press Down on the 5-way. To see more information, <u>open the</u> <u>Options menu</u> and select View Log.

## **Connecting to your service**

After you set up your Connection and Network Preferences, establishing a connection to your ISP or your company's network (dial-in server) is easy.

| 1 | <ul> <li>Open Network Preferences:</li> <li>a. Go to Applications.</li> <li>b. Select Prefs </li> <li>c. Select Network.</li> </ul> | Preferences       Network         ✓ Service: AT&T WorldNet         User Name: username@worldnet.<br>att.net         Password: -Prompt-         Connection: ▼ IR to Nokia 6310i         Phone: Tap to enter phone         Connect         Done       New |
|---|----------------------------------------------------------------------------------------------------|----------------------------------------------------------------------------------------------------|
| 2 | Make the connection:<br>a. Make sure the service profile you wa<br>If not, select it.<br>b. Select Connect.                         | ant to use appears in the Service field.                                                                                                    |
| 3 | End the connection when you've finisher<br>a. Select Disconnect.<br>b. Select Done.<br><b>Done</b>                                  | ed using it:                                                                                                    |

## Adding details to a service profile

If you're using one of the predefined service profiles, you probably need to enter only your username, password, and telephone number. If you're creating a new service profile, you may need to use the Details dialog box to add more information to your service profile.

| 1 | <ul> <li>Open Network Preferences:</li> <li>a. <u>Go to Applications</u>.</li> <li>b. Select Prefs <sup>(1)</sup>/<sub>(2)</sub>.</li> <li>c. Select Network.</li> </ul>                    | Preferences       Network         ✓ Service: AT&T WorldNet         User Name: username@worldnet.<br>att.net         Password:       -Prompt-         Connection:       ✓ IR to Nokia 6310i         Phone:       Tap to enter phone         Connect       Done         New       Details |
|---|----------------------------------------------------------------------------------------------------|----------------------------------------------------------------------------------------------------|
| 2 | <ul> <li>Open the Details dialog box:</li> <li>a. Select the Service pick list and select the service you want to add details to.</li> <li>b. Select Details.</li> <li>Continued</li> </ul> | Details       (1)         Connection type: ▼ PPP       Idle timeout: ▼ 1 Minute         Query DNS: ☑       IP Address: ☑         IP Address: ☑       Automatic         OK       Cancel                                                                                                  |

#### >> Key Term

**DNS** Domain name system. The Internet uses this system to translate the names of host computers into IP addresses. A DNS number identifies the server that handles the translation.

Each IP address has four numbers (from 0 to 255) that are separated by periods.

#### >> Key Term

IP Internet protocol. Everyone who logs in to the Internet needs a unique identifier (an IP address). Some networks dynamically assign a temporary IP address upon login while others assign a permanent IP address.

| 3 |  |
|---|--|
| - |  |

Δ

#### Adjust any of the following settings:

**NOTE** Ask your ISP or system administrator if you need information on any of these settings.

**Connection type** Select the pick list and choose the communication protocol for this service: PPP, SLIP, or CSLIP. Most email applications use the PPP or SLIP protocol.

**Idle timeout** Select the pick list and select how long your handheld waits before dropping the connection with your ISP or dial-in server when you switch out of an application that requires a connection: 1 Minute, 2 Minutes, 3 Minutes, or Never.

**Query DNS** Check the Query DNS box if you're not sure whether you need to enter DNS addresses. Many systems do not require that you enter DNS addresses. If you do need DNS addresses, uncheck the DNS box, tap the space to the left of each period in the Primary and Secondary DNS fields, and then enter the appropriate sections of each address.

**IP Address** Check the IP Address box to use a temporary IP address. Uncheck the IP Address box to enter a permanently assigned address.

Select OK, and then select Done.

**Done** 

# Deleting a service profile

| 1 | <ul> <li>Open Network Preferences:</li> <li>a. <u>Go to Applications</u>.</li> <li>b. Select Prefs .</li> <li>c. Select Network.</li> </ul>                                                                                                    | Preferences       Network         ✓ Service: AT&T WorldNet         User Name: username@worldnet.<br>att.net         Password:       -Prompt-         Connection:       ✓ IR to Nokia 6310i         Phone:       Tap to enter phone         Connect       Onnect         Done       New |
|---|----------------------------------------------------------------------------------------------------|----------------------------------------------------------------------------------------------------|
| 2 | <ul> <li>Delete the service you want to delete:</li> <li>a. Select the Service pick list and select</li> <li>b. Open the menus.</li> <li>c. Select Delete in the Service menu.</li> <li>d. Select OK, and then select Done.</li> <li>Done</li> </ul> |                                                                                                    |

Windows You can also create login scripts with a text editor on your desktop computer. Create a file with the extension PNC, and then install the file on your handheld using palmOne<sup>™</sup> Quick Install.

Did You Know?

Your login scripts can also use non-ASCII and literal characters.

## **Creating login scripts**

A login script is a series of commands that automates logging in to a network server—for example, your corporate network or your ISP. A login script is associated with a specific service profile created in Network Preferences.

A login script is something that you are likely to receive from your system administrator if you log in to the corporate servers from your handheld using a phone/modem or network connection. The script is generally prepared by the system administrator and distributed to users who need it. It automates the events that must take place to establish a connection between your handheld and the corporate servers.

You can create login scripts by selecting commands from the Command pick list in the Login Script dialog box. Some commands, such as Send, require you to supply additional information. If the command requires additional info, a field appears to the right of the command where you can enter the info.

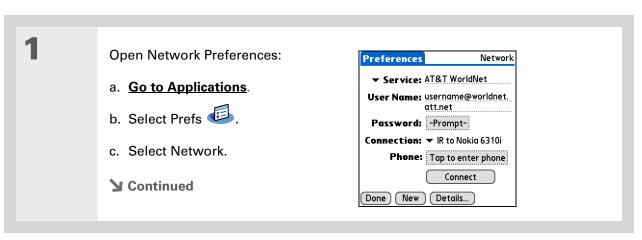

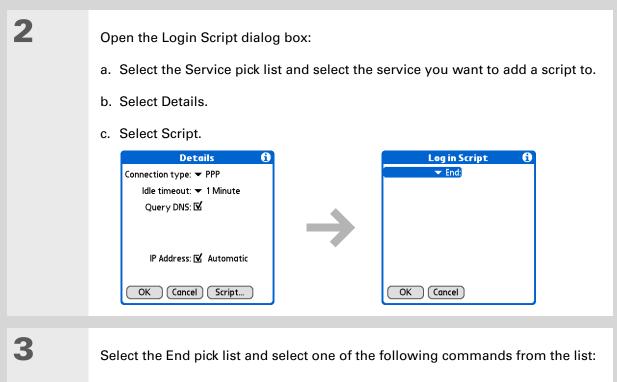

**Wait For** Tells your handheld to wait for specific characters from the server before executing the next command.

**Wait For Prompt** Detects a challenge-response prompt coming from the server, and then displays the dynamically generated challenge value. You then enter the challenge value into your token card, which in turn generates a response value for you to enter on your handheld. This is a two-part command that is separated by a vertical bar (|) on the input line.

#### **Continued**

| Cont'd. Send Tra | ansmits specific characters to the server that you're connecting to.                                                                                                    |
|------------------|----------------------------------------------------------------------------------------------------|
| Send CR          | Transmits a carriage return or line feed (LF) character to the server.                                                                                                    |
| Send Use         | <b>ID</b> Transmits the User Name field from Network Preferences.                                                                                                    |
| didn't ent       | <b>sword</b> Transmits the Password field from Network Preferences. If you ter a password, this command prompts you to enter one. The Password is usually followed by a Send CR command. |
|                  | ells your handheld to wait a specific number of seconds before going to command in the login script.                                                                                     |
|                  | leads an IP address and uses it as the IP address for your handheld.<br>mand is used with SLIP connections.                                                                              |
|                  | Opens a dialog box and prompts you to enter certain text (for a password or a security code).                                                                                            |
| End Ider         | ntifies the last line in the login script.                                                                                                    |
|                  | <b>hrough 10</b> Identifies the settings for your data services (GPRS)<br>Contact your provider to obtain these settings.                                                                |
| Su Contin        | ued                                                                                                    |

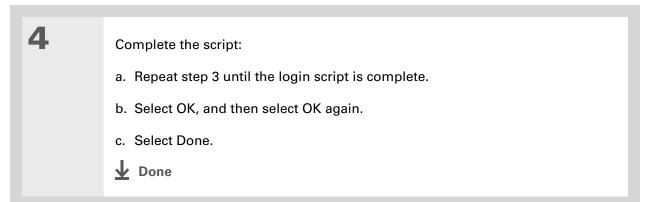

For more info on creating plug-in applications, contact Developer Support at PalmSource.

## Adding plug-in applications

You can create plug-in applications containing script commands that extend the functionality of the built-in script commands. A plug-in application is a standard PRC application that you install on your handheld just like any other application. After you install the plug-in application, you can use the new script commands in a login script.

For example, you might use a plug-in application in the following situations:

- You need the login script to properly respond to different connection scenarios defined by the authentication server.
- You want to perform conditional tests and branching as part of the login process.

Plug-in applications have the following characteristics:

- Written in C language
- Compiled into a device executable
- Called properly from a login script
- Able to return control to a login script after it terminates
- Created using a development environment that supports Palm OS<sup>®</sup> software, such as Metrowerks CodeWarrior tools.

#### [!] Before You Begin

You must purchase and install a compatible VPN client onto your handheld. You also need the VPN settings from your corporate system administrator.

#### + Did You Know?

Once you have installed and set up a VPN, you can connect or disconnect it from within the web browser.

# Setting up a VPN

If you want to use your handheld to access your corporate email account or other files on your corporate server, you may need to set up a virtual private network (VPN) on your handheld. A VPN enables you to log in to your corporate server through the company's firewall (security layer). Without a VPN, you cannot pass through the firewall to gain access to the server. You need to set up a VPN to access a corporate server in either of the following situations:

- Your company's wireless local area network (LAN) is located outside the firewall.
- Your company's wireless LAN is located inside the firewall, but you are trying to access the network from outside the firewall (for example, from a public location or at home).

Check with your company's system administrator to see if a VPN is required to access the corporate network. If you need a VPN, you must purchase and install a third-party VPN client to use this feature.

#### **Customizing Your Handheld**

**Tips & Tricks** Make your handheld

uniquely yours. For great tips, software, accessories, and more, visit www.palmOne.com/ mytungstene2.

#### Support

If you're having problems with customization or with anything else on your handheld, go to <u>www.palmOne.com/</u> <u>support</u>.

# **Related topics**

Click a link below to learn about these related topics:

| <u>Your</u><br>Handheld        | Locating the input area and other controls on your handheld               |
|--------------------------------|---------------------------------------------------------------------------|
| <u>Moving</u><br><u>Around</u> | Opening applications                                                      |
|                                | Using menus                                                               |
| Entering                       | <ul> <li>Using Graffiti 2 writing to enter information</li> </ul>         |
| <u>Information</u>             | <ul> <li>Using ShortCuts to quickly enter text phrases</li> </ul>         |
| <u>Bluetooth</u>               | Customizing Bluetooth communication settings                              |
| <u>Privacy</u>                 | Keeping information private by locking your handheld with a password      |
| <b>Categories</b>              | Creating categories so you can organize your applications and information |
| World Clock                    | Viewing the date and time in other cities                                 |

# **Expanding Your Handheld**

#### In this chapter

What type of expansion cards can I use?

How can expansion cards help me?

**Removing an expansion card** 

Inserting an expansion card

Opening an application on an expansion card

Opening files on an expansion card

**Viewing card information** 

**Renaming a card** 

Copying applications to an expansion card

Removing all information from a card

**Related topics** 

A Chinese proverb says, "Life just gives you time and space; it's up to you to fill it." But doesn't it always seem that no matter how much space you have, you still need more?

Expansion cards (sold separately) provide a compact and limitless answer to the storage dilemma. When one card becomes full, simply use another card. To enjoy some aspects of your handheld, such as listening to music, you need to use expansion cards. Also use expansion cards to install and run cool games and other types of software, from dictionaries to travel guides, on your handheld.

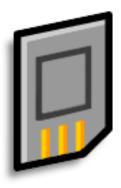

## **Benefits of expansion cards**

- Listen to music
- Back up info
- Add more games and other software
- Add accessories
- Store, carry, and exchange info

>> Key Term

**SDIO** An acronym for Secure Digital input/ output.

**\*** Tip

Looking for a handy way to carry your expansion cards? You can purchase a variety of carrying cases. Visit <u>www.palmOne.com/</u> <u>mytungstene2</u> and click the Accessories link.

# What type of expansion cards can I use?

Your handheld is compatible with SDIO, SD, and MultiMediaCard expansion cards. SDIO expansion cards let you add accessories to your handheld. SD and MultiMediaCard expansion cards let you store information and applications.

# How can expansion cards help me?

**Listen to music.** Store songs on expansion cards and use the included **RealPlayer software** to listen to music on your handheld.

**Back up info.** Make a copy of your important information for safekeeping in case your handheld becomes damaged or is stolen.

Add games and other software. Purchase popular games, dictionaries, travel guides, and more. To check out the variety of expansion cards available for your handheld, visit <u>www.palmOne.com/</u> <u>mytungstene2</u> and click the Accessories link.

Add accessories. Attach SDIO accessories, such as a presentation module, to your handheld.

**Store all your info**. Never worry about running out of space on your handheld. Purchase as many expansion cards as you need to store your music, photos, videos, and other information. Expansion cards come in a variety of capacities, and they're very small, easy to store, and affordably priced.

#### **Expanding Your Handheld**

**\*** Tip

To prevent damaging the card and the info on it, always wait for your handheld to finish writing to the expansion card before you remove the card from the slot.

# Removing an expansion card

**NOTE** Your handheld comes with a dummy card inserted into the expansion card slot. You must remove this card before you can put a real card into the slot.

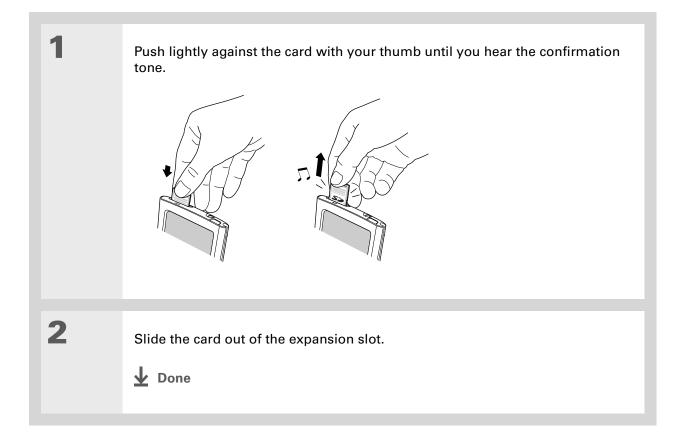

# Inserting an expansion card

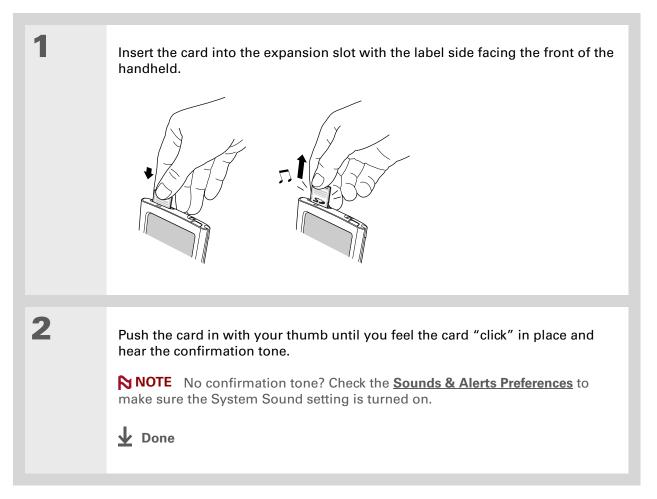

## + Did You Know?

You can <u>install</u> <u>applications and other</u> <u>files</u> to an expansion card during synchronization.

#### **\*** Tip

When the highlight on Applications View is not active, you can press and hold the Select button to open the category pick list.

# Opening an application on an expansion card

When you insert an expansion card into the expansion slot, your handheld adds the expansion card to the category list in the upper-right corner of Applications View. You can easily switch between applications installed on your handheld and on the expansion card.

**NOTE** Some applications may not run correctly when you install them on an expansion card. Try installing these applications on your handheld instead. If you still have problems, contact the developer.

| 1 | Insert the expansion card.                                                    |
|---|-------------------------------------------------------------------------------|
| 2 | Go to Applications and select the expansion card from the category pick list. |
| 3 | Select an application icon to open that application.                          |

# Opening files on an expansion card

Some applications, such as RealPlayer, require you to store your files on an expansion card instead of on your handheld. In other applications, such as palmOne<sup>™</sup> Media, storing files on expansion cards is optional. You can open files on an expansion card when you insert the card into the expansion slot.

| 1 | Open the application associated with the files you want to open. |
|---|------------------------------------------------------------------|
| 2 | Insert the expansion card.                                       |
| 3 | Select the entry you want to view.                               |

#### **Expanding Your Handheld**

#### **\*** Tip

Reading and writing info on an expansion card uses more battery power than doing the same task on your handheld. If you have enough space on your handheld, consider copying the info to your handheld.

#### **\*** Tip

If your handheld's battery is very low, access to the expansion card may be disabled. If this occurs, recharge your handheld as soon as possible.

# Viewing card information

It's easy to forget which files you put on a particular expansion card. Use the Card Info application to view the card name and type, available storage space, and a summary of its contents.

### Go to Applications and select Card Info 🧐.

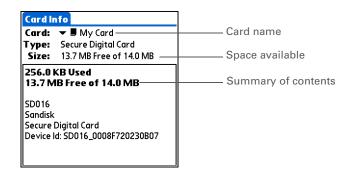

# Renaming a card

The expansion card name appears in the category pick list and in other lists that let you choose where to store your info. When you buy a new card, give it a name that helps you remember what's on the card. You can rename the card later if you decide to store different info on the card.

| 1 | Go to Applications and select Card Info 🥺.                                                                      |
|---|----------------------------------------------------------------------------------------------------|
| 2 | Open the Rename Card dialog<br>box:<br>a. <u>Open the menus</u> .<br>b. Select Rename Card on the<br>Card menu. |
| 3 | Enter the new name for the card, and then select Rename.                                                        |

#### **Expanding Your Handheld**

#### **\*** Tip

If you use a card reader to view your card on a computer, the file names may differ from the names you see on your handheld.

#### + Did You Know?

Some applications, such as <u>Media</u>, let you copy or move info between your handheld and an expansion card. See the information on each application for details.

# Copying applications to an expansion card

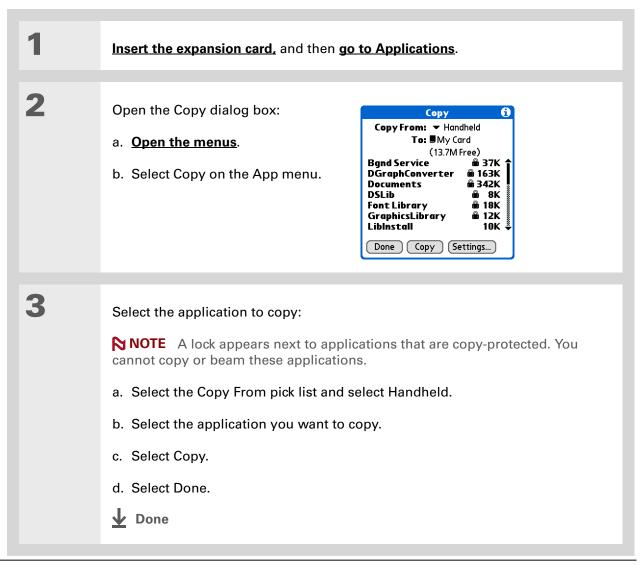

# Removing all information from a card

Formatting a card removes all of its info and prepares it to accept new applications and files.

[!] **IMPORTANT** We do not recommend formatting backup cards. Formatting removes the backup application and turns the card into a blank memory card.

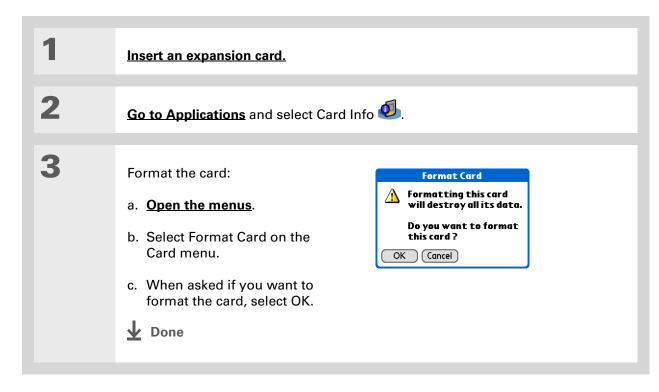

### **Expanding Your Handheld**

#### **Tips & Tricks**

Make your handheld uniquely yours. For great tips, software, accessories, and more, visit <u>www.palmOne.com/</u> <u>mytungstene2</u>.

## **Related topics**

Click a link below to learn about these related topics:

<u>Sharing</u>

- Exchanging applications and information with other Palm Powered<sup>™</sup> devices by exchanging cards or beaming items between handhelds
- Sending applications and information to other Bluetooth<sup>®</sup> devices by using Bluetooth wireless technology on your handheld

#### **Support**

If you're having problems with expansion cards or with anything else on your handheld, go to <u>www.palmOne.com/</u> <u>support</u>.

# Maintaining Your Handheld

Your handheld is designed to be rugged and reliable and to provide you with years of trouble-free service. Taking care of your handheld helps keep it working properly and ensures that it's available when you need it.

## Handheld do's and don'ts

To protect your handheld from damage and ensure reliable performance, follow these guidelines.

### Handheld do's

- Be sure to get rid of any static electricity buildup before you connect your handheld to any cable or accessory.
- Use the carrying case that came with your handheld. It provides protection if your handheld is accidentally dropped.
- Use only the stylus to tap the screen—no pens, pencils, paper clips, or other sharp objects.
- Use only the supplied AC charger to charge your handheld.
- Keep the battery charged.
- Keep the screen free of dust (or anything else that could make it dirty).
- For general cleaning, use a soft, damp cloth. If the screen becomes dirty, use a soft cloth moistened with a diluted window-cleaning solution.
- Use only 3.5mm stereo headphones in your handheld's headphone jack.

### Handheld don'ts

- Do not drop, bang, or otherwise cause a strong impact to your handheld.
- Do not carry your handheld in your back pocket; you might sit on it by mistake.
- Do not let your handheld get wet; don't even leave it in a damp location.
- Do not expose your handheld to very hot or cold temperatures, including placing it near a heater, leaving it in a car, or setting it by a window in direct sunlight.

# Resetting your handheld

On rare occasions your handheld may not respond when you press a button or tap the screen. In this case, you need to reset your handheld.

## Doing a soft reset

A soft reset tells your handheld to stop what it's doing and start over again. None of your information will be lost. After a soft reset, a screen appears that lets you reset the date and time, if needed.

To do a soft reset, use the tip of the stylus to gently press the reset button inside the hole on the back panel of your handheld.

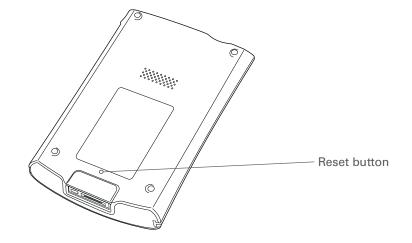

If your handheld does not respond after a soft reset, you need to do a hard reset.

### **Doing a hard reset**

Only do a hard reset if a soft reset doesn't solve your problem, or if you want to clear all of your information from your handheld.

[!] **IMPORTANT** A hard reset deletes all records and entries stored on your handheld, including the username that identifies the handheld. This is another reason why it's important to synchronize often, so you have an up-to-date backup available. Before you do a hard reset, be sure to <u>synchronize</u>.

| 1 | Press and hold the power button.                                                                                                    |
|---|----------------------------------------------------------------------------------------------------|
| 2 | While holding the power button, use the tip of the stylus (or a similar object <i>without</i> a sharp tip) to gently press and release the reset button inside the hole on the back of your handheld.                                                                                         |
| 3 | Wait for the Palm Powered <sup>™</sup> logo to appear, and then release the power button.                                                                                                    |
| 4 | <ul> <li>When you see the message that warns you about erasing all of the info on your handheld, do one of the following:</li> <li>Press Up on the 5-way navigator to finish the reset and show the touchscreen.</li> <li>Press any other button to do a soft reset.</li> <li>Done</li> </ul> |

# Restoring your information after a hard reset

If you synchronized before doing a hard reset, you can now put that information back on your handheld. However, you may need to re-enter some of your **personal settings**, as well as your **color-coded categories** in Calendar.

### WINDOWS ONLY

| 1 | <ul> <li>Open the Custom menu in the HotSync<sup>®</sup> application:</li> <li>a. Click the HotSync Manager 🚱 icon in the taskbar in the lower-right corner of the screen.</li> <li>b. Click Custom.</li> </ul> |
|---|----------------------------------------------------------------------------------------------------|
| 2 | Select the correct username from the list at the top of the box.                                                                                                    |

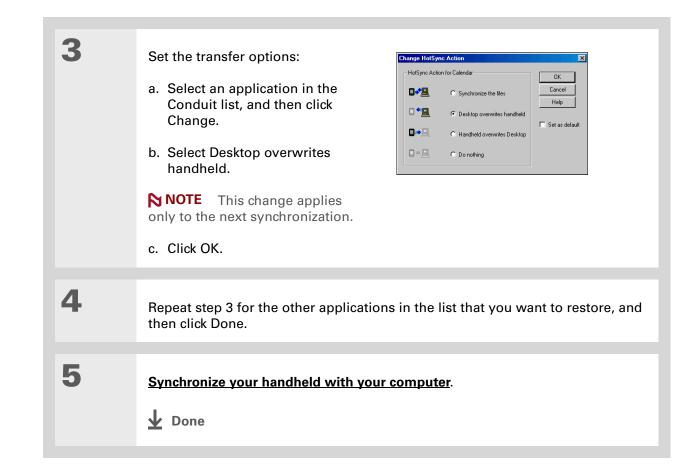

Tips & Tricks Make your handheld uniquely yours. For great tips, software, accessories, and more, visit www.palmOne.com/ mytunstene2.

# **Related topics**

Click a link below to learn about these related topics:

| Managing Info      | Creating a backup of your information                    |
|--------------------|----------------------------------------------------------|
| <b>Customizing</b> | Customizing your handheld again after doing a hard reset |

#### Support

If you're having problems with resets or with anything else on your handheld, go to <u>www.palmOne.com/</u> <u>support</u>.

# **Common Questions**

Although we can't anticipate all the questions you might have, this chapter provides answers to some of the most commonly asked questions.

## Setup

# Nothing happens when I insert the CD. WINDOWS ONLY

- **1.** Click Start on your computer, and then select Run.
- **2.** Click Browse and navigate to your CD-ROM drive.
- 3. Select Autorun, click Open, and then click OK.

### I cannot install Palm<sup>®</sup> Desktop software. WINDOWS ONLY

- Disable any virus-scanning software on your computer.
- Close any open applications.
- Make sure your computer has at least 170MB of disk space available.
- Delete all temporary files.

#### **Common Questions**

- Run ScanDisk (or another disk verification tool) on your computer.
- Install the latest Windows software updates to your computer.
- If you are upgrading from an older Palm Powered<sup>™</sup> device, remove any previous version(s) of Palm<sup>®</sup> Desktop software by clicking Start, navigating to Settings, and clicking Control Panel. Click Add or Remove Programs.
- Uninstall and then reinstall the current version of Palm Desktop software.

#### **MAC ONLY**

- Disable any virus-scanning software on your computer.
- Quit any open applications.
- Make sure your computer has at least 190MB of disk space available.
- Install the latest Mac software updates to your computer.
- If you are upgrading from an older Palm Powered device, remove any previous version(s) of Palm Desktop software.
- Uninstall and then reinstall the current version of Palm Desktop software.

## Handheld

[!] **IMPORTANT** Do not open your handheld; there are no serviceable parts inside. Opening your handheld voids the warranty and is not recommended under any circumstances.

### I want to see how much battery life I have left.

A battery icon periodically to see if your handheld needs to be recharged. If the battery becomes low, a message appears on the screen prompting you to recharge the battery.

### I'm not sure when I need to recharge my handheld.

We recommend that you recharge your handheld for at least half an hour every day. Ideally, connect your handheld to a power source every night and recharge it while you sleep.

### My battery is drained.

The memory on your handheld is designed to store your information even if the battery becomes drained completely. When you recharge your handheld, all of your existing information, both in program memory and on the internal drive, should appear.

### My battery drains too quickly.

You can conserve battery life by doing any of the following:

- Reduce the **brightness** of the display.
- Reduce the Auto-off after interval.
- Use Keylock Preferences to prevent your handheld from being turned on accidentally.
- Minimize use of the expansion card slot.
- Turn the Bluetooth® feature off when you're not using it, or turn the discoverable setting to off.

**\*** Tip

After a soft reset, the Preferences screen appears with the Date & Time option highlighted so you can reset the date and time if necessary.

## When I connect my handheld to the AC charger, it does not charge.

- Confirm that your handheld is firmly connected to the AC charger.
- Confirm that your AC charger is plugged into an AC outlet that has power.

A lightning bolt over the battery icon indicates that your handheld is charging. If your battery is completely drained, you'll need to charge it for a few minutes before you can turn it on and see the battery icon.

### My handheld is not responding.

On rare occasions your handheld may not respond when you press a button or tap the screen. If this happens, first check that **Keylock** is not turned on.

If Keylock is off and your handheld is still not responding, you need to reset your handheld. A **soft** reset tells your handheld to stop and start over again. This does not affect any of the information or applications on your handheld.

**NOTE** If you had a network connection that was cut off, your handheld may not respond for up to 30 seconds. Wait 30 seconds before performing a soft reset.

If your handheld does not respond after a soft reset, you need to perform a hard reset.

If your handheld still does not respond after a reset, check your third-party applications for **incompatible applications**.

### I don't see anything on my handheld's screen.

- Press an application button to ensure that your handheld is turned on.
- If your handheld was exposed to cold, make sure it is at room temperature.
- Charge your handheld.
- Perform a soft reset. If your handheld still doesn't turn on, perform a hard reset.

k Tip

When you purge or delete items, you are given the option to save an archive copy on your computer the next time you synchronize.

### I get a warning message telling me my handheld memory is full.

If you get a message saying that your handheld's memory is full, go to the Applications view, **open the menus** and go to Info in the App menu. Check the amount of memory that is available.

If there is less than 2M of free space available, try the following:

- If you have installed additional applications on your handheld, **remove them** to recover memory.
- **Purge items** from Calendar and Tasks. This deletes Tasks items and past Calendar events from the memory of your handheld.
- Delete unused memos, photos, and other items, or save them to an expansion card.

If there is more than 2M of free space available, the problem may be caused by too many files. Your handheld has a 500 file limit that can be reached by storing a large number of small files on your handheld. Try the following:

- Check the number of documents and other files you have stored on your handheld. If there are a large number, transfer some of the files to an **expansion card** or your computer.
- Check the number of files created by any third-party application you have installed on your handheld. Some third-party applications create a large number of small files to store data. Remove the third-party application or remove some of the data files in the application. For more information, go to <u>www.palmOne.com/support.</u>

### My handheld keeps turning itself off.

Your handheld is designed to turn itself off after a period of inactivity. This period can be set at 30 seconds or at one, two, or three minutes. Check the Auto-off after setting on the **Power Preferences** screen.

### My handheld is not making any sounds.

Check the System, Alarm, and Game Sound settings.

### The current date and time are incorrect.

The current date and time are tied to the Location setting. If you **<u>change the date and time</u>** without **<u>changing the Location setting</u>**, the current date and time may be incorrect for your location.

# Moving around

### I can't find the icon I want in Applications View.

- Select the category pick list in the upper-right corner of Applications View and select All. You may need to scroll down a bit, but you should now see an icon for each of the applications on your handheld.
- Some of the applications that come with your handheld are not preinstalled. You need to **install** these extra applications from the software installation CD.
- If you have an **expansion card** inserted in the expansion slot on your handheld, the application you want may be installed on the card instead of on your handheld. To view the applications installed on the card, select the pick list in the upper-right corner of Applications View and select the expansion card's name from the list.

# **Entering information**

### My handheld doesn't respond to taps correctly.

If your handheld is not responding to taps correctly, you need to align the screen.

### When I tap the Menu icon in the input area nothing happens.

- Tap the upper-left corner of the screen to try and open the menus.
- Align the screen and try tapping Menu again.
- If nothing happens, you may be in an application or screen that does not use menus. Switch to a different application and try tapping Menu. If it works in the second application, then the first does not use menus.

• If tapping Menu does not work in the second application, try aligning the screen again.

### I can't get my handheld to recognize my handwriting.

For your handheld to recognize handwriting input with the stylus, you need to use **<u>Graffiti® 2</u> writing**. Use the Graffiti 2 help to learn how to write characters.

**NOTE** Your handheld recognizes strokes entered with the stylus other than Graffiti 2 strokes in the Note Pad application only.

- Make the Graffiti 2 character strokes in the Graffiti 2 input area, not on the display part of the screen. If you want to write on the display part of the screen, **turn full-screen writing on**.
- Write Graffiti 2 strokes for lowercase letters in the left side, strokes for capital letters in the middle, and strokes for numbers in the right side of the Graffiti 2 writing area.
- Make sure that Graffiti 2 is not in shift mode.
- Make sure that Graffiti 2 is not in Punctuation Shift mode.

### The info I entered does not appear in an application.

- Check the Categories pick list in the upper-right corner of Applications View. Select All to display all the records for the application.
- Did you set private records to be hidden? Check **Security Preferences** to see that Private Records is set to Show private records.
- Open the Options menu and select Preferences. Make sure Show Completed Tasks is selected.

### I don't know how to save the info I entered in an application.

Each time you complete an entry such as a contact, memo, or note, your handheld automatically saves the information you entered. You don't have to do anything special to save your info. To protect your info and create a backup of your info, **synchronize the information on your handheld with your computer** often.

#### **Common Questions**

**\*** Tip

Need more help with synchronizing your handheld? Open Palm Desktop software, go to the Help menu, and select HotSync Online Troubleshooting Guide.

## Synchronizing

## I can't synchronize my handheld with my computer.

**NOTE** You must install the software installation CD before you can synchronize.

- Make sure the USB sync cable is connected securely.
- Make sure the date on your computer matches the date on your handheld.
- Read the <u>HotSync log</u> for the user account for which you are synchronizing.

### WINDOWS ONLY

Click the HotSync<sup>®</sup> Manager  $\bigcirc$  icon in the Windows taskbar in the lower-right corner of your screen. Make sure Local USB has a checkmark next to it. If not, click it.

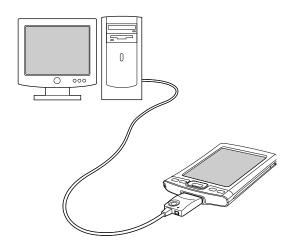

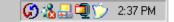

NOTE If you don't see the HotSync Manager icon, click Start in the Windows taskbar, and then select Programs. Go to the palmOne<sup>™</sup> program group and select HotSync Manager.

### **MAC ONLY**

- Make sure HotSync Manager is enabled: Open the Palm folder and double-click the HotSync Manager icon. On the HotSync Controls tab, be sure Enabled is selected. If it is not, click it.
- Disconnect the USB sync cable from your computer, and then reconnect the cable and restart your computer.

#### **CHAPTER 28**

#### **Common Questions**

#### [!] Before You Begin

You must have completed CD installation and chosen Palm Desktop software as your desktop application for synchronization in order to switch to Outlook. Note that you can choose Outlook as your synchronization software for Contacts, Calendar, Tasks, and Memos during CD installation.

# When I synchronize, nothing happens on Palm<sup>®</sup> Desktop software, and my handheld times out.

- Perform a soft reset.
- Make sure that HotSync Manager is running on your computer.
- Make a copy of the folder containing your information. This folder is named with either your full username or a shortened version of the name. Uninstall and then reinstall Palm Desktop software.
- Turn on your handheld, and go to Applications. Select HotSync 絶 , and then select Local.

# I want to change from synchronizing my handheld with Palm Desktop software to synchronizing with Outlook.

During CD installation, you chose a desktop software application to synchronize with your handheld. You may have chosen Palm Desktop software at that time. But if Microsoft Outlook already contains all of your contacts, appointments, tasks, and notes, you can change your synchronization method so that your handheld synchronizes with Outlook instead. You can also change from Outlook to Palm Desktop software.

**NOTE** If you choose to synchronize with Outlook, info from Contacts, Calendar, Tasks, and Memos is synchronized with info in Outlook. You can also set up the VersaMail<sup>®</sup> application to synchronize with Outlook. Other info, such as photos and notes, is synchronized with info in Palm Desktop software.

**1.** Insert the CD into your computer.

- 2. Select Change your synchronization method.
- **3.** Follow the onscreen instructions for the desktop software you want to use.

# I can't synchronize my handheld with Microsoft Outlook. WINDOWS ONLY

**NOTE** If you choose to synchronize your handheld with Outlook, information from Contacts, Calendar, Tasks, and Memos is synchronized with info in Outlook. Other information, such as photos, videos, voice memos, and notes, is synchronized with info in Palm Desktop software.

- Click the HotSync Manager icon ઉ and select Custom. Check the following:
  - Make sure that you have the correct username selected from the drop-down list.
  - Make sure that the applications you want are set to synchronize the files. If not, select each application, click Change, and then choose Synchronize the files.
  - Make sure that the correct application name is selected. For example, the older version of Calendar was called Date Book. If you have upgraded from an older handheld, make sure that Calendar is set to Synchronize the files, and Date Book is set to Do Nothing.
  - If you synchronize your handheld with more than one computer, click Settings and select Enable synchronization to multiple PCs for each application you want to synchronize. This helps avoid duplicating the same information on a single computer.

**NOTE** Check the Set as default box to use this setting each time you synchronize. Otherwise, it applies during the next synchronization only.

- Be sure that the application you want is installed. Reinstall the HotSync Manager and make sure that the application is selected.
- Reinstall Palm Desktop software and select the option to synchronize your handheld with Microsoft Outlook.

# I can't synchronize wirelessly using my handheld's Bluetooth<sup>®</sup> technology.

- Make sure that the HotSync Manager is running on your desktop computer. The HotSync Manager icon 🜍 must appear in the taskbar in the lower-right corner of your screen.
- Click the HotSync Manager icon 🚱 and verify that there is a checkmark next to Local.

• Your handheld may not be able to recognize the virtual serial port on your Windows computer. Try validating the virtual serial port you're using, or create a different virtual port and change the HotSync Manager settings to use the new virtual port. To change the virtual serial port, click the HotSync Manager icon (). Select Setup, and then select the Local tab. Select a port from the Serial port pick list.

When you synchronize wirelessly, your handheld attempts to connect to a Bluetooth virtual serial port on your computer. First it looks for a Bluetooth serial HotSync port. If it cannot find that port, it then looks for a generic Bluetooth serial port. However, some generic Bluetooth serial ports do not support synchronization. Refer to the documentation that came with your computer operating system for instructions on creating/changing the virtual port for serial communication.

If the virtual serial port you want to use is used by other applications, exit those applications before setting up your computer for wireless synchronization.

### Some of my applications do not synchronize.

If you have synchronized successfully but you can't find the information from your handheld on your computer, check to see that you have the correct username selected for viewing information.

NOTE If you upgraded from a previous handheld, go to <u>www.palmOne.com/intl/support</u>, select your country, select the Tungsten<sup>™</sup> E2 handheld from the main page, and click the Upgrade link.

#### WINDOWS ONLY

Click the HotSync Manager icon 😧 in the lower-right corner of your screen, and then select Custom. Check that the application is set to synchronize the files. If it is not, select the application, click Change, and then choose Synchronize the files. Check the Set as default box to use this setting each time you synchronize. Otherwise, it applies during the next synchronization only.

### **MAC ONLY**

Double-click the HotSync Manager icon 😧 in the Palm folder. From the HotSync menu, select Conduit Settings. Select your username from the User pop-up menu, and be sure that the application is set to synchronize.

## I can't open the HotSync<sup>®</sup> Manager.

On a Windows computer, **uninstall Palm Desktop software** from your computer, and then reinstall the software from the software installation CD.

On a Mac computer, just reinstall Palm Desktop software.

# When I synchronize, I receive the 8009 error message: An application has failed to respond to a HotSync notification. WINDOWS ONLY

The 8009 error indicates that the Windows registry is corrupt. You need to rebuild the HotSync Manager registry entries. For information on rebuilding the registry entries, go to **www.palmOne.com/intl/support** and search the palmOne Knowledge Library for "error 8009."

### My files didn't install during synchronization.

- If files do not install after you synchronize, the file type was not recognized. On your handheld, open the application associated with those files. Then synchronize again. If the files remain in the palmOne<sup>™</sup> Quick Install list on your computer (Windows only), they are not associated with an application on your handheld and cannot be installed by synchronizing.
- If you are trying to install files to an expansion card, make sure that a card is inserted into your handheld's expansion slot before you synchronize.

### I can't add more files to the palmOne<sup>™</sup> Quick Install list.

Make sure the dialog box that confirms where the files will be installed is closed. You cannot add more files to the list when the confirmation dialog box is open.

# When I add a zipped file (ZIP) to Quick Install, some of the files don't appear in the Quick Install list.

Unzip the file with a file compression utility, such as WinZip, and then add the unzipped files to Quick Install.

# I receive an authentication error when I try to synchronize wirelessly through a LAN access point.

Make sure you entered the correct username and password for the selected network service profile in the **Network Preferences** screen.

# When I try to synchronize wirelessly through a LAN access point, it connects, but nothing happens.

- Make sure that Network is selected in the HotSync Manager menu on your computer.
- Contact your system administrator to make sure your network computer is properly set up.

### I want to synchronize my computer with more than one handheld.

If the computer running Palm Desktop software synchronizes with more than one handheld, each handheld should have a unique name. Synchronizing more than one handheld with the same username causes unpredictable results and, potentially, loss of your personal information. Assign a username to your handheld the first time you synchronize.

If you are synchronizing with Outlook, make sure the right profile is selected for the applications you want to synchronize in HotSync Manager. From the Palm Desktop home screen, click the HotSync Manager, and then select Custom.

All handhelds that synchronize to the same computer must use the same synchronization conduits, that is, either Palm Desktop software or Outlook.

## Calendar

### I selected the Today button, but it does not show the correct date.

Make sure the Set Date box on the **Date & Time Preferences** screen displays the current date.

### I created an event, but it doesn't appear in Week View.

- If scroll arrows appear on the right of your screen, scroll down to see if the event appears farther down the screen.
- If you have two or more events with the same start time, the events appear as multiple bars starting at the same time in Week View. To see the overlapping events, select the individual bars, or select Day View. For more information, see **Finding events that overlap**.
- If you marked the event as private, check **Security Preferences** to see that Private Records is set to Show private records.

## Time zones don't appear in my Palm Desktop software.

Palm Desktop software does not recognize time zones. Only Outlook recognizes times zones.

# I set the global time zone preference, but only some of my events are responding to my time zone change.

Only new events created after the preference is set are affected. The events you created earlier without time zones do not have the time zone set. You can <u>edit the earlier events to include a time</u> <u>zone</u>.

## I created my event with a time zone, but only that event is responding to my time zone change.

When you create an event with a time zone setting, only that event is affected. To have all events automatically include a time zone setting, **set the New events include time zones preference**.

## Memos

### I'm having problems listing memos the way I want to see them.

If you cannot manually arrange the order of memos on the list screen, open the Options menu and select Preferences. Make sure that Sort by is set to Manual.

If you choose to view your memos alphabetically on Palm Desktop software and then synchronize, the memos on your handheld still appear in the order defined in the Preferences setting. In other words, the sort settings you use with Palm Desktop software are not transferred to your handheld.

# Note Pad

### I'm having problems listing notes the way I want to see them.

If you cannot manually arrange the order of notes on the list screen, select Preferences from the Options menu and make sure that Sort by is set to Manual.

If you choose to view your notes alphabetically on Palm Desktop software and then synchronize, the notes on your handheld still appear in the order defined in the Preferences setting. In other words, the sort settings you use with Palm Desktop software are not transferred to your handheld.

## Media

### I can't find the Media icon in Applications.

Select the pick list in the upper-right corner of Applications View and select Multimedia. You should now see an icon for the Media application.

In Favorites View, the entry associated with the Media application is called Photos & Videos. You can <u>edit the Favorites list</u> to change this to Media, as well as to create or change any other favorite file, folder, web link, or application.

## RealPlayer®

### I would like better-quality sound during playback.

You can save music files in either MP3 or RMJ format. RMJ is a proprietary format used by the RealPlayer<sup>®</sup> desktop. In either case, saving at a lower bit rate creates a smaller file size, but also gives a lower playback quality. Increase the bit rate to improve playback sound quality, but remember that this increases file size.

# When I save songs from a CD, I do not see the song title or artist name.

When capturing songs from a CD, you must have an active Internet connection to obtain song title and artist information. If the GraceNote server on the web has information about the CD, the info appears in the RealPlayer desktop application.

## Tasks

### The info I entered does not appear in an application.

- Open the Options menu and select Preferences. If Show Completed Tasks is selected, deselect it to display the missing tasks.
- If you marked the task as private, check **Security Preferences** to see that Private Records is set to Show private records.

# Connecting wirelessly

# My passkey is rejected when I attempt to form a trusted pair with my mobile phone.

Some mobile phones require that you enter the passkey within a specific time frame. Make sure you have a passkey in mind and that you enter it immediately when prompted.

If your passkey is rejected, your phone may have a preassigned passkey; see the documentation included with your phone for information. The documentation might refer to a Bluetooth connection as a Bluetooth pair, Bluetooth link, or bonded pair.

### My handheld cannot connect to my mobile phone.

Use the following steps to test the connection:

- 1. <u>Go to Favorites</u> and select Bluetooth
- 2. Make sure On is selected.
- **3.** Select the Service pick list and <u>select the service</u> that you want to use to connect to your phone.
- 4. Select Connect.

If the connection is successful, open the application that requires the connection and complete the desired task.

If the connection is not successful, try the following steps:

- Make sure that your phone is equipped with Bluetooth technology, that Bluetooth is enabled, and that the power is on.
- You may need to **set up a connection with your phone**. See the documentation included with your phone for assistance with completing the connection setup process.

## My phone connection drops before I finish using it.

You need to increase the Idle timeout setting on the **Network Preferences Details** screen.

# I get an error message when I try to dial a phone number using my handheld.

- Make sure that the **proper phone driver is installed** on your handheld.
- You may need to **set up a connection with your phone**. See the documentation included with your phone for assistance with completing the connection setup process.
- Check the **Phone Preferences** screen and make sure the correct phone connection is selected.

## The VersaMail® application

### I am having problems accessing my account.

Occasionally you may experience problems using an email account after you set it up. If you followed the **account setup procedure** and are experiencing problems using the account, verify that the account complies with your email provider's requirements by following these steps:

- Verify both your password and your username for your email account.
- If you are connecting using a mobile phone through the built-in Bluetooth technology on your handheld, a cable, or the IR port on your handheld, verify that you have either a data-enabled GSM or a high-speed GPRS account with your wireless service provider.
- Some wireless service providers require you to be on their network to use your email account. If this is the case, be sure to use your provider's network as the connection type for the account.

- Some wireless service providers have other requirements specific to their service. For example, Yahoo! requires you to pay for a POP account in order to download email messages from your Yahoo! account to your handheld. Check with your service provider to see if any providerspecific requirements exist.
- Service provider settings frequently change. If your email account was working but you are currently experiencing problems, check with your service provider to see if any of the account settings have changed.

### I am having problems sending and receiving email.

- Short periods of time when email is unavailable are common due to server problems or poor wireless coverage. If you have problems sending or receiving mail for an extended period of time, check with your ISP or email service provider to verify that the service is working properly.
- Make sure your ISP or email provider allows you to send and receive email on a wireless handheld. Several providers, like Hotmail, do not offer this option at all.

### My auto get mail is not working.

- If auto get is occurring and you turn your handheld off or the connection to your email service provider is disconnected, the auto get fails.
- If you are attempting an auto get over a network, you must be in range of a network access point for the auto get to work.
- The auto get feature may not work with your specific <u>VPN connection</u>. It doesn't work for <u>SSL</u> <u>connections</u>, or if you have set up the <u>security preferences</u> on your handheld to encrypt databases on the handheld.
- Your handheld must be able to make periodic connections to the Internet through your Bluetooth mobile phone or a Bluetooth access point. If your handheld is not within range of a Bluetooth device that allows it to connect to the Internet, auto get mail does not take place.

### I can receive email fine, but am having problems sending email.

If you are able to receive email messages but cannot send them, try these steps, in turn:

- Make sure your ISP or email provider allows you to access email on a wireless handheld. Several providers do not offer this option at all; other providers require an upgrade to access email on a wireless handheld.
- **Turn on ESMTP**. Many services require authenticated access to use their SMTP servers, or ESMTP.
- Enter the name of a different outgoing mail server for sending mail. Many ISPs, such as cable companies, require that you have an Internet connection to their network to send email through their servers. In this case, you receive email from these accounts from the incoming mail server, but if you want to send email, you must send it through a different outgoing mail server.

### I can't download any messages.

If the program memory on your handheld fills up, you cannot download any more messages to your handheld. Delete some messages to free up program memory, and try downloading again.

### I am unable to synchronize messages.

Make sure you have chosen the same settings for the account on both your handheld and your computer. For example, if the account is set up on your handheld to use the POP protocol, check the HotSync Manager on your computer to make sure that POP is selected as the protocol for that account.

# My vCard or vCal email attachment isn't forwarding correctly. WINDOWS ONLY

Palm Desktop software provides several features that work with email client software on a Windows computer. For these features to work correctly, the email client software must be properly set up. Follow these steps to check the settings:

- **1.** Click Start on your computer, and then select Settings.
- **2.** Click Control Panel.
- **3.** Click Internet Options, and then click the Programs tab.
- 4. Make sure that the email field is set to the correct email client software.
- 5. Click OK.
- **6.** Start the email client software and make sure it is configured as the default MAPI client. Consult the documentation for your desktop email application for more information.

## Privacy

# I've made records private, but I can't remember my password to display them.

First, use the password hint to try to remember the password. If this doesn't help or if you do not have a password hint, you can use **Security Preferences** to delete the password, but your handheld deletes all entries marked as private. However, if you synchronize before you delete the password, the synchronization process backs up all entries, whether or not they are marked private. Then you can follow these steps to restore your private entries:

- **1.** In Security Preferences, tap in the password box and enter a guess at the password.
- **2.** In the dialog box that appears, select Lost Password.

- **3.** Select Delete Password to remove the password and delete all private records.
- **4.** Synchronize your handheld with your computer again.

### I forgot the password, and my handheld is locked.

First, use the password hint to try to remember the password. If this doesn't help or if you do not have a password hint, you must **perform a hard reset** to continue using your handheld. Performing a hard reset deletes all of the information on your handheld. To protect your info and create a backup of your info, **synchronize the information in your handheld's program memory with your computer**.

# Sharing

### I can't beam information to another handheld or other device.

**NOTE** Depending on the receiving handheld model, not all information may be sent correctly.

- If you are beaming to another Palm Powered device, confirm that your handheld and the other handheld are 4 to 39 inches (approximately ten centimeters to one meter) apart and that the path between the two handhelds is clear of obstacles. Beaming distances to other devices with an IR port may be different.
- Move your handheld closer to the receiving device.
- Make sure the receiving device has <u>beam receive enabled</u>.
- Perform a soft reset on both your handheld and the receiving device.
- Avoid beaming in bright sunlight or fluorescent light. These produce infrared noise that can make beaming go slower or, in some cases, prevent it from working at all.

# When someone beams information to my handheld, it doesn't receive the info.

- If you are receiving info from another Palm Powered device, confirm that your handheld and the other handheld are 4 to 39 inches (approximately ten centimeters to one meter) apart and that the path between the two handhelds is clear of obstacles. Beaming distances to other devices with an IR port may be different.
- Move your handheld closer to the sending device.
- Make sure your handheld has beam receive enabled.
- Perform a soft reset on both your handheld and the receiving device.

# When someone beams information to my handheld, I get a message telling me it is out of memory.

- Your handheld requires at least twice the amount of memory available as the info you are receiving. For example, if you are receiving a 30KB application, you must have at least 60KB free.
- Purge old Calendar events and delete unused or unnecessary applications.

### I cannot send information to another Bluetooth device.

- Make sure that Bluetooth communication is enabled on both your handheld and the other device.
- Make sure that the receiving device has a compatible Bluetooth application installed.
- The receiving device must be within range of your handheld, approximately 25 to 30 feet (8 to 10 meters).

### Other Bluetooth devices cannot find my handheld.

- Go to Favorites and select Bluetooth 🕑 to open the Bluetooth settings screen and make sure that Bluetooth is turned on.
- Make sure the **Discoverable setting** is set to Yes.

## Problems with incompatible applications

palmOne, Inc. works with developers of third-party add-on applications to ensure the compatibility of these applications with your handheld. Some third-party applications, however, may not have been upgraded to be compatible with your handheld.

Possible symptoms of incompatible applications include:

- Fatal errors needing resets
- Nonresponsive handheld requiring a reset
- Slow performance
- · Abnormal screen display or uneven sound quality
- · Problems using Bluetooth technology or other features
- Problems opening an application
- Problems synchronizing

You can determine whether an incompatible application is causing problems by **<u>deleting the</u>** <u>application</u> and then operating your handheld.

After you have deleted the application, try to replicate the operation that created the error. If removing the application solves your problem, contact the application developer for a solution. Also, go to **www.palmOne.com/us/support/contact/incompatible apps.html** to provide feedback to palmOne on the application.

## Finding a third-party application that is causing a problem

If you have multiple third-party applications installed on your handheld or have upgraded from an earlier model of a Palm Powered device, perform the following procedure to remove all third-party applications from your handheld. Once you have removed all of the third-party applications, you can install one application at a time to determine which application is causing the problem.

The following procedures erase all information from your handheld. Before removing the applications, **synchronize the information in your handheld's program memory with your computer**.

- On a Windows computer, open the palmOne folder on your computer, and then open the user folder for your handheld. User folder names are often abbreviated as last name, first initial. On a Mac computer, locate the folder Home/Documents/Palm/Users/<handheld name>/Backups.
- **2.** Select and drag the Backup folder to the desktop. Make sure you see the Backup folder on the desktop.
- **3.** On a Windows computer, close the palmOne folder.
- 4. <u>Perform a hard reset</u>. Synchronize your handheld with your computer to restore info to your handheld.
- **5.** Operate your handheld and try to replicate problem operations.
- 6. Do one of the following:
  - If your handheld still has problems, review this Common Questions section for solutions to the problem. Fix the problem before reinstalling the third-party applications.
  - If your handheld no longer has problems, install the third-party applications one application at a time using the following procedure:
    - **a.** Open the Backup folder you moved to the desktop in step 2.

- **b.** Double-click a PRC file. On a Windows computer, the palmOne Quick Install window opens with the PRC file listed. On a Mac computer, the HotSync Manager window opens with the PRC file listed.
  - **NOTE** Alternatively, on a Mac computer, you can drag the PRC file to the Send To Handheld droplet instead of double-clicking it.
- c. Click Done.
- d. Synchronize your handheld with your computer.
- e. Operate your handheld and try to replicate problem operations.
- **f.** Do one of the following:
  - If installing the application re-creates your problem, remove the application and contact the application developer for a solution. Continue to reinstall your applications one application at a time to make sure another application is not creating a problem.
  - If installing the application does not cause a problem, go to step a and reinstall another application.
- **g.** Go to **www.palmOne.com/us/support/contact/incompatible\_apps.html** to provide feedback to palmOne on the application.

**NOTE** Some applications use more than one PRC file. You should continue to check each PRC file even if you identify one associated with an application that is causing a problem on your handheld, since that application may use other PRC files.

# **Getting Help**

This guide is meant to tell you everything you need to know to set up, customize, and use your handheld. However, you may occasionally run into an issue that is not addressed in this guide. Here are some resources to help you if that happens.

## Self-help resources

If you run into a problem with your handheld, be sure to check these resources first:

- Answers to common questions about your handheld and its features
- The Palm<sup>®</sup> Desktop online Help
- The *Palm Desktop Software for the Macintosh User's Guide* located in the Documentation folder on your installation CD
- The Knowledge Library, accessible at www.palmOne.com/support
- The most recent Tungsten<sup>™</sup> E2 handheld HelpNotes on your regional website

## **Technical support**

If, after reviewing the self-help resources, you cannot solve your problem, go to **www.palmOne.com/support** or send an email to your regional Technical Support office.

Before requesting technical support, please experiment a bit to reproduce and isolate the problem. When you do contact Technical Support, please provide the following information:

- The name and version of the desktop operating system you are using
- The actual error message or state you are experiencing
- The steps you take to reproduce the problem
- The version of handheld software you are using and available memory

To find version and memory information, follow these steps:

#### 1. Go to Applications.

#### 2. Open the menus.

- **3.** Select Info from the App menu.
- **4.** Select Version for version info, and Size for memory info.

# **Product Regulatory Information**

## **FCC Statement**

This device complies with part 15 of the FCC rules. Operation is subject to the following two conditions: (1) This device may not cause harmful interference, and (2) this device must accept any interference received, including interference that may cause undesired operation.

This equipment has been tested and found to comply with the limits for a Class B digital device, pursuant to Part 15 of the FCC rules. These limits are designed to provide reasonable protection against harmful interference in a residential installation. This equipment generates, uses, and can radiate radio frequency energy and, if not installed and used in accordance with the instructions, may cause harmful interference to radio communications. However, there is no guarantee that interference will not occur in a particular installation. If this equipment does cause harmful interference to radio or television reception, which can be determined by turning the equipment off and on, the user is encouraged to try to correct the interference by one or more of the following measures:

- Reorient or relocate the receiving antenna.
- Increase the separation between the equipment and receiver.
- Connect the equipment into an outlet on a circuit different from that to which the receiver is connected.
- Consult the dealer or an experienced radio/TV technician for help.

The use of shielded I/O cables is required when connecting this equipment to any and all optional peripheral or host devices. Failure to do so may violate FCC rules.

[!] **IMPORTANT** Changes or modifications not covered in this manual must be approved in writing by the manufacturer's Regulatory Engineering Department. Changes or modifications made without written approval may void the user's authority to operate this equipment.

In August 1996, the FCC of the United States with its action in Report and Order FCC 96-326 adopted an updated safety standard for human exposure to radio frequency electromagnetic energy emitted by FCC regulated transmitters. Those guidelines are consistent with the safety standard previously set by both U.S. and international standards bodies. The design of this product complies with the FCC guidelines and these international standards.

#### Exposure to radio frequency energy (SAR)

In order to comply with FCC RF exposure safety guidelines, this device and its antenna must not be colocated or operating in conjunction with any other antenna or transmitter. The user of this device should ensure that the operation of this device is in compliance with these provisions.

#### FCC ID: O8FLEO

#### **Responsible Party:**

palmOne, Inc. 400 N. McCarthy Blvd. Milpitas, California 95035 United States of America (408) 503-7500

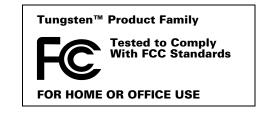

## **Industry Canada**

The term "IC:" before the certification/registration number only signifies that the Industry Canada technical specifications were met.

IC:3905A-LEO

## **Canadian Wireless Regulatory Notice**

This Class B digital apparatus meets all the requirements of the Canadian Interference Causing Equipment Regulations. Operation is subject to the following two conditions: a) this device may not cause any interference, and b) this device must accept any interference, including interference that may cause undesired operation of the device. To prevent radio interference to the licensed service, this device is intended to be operated indoors, and away from windows to prevent maximum shielding. Equipment (or its transmit antenna) that is installed outdoors is subject to licensing.

Milpitas, 95035-5112

## **CE CE** Declaration of Conformity

| palmOne, Inc., Declares the Product: | Handheld PDA & HotSync <sup>®</sup> cable |
|--------------------------------------|-------------------------------------------|
| Model Name/Number:                   | Tungsten E2                               |
| Manufacturer's Name:                 | palmOne                                   |
| Manufacturer's Address:              | 400 N. McCarthy Blvd.                     |

Meets the following European Council Directives:

- 89/336/EEC (EMC Directive)
- 99/5/EC (R&TTE Directive)
- 73/23/EEC (Low Voltage Directive).

Conforms with the following specifications:

- EN 55024: 1998 (Emissions & Immunity)
- EN55022:1998, CISPR 22 1997, Class B Radiated and Conducted Emissions
- IEC 61000-4-2, A1 1998-01, ESD Immunity, 4kV Contact, and 8kV Air Discharge
- IEC 61000-4-3: 1995 RF Immunity, 80-1000MHz, 3V/M, 1kHz, 80% A.M.
- ENV 50204:1996, RF Immunity, 895-905MHz, 3V/m, 200Hz, 50% AM
- IEC 61000-4-4: 1995 EFT Immunity, 1kV on AC port, 5/50nSec, 5kHs Rep. Freq.
- IEC 61000-4-5: 1995 Surge Immunity, 1.2/50uSec, 2kV(peak), Common Mode, 1kV(peak) Differential Mode
- EN61000-4-6:1996, Conducted Immunity, 150kHz-80MHz, 3V RMS, 1kHz, 80% AM
- IEC 61000-4-11: 1994, 100% Voltage Dip 0.5 period, 30% Dip 25 periods and >100% Dip 250 periods

Authorized palmOne Representative:

David Waitt palmOne Compliance Engineer

Date:

April 18, 2005

## **Battery Warning**

Do not mutilate, puncture, or dispose of batteries in fire. The batteries can burst or explode, releasing hazardous chemicals. Discard used batteries according to the manufacturer's instructions and in accordance with your local regulations.

#### Varning

Eksplosionsfara vid felaktigt batteribyte. Använd samma batterityp eller en ekvivalent typ som rekommenderas av apparattillverkaren. Kassera använt batteri enligt fabrikantens instruktion.

#### Advarsel!

Lithiumbatteri–Eksplosionsfare ved fejlagtig håndtering. Udskiftning må kun ske med batteri af samme fabrikat og type. Levér det brugte batteri tilbage tilleverandøren.

#### Varoitus

Paristo voi räjähtää, jos se on virheellisesti asennettu. Vaihda paristo ainoastaan valmistajan suosittelemaan tyyppiin. Hävitä käytetty paristo valmistajan ohjeiden mukaisesti.

#### **Advarsel**

Eksplosjonsfare ved feilaktig skifte av batteri. Benytt samme batteritype eller en tilsvarende type anbefait av apparatfabrikanten. Brukte batterier kasseres i henhold til fabrikantens instruksjoner.

#### Waarschuwing!

Bij dit produkt zijn batterijen geleverd. Wanneer deze leeg zijn, moet u ze niet weggooien maar inleveren als KCA.

#### Uwaga

Nie kroić lub przekluwać baterii, ani nie wrzucać ich do ognia. Mogą się rozerwać lub wybuchnąć wydzielając trujące środki chemiczne. Zużytych baterii należy pozbywać sie w sposób opisany przez producenta i zgodnie z miejscowymi przepisami.

אזהרה יש סכנת התפוצצות אם מחליפים את הסוללה בצורה לא נכונה. יש להחליף את הסוללה בסוללה זהה או דומה, בהתאם להמלצת היצרן. יש להשליך סוללות משומשות בהתאם להוראות היצרן

## **Intrinsic Safety Warning**

#### Warning – Explosion Hazard

- Substitution of components may impair suitability for Class I, Division 2;
- · When in hazardous location, turn off power before replacing or wiring modules, and,

• Do not disconnect equipment unless power has been switched off or the area is known to be non-hazardous.

## Wireless Notices-Usage Cautions

In some situations, the user of the wireless device may be restricted. Such restrictions may apply aboard an airplane, in hospitals, near explosive environment, in hazardous locations etc. If you are not certain of the policy that applies to the use of this device, please ask for authorization prior to turning on the device.

## Static Electricity, ESD, and Your palmOne<sup>™</sup> Handheld

Electrostatic discharge (ESD) can cause damage to electronic devices if discharged into the device, so you should take steps to avoid such an occurrence.

#### **Description of ESD**

Static electricity is an electrical charge caused by the buildup of excess electrons on the surface of a material. To most people, static electricity and ESD are nothing more than annoyances. For example, after walking over a carpet while scuffing your feet, building up electrons on your body, you may get a shock -- the discharge event -- when you touch a metal doorknob. This little shock discharges the built-up static electricity.

#### **ESD**-susceptible equipment

Even a small amount of ESD can harm circuitry, so when working with electronic devices, take measures to help protect your electronic devices, including your palmOne<sup>™</sup> handheld, from ESD harm. While palmOne has built protections against ESD into its products, ESD unfortunately exists and, unless neutralized, could build up to levels that could harm your equipment. Any electronic device that contains an external entry point for plugging in anything from cables to docking stations is susceptible to entry of ESD. Devices that you carry with you, such as your handheld, build up ESD in a unique way because the static electricity that may have built up on your body is automatically passed to the device. Then, when the device is connected to another device such as a docking station, a discharge event can occur.

#### **Precautions against ESD**

Make sure to discharge any built-up static electricity from yourself and your electronic devices *before* touching an electronic device or connecting one device to another. The recommendation from palmOne is that you take this precaution before connecting your handheld to your computer, placing the handheld in a cradle, or connecting it to any other device. You can do this in many ways, including the following:

- Ground yourself when you're holding your mobile device by simultaneously touching a metal surface that is at earth ground.
- For example, if your computer has a metal case and is plugged into a standard three-prong grounded outlet, touching the case should discharge the ESD on your body.
- Increase the relative humidity of your environment.
- Install ESD-specific prevention items, such as grounding mats.

#### **Conditions that enhance ESD occurrences**

Conditions that can contribute to the buildup of static electricity in the environment include the following:

• Low relative humidity.

- Material type (The type of material gathering the charge. For example, synthetics are more prone to static buildup than natural fibers like cotton.)
- The rapidity with which you touch, connect or disconnect electronic devices.

While you should always take appropriate precautions to discharge static electricity, if you are in an environment where you notice ESD events, you may want to take extra precautions to protect your electronic equipment against ESD.

#### **SYMBOLS**

! (exclamation point) in Tasks list 227 \* (asterisk) characters 113 . (period) character 44, 519

#### **NUMERICS**

12-hour clock. See clock
12-hour formats 517
123 characters on screen 57
123 input area (Graffiti 2 writing) 44
24-hour clock 515
24-hour formats 515, 517
5-way navigator

described 19
overview 34–37
scrolling application categories with 33
selecting command buttons with 23
selecting items on pick lists with 23

## A

ABA files 100 abbreviations 521, 522 ABC characters on screen 57 ABC input area (Graffiti 2 writing) 44 AC charger connection 21 troubleshooting 571 accented characters 51 Accept cookies check box 413 accessories 17, 111, 131, 168, 172, 194, 214, 229, 236, 245, 268, 387, 419, 427, 439, 451, 456, 479, 488, 500, 551, 561, 567 Account Details dialog box 287 Account Overview screen 347 Account Setup screen 275, 284, 285, 336 accounts (email) accessing from Internet 406 changing 284, 288, 359 connection types and 271 creating 279, 336 deleting 285 displaying summary information for 347 excluding from synchronization 349 managing 284 scheduling auto get for 293, 298 selecting 286, 290 setting up secure connections for 350 synchronizing multiple 349 synchronizing with client 340, 342 testing 283 upgrading 270 Accounts command 284, 285, 291 Acrobat Reader. See Adobe Acrobat Reader action bar (Web Pro) 389, 393 actions (pen stroke) 511 Add Contact dialog box 353 Add Songs to Playlist dialog box 207 add-on applications 67, 107, 591 adding See creating Addit software 29 additional software 103 address field (Web Pro) 390 address fields (email) 117 Address Lookup screen 307 addresses 114, 353, 541 See also contacts addressing email 306, 307, 308, 369, 522

text messages 380 Adjust Display dialog box 22 adiusting alarm volume 498, 525 brightness 22, 506, 570 modem volume 533 speaker volume 525 Adobe Acrobat Reader 29 agenda lists 132 See also Calendar application Agenda View customizing Tasks lists and 226 described 154 opening 154, 490 setting display options for 161, 163 Agenda View icon 154, 490 Alarm check box 148, 217 alarm clock 148, 217, 489, 497 See also alarms: clock Alarm icon 156 Alarm Preferences command 498 Alarm Preset settings 166 Alarm Sound pick list 240, 525 alarm tones 148, 166, 227, 240, 498 alarms See also alerts: reminders adjusting volume 498, 525 attaching to notes 240 changing 149 entering preferences for 165, 166, 217 responding to world clock 498 selecting sounds for 148, 227, 240, 498 setting 148, 217, 241, 497 specifying duration of 166 turning off 498

#### albums

arranging photos in 185, 187 creating 183 moving photos to other 186 removing photos 191 scrolling through 182 selecting 184 alerts 5.295 See also alarms; reminders aligning screen 524 All category 482 Allow wakeup command 267 alphabet (Graffiti 2 writing) 47 alphabetic keyboard 23 alternate stroke shapes 520 Always connect check box 286 anniversaries 135, 137 annual events 137 annual tasks 219, 221 APOP setting 368 application buttons. See quick buttons application controls 23-24, 31 application files 68, 69 application groups 484, 487 application icons 504, 573 See also guick buttons application screens 24 application title 38 applications accessing 573 adding 67, 94, 103, 547 adding contact information to 121, 131 adding files for 66 assigning to buttons 510 beaming 437-438

beaming information in 434 categorizing 481, 486 categorizing information in 481, 484 changing locations list for 494 checking version numbers for 105, 106 copying 94, 438, 558 customizing 91 delayed responses and 205 deleting 107, 559 displaying 487 displaying categories in 487 displaying information about 17, 105 displaying list of 25, 504 downloading 327 entering information in 45, 57 exchanging 30, 560 finding information in 23, 40 importing information from external 100 incompatible 591 installation prerequisites for 105 installing 26, 66, 94, 554 marking private entries in 459 moving around in 31 not finding 573 opening 32, 97, 98, 510, 554 organizing 41, 481 related topics for 41 removing categories in 483 removing connections for 532 renaming categories 482 restoring archived files for 110 selecting for synchronization 81 setting preferences for 509, 512 setting primary location for 490

setting secondary locations for 493 setting synchronization options for 89, 91 soft resets and 571 specifying connections for 530 switching between 10, 33, 554, 576 synchronizing 69, 72, 89, 578 synchronizing information for 67, 69, 96 transferring information among 59 transferring information from 67 transferring to handheld 27.69 uninstalling 572 updating information for 89 updating third-party 8 upgrading 105 **Applications View 22** displaying application list for 25 displaying icons on 573, 582 moving around in 36 opening applications from 32, 33 appointments See also Calendar application; events adding to calendar 133 adjusting for location 512 color-coding 144 combining tasks with 132 displaying 157, 158, 159 entering from Outlook 10, 576 removing from calendar 151 saving 134 scheduling 133–134 setting alarms for 497 setting duration of 134 setting timeframes for 165 viewing duration of 163

viewing unscheduled time slots for 163 writing Graffiti 2 ShortCuts for 56 archive folders 110 archived information importing 100 archived items 110, 151, 225 archiving information 110 ASF media files 174 assigned passwords 537 asterisk (\*) characters 113 Attach Signature check box 282, 309 attachments See also email adding 332, 333 downloading 327, 328, 331 reading 332, 404 sending events as 131, 168 sending files as 332, 333 sending memos as 236, 439 sending multimedia as 194 sending notes as 245 sending photos and videos as 334 sending tasks as 229 Attachments screen 333 Audible Plaver software 28 audio applications 20, 195 audio files 196 audio formats 196, 201 authentication 264 authentication information 289 authentication option (ESMTP) 283, 288, 367 authentication servers 288, 547 Auto Empty check box 324 auto get mail feature

constraints 273, 299 failing 297 retrying 298 scheduling 293, 294 setting notification options for 295 Auto Lock Handheld option 468 Auto-Disconnect option 370 Auto-Empty Mail from Trash option 369 auto-off after interval 570 auto-off delay 529, 572 autofill option 412 automatically locking handhelds 467, 468 available storage space 556

#### В

back panel controls 21 backgrounds adding photos as 163, 502, 505 customizing 163, 502, 505 selecting color of 239, 509 backing up information 26, 66, 551 See also synchronizing; archiving backing up mail databases 372 Backspace key 58 Backup ALL Databases check box 373 backup cards 559 Backup folder 372 basics 6. 568 batterv cautions for 598 charging 4, 529, 561, 571 checking 267, 570 conserving power for 5, 527, 570 extending life of 501. 570 overview 5

recharging 4, 5, 529, 570 battery gauge 570 BCC option 281, 365 Beam Category command 436 Beam command 435, 437 Beam Contact command 431 Beam dialog box 435, 436, 438 Beam From pick list 437 Beam icon 39 Beam Receive preference 529 beaming 406, 434-438 troubleshooting 589, 590 beaming port 20 Birthday icon 156 birthdays 115, 133 bitmap files 174, 327 blank screen 571 Blazer application. See web browser blinking asterisk 297 blinking cursor 57 blocking information 460 Bluetooth application entering basic settings for 249 features 247, 248 opening 249, 584 setting up phone connections with 250-254 Bluetooth devices assigning names to 266, 267, 526 built-in software for 28 connecting to 247, 533 discovering 248, 264, 266 entering information from 43 entering passkeys for 265 related topics for 268

sending applications to 560 sending events to 168 sending memos to 236 sending notes to 245 sending photos and videos to 192, 194 sending tasks to 229 setting up 249, 266 sharing information with 30 synchronizing with 17, 77 turning off 570 verifving status of 255 waking up handhelds from 267 Bluetooth HotSvnc option 257 Bluetooth icon 25 Bluetooth LAN Access Point connections 247 Bluetooth radio (internal) 21 Bluetooth setting 533 Bluetooth technology 247 BMP files 174. 327 bold fonts 507 bonding trusted pairs 265 Bookmark icon 397. 398 Bookmark Page dialog box 396 bookmarks adding 396, 407 changing 398, 399 displaying list of 397 Bookmarks dialog box 410 Bookmarks option 410 bottom arrow controls 23 brightness 22, 506, 570 brightness icon 22 broken envelope icon 297 browsing options 411, 412, 413, 418

browsing the web 25, 255, 389, 407 budgets 441 built-in applications 107 Burn/Transfer tab 198. 203 Business Card command 435 business cards 119, 435 business expenses 442 See also Expense application buttons activating 37, 519 assigning to applications 510 back panel 21 calculator 453 locking 527 navigator 34 not responding 519, 527, 562, 571 opening applications from 33 reassigning application 510 restoring defaults for 510 selecting dialog box 37 tapping command 24 Buttons Preferences screen 510

## С

cables 561 cache 266, 414, 415 cache size 414, 415 cached web pages 414 Calculator application benefits of 452 buttons described 453 categorizing with Expense 481 copying and pasting from 454 displaying calculation history 454 re-entering numbers 453

related topics for 456 troubleshooting 456 Calculator icon 25 calculators 452 calendar adding appointments to 133 changing events on 149 changing repeat intervals for 149 color-coding appointments 134, 144 customizing 161, 162, 517 displaying appointments for 154, 157, 158.159 displaying conflicting events in 163 finding overlapping events on 161 opening 167 removing appointments from 151 reserving dates 135 scrolling through 158, 159 selecting dates on 133 setting repeat intervals for 138, 139, 140 Calendar application applying color-coding options 145 categorizing information in 484 checking schedules in 156, 158, 159 defining repeating events 137, 138 deleting categories 483 deleting events 151 displaving categories in 487 entering birthdays for 115 entering event locations from 141 importing information for 100 opening 25, 132, 133, 490 related topics for 168 rescheduling events 149 saving information for 134, 151, 153

scheduling events 133, 135, 140 selecting dates on 216 setting alarms from 166, 498 setting display options 161, 162-166 synchronizing information for 69, 96 transferring information to 59 troubleshooting 168, 581 updating information in 67 Calendar files 100 Calendar icon 25 Calendar Preferences dialog box 148, 165 calendar views 156, 158, 159, 160 calibration 524 Call History List 423 Call Waiting 538 calling card numbers 538 canceled actions 37 canceled appointments 151 canceled tasks 224 canceling capitalization 53 capitalization 45, 53, 231 Caps lock key 58 Caps shift key 58 card files 100 Card Info application 26, 556 card readers 198, 200, 558 carrying cases 551 categories adding 481 beaming 436 benefits of 480 changing 149 color-coding 145 deleting 483 displaying 487, 504

placing information in different 485 related topics for 488 renaming 482 scrollina through 487 selecting 436 categorizing applications 481, 486 contacts 123, 131, 481, 484 events 134, 168, 436 expenses 442, 448, 449 information 480, 484 memos 236 notes 238. 245 tasks 216, 222, 227 Category command 486 Category dialog box 486 category lists 147, 163, 485, 554 category marker 155, 163 Category pick list 483, 485 cautions 562, 570 CD/DVD command 201 CDs 201 cellular carriers 254 challenge-response prompts 544 Change HotSync Action dialog box 90 Change Repeat dialog box 138, 220 Change your synchronization option 10, 576 changing alarms 149 bookmarks 396, 398, 399 cache size 415 calendar events 149 category names 482 date and time settings 491

email accounts 284, 288, 359 email filters 358 fonts 303. 313 Graffiti 2 ShortCut strokes 523 home pages 408, 410 information 61, 90, 92 locations 494, 495 owner information 526 passwords 360, 463 pen widths 238 plavlists 209 preset connections 530 preset formats 515 privacy settings 149 repeating events 150 screen colors 509 screen fonts 506-507 server profiles 537 speed-dial entries 426 text colors 163 time zones 495 untimed events 136 URLs 396. 398 World Clock 499 character entry 113 character searches 40 characters backward compatibility for Graffiti 2 46 canceling capitalization of 53 entering accented 51 entering from keyboard 58 entering special 53 not recognized 43, 44 writing area for Graffiti 2 44 writing uppercase 44, 45, 46

charging battery 4, 529, 561, 571 check boxes 24 checking for email 290 checking space on handheld 105 checking the battery 267, 570 Choose Date command 216 Choose File dialog box 407 city preferences 513 cleaning your handheld 561 clear button (Calculator) 453 Clear cache on exit option 415 Clear Cache option 415 clear entry button (Calculator) 453 Clear Note command 238 clearing calculators 453 History lists 407 Note Pad screens 238 clock See also World Clock displaving 22 resetting 514 setting 148, 497, 512 Clock icon 22 Color Theme Preferences screen 503, 509 color-coding 134, 144, 147 colors applying to annotations 188 applying to email 313 applying to events 134, 144, 147 applying to notes 239 changing screen 509 changing text 163 setting background 239, 509 column widths 314

command buttons 23, 24 command letters 39 Command mode 39 command shortcuts 39. 52 command strokes (Graffiti 2) 39, 52 Command toolbar 39 commands 37, 38, 39 See also menus communication speed 530, 531, 534 communications protocols 272, 360, 541 compact discs 201 company phone lists and memos 11 completed tasks 223, 224, 225, 227 components (handheld) 2 Compress Day View check box 163 compressed files 328 computers connecting to 8, 82, 247 copving information to 438 customizing connections for 533 displaying primary settings for 83 entering information with 43, 96 entering network information for 78 managing schedules from 167 overwriting information on 90, 92 preinstalled software for 26 removing Palm Desktop software 109 synchronization options for 85, 87 synchronizing with 67, 68, 71, 257, 580 transferring music from 196, 201 troubleshooting synchronization problems 575 updating information on 66, 89 conduit configuration screen 336 Conduit Settings command 14, 91

Conduit Setup dialog box 81 conduit shortcuts 348 conduits 67, 89, 347, 350 conference calls 141 conferences 140 Confirm note delete check box 243 confirmation messages 243 confirmation tones 553 conflicting events 163 conformity declaration 597 Connect to setting 533 connecting headsets to handheld 525 to AC charger 21 to Bluetooth devices 247, 533 to dial-in servers 537 to mobile phones 256 to networks 80, 82, 536, 539 to other devices 246, 530 to personal computers 247 to power adapter 529, 570 to power sources 571 to the Internet 247, 402, 537 Connection pick list 537 Connection Preferences screen 530, 532 connection types 247, 271 connections See also connecting adding login scripts for 543 adding trusted 263 authentication servers and 547 automatically stopping remote 370 closing Internet 401 closing network 539 creating 532, 533

deleting 532 disconnecting sync cable 74 dropping 541 losing 571 omitting passkeys for 250 pairing with network services 286 precautions for 561, 600 preset setting for 530-535 restricting 248 retrying Internet 402 selecting 537 setting flow control for 534 setting timeout intervals for 369 setting up network 253, 262, 539 setting up phone 250-254 setting up secure 350, 366, 376 setting up wireless 246, 258 synchronizing from 68, 77, 82 unable to establish 249 conserving power 5, 527, 570 Contact Details dialog box 123 Contact Edit screen 116, 118 contacting ISPs 254 contacts See also Contacts application adding 59, 113, 116, 121, 353 archiving 122 categorizing 123, 131, 481, 484 copying information for 114, 116, 120 customizing details for 123 deleting 122 displaying information for 118, 123 duplicating information for 116, 120 entering from Outlook 10, 576 entering in memos 231

entering notes for 116 keeping private 123, 131, 459 locating 121 managing 112 saving 115, 122 selecting 36 transferring from other applications 131 transferring to other applications 59 Contacts application See also contacts adding contact information 113-115 addressing email from 307 archiving information in 122, 224 beaming from 435 benefits of 112 categorizing information in 481, 484 creating business cards 119 customizing fields in 118 displaying additional fields for 116 duplicating information 120 importing information for 100, 131 marking entries as private 459 opening 25, 113 related topics for 131 saving information in 115, 122 searching from 121 selecting field types for 117 setting display options for 124 synchronizing information for 69, 96 transferring information from 59 troubleshooting 131 updating information in 67 viewing online help for 130 Contacts files 100 Contacts icon 25

Contacts list 123 continuous events See repeating events controls activating 519 application 23–24, 31 locating 41 cookies 413 Copy command 62, 558 Copy dialog box 558 Copy icon 39 copy-protected applications 558 copying applications 94, 438, 558 calculations 454 contacts 114, 116, 120 information 62 photos 190, 192, 438 service profiles 537 videos 192. 438 copying and pasting 62 corporate email accounts 271, 272, 273 country information 516 CPUs connecting to 8, 247 copying information to 438 customizing connections for 533 displaying primary settings for 83 entering information with 43 entering network information for 78 overwriting information on 90, 92 preinstalled software for 26 removing Palm Desktop software 109 synchronization options for 85, 87

synchronizing with 68, 580

troubleshooting synchronization problems 575 Cradle/Cable setting 533 creating appointments 133 backups 66 bookmarks 396, 407 business cards 119 categories 481 company-specific information 11 connections 532, 533 contacts 59, 113, 116, 121, 353 email accounts 274, 279, 336 email messages 305, 406 Excel spreadsheets 269 expense records 441, 443, 444 filters 354 login scripts 543 memos 231 multiday events 140 music files 196, 201 new time zone locations 494 notes 238 owner information 526 passwords 460, 461, 462, 467 personal calendars 133 personal signatures 282, 309 photo albums 183 playlists 202, 206-207 plug-in applications 547 reminders 115, 237 repeating events 137, 138 repeating tasks 218, 220 service profiles 536, 537, 540 ShortCut strokes 522

To Do lists 216, 218 trusted pairs 250, 264 unscheduled events 136 untimed events 135, 140 user profiles 12 Word documents 269 currency 442, 443, 445 Currency pick list 443 currency symbols 443, 444, 445, 449 Current Burn/Transfer Device drop-down list 203 Current Burner/Device drop-down list 197 current date and time See also calendar: clock checking 490 displaying 22 entering 55, 512, 514 current song 212 cursor 57.61 Custom Currencies dialog box 445 customer support 17, 172, 387, 595 customizina applications 91 backgrounds 163, 502, 505 calendar 161, 162 contact information 118, 123 currency symbols 445 data entry 518 expense lists 449 fonts 303 Graffiti 2 writing 520 handhelds 11. 501 network settings 536-547 preset formats 517 synchronization settings 85–93

Tasks list 226 Cut command 63 Cut icon 39 cutting text 62 cycling through calendar views 154

### D

daily events 133, 137 daily schedules 156, 157, 161 daily tasks 219, 221 data entrv See also information accessing onscreen keyboards for 57 caution for 20 customizina 518 defined 57 Graffiti 2 writing and 45–46 input areas for 43, 44 methods for 42. 43 personal computers and 96 shortcuts for 55.66 data services 401 databases 100. 372 Date & Time Preferences screen 512, 514 date formats 515, 517 date stamps 56 dates assigning to appointments 133, 137 assigning to repeating tasks 220, 221 changing 149, 441, 491 checking 490 displaying current 22, 493 displaying due 227 displaying in World Clock 499 entering current 55, 512, 514

reserving in calendar 135 resetting 512, 514 scheduling reminders for 115 selecting on calendar 133, 216 setting alarms for specific 148, 218, 241 setting due 216, 217 setting location-specific 491, 512 setting repeat intervals for 138, 139, 140, 149 setting sequence 517 sorting by 242 viewing scheduled 154, 157, 158, 159 viewing specific 158 Dav View displaying overlapping events in 161 scheduling events for 133, 135 selecting 133, 156 setting display options for 147, 161, 163 setting timeframes for 165 Day View icon 133 Daylight Savings settings 491, 495 Days To Synchronize Mail option 345 DBA files 100 Deactivate Keylock button 527 deadlines 135 decimal separators 517 Default Currency pick list 445 default settings overwriting 90, 92 restoring 510 selectina 86 Default View pick list 162

flagging series of 140

recording completion 227

incorrect 573

defaults 67 Delay command 545 delays 205, 469, 529 Delete command 107 Delete Contact dialog box 122 Delete dialog box 107 Delete Event command 151 Delete Event dialog box 151 Delete From pick list 108 Delete icon 39 Delete Item command 447 Delete Memo command 234 Delete Memo dialog box 234 Delete messages on server option 279 Delete Note command 243 Delete Old Messages dialog box 321 Delete Task command 224 Delete Task dialog box 224 deletina applications 107, 559 appointments 151 bookmarks 398 categories 483 connections 530, 532 contacts 122 desktop software 7 email 279, 320, 321, 323 email accounts 285 email filters 358 events 151-153 expense records 447, 448 files from handheld 110 Graffiti 2 ShortCut strokes 523 information 63, 110, 467, 559, 572 locations 496

mail folders 317 memos 234 notes 243 Palm Desktop software 109 passwords 466 photos 184, 191 playlists 211 private entries 466 service profiles 542 songs 210 tasks 224–225 description fields 133, 134 deselecting options 24 Desktop overwrites handheld option 90, 92 desktop software See also Palm Desktop software archiving information in 110 downloading 17 installing 26 overwriting information in 90, 92 removing old 7 updating handheld from 90, 92 Details dialog box 484, 534, 540 device name cache 266 Device name field 249 device names 266, 267, 526 Device pick list 105 devices 73, 248, 530 See also Bluetooth devices Dial prefix check box 538 dial-in connections 530 dial-in servers 536, 537, 539 dial-up accounts 254, 256 dial-up connections 533, 536

benefits of 420 dialing from 421, 422 related topics for 427 troubleshooting 427 Dialer icon 421 Dialer keypad 421 dialing from handheld 420, 421, 422, 423, 425 dialing in to networks 77, 530 dialing preferences 533 Dialing setting (connections) 533 dialog boxes 24, 37 See also specific dictionaries 551 digitizer (defined) 524 Disable device name cache command 266 disabling options 24 Disconnect command (Web Pro) 401 Disconnect on Exit option 370 disconnecting from Internet 401 disconnecting sync cable 74, 575 Discover your device screen 103 Discoverable setting 248, 249, 264 discovering Bluetooth devices 248, 264, 266 Discovery icon 264 Discovery Results screen 248, 264 disk space requirements 3 Display Name option 281, 365 Display Options command 162, 502, 504 Display Options dialog box Applications View 502, 504 calendar 162 clock 499 email 313

Dialer application

display preferences 504, 506, 508, 509 Display View icon 394 display. See screen displaying application groups 484 application icons 573, 582 application information 105 applications 487 appointments 154, 157, 158, 159 bookmarks 397 Category pick list 163, 164 contact information 118, 123 current date and time 490, 493 email attachments 332, 404 events 147, 164, 165 Excel spreadsheets 170 expenses 449 hidden or masked entries 461 HotSync log 72 images 174, 405 information 487 memos 232 notes 242 personal calendars 132 photos 174 PowerPoint files 170 schedules 154, 156, 158, 159 slide shows 180 song information 212 sona lists 204 space information 105, 106 tasks 154, 163, 222, 226, 227 unread messages 154, 163 **URLs 392** version information 106

web pages 394, 403, 405 Word documents 170 World Clock 499 DNS (defined) 541 DNS addresses 541 Do not allow wakeup command 267 Do Nothing option (synchronization) 90, 92 do's and don'ts 561 DOC files 170 Documents application benefits of 169 companion application for 170 opening files from 171 overview 170 updating information in 67 Documents To Go application 28, 66, 170 See also Documents application domain name system.(DNS) 541 down arrow controls 23 Download attachments option 292, 345 Download dialog box 403 download options 329 downloading additional software 17, 29 applications 327 attachments 327, 328, 331 eBooks 29 email 279, 290, 291, 372 files 327, 403 images 327, 329, 411 large messages 328, 331 multiple attachments 332 photos 114 web pages 403 drafts 305

dragging applications 94, 95 dragging song files 198, 200, 203 dragging to select text 61 drained batteries 570 drawing freehand 188, 237 drawing tools 188 drivers 530 drop-down lists *See* lists droplets 200 due dates 216, 217, 221, 227 dummy expansion card 552 Duplicate Contact command 120 duplicating contact information 116, 120 duration 134

## Е

eBooks 29 Edit Accounts option 359 Edit Categories command 222 Edit Categories dialog box 145, 146, 481, 483 Edit Connection dialog box 531 Edit currencies command 443 Edit List dialog box 494, 496 Edit Playlist screen 206 editing 61, 232, 238, 242 See also changing electrostatic discharge 561, 600-601 email See also email accounts accessing 252, 255, 260, 271 adding addresses to contacts 353 adding attachments to 332, 333 adding signatures 282, 309 addressing 117, 306, 307, 308, 369, 522 attaching events to 131, 168 attaching memos to 236, 439 attaching notes to 245 attaching photos to 194 attaching tasks to 229 automatically checking for 290 automatically emptying trash 369 automatically receiving 297 changing fonts 303, 313 changing header information for 371 changing Inbox folders for 312 changing maximum size 291 composing 305, 406 connecting to Internet from 401 creating folders for 316 deleting 279, 320, 321, 323 downloading 279, 290, 291, 372 downloading attachments 327, 328, 331 emptying Trash folder for 323, 324, 369 filtering 293, 354, 356, 358 forwarding 318 logging in to accounts for 406 managing 28 manually marking 325 moving messages 315 reading 300 reading files attached to 332, 404 receiving 255, 290, 291 related topics for 377 replying to 319 sending 255, 301, 304, 305, 406 setting display options 313 setting maximum size 280, 344 setting notification options for 296, 310 setting preferences for 351

setting retry intervals for 310 setting up 271, 274-278, 336, 537 specifying default programs for 342 switching to different service for 286, 287 synchronizing 335, 336, 338, 340, 343 tapping URLs in 320 viewing status of 299 viewing unread messages for 154, 163 wireless connections for 377 email accounts accessing from Internet 406 changing 284, 288, 359 connection types and 271 creating 279, 336 deleting 285 displaving summary information for 347 excluding from synchronization 349 managing 284 scheduling auto get for 293, 298 selecting 286, 290 setting up secure connections for 350 synchronizing multiple 349 synchronizing with client 340, 342 testing 283 upgrading 270 Email address option 361 email applications 335, 341, 541 email folders 312 email providers 271, 277 emergency information 481 empty screen 571 Empty Trash dialog box 323 emptying Trash folder 323, 324, 369

Enable Background Playback check box 205 Enable device name cache command 266 Enable Smart Addressing option 369 enabling buttons and controls 519 encryption 272, 368 End command 545 enterina accented characters 51 current date and time 55, 512, 514 Graffiti 2 ShortCuts 55-56, 521 information 20, 42, 43, 57, 96, 518 shortcuts for 55, 66 owner information 526 passkeys 252, 265 passwords 254, 277, 537, 540 phone numbers 421, 423, 425, 540 special characters or symbols 53, 58 URLs 389 Enterprise Software link 29 entry box 23. 24 definition 57 deleting expense 447 entering information in 114 aetting number of 106 hard resets and 564 setting privacy levels for 460 sorting 131, 236, 449 specifying as first 113 eraser 238 error messages 579 ESD (electrostatic discharge) 600-601 ESMTP authentication option 283, 288, 367 Essential Software folder 104 Eudora accounts 341

Event Details dialog box 149 events

See also appointments adjusting for location 512 archiving 151, 152, 153 beaming 436 categorizing 134, 168, 436 changing descriptions 149 changing untimed 136 color-coding 134, 144, 147 conflicting 163 contact information and 115 creating multiday 140 creating untimed 135, 140 defined 133 defining repeating 137, 138 deletina 151–153 displaying 147, 164, 165 entering notes for 141, 142 extending beyond midnight 140 finding overlapping 161 marking as private 134, 168 rescheduling 149–150 scheduling 133, 135, 165 setting alarms for 148, 166 types of 133 viewing free time for 163 viewing specific time for 164 writing Graffiti 2 ShortCuts for 56 Excel spreadsheets attaching to email 332 creating 269 displaying 170 downloading 329 importing information from 100

managing files for 28, 169 opening 171, 327 sending information to 442 transferring to handheld 66, 70 exclamation point (!) in Tasks list 227 expansion card slot 20, 570 expansion cards adding applications to 27, 94, 105 battery life and 570 beaming from 437 benefits of 551 copying applications to 438, 558 deleting information on 559 displaying information about 556 dummv card for 552 formatting 559 getting applications on 105 inserting 20, 553 limitations 556 opening applications on 554 opening files on 555 overview 550 plaving music from 195 preventing damage to 552 related topics for 560 removing 552 removing applications on 107 renaming 557 saving multimedia files on 174 transferring music files to 70 transferring music to 196, 200, 201 types of 551 viewing information on 405 Expense application archiving information in 447

transferring information to 59 troubleshooting 451 updating information in 67 Expense icon 26 Expense Preferences dialog box 441, 444 expense records See also Expense application categorizing 442, 448, 449 deleting 447, 448 entering information in 441, 444 organizing related expenses in 443 viewing information in 449 expense reports 443, 448, 449 Expense type pick list 441 extending battery 501, 570 external devices 530 external speaker 525 fade setting 163, 502, 505 FAQs 568 **Favorites View** 

benefits of 440

categorizing information in 481

categorizing with Calculator 481

choosing currency options 443

deleting information in 447-448

synchronizing information for 69

entering expenses in 441-442

changing information 441

deleting categories 483

getting help with 450

related topics for 451

saving information in 442

opening 441, 450

changing entries 503 defined 25 displaying 23 moving around 35 using the 5-way 35 FCC Statement 596 fields 24, 116, 117, 118 file names 558 file types 100, 174, 196 files accessing 416 adding 66 attaching to email 194, 332, 333 displaying contents 404 displaying on expansion cards 556 downloading 327, 329, 403 installation prerequisites for 105 managing 170 opening Office 171, 327 opening on expansion cards 555 opening text 327 removing 110, 559 restoring archived 110 saving 403 selecting for synchronization 81 sharing 247 transferring Office 66 transferring to handheld 68, 69, 100, 403 troubleshooting uninstalled 579 filing events 134 filtering email 293, 354, 356, 358 Filters dialog box 354, 356 finances 440, 481 See also Expense application

Find dialog box 23, 40 Find icon 23.40 Find More button 40 Find on Page command 392 finding contacts 121 information 23, 40 overlapping events 161 firewalls 273 flow control (connections) 534 Flow Ctl pick list 534 Folder Synchronization Options setting 346 folders 315, 316, 346, 576 font styles 507 fonts 303. 313. 394. 506–507 forgetting passwords 466 form fields (web pages) 412 Format Card command 559 formats email messages 301 information-specific 515 multimedia file types 174 Formats Preferences screen 515, 516 formatting expansion cards 559 forwarding email 318 freehand drawing 188, 237 freeing up space 107, 110, 153, 572 frequently asked questions 568 frozen screen 21, 562, 571 Full header option 371 full-screen pen stroke 511 full-screen writing 44, 238, 518, 519

### G

Game Sound pick list 525 games 484, 525, 551 General Packet Radio Service (GPRS) 253 gestures (Graffiti 2 writing) 52 Get IP command 545 Get Mail Options dialog box 291 Get unread email only option 292 Get unread mail option 279 getting started 6 GIF files 327. 405 Go To Date dialog box 133, 135 Go to Web Page dialog box 389 Go to Web Page icon 389 aoina online 247 GPRS data services 401 GPRS mobile phones 250, 253, 262, 530 Graffiti 2 alphabet 47 Graffiti 2 command strokes 39 Graffiti 2 gestures 52 Graffiti 2 Preferences screen 520 Graffiti 2 strokes 44, 45, 46 Graffiti 2 writing backward compatibility for 46 caution for 43, 44 changing strokes for 523 choosing input area for 518 copying and pasting with 62 creating tasks with 216 deleting information with 63 deleting ShortCuts 523 entering accented characters with 51 entering commands with 52 entering information with 45-54 entering punctuation marks with 49

entering ShortCuts with 55–56, 521 entering special characters with 53, 54 getting help with 51 input area for 19, 44, 45 overview 43 setting alternate stroke shapes for 520 setting preferences for 519–523 tips for 46 troubleshooting problems with 574 graphics files 174, 327, 405 downloading 327, 329, 411 GSM mobile phones 250, 530

#### Н

Handheld overwrites Desktop option 90, 92 Handheld Settings Overview screen 348 Handheld view (Web Pro) 394 handhelds beaming to. See beaming charging battery for 4, 529, 561 connecting to AC charger 21 connecting to other devices 530 connecting to PCs 8 connecting to power adapter 529, 570 controls described 19-21 disconnecting from sync cable 74, 575 do's and don'ts 561 locking 467–470, 526 maintenance information for 561 not responding 562, 571 protecting 248, 252 recharging battery 4, 5, 529, 570 reconnecting sync cable 74 resetting 21, 467, 562, 571 setting power preferences for 527-529

troubleshooting 568 turning itself off 572 turning on and off 6, 20, 527 handwriting can't recognize 574 Note Pad 238 See also Graffiti 2 writing hard resets 467, 564, 565, 571 header options (email) 371 headphone jack 20, 561 headphones 561 headsets 20, 525, 561 help 17. 24. 51. 110. 466. 594 Help menu 575 hidina address fields 390 currency symbols 449 private entries 458, 460 high-speed connections 256 high-speed data services 536 high-speed wireless carrier 247 highlighting menu commands 37 See also selection highlight hints 24, 466 See also help History dialog box 454 History list 407 Holidav Files folder 167 holidays 135, 137, 139 Home icon 22 home page 393, 408, 410 Home Page check box 409 Home Page icon 408 Home Page option 410 Home screen. See Applications View

hosts 541 HotSync Controls tab 75, 87 HotSync icon 26 HotSync log 72, 88 HotSync Manager See also synchronizing installing 68 not responding 579 opening on PCs 258 restoring information from 565 running automatically 86 starting 86 synchronization options for 86.88 turning off 86 HotSvnc Manager icon 68, 575 HotSync Online Troubleshooting Guide 575 HotSvnc screen 74, 76, 79 HotSync Software Setup window 87 HotSync technology 68 HTM files 327, 405 HTML files 327, 401, 404, 405 downloading 329 HTML messages 301, 302, 320 hyperlinks 393 See also URLs

## 

icons application 504, 510 Command toolbar 39 input area 22 missing 573 VersaMail application 299, 311, 348 ICS files 100, 327 idle timeouts 541 image files 174, 327, 405 downloading 327, 329, 411 IMAP accounts 279, 326 IMAP mail folders 374, 375, 376 IMAP mail servers 277, 336, 341 IMAP protocol 272, 276 import fields 101 importing contacts 131 information 12, 100–102 Inbox 283, 297, 312 Inbox icons 299 incoming mail options 279, 362, 363 Incoming mail server option 361 incoming mail servers 271, 277 incompatible applications 591 incorrect characters 43. 44 incorrect dates and time 573 Info command 105 Info dialog box 105 infrared port. See IR port Infrared setting 533 initialization strings (modems) 370, 534 input area entering accented characters on 51 entering commands on 52 entering special characters on 53, 54 for Graffiti 2 characters 19, 43, 518 icons 22 writing Graffiti 2 ShortCuts on 55 inserting expansion cards 20, 553 installation CD 2, 26, 103, 568 installation prerequisites 105 installing additional software 26, 66, 103

applications 26, 66, 94, 554 HotSvnc Manager 68 Palm Desktop software 3, 7, 26 related topics for 17 instant messenger (IM) accounts 117 instant messenger (IM) field 117 Int'l button 58 international keyboard 58 Internet See also websites accessing 247, 271 browsing 247 connecting to 247, 402, 537 disconnecting from 401 email accounts and 406 retrying connections for 402 selecting service provider for 256 setting up network connections for 254 Internet Explorer 2 See also web browsers Internet mail servers 341 Internet Message Access Protocol (IMAP) 276 Internet protocol (IP) 541 Internet Service Providers (ISPs) 247, 271, 277, 536 invalidating warranty 570 IP Address check box 541 IP addresses 541 IR devices 73 IR port beaming from 434, 435, 436 connecting to networks from 82 creating connections for 530 disabling 76

location 20 setting up connections for 533 synchronizing from 68, 73, 75, 83 IR to a PC/Handheld connection 530, 531 IR-enabled laptop 73 ISPs 247, 271, 277, 536 iTunes application 201

## J

J2ME files 29 Java files 29 JPG files 174, 327, 405

#### Κ

keeping track of expenses 440 key exchange 265 keyboard icons 23 keyboards adding additional 43 connecting to portable 232 entering information with 57 Graffiti 2 writing and 43 opening built-in 23, 58 Keylock 527, 528 Keylock Preferences screen 527, 570

#### L

LAN Setup option 262 LANs *See* networks LANSync Prefs dialog box 84 laptops 73, 247 large fonts 507 large images 411 Last Page Viewed option 410 Leave mail on server option 279

left arrow controls 23 letter keyboard 57 letter keyboard icon 22, 23 lightning bolt icon 571 line selection 61 links (web pages) 393 List icon 178 list screens 36 List view (Media) 175, 178 listening to music 195, 196, 550 caution for 205 lists See also song lists clearing History 407 creating company phone 11 creating To Do 215, 218 customizing expense 449 customizing Tasks 226 displaying applications icons in 504 displaying bookmarks in 397 displaying pick 24 finding items in 494 moving between items in 36 opening category 147, 163, 554 opening History 407 ordering memos in 233 rearranging items in 233 selecting items in 23, 24, 36 loading user profiles 15, 16 Local Area Networks See networks locating contacts 121 controls 41 information 23.40 overlapping events 161

Location field 141 Location pick list 494, 513 location settings (World Clock) 490, 493, 495 location-specific preferences 512–517 locations, deleting 496 Lock Handheld dialog box 468 lock icons 437. 558 lock options 469 lockina handheld buttons 527 handhelds 467-470, 526 log files 72 logging in to email accounts 273, 406 logaing in to network servers 543 Login Script dialog box 543, 544 login scripts 543–546 Look Up line (Contacts) 121 Lookup screen 307 losina information 37, 66, 67 passwords 466, 467 Lotus Notes 336. 340 low batteries 5, 570 lowercase letters 46, 519

#### Μ

Mac information creating contacts 130 creating notes 244 creating user profiles 13 displaying tasks 228 displaying videos 174 entering information 98 handheld system requirements 3

importing 102 installing applications 68, 95 installing handheld software 7, 104 opening calendars 167 synchronizing handheld 68, 75, 87, 91 synchronizing with user profiles 16 transferring music files 200, 201 troubleshooting problems 569 turning off IR port 76 writing memos 235 Mail Client pick list 341 mail databases 372 mail folders 315, 316, 346 mail servers 273, 277 Mail Servers command 288, 359 Mail Servers screen 289, 360, 361, 362 Mail Service pick list 276 Mail Services pick list 277 mail. *See* email maintenance information 561 Make Default check box 93 management tools 29 Manual application 29 Manual synchronization option 86 manually locking handhelds 467, 470 marking information as private 459 masking private entries 458, 460, 461 math calculators 452 Maximum Message Size option 280, 344 MCI connections 538 Media application adding photo to contact 114 backing up information in 27 benefits of 173 companion applications for 28, 29

copying photos or videos 190 deleting photos or videos 191 displaying photos or videos 175 moving photos or videos 185 opening 193 organizing photos and videos 183 overview 173, 193 personalizing photos 188 related topics for 194 sorting photos and videos 187 transferring information to 70 troubleshooting 194 updating information in 67 Media icon 25 memory 107, 414, 572 memory button (Calculator) 453 memory cards 181, 195, 559 memory clear button (Calculator) 453 memory recall button (Calculator) 453 memos See also notes; Memos application adding contact information to 121, 231 backing up 27 categorizing 236 creating 231 deleting 234 displaying 232 editing 232, 233 keeping private 236, 459 organizing 233, 236 saving 231, 234 selecting 36 sending as attachments 236 transferring to PCs 233

Memos application categorizing information in 481 getting help with 235 importing information for 100 marking entries as private 459 opening 231, 510 overview 230 related topics for 236 reordering memos lists 233 selecting memos 232 synchronizing information for 69, 96 transferring information to 59 troubleshooting 236, 582 updating information in 67 writing memos with 231 Memos files 100 Memos icon 25 Memos list 231, 232, 233 menu bar 38 Menu icon 22, 38, 573 menu shortcuts 39, 62 menus 22, 37, 38 messages See also email; text messages automatically resending 304 connection types for 247 displaying unread 154, 163 downloading large 328, 331 receiving 247, 379 removing confirmation 243 sending plain text 301, 302 setting alarms for 498 Messages option 291 Microsoft Excel spreadsheets attaching to email 332

creating 269 displaying 170 downloading 329 importing information from 100 managing files for 28, 169 opening 171, 327 sending information to 442 transferring to handheld 66, 70 Microsoft Exchange accounts 336, 340 Microsoft Internet Explorer See Internet Explorer Microsoft Outlook See Outlook Microsoft Windows systems See Windows information Microsoft Word application 233 Microsoft Word documents attaching to email 332 creating 269 displaying 170 downloading 329 managing files for 28, 169 opening 171, 327 transferring to handheld 66.70 Mini-USB connector icon 21 missing applications 25, 573 missing icons 573 mobile devices 117, 123 mobile phones accessing email accounts from 286 accessing Internet with 247 attaching modems to 530 beaming to 271 compatibility 251 connecting to 247, 256, 535, 584 connecting to Internet from 256

creating trusted pairs for 250, 584 dialing 125, 126, 420 dialing in to networks from 77 kev exchanges and 265 passkeys and 252, 584 requirements for 128 setting up connection 250 Modem Sync Prefs dialog box 79 Modem Wait option 370 modems connecting to IR port from 530 dialing in to networks with 77 entering initialization strings for 370, 534 setting up connections for 533, 537 Money category 481 monev. See currency Month View 147, 159, 161, 164 Month View icon 159 month, setting 491, 514 monthly events 137 monthly schedules 159 monthly tasks 219, 221 More button 331 moving information 65 photos 185 songs on playlists 207, 210 web pages 395 moving around dialog boxes 37 moving the slider 23 moving through websites 393, 396 MP3 files 70. 196 MPA files 100 multiday events 140

multiline descriptions 133 multimedia applications 484 multimedia file types 174 multimedia files 334 MultiMediaCard expansion cards 195, 551 See also expansion cards multiple recipients (email) 306 multiple users 67 music See also RealPlayer application 195 changing playlists for 209 creating playlists for 202, 206-207 deleting playlists for 211 files 70, 195, 196, 201 listening to 195, 196, 550 caution for 205 playing 195, 205, 208, 583 related topics for 214 removing from playlists 210 selecting 205, 207, 212 stopping 205 storing 551 transferring to expansion cards 196, 200.201 transferring to handheld 70 viewing details for 212 Music & My Library tab 201 Music folder 204 Music icon 25, 196, 205

#### Ν

names. See usernames; contacts naming connections 533

email accounts 276 expansion cards 557 handhelds 249, 526 mail folders 317 photo albums 184 plavlists 206 user profiles 12, 13 navigating through websites 393, 396 navigational controls 23 navigator 19, 23, 34-37 negative numbers 453 Network Preferences dialog box 80 Network Preferences screen 536, 539, 540, 542.543 network services 286 network settings 536-547 Network Setup screen 78, 83 networks accessing accounts for 252 accessing corporate 273 accessing email from 247 closing connections for 539 connecting to 80, 82, 536, 539 corporate email accounts and 272, 273 creating login scripts for 543-546 customizing connections for 533 deleting service profiles for 542 dialing in to 77.530 losing connections to 571 selecting communications protocol for 541 setting IP addresses for 541 setting service for 80 setting up connections for 253, 262, 539 setting up service profiles for 536, 537

specifying as trusted device 263 synchronizing over 68, 77-84 new lines 231 New Profile screen 12, 13 next arrow icon 23 No-time icon 155 Normal view (Web Pro) 394 Note Pad See also notes backing up information in 27 categorizing information in 481, 485 clearing 238 creating notes from 238 deleting notes in 243 displaying notes in 242 getting help with 244, 245 overview 237 related topics for 245 selecting pens 239 setting color preferences 239 synchronizing information for 69 troubleshooting 582 updating information on 67 Note Pad icon 25 notes See also memos: Note Pad attaching alarms to 240 attaching to email 245 backing up 27 categorizing 238, 245 creating 238 deleting 243 editing 238, 242 marking as private 238, 245 saving 238

selecting 36, 242 setting background colors for 239 sorting 242 synchronizing 96 notification options (email) 296, 310 Notify Sound pick list 296 number formats 451, 515, 517 number keyboard 23, 57 number keyboard 23, 57 numbers backward compatibility for Graffiti 2 46 entering from keyboard 58 entering on calculator 453 Graffiti 2 writing and 44, 48, 519

## 0

off-line viewing 403, 404 Office files 169–171 See also specific program files omitting passkeys 250 omitting passwords 537 Online Troubleshooting Guide 575 onscreen keyboards See keyboards operating systems 2 options 24.85 order forms 412 organizing applications 41, 481 information 41, 480 Outbox 305. 310 Outbox icons 311 outgoing mail options 281, 283, 364, 366 Outgoing mail server option 361 outgoing mail servers 272, 277

#### Outlook

entering information from 96 marking completed tasks and 223 setting as default mail program 342 synchronizing with 10, 67, 89, 96, 576 requirements for 109 time zones in Calendar 143 troubleshooting 577 Overdue task icon 155 overdue tasks 154, 163, 222, 227 overlapping events 161 overwriting information 90, 92 owner information 526 Owner Preferences screen 526

### Ρ

pager 117 Palm Desktop Installer icon 7 Palm Desktop software completing repeated tasks and 223 creating user profiles from 12, 13 described 2.27 entering information in 96, 97, 99 importing information to 100, 102 installing 3, 7, 26 online help for 97 opening applications from 97, 98 requiring password entry for 463 restoring archived items to 110 synchronizing with 10, 67, 96, 576 system requirements for 2 troubleshooting 568 uninstalling 109 updating information in 66 upgrading handhelds and 7

Palm Dialer software. See Dialer application Palm OS applications 31 Palm OS handhelds beaming to 168 exchanging memos with 236 exchanging messages with 387 exchanging photos and videos with 194 sharing notes with 245 sharing tasks with 229 upgrading from 4 palmOne Quick Install software 66, 579 palmOne technical support 17 palmOne website 29 paper clip icon 328, 329, 331 parts (handheld) 2 passkeys 252, 260, 263, 265, 584 Password check box 277 passwords Bluetooth 260 changing 360, 463 creating 460, 462, 467 deletina 466 email accounts and 272 encrypting 368 entering 254, 277, 537, 540 forgetting 466 locking handhelds with 467, 526 losina 467 network connections and 263 omitting 537 opening web pages and 391 overview 461 passkeys and 252 reauirina 463 security options for 458

troubleshooting 588 validating 288 Paste command 62 Paste icon 39 pasting information 62, 454 patches 107 PC Setup dialog box 257, 262 PCs See personal computers PCs. See computers PDB files 68.69 PDF files 29 pen 239 Pen selector 238 pen stroke 511 pen widths 238 percentage button (Calculator) 453 performance 561 period (.) character 44, 519 peripheral devices. See external devices personal information 413, 461 personalizing contact information 118 personalizing handheld See also customizing phone connections 250–254 phone drivers 530 Phone Link Updater application 250 Phone Lookup 59, 121 phone number fields 117 phone numbers adding speed dial entries for 424 entering 421, 423, 425, 540 aetting from contacts 59, 117, 121 organizing emergency 481 redialing 422 temporary storage for 237

phone settings 537 Phone Setup dialog box 250 Phone Setup option 250 phones 265, 530, 533 See also conference calls: mobile phones photo albums arranging photos in 185, 187 creating 183 moving photos to other 186 removing photos 191 scrolling through 182 selecting 184 Photo Details screen 182 photos adding notes to 182 adding to albums 184 adding to contacts 114 adjusting fade setting for 502, 505 attaching to email 334 copying 190, 192, 438 deleting 184, 191 finding 176 moving 185 previewing 175 saving 174 selecting 36 selecting as backgrounds 163, 502, 505 sending 194 setting slide show delay option 180 sharing 192 sorting 187 storing 551, 555 svnchronizina 96 transferring to handheld 68, 70

viewing details of 182 Photos application. See Media application Photos icon 582 pick lists 23, 24 Picture box 114 plain text messages 301, 302, 320 playing back video clips 176 playing music 195, 196, 205, 208, 583 playlists See also music adding songs to 207 creating 202, 206-207 deleting songs on 210 displaying 204 editing 209 naming 206 removing 211 selecting 208 selecting music from 205, 208, 212 song lists adding songs to 210 troubleshooting 583 Playlists dialog box 206 plug-in applications 547 POP protocol 276 POP servers 272, 277, 279, 325, 336 Port Number option 280, 283 portable keyboards 232 Post Office Protocol (POP) 276 See also POP servers power adapter 561, 571 Power button 20 Power by Hand eReader 29 power consumption options 528 power preferences 527-529

Power Preferences screen 528 power-saving settings 528, 529 PowerPoint files attaching to email 332 displaying 170 downloading 329 managing 28 opening 171, 327 transferring to handheld 66, 70 PPT files 170 PRC applications 547 PRC files 68, 69 precautions 562, 570, 600 predefined service profiles 540 preferences 172, 387, 501, 549 See also customizing Preferences command 165 Prefs icon 26 preinstalled applications 107 preset connections 530, 532 preset delays 469 preset formats 515 preset settings 67 previous arrow icon 23 Previously Viewed pick list 409 primary location 490, 491, 496, 499 Primary PC Setup command 78, 83 prioritizing tasks 216, 227 privacy FAQs 588 privacy levels 460 privacy settings applications 41 calendar 149. 168 contacts 131 information 458

voice memos 387 web pages 413 Private check box 459 profiles 11–16 programs. See software Prompt command 545 prompts 544 protecting handheld 248, 561 protecting information 457, 459, 467, 551 protocol (defined) 276 Protocol pick list 276 proxy servers 416, 417 punctuation marks 46, 49 Punctuation Shift indicator 53 Punctuation Shift stroke 46, 53, 519 Purge Categories dialog box 448 Purge command 153, 225, 448 Purge dialog box 153, 225 purging items 572 Q quarterly tasks 220 Query DNS check box 541 questions and answers 568

memos 236

notes 245

tasks 229

questions and answers 568 quick buttons location of 19 not responding 527 reassigning 510 restoring defaults for 510 Quick Install icon 94 Quick Install software 27, 66, 94, 579 Quick Look Up icon 121 Quick Look Up line 121 Quick Tour 6, 26 QuickTime software 29

## R

radio 21 range (peripheral connections) 248 Read pick list 313 reading email 300 text messages 382, 384 Real Music Store 202 RealPlayer application adding song lists 206 benefits of 195 compatible formats for 196 converting songs on CDs with 201 deleting playlists 211 displaying song information 212 editing playlists 209 getting help with 206, 213 installing 28 integration with PCs 198 opening 25, 213 opening files for 555 playing music 205 playing songs from 208 related topics for 214 setting period of inactivity for 205 transferring music and 197, 201 troubleshooting 214, 583 turning off 205 **RealPlayer Connected light 199** RealPlayer icon 25, 196, 205 reassigning quick buttons 510

reboots See resetting handheld Receipt Details dialog box 443 Receive Format pick list 302 receiving email 255, 290, 291 receiving messages 247, 379 recently visited web pages 393 recharging battery 4, 5, 529, 570 recipes 234 Recipient List screen 306, 307 reconnecting sync cable 74 Record menu 435 record. See entry recovering memory 572 recurring events 133 redialing phone numbers 422 related items, categorizing 481 Remember Last Category check box 504 reminders See also alarms canceling 498 creating 237 scheduling 115, 133 setting alarms as 497 specifying notes as 240 Reminders screen 297. 310 remote access accounts 536 remote connections 370 remote devices 266 remote servers 77, 416, 536 removina applications 107, 559 appointments 151 bookmarks 398 categories 483 confirmation messages 243

contacts 122 desktop software 7 email 279, 320, 321, 323 email accounts 285 email filters 358 events 151-153 expansion cards 552 expense records 447, 448 files from handheld 110 Graffiti 2 ShortCut strokes 523 information 63, 110, 467, 559, 572 locations 496 mail folders 317 memos 234 notes 243 Palm Desktop software 109 passwords 466 photos 184, 191 playlists 211 private entries 466 repeating tasks 224 selection highlight 34 service profiles 542 songs 210 tasks 224–225 Rename Card dialog box 557 Rename Custom Fields dialog box 118 renaming categories 482 expansion cards 557 mail folders 317 preset connections 530 web pages 404 reordering songs 207, 210

connections 530, 532

Repeat icon 156 repeat intervals calendar 137, 140 tasks 219. 221 repeating events changing 150 deleting 151, 152 displaying 164 scheduling 137, 138 repeating tasks 218, 220, 223, 224 Reply Options dialog box 319 Reply To Address option 281, 365 replying to email 319 rescheduling events 149–150 resending messages 304 reserving dates 135 reset button 21, 563, 564 resetting clock 491. 514 Graffiti 2 ShortCut strokes 523 handheld 467, 562, 571 local preferences 512, 514 passwords 463 preset connections 530 preset formats 515 quick buttons 510 server profiles 537 resizina text 232 restarting handheld. See resets restoring archived items 110 defaults 510 information 466, 467, 565 restricting handheld connections 248 restrictions 562, 570

retrying

auto get mail setting 298 email delivery 310 Internet connections 402 Return key 58 right arrow controls 23 rotary dialing 533 running out of memory 107 running out of space 551

## S

Save Page dialog box 404 Save Tracks dialog box 202 saving appointments 134 battery power 527 contacts 115, 122 files 403 information 33, 110, 574 memos 231, 234 music files 195 notes 238 photos 174 synchronization settings 91, 93 tasks 216, 224, 225 web cookies 413 web pages 404, 414 scheduled sending retry (email) 273 schedules 132, 154, 163, 512 See also appointments: calendar scheduling appointments 133-134 auto get mail 293, 294, 298 backup and synchronization 8 events 133, 135, 140, 165

reminders 115, 133 repeating tasks 218, 220 untimed events 136 scheduling conflicts 132 screen adding photos as backgrounds 163, 502.505 adjusting brightness 22, 506, 570 aligning 524 blank 571 caring for 561 changing colors of 509 changing fonts for 506-507 clearing 238 described 19 frozen 21, 562, 571 maintaining 561 navigational controls for 23 not responding 21, 527, 562, 571 overview 22 scrolling through 23 setting input area for 518 tapping elements on 22, 519, 524, 561 writing area on 19 scripts 547 scroll bar 23 scrolling 36, 37 from screen-to-screen 23 menus 37 to dates 133 SD memory cards 195, 551 SD Audio folder 199 SDIO accessories 551 SDIO cards 272, 551 searching for information 23, 40, 121

searching web pages 392 secondary locations 493, 496, 499 secure connections 280, 283, 350, 366, 376 Secure Digital input/output (SDIO) 551 Secure Socket Layer 280, 283, 350, 376 security 537 security and management tools 29 security levels 458 security options applications 41 calendar 168 contacts 131 handheld 252, 458 memos 236 notes 245 tasks 229 voice memos 387 Security Preferences dialog box changing passwords 463 creating passwords 462 locking handhelds 526 masking private entries 460 Select a Color Theme dialog box 503, 509 Select button (navigator) 37 Select Colors dialog box 239 Select Font dialog box 303, 313, 507 Select Media screen 334 Select Service button (networks) 80 Select User dialog box 8, 68 selecting alarm sounds 498 alternate stroke shapes 520 background colors 239, 509 clock display options 499 command buttons 23

communications protocol 541 connections 537 currency options 443, 444, 445 home pages 408, 410 information 61 Internet Service Providers (ISPs) 537 items in lists 23, 24, 36 menu commands 37, 38, 39 music 205, 207, 212 options in dialog boxes 37 security levels 458 selection highlight 34, 36 self-help resources 594 Send command 545 Send CR command 545 Send email from Outbox option 345 Send Password command 545 send retry failures 310 Send To Handheld dialog box 200 Send To Handheld droplet 28, 68, 95, 200 Send User ID command 545 sending email 255, 301, 304, 305, 406 text messages 247, 378, 379 servers 416 service (defined) 256 Service Connection Progress messages 539 Service pick list 256, 537, 540 service profiles deleting 542 selecting 539 setting up 536, 537, 540 service templates 536 services 256, 530, 544 Set Alarm dialog box 217, 241

Set as default check box 91 Set Country dialog box 516 Set Date & Time button 491 Set Date dialog box 491, 514 Set the default connection type option 292 Set Time dialog box 134, 492, 515 setting up email accounts 271 setting up wireless connections 246 settings See preferences setup 568 Setup Devices option 257 Setup dialog box 86 sharing files 247 information 114, 230, 428, 438, 560 photos 192 usernames 67 videos 192 sharing FAOs 589 sharing information 20 Short header option 371 Short Message Service (SMS) 379 short messages 378 ShortCut strokes (Graffiti 2 writing) backing up 521 changing 523 deleting 523 described 55–56 setting up 521 ShortCut Text line 522 shortcuts 24, 39, 62, 511 ShortCuts Preferences screen 521, 523 Show History command 454 Show Multiple Locations setting 499 Show Private Records dialog box 461

Show videos in Slide Show option 180 signatures 282, 309 Silent profile 525 Simple Mail Transfer Protocol. See SMTP servers sketching 237 Slide Show Delay pick list 180 slide shows 175, 180, 185 slider 23 small fonts 507 small icons 504 Smart Addressing feature 308, 369 SMS application additional information for 387 benefits of 378 installing 28 messaging 28 opening 379 sending text messages 379 SMS messages 379 SMTP servers 277. 288 Snooze setting 498 soft resets 562. 571 software See also applications accessing additional 17 adding 551 adding additional 103 downloading additional 29 included on handheld 25 installing 7, 26, 66, 103 third-party applications and 8 Solitaire 29 Song Details dialog box 212 song lists

adding songs to 207 creating 202, 206-207 deleting 211 displaying 204 editing 209 naming 206 removing items on 210 selecting 208 selecting items 205, 208, 212 selecting music from 205 troubleshooting 583 songs 195, 207, 210, 212 See also music: song lists Sort by date option 187 Sort by name option 187 Sort by option 313 Sort by pick list 242 Sort by type option 187 Sort manually option 187 Sort order option 313 sorting contacts 131 expenses 449 memos 236 notes 242 photos 187 videos 187 sound files. See audio files: music files sounds See also music: voice memos changing alarm 240 setting alarm 148, 166, 227, 498 setting preferences for 525 Sounds & Alerts screen 525 space characters 521, 537

space information (handheld) 105, 106 speaker 21. 525 special characters 46, 53, 54, 519 Specific Import Fields dialog box 101 specifications 598 speed (communications) 530, 531, 534 Speed Dial screen 424, 426 Speed pick list 531, 534 speed-dial buttons 424 spreadsheets attaching to email 332 creating 269 displaving 170 downloading 329 importing information from 100 managing files for 28, 169 opening 171, 327 sending information to 442 transferring to handheld 66, 70 square root button (Calculator) 453 SSL connections 280, 283, 350, 376 Star icon 23 start pages. See Home page Start with pick list 410 starting HotSync Manager 86 locked handhelds 467 Outlook applications 89 static electricity 561, 600-601 stopping downloading operations 403 information searches 40 Internet connections 402 plavback 205 storage 550, 551

storing device names 266 web pages 414 stylus 6, 20, 45, 46, 188, 561 Subject fields 305 subject lines (email) 290, 305 Subjects Only option 291 summary view (email) 314 supported file types 174 switching between applications 10, 33, 554, 576 symbols 113 entering 53, 54, 58, 519 svnc cable connecting to PCs with 8 disconnecting 74, 575 reconnecting 74 synchronizing with 68, 71, 78 Sync IMAP Folders screen 375 synchronization defaults 67 synchronization methods 68, 69 synchronization options applications 89, 91 email 338, 340, 343 handheld 10, 85-93, 576 synchronization software 67, 89, 109 synchronize (defined) 8 Synchronize Active Accounts option 337 Synchronize incoming email option 345 Synchronize the files option 90, 92 Synchronize to local check box 341 Synchronize unread mail only option 345 synchronizing See also HotSvnc Manager add-on software 67

applications 69, 72, 89, 578 benefits of 65 caution for 109 defined 65 email 335, 336, 338, 340, 343 handhelds 71-84, 466 IMAP mail folders 374, 375, 376 information 66-69.575 multiple email accounts 349 over networks 68, 77–84 prerequisites for 77 related topics for 17 requirements for 68 third-party applications and 8 troubleshooting problems 72, 575–580 upgrades and 4 wirelessly 247, 257 with IR port 68, 73, 75, 83 with Microsoft Outlook 10, 67, 89, 96, 576 requirements for 109 with Palm Desktop software 67, 96 with svnc cable 71.78 with user profiles 11, 14, 16 system information 67 System Preferences screen 373

system requirements 2

Τ.

Tab key 58

tapping

System Sound pick list 525

application titles 38

arrow icons 23

check boxes 24

setting repeat intervals for 219, 221 viewing due dates for 227 viewing overdue 227 Tasks application adding tasks 216, 218, 220 additional information for 229 screen elements 22, 519, 524, 561 categorizing information in 481 getting help with 228 icon 25 Task Preferences dialog box 217, 226 importing information for 100 marking completed tasks 223 opening 216 adding contact information to 121 overview 215 saving information for 225 saving information in 216 securing contents 229 assigning due dates to 216, 217, 221 setting display options for 222 setting preferences for 226–227 synchronizing information for 69, 96 transferring information to 59 troubleshooting 229, 583 combining with appointments 132 updating information in 67 Tasks files 100 Tasks list 154, 222, 224, 226 displaying 154, 163, 222, 226, 227 TCP/IP Settings button 83 TDA files 100 technical assistance 17, 172, 387, 595 Technical Support office 595 telephone numbers See phone numbers testing email accounts 283 text adjusting fade setting for 502, 505 changing color of 163, 509 changing screen fonts for 506 copying and pasting 62

entering 43, 55, 58 entering abbreviations for 521, 522 formatting email 301 resizing 232 searching for 40 selecting 40.61 viewing against photos 163 text files 327 downloading 329 text messages managing 28 opening 382 sending 247, 378, 379 viewing 382, 383, 384, 386 third-party applications 8, 571, 591, 592 thousands separator 517 Thumbnail icon 176 Thumbnail view (Media) 175, 176 thumbnails (photos) 163, 502, 505 TIF files 327 TIFF files 174 time See also clock blocking out periods of 137, 140 changing 491 checking 490 displaying current 22, 493 displaving free 163 displaying specific periods of 163 entering current 55 entering display options for 165 incorrect 573 resetting 149, 512, 514 scheduling 134 scheduling periods of 134

command buttons 24

selecting text with 61

adding notes to 216 adding to Tasks list 226

archiving 224, 225

completing 223

deleting 224–225

downloading 329

marking as private 216

managing 215

organizing 222

creating 216

attaching to email 229

changing date due 227

categorizing 216, 222, 227

entering from Outlook 10, 576

Graffiti 2 writing and 44

moving songs with 207, 210

problems with 562, 571, 573

See also Tasks application

entrv boxes 24

menu items 38

**URLs 401** 

tasks

setting current 515 setting for alarms 148, 218, 241, 497 setting location-specific 491, 512 unscheduled events and 136 time bars 163 time formats 515, 517 time stamps 56 time zones 143, 493, 495, 512, 513 timed events 164 timeout intervals 369 Timeout option 369 tips 17, 24 Tips icon 23, 24 To Do lists 215, 218 See also tasks toolbars 39 top arrow controls 23 Touchscreen Preferences screen 524 touchscreen See screen TouchTone dialing 533 tracking expenses 440 transfer options 566 transferring applications 27 files 68, 100, 403 information 59, 67, 69, 100 music 196, 200, 201 Office files 66 wirelessly 247 Trash folder 323, 324, 369 travel expenses 449 travel quides 551 troubleshooting 8, 72, 524, 568 See also help trusted connections 263

Trusted Devices option 264 trusted pairs 247, 248, 250, 264 Tungsten handheld. *See* handhelds turning handheld on and off 20, 527, 529 turning off alarms 498 turning off full-screen writing 44 turning off HotSync Manager 86 turning sounds off 525 Tutorial 29

## U

underlined links 393 Undo icon 39 Unfiled category 482 unfreezing handheld 562, 564 uniform resource locators. See URLs uninstalling applications 572 Palm Desktop software 109 unread email messages 154, 163, 325 Unread pick list 313 unrecognized characters 43, 44 unrecoanized devices 248 unscheduled events 136 unscheduled time slots 163 untimed events 115, 135, 136, 140, 164 up arrow controls 23 update options 90, 92 updating information 65. 66. 89 owner information 526 third-party applications 8 upgrades 4, 7, 105, 270 uppercase letters 44, 45, 46 URLs

accessing web pages with 389, 392 changing 396, 398 connecting to Internet from 401, 402 email and 320 setting auto-completion option for 412 specifying Home page 409 tapping from other applications 401 USB port 8 USB sync cable 71 Use APOP check box 368 Use calling card check box 538 Use proxy server check box 417 Use Secure Connection option 280, 283 user profiles 11–16 user-specific information 11 User's Guide 594 usernames assigning to handhelds 11 dial-up accounts and 254 email accounts and 270, 272 email addresses and 537 encrypting 368 finding in email addresses 277 hard resets and 564 network connections and 263 searching for 121 service profiles and 540 sharing 67 synchronizing and 67, 68, 274 upgrades and 7 validating 288 Users folder 109

#### V

vacations 140 validating usernames and passwords 288 VCF files 100, 327 VCS files 100. 327 VersaMail application accessing email with 271 adding attachments 333, 334 addressing email 306 backing up mail databases 373 changing default folders 312 changing display options 313 changing email accounts 284, 359 creating mail folders 316-317 creating personal signatures 309 deleting accounts 285 deleting email 320, 321 disconnecting from network services 286.287 displaying account information 347 downloading attachments 327, 328, 331 emptying Trash folder 323, 324 filtering messages with 354, 356, 358 forwarding messages 318 getting email 293, 294 icons for 299, 311, 348 installing 28 marking message status 325 moving messages 315, 316 opening 270, 275 related topics for 377 replying to email 319 secure connections and 376 sending email 301, 304, 307 setting mail formats for 301

setting message preferences 302, 361, 362, 364, 368, 369 setting notification options 296, 310 setting preferences for 350, 351 setting up authentication servers 288 setting up email accounts 275–283, 342 switching email accounts 290 synchronizing email 336, 338, 340, 343 synchronizing information for 69 synchronizing with Outlook 67 troubleshooting 377 updating information in 67 upgrading -mail accounts for 270 upgrading email accounts for 275 version numbers 105, 106 videos adding notes to 182 attaching to email 334 copying 192, 438 deleting 191 finding 176 playing 176 previewing 175 sharing 192 sorting 187 transferring to handheld 68, 70 viewing details of 182 View Bookmarks command 397 View By pick list 504 View Log command 72 viewer 404 views (Calendar) 156, 158, 159, 160 views (multimedia files) 175 virtual private networks 272, 273 virus-scanning software 568

volume

adjusting alarm 498, 525 adjusting modem 533 disabling speaker 525 Volume setting (connections) 533 VPN connection software 29 VPNs 272, 273

#### W

Wait For command 544 Wait For Prompt command 544 warnings 572, 598 warrantv 570 web addresses 389, 412 See also URLs Web browser application saving web pages 404, 405 setting browser options 411 web browsers 411 web pages accessing 389, 390, 391 bookmarking favorites 396, 407 caching 414 changing bookmarks for 396, 398, 399 clearing cache for 415 displaying 405 downloading 403 finding information on 392 hiding address fields for 390 loading from email 320 loading last viewed 410 moving 395 moving through 393 opening 407, 411 removing from History list 407

renaming saved 404 returning to recently visited 393 saving 404, 414 setting autofill option for 412 setting display options for 394 specifying as Home 408 storing 414 viewing off-line 403, 404 viewing recently visited 407 viewing URLs for 392 Web Pro application accessing web pages 389, 390 action bar icons for 393 as viewer 404 displaying bookmarked pages 397, 398 displaying saved pages 405 opening 401 setting browser options 411, 412, 413, 414.416.418 setting storage preferences 414, 416 setting up proxy servers 417 troubleshooting 419 web services 530 websites accessing 247, 255, 388 accessing palmOne 29 as additional resources 17 browsing 25, 255, 389, 407 navigating 393, 396 palmOne technical support 17 related topics for 419 saving personal information for 413 setting browsing options for 411, 412, 413.418 WebSphere Micro Environment software 29

week days 517 Week View 158, 161, 165 Week View icon 158 weekly events 137 weekly schedules 158, 161 weekly tasks 219, 221 Windows information accessing email 271 creating contacts 130 creating login scripts 543 creating notes 244 creating user profiles 12 displaying photos 193 displaying tasks 228 displaving videos 174, 193 entering expense reports 450 entering information 97 handheld system requirements 2 importing 100 installing applications 94 installing handheld software 7, 27, 103 opening calendars 167 plaving music 213 restoring information 565 svnc cable connections 74 synchronization options for 10, 85, 89, 576 synchronizing handheld 68, 73, 77 synchronizing with user profiles 14 transferring music files 196, 201 troubleshooting problems 568 uninstalling Palm One software 109 writing memos 235 Windows Media Plaver 28 wireless carriers 247, 271

wireless connections 246, 247, 379 wireless email accounts 271 wireless features 255 wireless service providers 536 wireless synchronization 68, 247, 257, 374 Word documents attaching to email 332 creating 269 displaying 170 downloading 329 managing files for 28, 169 opening 171, 327 transferring to handheld 66, 70 word searches 40 word selection 61 World Clock benefits of 489 changing display for 499 icon 26 selecting primary location for 512 setting alarms for 497 setting alarms with 148, 497 World Clock icon 490 World Wide Web. See web pages; websites writing area entering accented characters in 51 entering commands in 52 entering special characters in 53, 54 for Graffiti 2 characters 19, 43, 518 icons 22 writing Graffiti 2 ShortCuts in 55 Writing Area Preferences screen 518 writing in your own handwriting 237 writing tool 561 writing with Graffiti 2 43, 55, 519

**X** XLS files 170

## Υ

Year View 160 year, selecting 491, 514 yearly events 137 yearly tasks 219, 221

**Z** ZIP files 328, 580